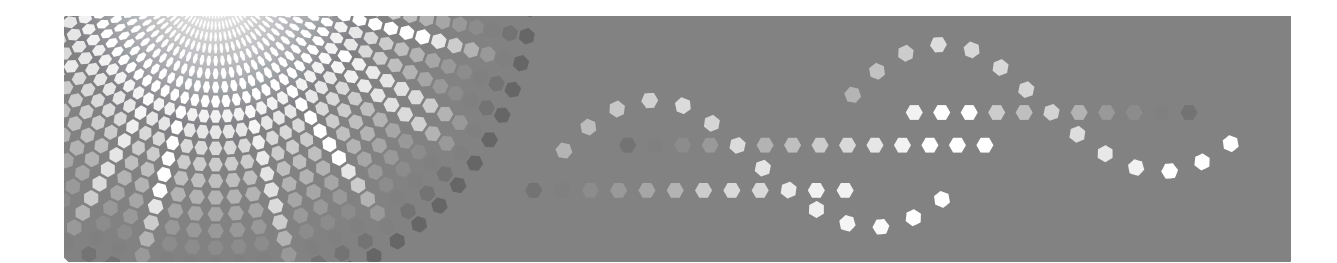

# **FAX Option Type C4500**

# **Manuel utilisateur Informations Télécopieur**

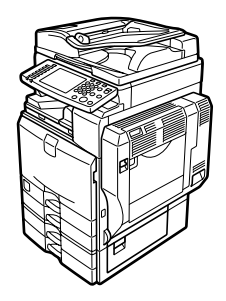

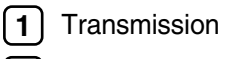

- [Autres fonctions de transmission](#page-130-0) **[2](#page-130-0)**
- [Réception](#page-154-0) **[3](#page-154-0)**
- [Modification/Validation des informations sur la communication](#page-182-0) **[4](#page-182-0)**
- [Enregistrement d'un document](#page-230-0) **[5](#page-230-0)**
- [Fax par ordinateur](#page-250-0) **[6](#page-250-0)**
- [Annexe](#page-280-0) **[7](#page-280-0)**

Lisez attentivement les instructions de ce manuel avant d'utiliser cet appareil et conservez-le à portée de main pour pouvoir vous y reportez ultérieurement. Pour une utilisation correcte et sûre de cet appareil, veuillez lire les Consignes de sécurité présentées à la section "À propos de cet appareil" avant de l'utiliser.

#### **Introduction**

Ce manuel contient des informations détaillées sur le fonctionnement de cet appareil et des remarques sur son utilisation. Pour votre sécurité et une bonne utilisation de l'appareil, veillez à lire attentivement ce manuel avant toute utilisation de cet appareil. Conservez ce manuel à portée de main pour une consultation rapide.

#### **Remarques**

Il est possible que certaines illustrations de ce manuel ne correspondent pas tout à fait à l'appareil.

Certaines options peuvent ne pas être disponibles dans certains pays. Pour de plus amples renseignements, veuillez prendre contact avec votre revendeur local.

Selon votre pays, certaines unités peuvent être en option. Pour de plus amples renseignements, veuillez prendre contact avec votre revendeur local.

Deux types d'unités de mesure sont utilisés dans ce manuel. Pour cet appareil, reportez-vous à la version utilisant des unités de mesure métriques.

#### **Important**

Certaines parties du présent manuel peuvent être modifiées sans préavis. En aucun cas, la société ne peut être tenue pour responsable des dommages directs, indirects, spécifiques, accidentels ou consécutifs résultant de la manipulation ou de l'utilisation de l'appareil.

#### **Marques de commerce et marques déposées**

Microsoft®, Windows®, Windows NT® et Outlook® sont des marques déposées ou commerciales de Microsoft Corporation aux États-Unis et/ou dans d'autres pays.

PowerPC® est une marque commerciale de International Business Machines Corporation aux États-Unis et/ou dans d'autres pays.

Adobe® et Acrobat® sont des marques déposées de Adobe Systems Incorporated.

Ethernet est une marque déposée de Xerox Corporation.

Les autres noms de produits figurant dans le présent document ne sont employés qu'à des fins d'identification et peuvent être des marques commerciales de leurs détenteurs respectifs. Nous ne détenons aucun droit vis-à-vis de ces marques.

#### **Remarque**

Les noms exacts des systèmes d'exploitation Windows sont les suivants :

- Le nom de produit de Windows® 98 est Microsoft® Windows 98.
- Le nom de produit de Windows® Me est Microsoft® Windows Millennium Edition (Windows Me).
- Les noms de produits de Windows® 2000 sont les suivants : Microsoft® Windows® 2000 Advanced Server Microsoft® Windows® 2000 Server Microsoft® Windows® 2000 Professionnel
- Les noms de produits de Windows® XP sont les suivants : Microsoft® Windows® XP Professionnel Microsoft® Windows® XP Édition Familiale
- Les noms de produits de Windows Server<sup>TM</sup> 2003 sont les suivants : Microsoft® Windows ServerTM 2003 Standard Edition Microsoft<sup>®</sup> Windows Server™ 2003 Enterprise Edition Microsoft® Windows ServerTM 2003 Web Edition
- Les noms de produits de Windows  $NT^{\circledR}$  4.0 sont les suivants : Microsoft® Windows NT® Server 4.0 Microsoft® Windows NT® Workstation 4.0

# <span id="page-2-0"></span>**Manuels pour cet appareil**

Reportez-vous aux manuels appropriés en fonction de l'utilisation que vous souhaitez faire de l'appareil.

#### ❖ **À propos de cet appareil**

N'oubliez pas de lire les Consignes de sécurité présentées dans ce manuel avant d'utiliser l'appareil.

Ce manuel présente brièvement les fonctions de l'appareil. Il décrit également le panneau de commande, les procédures de préparation pour utiliser l'appareil, comment saisir du texte et comment installer les CD-ROM fournis.

#### ❖ **Guide de paramétrage général**

Ce manuel présente la configuration des Outils utilisateur et les procédures relatives au carnet d'adresses comme l'enregistrement des numéros de fax, des adresses e-mail et des codes utilisateur. Consultez-le pour en savoir plus sur la procédure de connexion de l'appareil.

#### ❖ **Dépannage**

Ce manuel constitue un guide de résolution des problèmes courants et présente les procédures de remplacement du papier, du toner, des agrafes et d'autres consommables.

#### ❖ **Manuel sécurité**

Ce manuel concerne les administrateurs de l'appareil. Il présente les fonctions de sécurité à la disposition de l'administrateur afin de protéger les données de toute altération ou d'éviter une utilisation non autorisée de l'appareil. Reportez-vous aussi à ce manuel pour les procédures d'enregistrement d'administrateurs ainsi que la définition de l'authentification utilisateur et administrateur.

#### ❖ **Informations Copieur/Serveur de documents**

Ce manuel présente les fonctions et le fonctionnement du copieur et du serveur de documents. Vous pouvez également le consulter pour en savoir plus sur la manière de placer les originaux.

#### ❖ **Informations Télécopieur**

Ce manuel présente les fonctions et le fonctionnement du télécopieur.

#### ❖ **Informations Imprimante**

Ce manuel présente les fonctions et le fonctionnement de l'imprimante.

#### ❖ **Informations Scanner**

Ce manuel présente les fonctions et le fonctionnement du scanner.

#### ❖ **Manuel réseau**

Ce manuel présente la procédure de configuration et de fonctionnement de l'appareil dans un environnement réseau, ainsi que l'utilisation du logiciel fourni. Il s'applique à tous les modèles et contient une description des fonctions et des paramètres pouvant ne pas être disponibles sur cet appareil. Les images, illustrations et informations sur les systèmes d'exploitation peuvent également être légèrement différentes de celles de votre appareil.

#### ❖ **Autres manuels**

- Manuels pour cet appareil
- Consignes de sécurité
- Guide de prise en main fonction Copie
- Guide de prise en main fonction Télécopieur
- Guide de prise en main fonction Imprimante
- Guide de prise en main fonction Scanner
- Supplément PostScript3
- Supplément UNIX
- Manuels de DeskTopBinder Lite
	- DeskTopBinder Lite Manuel d'installation
	- DeskTopBinder Manuel de présentation
	- Manuel Auto Document Link

# **Remarque**

- ❒ Les manuels fournis sont spécifiques aux types d'appareils.
- ❒ Vous devez installer Adobe Acrobat Reader/Adobe Reader pour afficher les manuels au format PDF.
- ❒ Pour obtenir un "Supplément UNIX", veuillez visiter notre site Web ou consulter un revendeur agréé.
- ❒ Les "Supplément PostScript3" et "Supplément UNIX" présentent des fonctions et paramètres susceptibles de ne pas être disponibles sur l'appareil.
- ❒ Les noms courants des produits logiciels suivants sont utilisés :

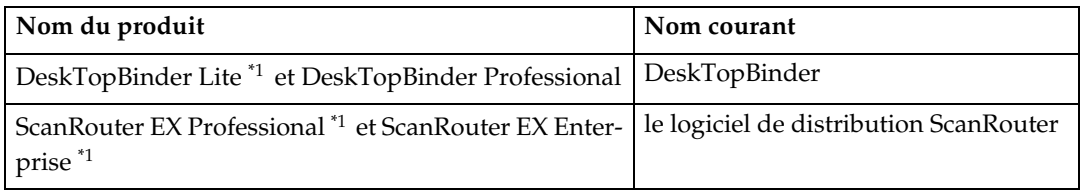

<span id="page-3-0"></span>\*1 En option

# **TABLE DES MATIÈRES**

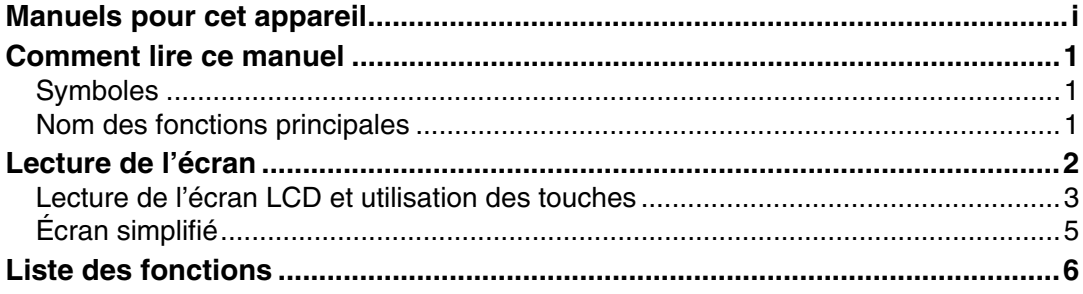

# 1. Transmission

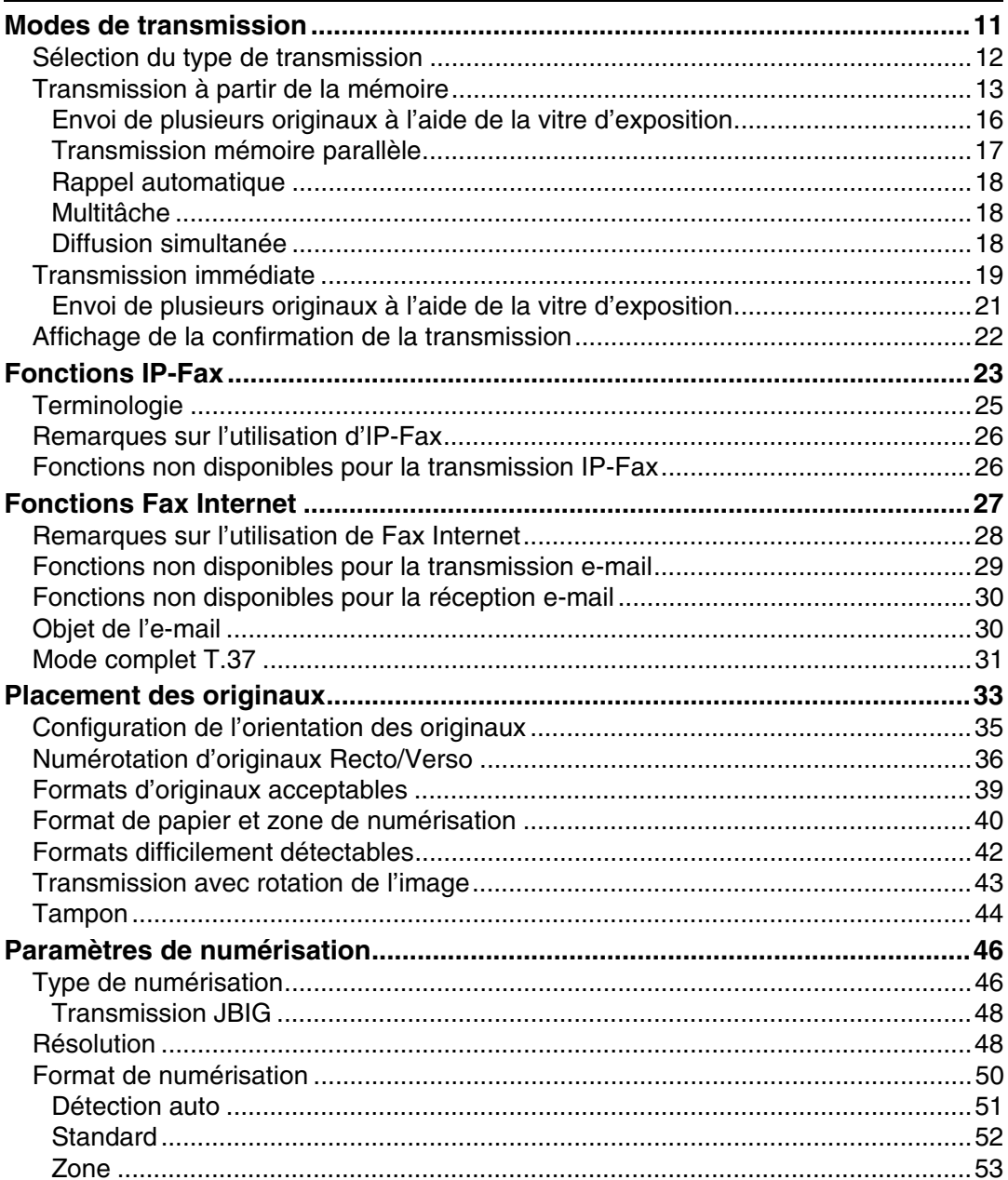

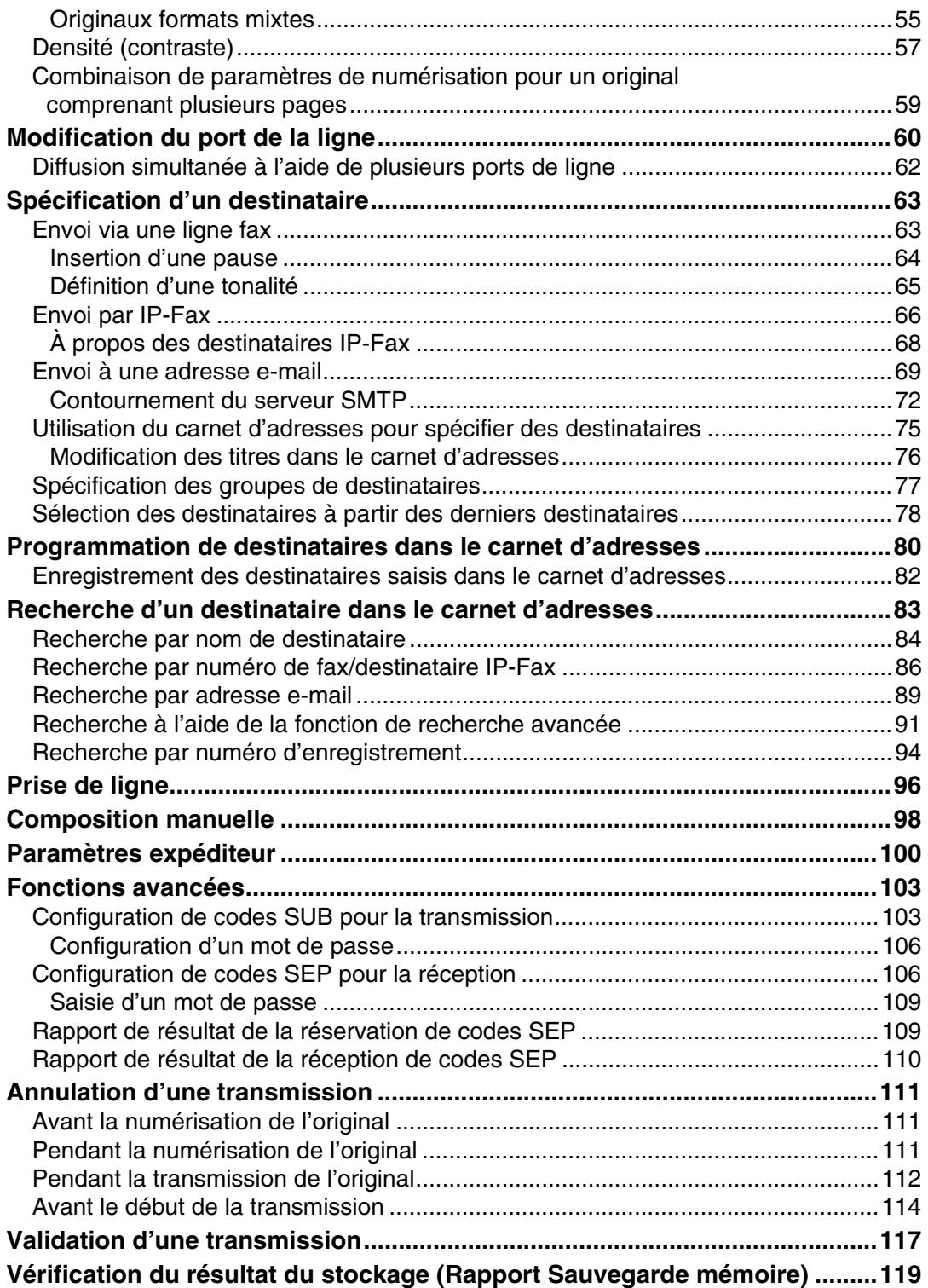

# 2. Autres fonctions de transmission

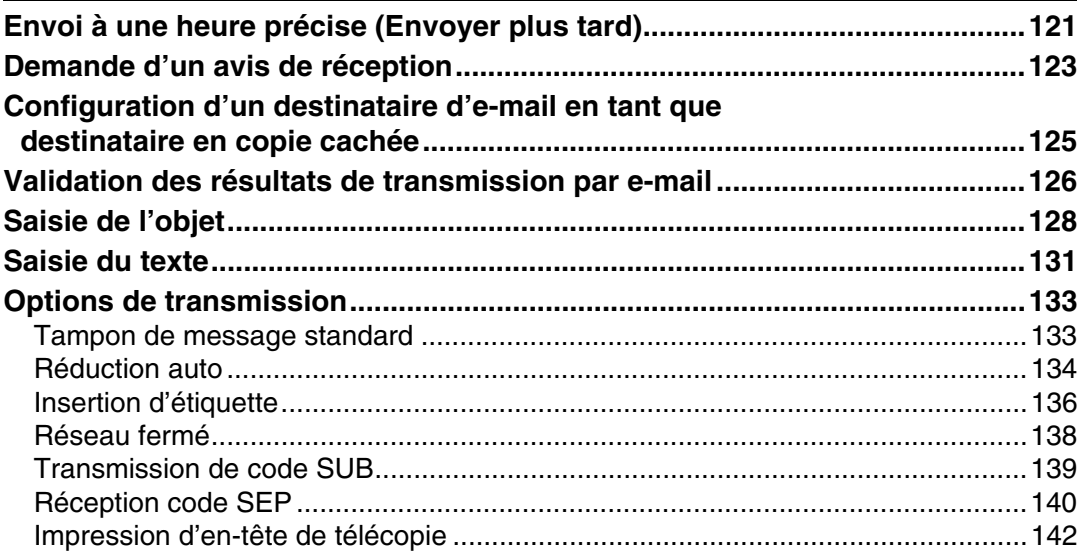

# 3. Réception

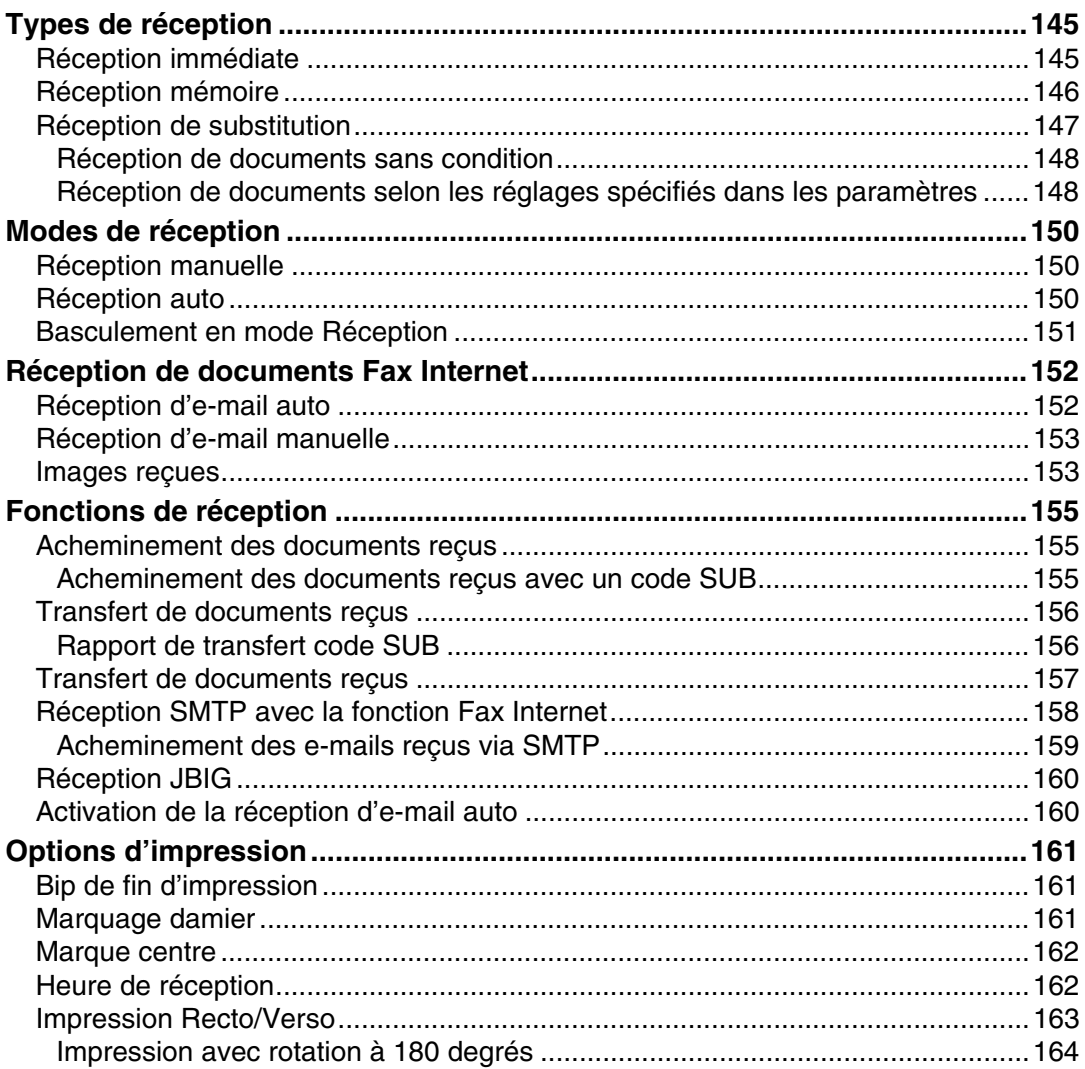

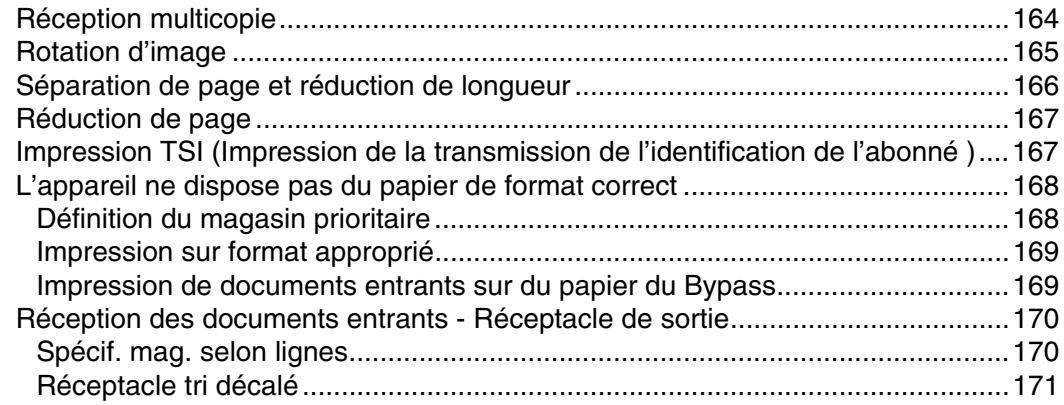

# **[4. Modification/Validation des informations sur la](#page-182-0)  communication**

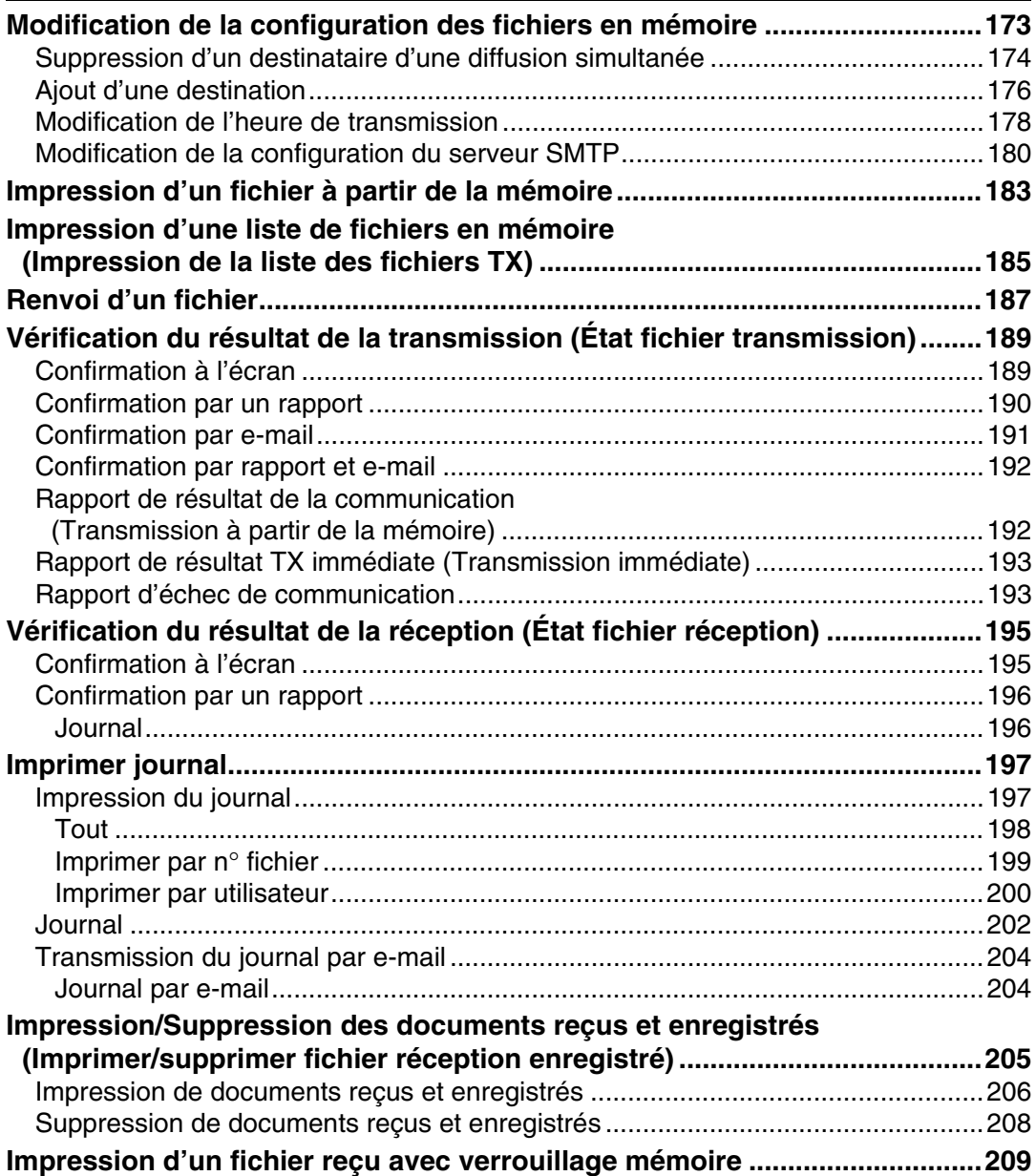

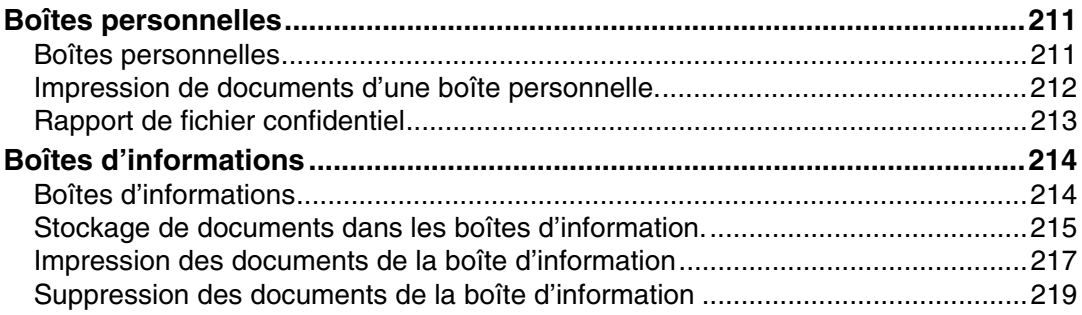

# **[5. Enregistrement d'un document](#page-230-0)**

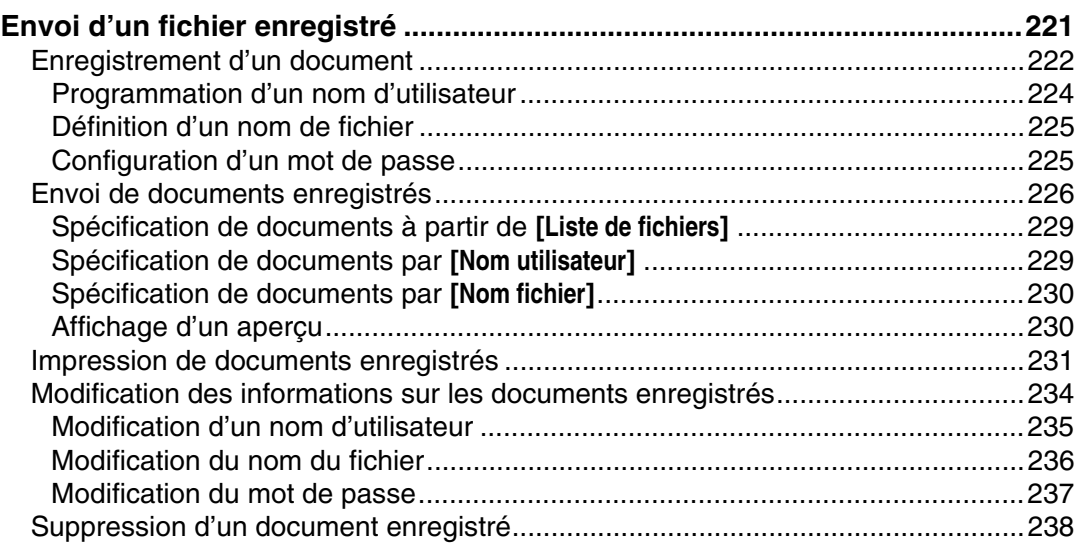

# **[6. Fax par ordinateur](#page-250-0)**

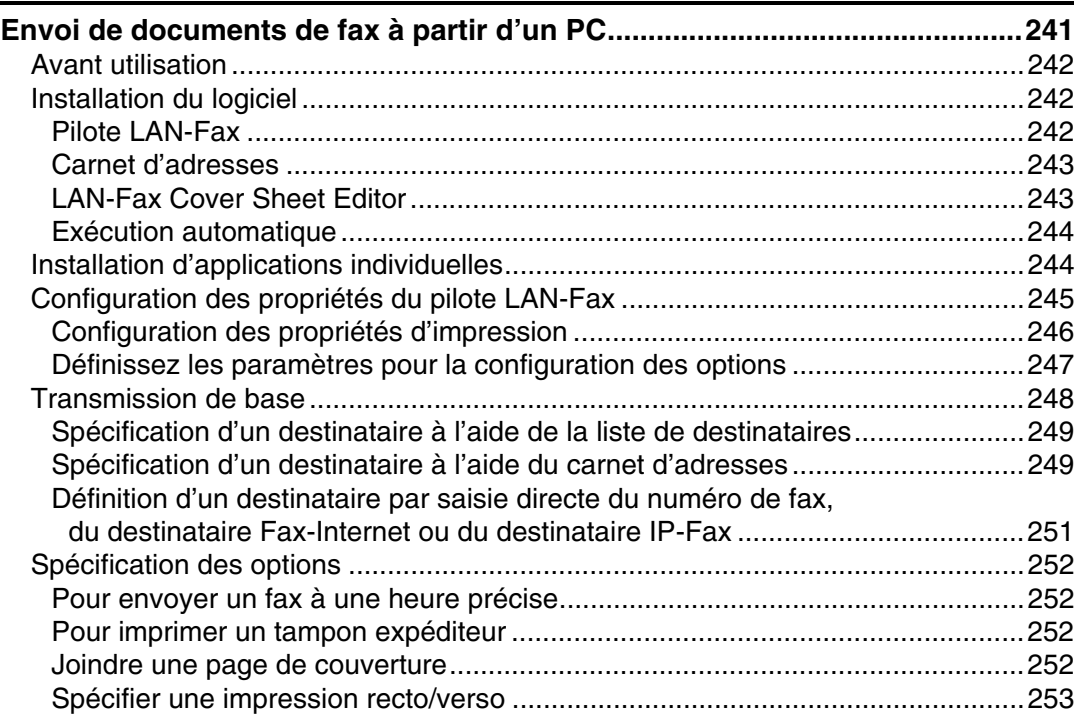

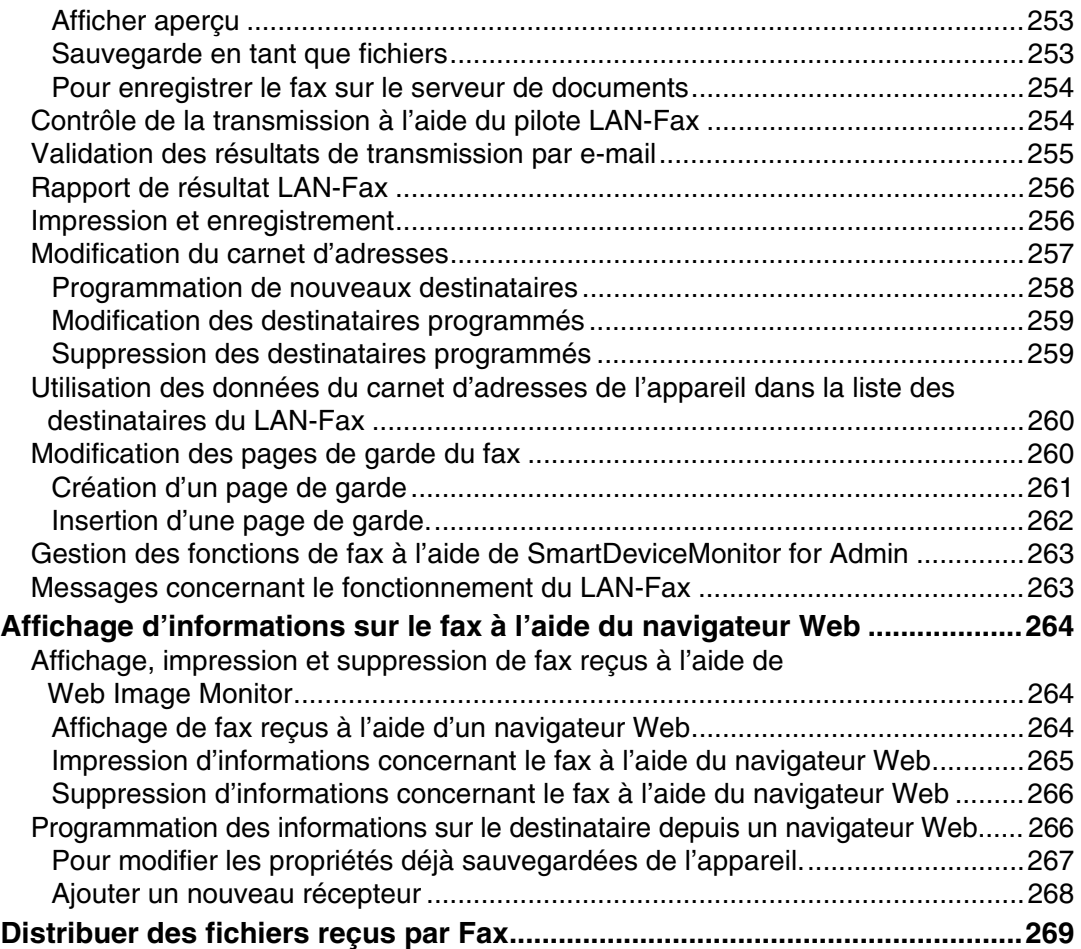

# **[7. Annexe](#page-280-0)**

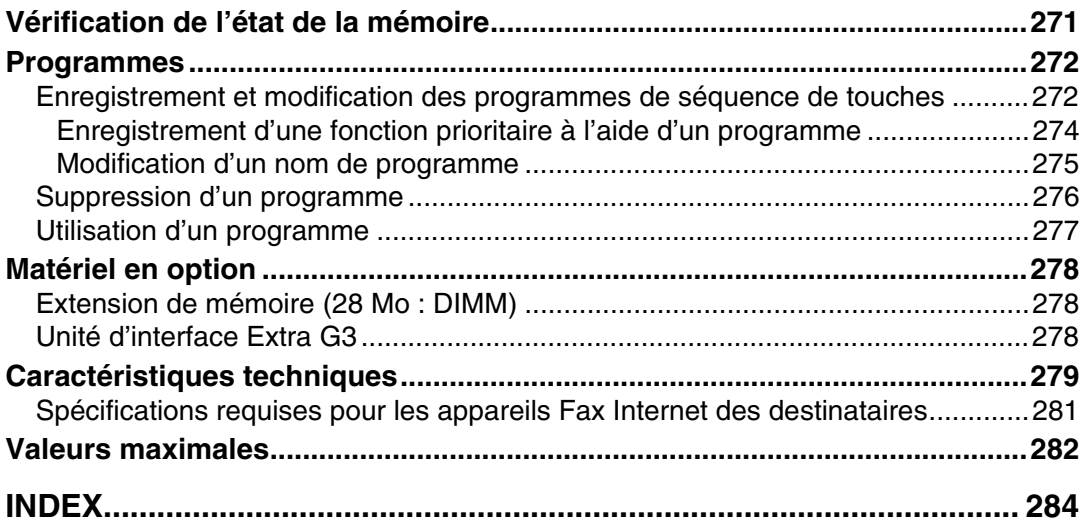

# <span id="page-10-1"></span><span id="page-10-0"></span>**Symboles**

Ce manuel utilise les symboles suivants :

### A AVERTISSEMENT:

Indique des remarques importantes relatives à la sécurité.

Le fait d'ignorer ces remarques peut occasionner des blessures graves, voire entraîner la mort. Assurez-vous de les consulter. Vous les trouverez dans la section "Consignes de sécurité" sous À propos de cet appareil.

## $\land$  ATTENTION:

Indique des remarques importantes relatives à la sécurité.

Ignorer ces remarques peut causer des blessures superficielles ou endommager le matériel ou le local. Assurez-vous de les consulter. Vous les trouverez dans la section "Consignes de sécurité" sous À propos de cet appareil.

## ∰Important

Indique les éléments auxquels vous devez prêter attention lorsque vous utilisez l'appareil et présente les causes probables d'incidents papier, de détérioration des originaux et de perte de données. Assurez-vous de consulter ces explications.

## $\mathscr P$  Remarque

Indique de plus amples informations sur les fonctions de l'appareil de même que des instructions sur la résolution des erreurs utilisateur.

# $\mathscr S$ Référence

Ce symbole apparaît en fin de section. Il indique où vous pouvez trouver de plus amples informations appropriées.

# **[ ]**

Indique le nom des touches apparaissant sur l'écran de l'appareil.

 $\lceil \ \rceil$ 

Indique le nom des touches sur le panneau de commande de l'appareil.

# <span id="page-10-2"></span>**Nom des fonctions principales**

Les références aux fonctions principales de cet appareil prennent la forme suivante :

- Fax Internet (en spécifiant une adresse e-mail)  $\rightarrow$  Fax Internet
- Fax Internet (en spécifiant une adresse IPv4)  $\rightarrow$  IP-Fax

# <span id="page-11-0"></span>**Lecture de l'écran**

Cette section explique comment utiliser le panneau de commande et les touches affichées à l'écran.

L'écran vous guide tout au long des opérations et affiche les messages, l'état de l'appareil et les destinataires enregistrés dans les listes de destinataires.

Si vous appuyez sur la touche {**Fax**} ou {**Effacer modes**} durant l'opération, l'écran de veille apparaît.

## **Remarque**

- ❒ Cet appareil revient automatiquement en mode Veille si vous ne l'utilisez pas pendant un certain laps de temps. Vous pouvez définir ce délai à l'aide de l'option Minuterie réinitialisation auto Fax disponible dans les Paramètres système.
- ❒ Vous pouvez paramétrer l'appareil pour qu'il bascule en mode Veille après chaque transmission à l'aide des Paramètres utilisateur (commutateur 17, bit 3) dans le menu Paramètres fax.
- ❒ Pour revenir manuellement à l'écran de veille, procédez de l'une des manières suivantes :
	- Si vous avez placé les originaux dans le chargeur automatique de documents et que vous n'avez pas appuyé sur la touche {**Départ**}, retirez l'original.
	- Si vous n'avez placé aucun original, appuyez sur la touche {**Effacer modes**}.
	- En mode Outils utilisateur, appuyez sur la touche {**Compteur/Outils utilisateur**}.

## **Référence**

Guide de paramétrage général

# <span id="page-12-0"></span>**Lecture de l'écran LCD et utilisation des touches**

Cette section présente les principales fonctions et les principaux messages qui apparaissent sur le panneau de commande.

#### ❖ **Écran initial**

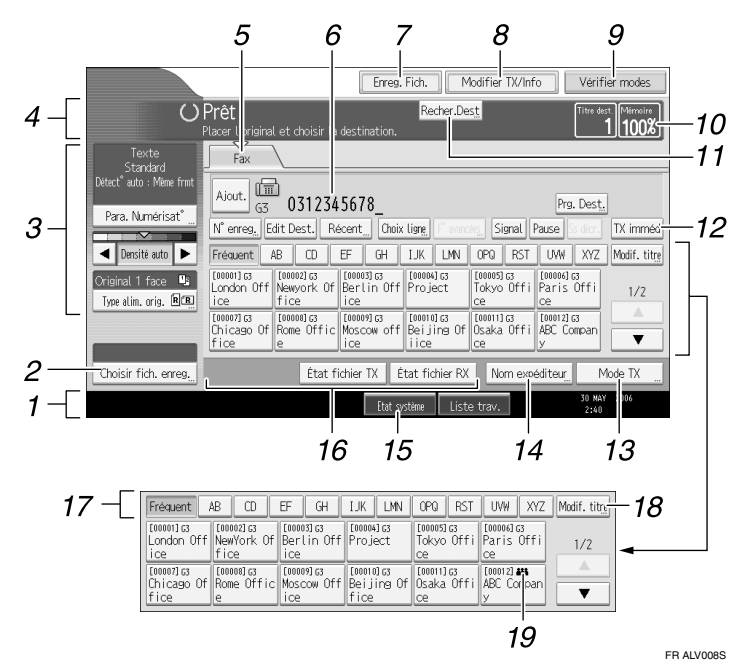

#### *1.* **Indique la date, l'heure et l'état de l'appareil. Indique le nom, le numéro de fax du destinataire et la taille de l'original pendant la transmission.**

Si l'authentification utilisateur est activée, un nom d'utilisateur de connexion apparaît.

#### *2.* **Vous permet d'envoyer ou d'imprimer les documents enregistrés dans le serveur de documents.**

*3.* **Vous permet de définir les paramètres de numérisation et les types d'alimentation des originaux.**

*4.* **Affiche les messages et l'état de l'appareil.**

#### *5.* **Appuyez sur cet onglet pour basculer entre les types de transmission fax/IP-Fax et Internet Fax.**

Si "Paramètres Fax Internet" est défini sur "ON" dans le menu Paramètres fax,  $F$ ax Internet  $\setminus$  apparaît.

- Si **[Fax]** est sélectionné, vous pouvez indiquer les numéros de fax ou les destinataires IP-Fax.
- Si **[Fax Internet]** est sélectionné, vous pouvez spécifier les adresses e-mail.

#### *6.* **Indique le numéro d'un destinataire que vous avez saisi.**

*7.* **Vous permet d'enregistrer des documents dans le serveur de documents.**

*8.* **Appuyez ici pour afficher diverses informations sur la communication.**

*9.* **Vous permet de valider les paramètres de transmission.**

*10.* **Indique le pourcentage d'espace mémoire disponible.**

*11.* **Vous permet de rechercher un destinataire par nom, numéro de fax, adresse e-mail ou numéro d'enregistrement.**

*12.* **Bascule du mode de transmission à une transmission immédiate.**

Si **[TX imméd]** n'est pas sélectionné, l'appareil est en mode de transmission à partir de la mémoire.

*13.* **Vous permet de définir diverses fonctions de transmission.**

*14.* **Vous permet de sélectionner un expéditeur.**

*15.* **Vous permet de vérifier le numéro de "Fichier(s) transmission en attente", de "Fichier(s) verrouillage mémoire" et de "Fichier(s) impression RX en attente".**

*16.* **Affiche les touches utilisation rapide des fonctions fréquemment utilisées. [État fichier TX] et [État fichier RX] sont prédéfinies.**

*17.* **Les touches de titre s'affichent. Vous permet de basculer d'une page (écran) à une autre de la liste de destinataires.**

*18.* **Bascule entre les touches de titre.**

*19.* **Apparaît sur les touches Destinataire programmées en tant que groupe de destinataires.**

## **Remarque**

- ❒ L'écran diffère en fonction des unités en option installées.
- ❒ Vous pouvez modifier "Paramètres Fax Internet" sous "Para. initiaux" dans le menu Paramètres fax.
- ❒ Vous ne pouvez pas contrôler dans **[Liste des travaux]** les informations sur les documents transmises à l'aide de la fonction Télécopieur. Utilisez **[Modifier TX/Info]**.

## **Référence**

- [P.11 "Modes de transmission"](#page-20-1)
- [P.76 "Modification des titres dans le carnet d'adresses"](#page-85-0)
- [P.83 "Recherche d'un destinataire dans le carnet d'adresses"](#page-92-0)
- [P.121 "Autres fonctions de transmission"](#page-130-0)
- [P.173 "Modification/Validation des informations sur la communication"](#page-182-0)
- [P.221 "Enregistrement d'un document"](#page-230-0)
- [P.271 "Vérification de l'état de la mémoire"](#page-280-1)

Guide de paramétrage général

# <span id="page-14-0"></span>**Écran simplifié**

Cette section présente comment basculer vers l'écran simplifié.

Lorsque vous appuyez sur la touche {**Écran simplifié**}, l'affichage bascule de l'écran initial vers l'écran simplifié.

Les lettres et les touches sont agrandies, rendant les opérations plus facile à réaliser.

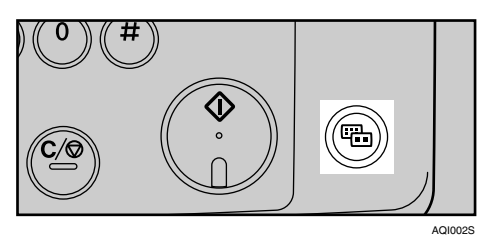

### ❖ **Exemple d'écran simplifié**

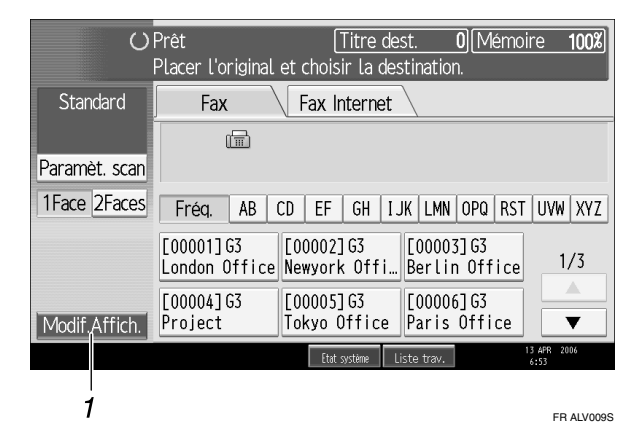

## *1.* **[Modif.Affich.]**

Appuyez sur cette touche pour modifier la couleur des touches et augmenter la luminosité de l'écran d'affichage.

## **Remarque**

- ❒ Pour revenir à l'écran initial, appuyez de nouveau sur la {**Écran simplifié**}.
- ❒ Toutes les touches n'apparaissent pas sur l'écran simplifié.

# <span id="page-15-0"></span>**Liste des fonctions**

Cette section présente les divers éléments que vous pouvez spécifier dans le menu Paramètres fax.

Appuyez sur la touche {**Compteur/Outils utilisateur**} pour afficher le menu Paramètres fax. Pour plus d'informations sur les paramètres, consultez le Guide de paramétrage général.

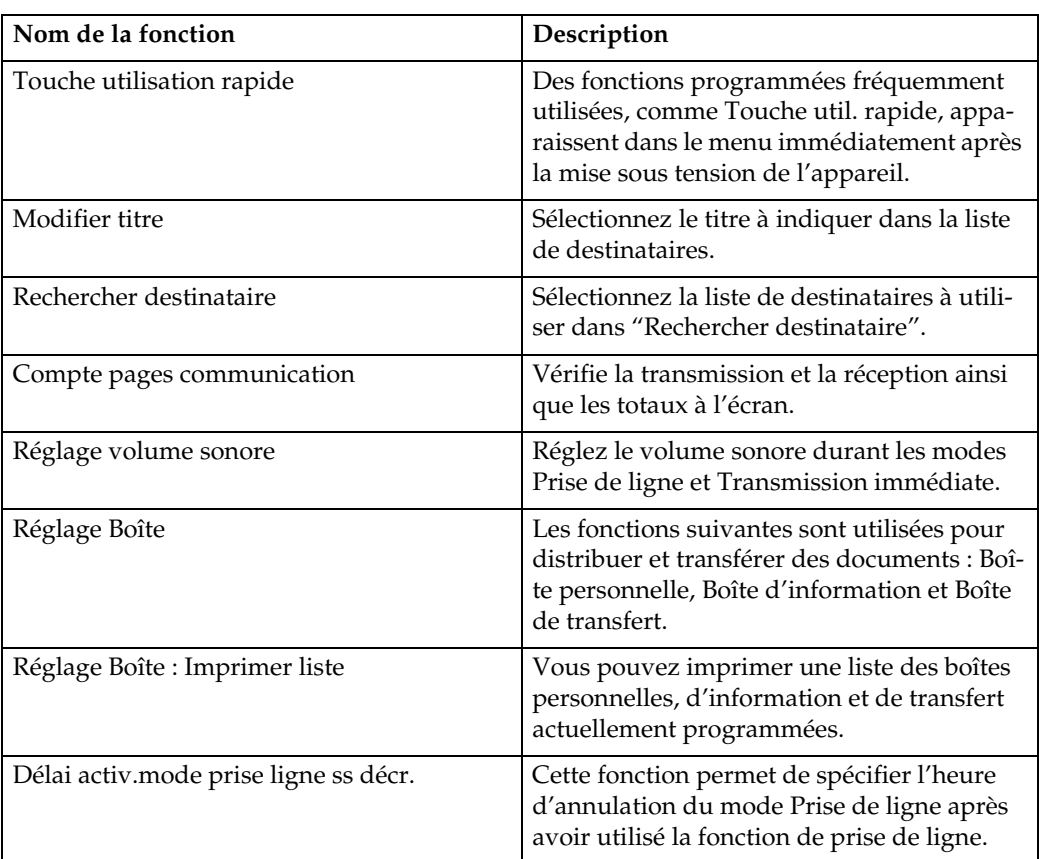

#### ❖ **Paramètres Généraux**

#### ❖ **Paramètres numérisation**

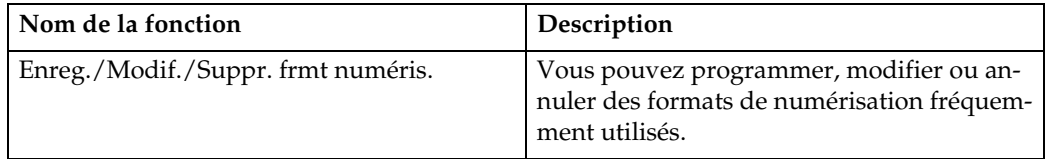

### ❖ **Paramètres d'envoi**

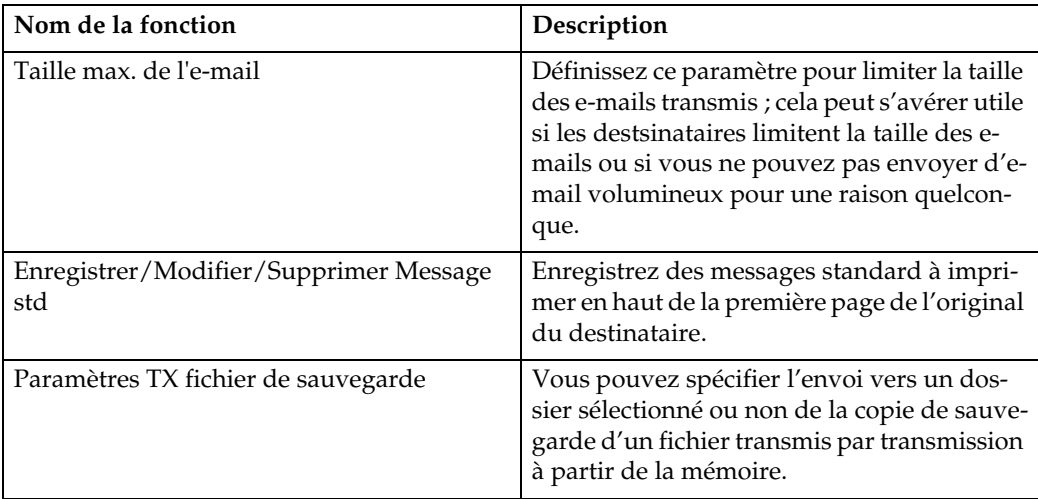

# ❖ **Paramètres réception**

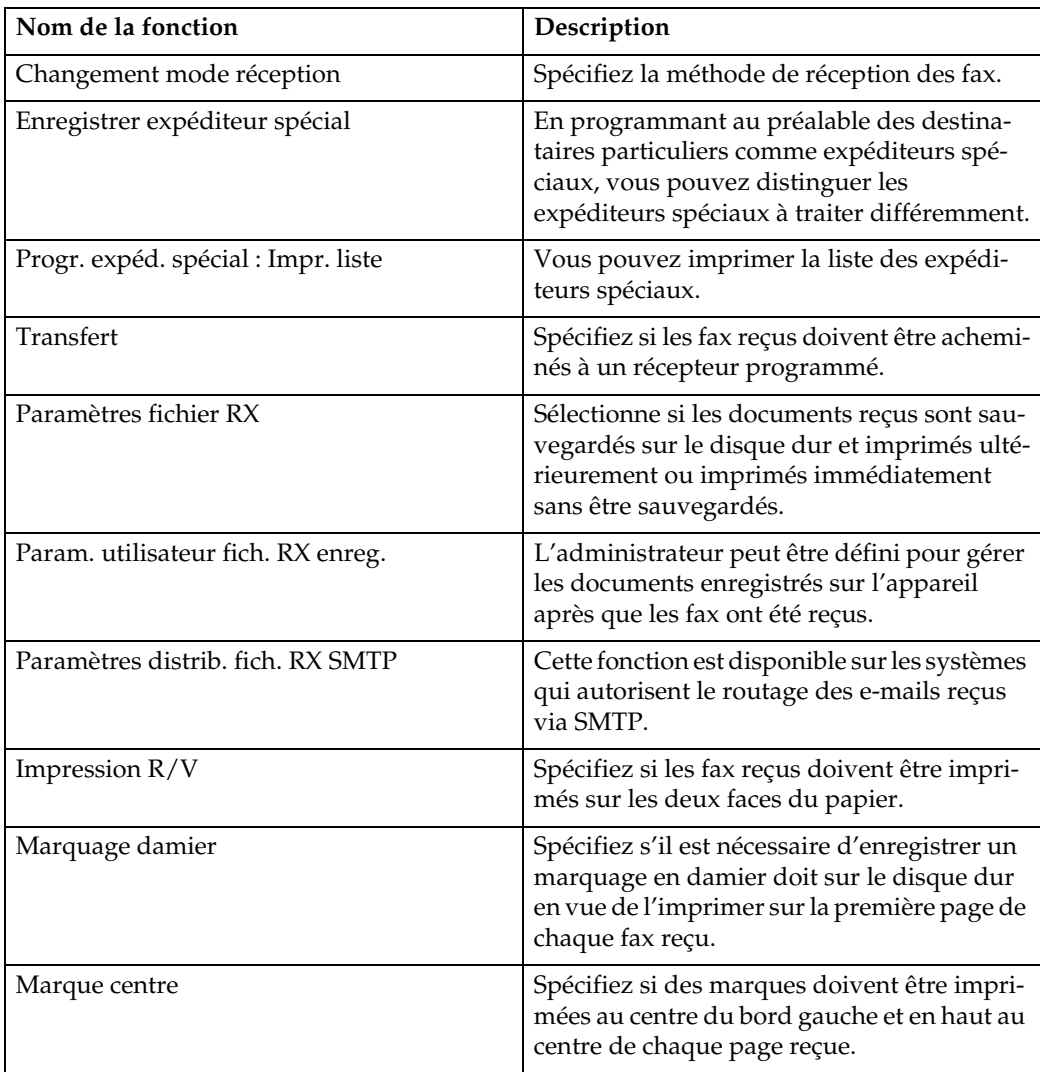

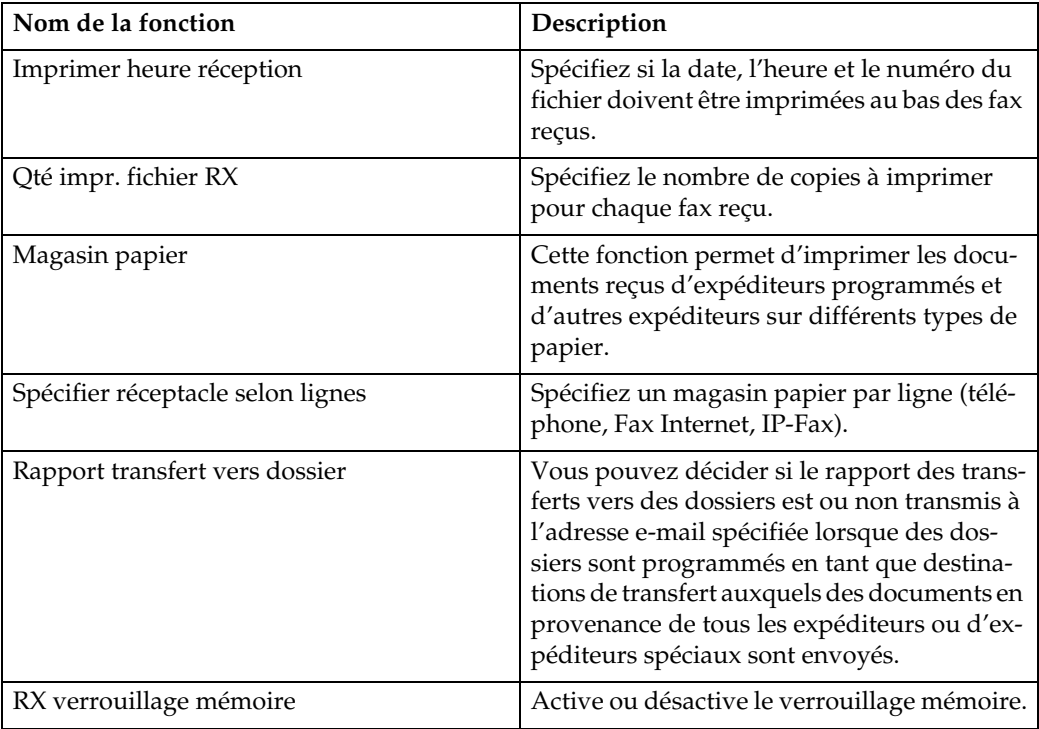

### ❖ **Para. initiaux**

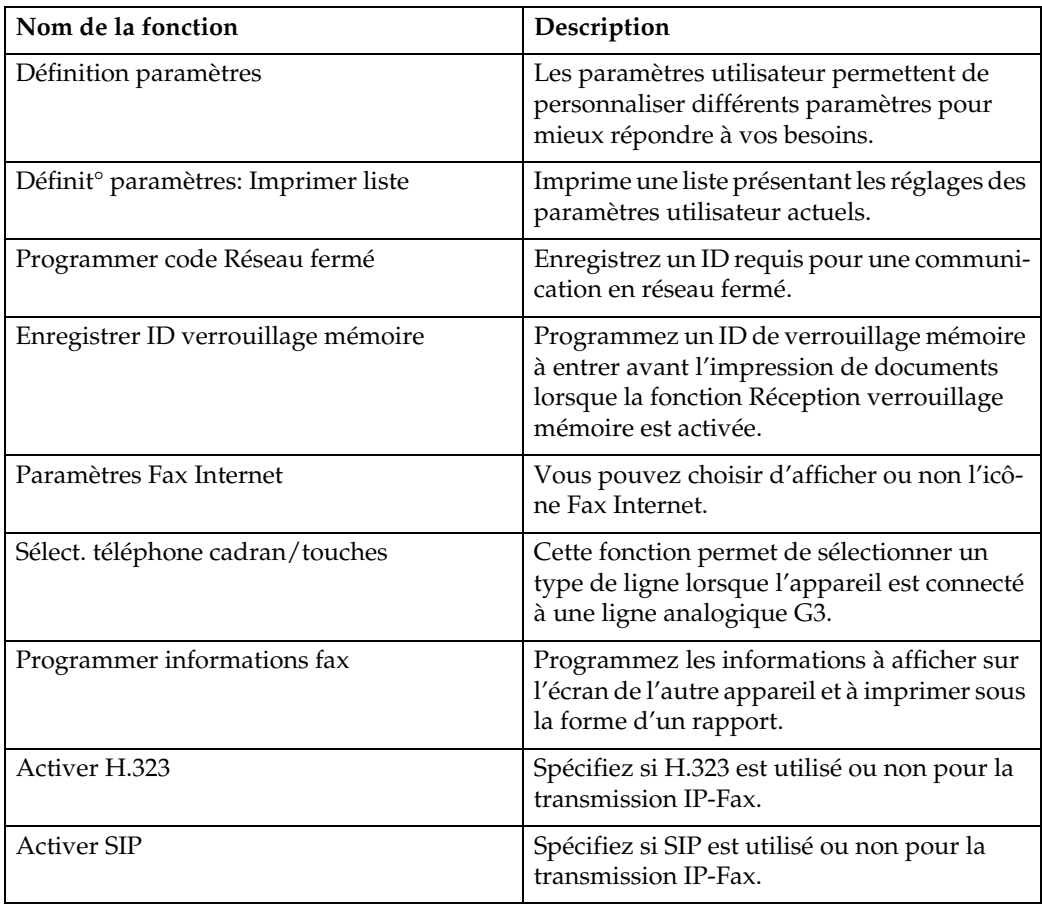

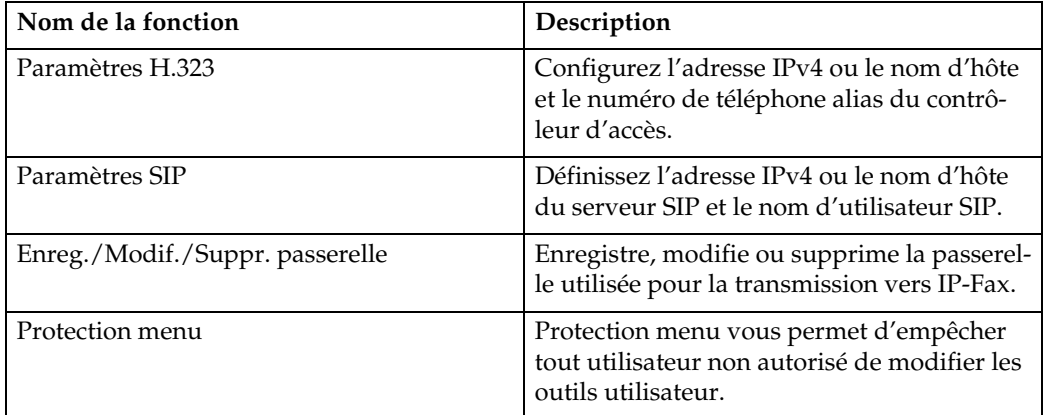

# **Référence**

Guide de paramétrage général

# <span id="page-20-0"></span>**1. Transmission**

Cette section présente les opérations de transmission de base comme la spécification du mode de transmission ou du destinataire.

# <span id="page-20-1"></span>**Modes de transmission**

Il existe deux types de transmission :

- Transmission à partir de la mémoire
- Transmission immédiate

## **Important**

❒ Nous vous conseillons d'appeler le destinataire pour l'avertir lors de l'envoi de documents importants.

#### ❖ **Transmission à partir de la mémoire**

La transmission commence automatiquement une fois l'original enregistré en mémoire. Ceci s'avère pratique lorsque vous êtes pressé et que vous souhaitez emmener le document avec vous. Vous pouvez également envoyer le même original à plusieurs destinataires.

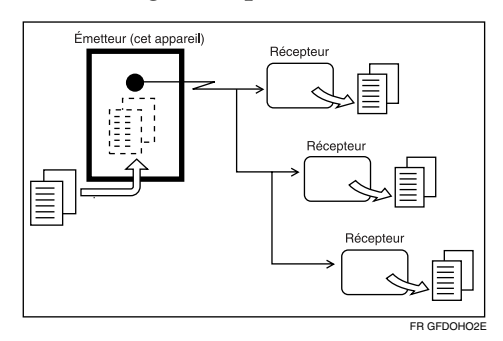

#### ❖ **Transmission immédiate**

Compose automatiquement le numéro du destinataire et transmet le document tout en numérisant l'original. Ceci s'avère très pratique lorsque vous souhaitez envoyer un original rapidement ou lorsque vous souhaitez vérifier à quel destinataire vous transmettez le document. Lorsque vous utilisez ce type de transmission, l'original n'est pas enregistré en mémoire. Vous ne pouvez spécifier qu'une adresse.

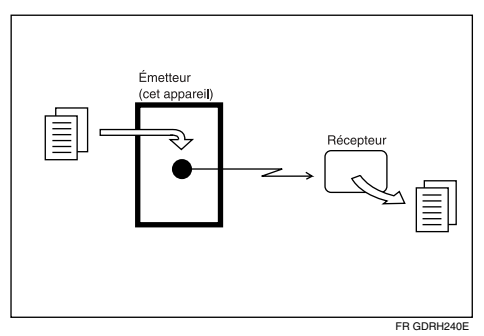

L'appareil est normalement en mode Transmission à partir de la mémoire. Pour basculer en mode Transmission immédiate, appuyez sur **[TX imméd]**.

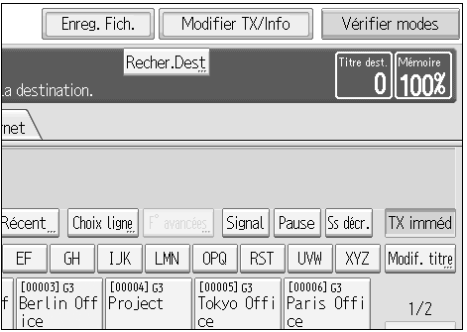

## **Remarque**

❒ Vous pouvez configurer l'appareil pour qu'il bascule en mode Transmission à partir de la mémoire ou Transmission immédiate juste après sa mise sous tension ou la sélection de la touche {**Effacer modes**}. Voir "Enregistrement d'une fonction prioritaire à l'aide d'un programme".

#### **Référence**

- [P.17 "Transmission mémoire parallèle"](#page-26-1)
- [P.18 "Diffusion simultanée"](#page-27-3)
- [P.274 "Enregistrement d'une fonction prioritaire à l'aide d'un programme"](#page-283-0)

# <span id="page-21-0"></span>**Sélection du type de transmission**

Vous pouvez sélectionner le type de transmission : fax standard, IP-Fax ou Fax Internet.

Appuyez sur l'onglet dans l'écran de veille pour sélectionner le type de transmission.

#### ❖ **Lors de l'envoi à un destinataire fax standard ou IP-Fax**

Assurez-vous que **[Fax]** est sélectionné.

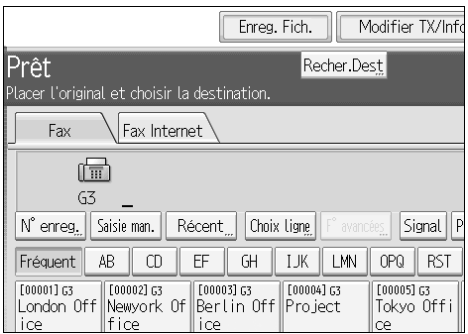

#### ❖ **Lors de l'envoi à un destinataire Fax Internet**

Appuyez sur **[Fax Internet]** pour basculer le type de transmission sur Fax Internet.

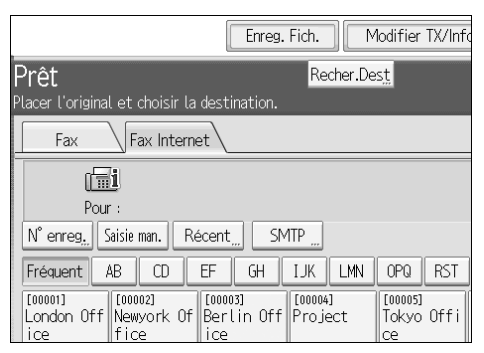

## **Référence**

- [P.23 "Fonctions IP-Fax"](#page-32-1)
- [P.27 "Fonctions Fax Internet"](#page-36-1)

# <span id="page-22-0"></span>**Transmission à partir de la mémoire**

Le mode de transmission à partir de la mémoire prend en charge les transmissions fax standard, Fax Internet et IP-Fax.

### important

- ❒ En cas de panne de courant (interrupteur principal d'alimentation hors tension) ou si l'appareil est débranché pendant environ une heure, tous les documents enregistrés dans la mémoire sont supprimés. Dès que l'interrupteur principal d'alimentation est remis sous tension, l'appareil imprime un rapport de panne de courant qui vous permet d'identifier les fichiers supprimés. Le simple fait de mettre l'appareil hors tension en appuyant sur l'interrupteur de fonctionnement ne supprime aucun document enregistré. Voir Dépannage.
- ❒ Si la mémoire est pleine (0% apparaît dans "Mémoire" dans le coin supérieur droit de l'écran), la transmission à partir de la mémoire est désactivée. Optez à la place pour une transmission immédiate.

## A **Veillez à ce que [TX imméd] ne soit pas sélectionné.**

Normalement, le mode Transmission à partir de la mémoire est sélectionné.

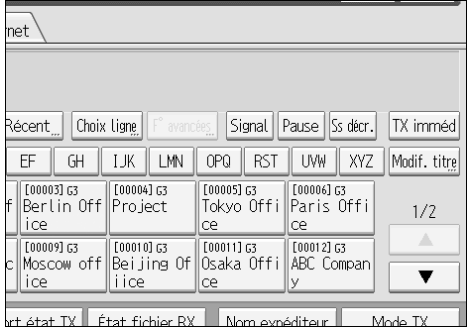

# B **Placez l'original.**

# C **Définissez les paramètres de numérisation comme il vous convient.**

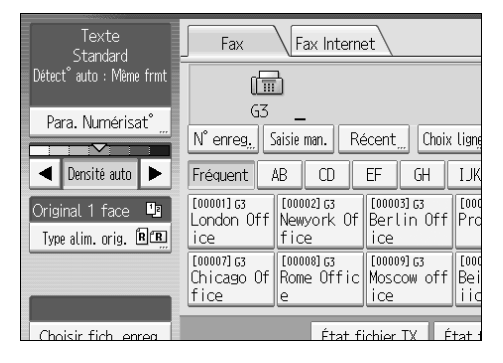

#### D **Spécifiez un destinataire à l'aide du pavé numérique ou d'une touche Destinataire.**

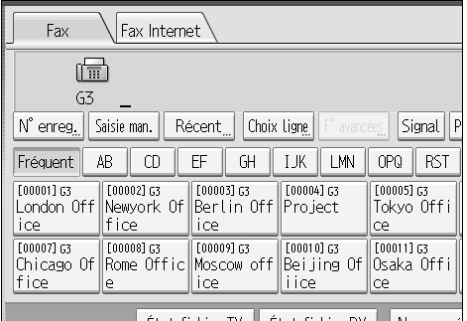

En cas d'erreur, appuyez sur la touche {**Effacement/Stop**}, puis saisissez le bon numéro.

Pour sélectionner un destinataire dans le carnet d'adresses, voir "Utilisation du carnet d'adresses pour spécifier des destinataires".

E **Lors de l'envoi du même original à plusieurs destinataires (diffusion), appuyez sur [Ajout.] pour spécifier les destinataires.**

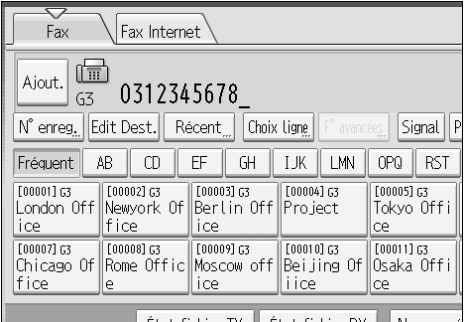

Il n'est pas nécessaire d'appuyer sur **[Ajout.]** lors de l'ajout d'un destinataire à l'aide de la liste de destinataires.

# F **Spécifiez le destinataire suivant.**

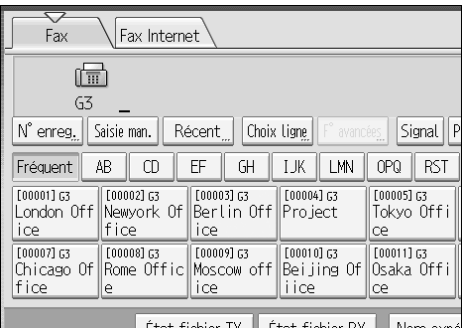

Appuyez sur **[Fax]** ou **[Fax Internet]** pour basculer le type de transmission entre fax/IP-Fax et Fax Internet.

Vous pouvez spécifier simultanément un numéro de fax, une adresse e-mail et un destinataire IP-Fax.

# G **Appuyez sur la touche** {**Départ**}**.**

### **Remarque**

- ❒ Si le nombre total combiné de destinataires programmés est supérieur à la valeur maximale, seule la transmission immédiate est disponible.
- ❒ Pour connaître le nombre maximal de destinataires que vous pouvez spécifier par fichier, voir "Valeurs maximales".
- ❒ Pour connaître le nombre maximal de destinataires que vous pouvez spécifier pour tous les fichiers (y compris les fichiers en mémoire), voir "Valeurs maximales".
- ❒ Pour connaître le nombre maximal de documents que vous pouvez enregistrer en mémoire pour la transmission à partir de la mémoire, voir "Valeurs maximales".
- ❒ Pour connaître le nombre maximal de pages qu'il est possible de stocker en mémoire (au format A4 Standard <ITU-T  $\#$  tableau n°1>), voir "Valeurs maximales".

## **Référence**

- [P.46 "Type de numérisation"](#page-55-2)
- [P.48 "Résolution"](#page-57-2)
- [P.57 "Densité \(contraste\)"](#page-66-1)
- [P.63 "Envoi via une ligne fax"](#page-72-2)
- [P.66 "Envoi par IP-Fax"](#page-75-1)
- [P.69 "Envoi à une adresse e-mail"](#page-78-1)
- [P.75 "Utilisation du carnet d'adresses pour spécifier des destinataires"](#page-84-1)
- [P.77 "Spécification des groupes de destinataires"](#page-86-1)
- [P.78 "Sélection des destinataires à partir des derniers destinataires"](#page-87-1)
- [P.282 "Valeurs maximales"](#page-291-0)
- Guide de paramétrage général
- Dépannage

#### <span id="page-25-0"></span>**Envoi de plusieurs originaux à l'aide de la vitre d'exposition**

Procédez comme suit pour envoyer plusieurs originaux à l'aide de la vitre d'exposition.

- A **Veillez à ce que [TX imméd] ne soit pas sélectionné.**
- B **Placez la première page de l'original face vers le bas sur la vitre d'exposition.**
- C **Spécifiez un destinataire.**
- <span id="page-25-1"></span>D **Définissez les paramètres de numérisation comme il vous convient.**
- E **Appuyez sur la touche** {**Départ**}**.**

L'appareil commence à numériser.

<span id="page-25-2"></span>F **Une fois que l'appareil a terminé la numérisation du premier original, vous avez 60 secondes pour placer l'original suivant sur la vitre d'exposition.**

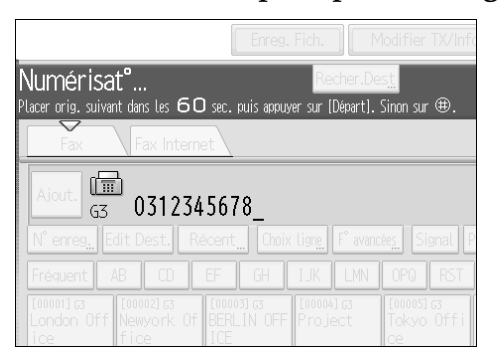

# G **Répétez les étapes** [D](#page-25-1) **à** [F](#page-25-2) **pour tous les originaux.**

# $\Omega$  Placez le dernier original, puis appuyez sur la touche  $[\#]$ .

L'appareil compose le numéro du destinataire et commence la transmission.

#### <span id="page-26-1"></span><span id="page-26-0"></span>**Transmission mémoire parallèle**

Cette fonction permet de composer le numéro tant que l'original est numérisé.

La transmission mémoire standard mémorise l'original, puis compose le numéro du destinataire. La transmission mémoire parallèle vous permet, cependant, de contrôler rapidement l'état de la connexion. En outre, cette fonction numérise l'original plus rapidement que la transmission immédiate. Ceci s'avère pratique lorsque vous êtes pressé et que vous avez besoin de l'original à d'autres fins.

## **Important**

- ❒ La transmission mémoire standard est préférée à la transmission mémoire parallèle dans les cas suivants :
	- Lorsque la ligne est occupée et que la connexion est impossible
	- Avec Envoi différé
	- Lorsque vous enregistrez un original pour la transmission mémoire alors qu'une autre communication est en cours
	- Lorsque deux destinataires minimum sont spécifiés
	- Lorsqu'un original est placé sur la vitre d'exposition puis transmis
	- Lors de l'envoi de documents enregistrés sur le serveur de documents

## *P* Remarque

- ❒ Vous pouvez activer ou désactiver cette fonction à l'aide des Paramètres utilisateur (commutateur 07, bit 2) dans le menu Paramètres fax.
- ❒ Vous pouvez utiliser la transmission mémoire standard au lieu de la transmission mémoire parallèle selon les équipements en option que vous avez installés si la mémoire disponible s'avérait insuffisante.
- ❒ Si vous utilisez cette fonction, le rapport de mise en mémoire n'est pas imprimé.
- ❒ Si vous appuyez sur la touche {**Effacement/Stop**} des incidents papier se produisent ou la mémoire devient insuffisante, tandis que la transmission mémoire parallèle est interrompue. Le rapport de résultat de la communication est imprimé et les fichiers sont supprimés.
- ❒ Lors de l'utilisation de la transmission mémoire parallèle, seul le numéro de page est imprimé dans l'en-tête du fax, le nombre total d'originaux n'est pas imprimé automatiquement.

## **Référence**

Guide de paramétrage général

#### <span id="page-27-0"></span>**Rappel automatique**

Si un fax ne peut être transmis parce que la ligne est occupée ou parce qu'une erreur est survenue lors de la transmission, la ligne commute sur une autre toutes les 5 minutes et tente de rappeler le numéro cinq fois maximum.

Si le rappel échoue après quatre essais, l'appareil annule la transmission et imprime un rapport de résultat de la communication ou un rapport d'échec de la communication.

#### **Remarque**

❒ Si de nombreux fichiers sont enregistrés dans la mémoire, il est possible que les documents ne soient pas transmis dans l'ordre dans lequel ils ont été numérisés.

#### <span id="page-27-1"></span>**Multitâche**

L'appareil peut numériser et mémoriser d'autres documents même lors de l'envoi d'un fax à partir de la mémoire, de la réception d'un document en mémoire ou de l'impression automatique d'un rapport. Dans la mesure où l'appareil commence à envoyer le deuxième document dès que la transmission en cours est terminée, la ligne est utilisée efficacement.

#### **Remarque**

❒ Pendant la transmission immédiate ou en mode Outils utilisateur, l'appareil ne peut pas numériser d'original.

#### <span id="page-27-3"></span><span id="page-27-2"></span>**Diffusion simultanée**

Cette fonction vous permet d'envoyer simultanément le même original à plusieurs destinataires.

Pour spécifier plusieurs destinataires, indiquez le premier, puis précisez le suivant en appuyant sur **[Ajout.]**.

Si vous composez le numéro de plusieurs destinataires pour leur transmettre le même document (diffusion), les documents sont transmis aux destinataires dans l'ordre dans lequel vous avez composé leur numéro. S'il s'avère impossible de transmettre le fax à un destinataire, l'appareil le rappelle après avoir appelé le dernier destinataire spécifié (diffusion). Par exemple, si vous spécifiez quatre destinataires (A à D) de diffusion et que les lignes de A et de C sont occupées, l'appareil appelle les destinataires dans l'ordre suivant : A, B, C, D, A et C.

Pour vérifier la progression de la transmission, imprimez la liste de fichiers TX.

Si l'unité d'interface G3 extra en option est installée, vous pouvez utiliser la fonction de diffusion simultanée pour envoyer des fax simultanément sur plusieurs lignes téléphoniques.

Si vous spécifiez une seconde transmission lors d'une diffusion à plusieurs destinations, les fax sont transmis à tour de rôle à chaque destination restante de la première et de la seconde diffusion.

Par exemple, si vous spécifiez une diffusion vers les destinations A et B, puis une diffusion vers les destinations C et D alors que la transmission vers la destination A est en cours, l'appareil envoie les fax dans l'ordre suivant : A, C, B et D.

Si les fichiers précédent et suivant sont tous les deux en attente, ils sont également envoyés dans le même ordre.

## **Remarque**

❒ Pour éviter d'appuyer accidentellement sur la mauvaise touche Destinataire, vous pouvez paramétrer l'appareil de sorte de devoir appuyer sur **[Ajout.]** à chaque fois qu'un destinataire est ajouté à l'aide d'une touche Destinataire. Définisseur ce paramètre sous Paramètres utilisateur (commutateur 17, bit 2) dans le menu Paramètres fax.

## **Référence**

[P.62 "Diffusion simultanée à l'aide de plusieurs ports de ligne"](#page-71-1)

[P.185 "Impression d'une liste de fichiers en mémoire \(Impression de la liste](#page-194-0) [des fichiers TX\)"](#page-194-0)

# <span id="page-28-0"></span>**Transmission immédiate**

Une transmission immédiate est possible avec une transmission fax standard et IP-Fax.

## **Important**

- ❒ Fax Internet n'est exécuté qu'avec une transmission à partir de la mémoire, la transmission démarrant automatiquement une fois les documents enregistrés en mémoire. Si vous basculez le type de transmission sur Fax Internet en mode de transmission immédiate, l'appareil bascule automatiquement en mode de transmission à partir de la mémoire.
- ❒ Il est impossible d'utiliser un groupe pour la transmission immédiate. Vous ne pouvez pas envoyer le même document à plusieurs destinataire (diffusion). Si vous spécifiez une diffusion ou une transmission pour un groupe, l'appareil bascule automatiquement en mode de transmission à partir de la mémoire.

## A **Appuyez sur la touche [TX imméd].**

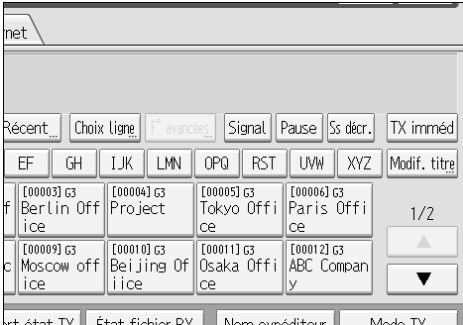

B **Placez l'original.**

C **Sélectionnez les paramètres de numérisation comme il vous convient.**

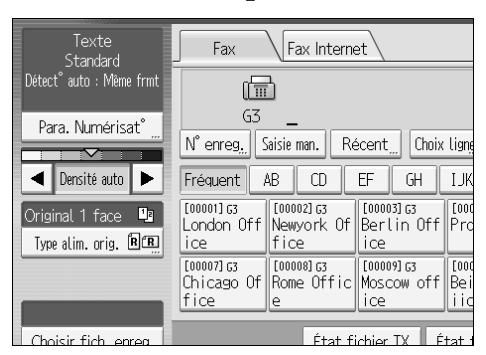

D **Spécifiez un destinataire à l'aide du pavé numérique ou d'une touche Destinataire.**

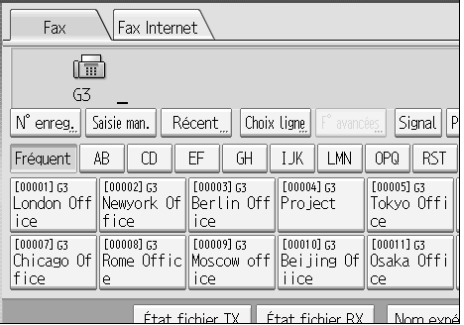

En cas d'erreur, appuyez sur la touche {**Effacement/Stop**}, puis saisissez le bon numéro.

Pour sélectionner un destinataire dans le carnet d'adresses, voir "Utilisation du carnet d'adresses pour spécifier des destinataires".

## E **Appuyez sur la touche** {**Départ**}**.**

L'appareil appelle un destinataire.

#### **Remarque**

❒ Les documents ne sont pas enregistrés dans la mémoire.

## **Référence**

[P.46 "Type de numérisation"](#page-55-2)

- [P.48 "Résolution"](#page-57-2)
- [P.57 "Densité \(contraste\)"](#page-66-1)

[P.63 "Envoi via une ligne fax"](#page-72-2)

[P.66 "Envoi par IP-Fax"](#page-75-1)

[P.75 "Utilisation du carnet d'adresses pour spécifier des destinataires"](#page-84-1)

[P.77 "Spécification des groupes de destinataires"](#page-86-1)

[P.78 "Sélection des destinataires à partir des derniers destinataires"](#page-87-1)

#### <span id="page-30-0"></span>**Envoi de plusieurs originaux à l'aide de la vitre d'exposition**

Procédez comme suit pour envoyer plusieurs originaux à l'aide de la vitre d'exposition.

A **Appuyez sur la touche [TX imméd].**

B **Placez la première page face vers le bas sur la vitre d'exposition.**

C **Spécifiez un destinataire.**

<span id="page-30-1"></span> $\Omega$  Définissez les paramètres de numérisation comme il vous convient.

E **Appuyez sur la touche** {**Départ**}**.**

<span id="page-30-2"></span>F **Une fois que l'appareil a terminé la numérisation du premier original, vous avez 10 secondes pour placer l'original suivant sur la vitre d'exposition.**

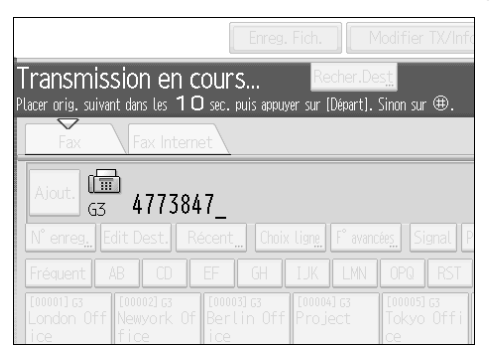

G **Répétez les étapes** [D](#page-30-1) **à** [F](#page-30-2) **pour tous les originaux.**

 $\Omega$  Placez le dernier original, puis appuyez sur la touche  $[\#]$ .

# <span id="page-31-0"></span>**Affichage de la confirmation de la transmission**

Sur cet écran, vous pouvez vérifier le destinataire, le mode de transmission et d'autres paramètres de transmission avant l'envoi.

A **Appuyez sur [Vérifier modes], puis vérifiez les paramètres de transmission.**

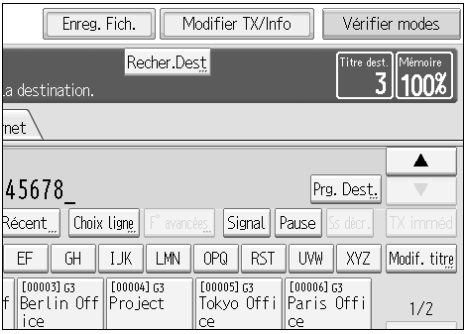

L'écran suivant apparaît.

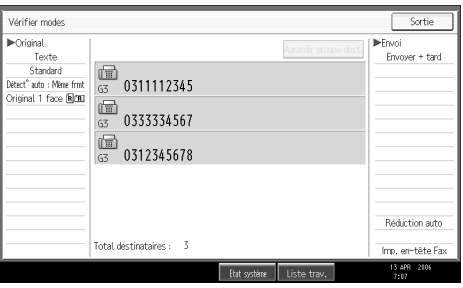

B **Après vérification des paramètres à l'écran, appuyez sur [Sortie].**

# <span id="page-32-1"></span><span id="page-32-0"></span>**Fonctions IP-Fax**

La fonction IP-Fax permet, entre deux télécopieurs, d'envoyer ou de recevoir des documents directement via un réseau TCP/IP.

Cette fonction offre les avantages suivants et permet de communiquer au sein du même réseau local :

- Réduction des coûts de communication
- Communication entre IP-Fax à un débit supérieur comparé à un fax standard

IP-Fax utilise les protocoles réseau SIP et H.323.

Spécifiez une adresse IPv4 ou un nom d'hôte au lieu d'indiquer un numéro de fax pour la transmission. Si vous utilisez un contrôleur d'accès, spécifiez son numéro de téléphone d'alias. Spécifiez les adresses du contrôleur d'accès ou du serveur SIP (serveur proxy, d'enregistrement, de redirection) qu'il convient d'utiliser sous Paramètres initiaux dans le menu Paramètres fax.

Lorsque vous utilisez un serveur SIP, vous pouvez envoyer des documents en spécifiant un nom d'utilisateur SIP.

Vous pouvez également transmettre des documents ) un fax G3 relié au réseau téléphonique public commuté via une passerelle (compatible T.38).

Vous pouvez recevoir des IP-Fax de la même manière que des fax standard.

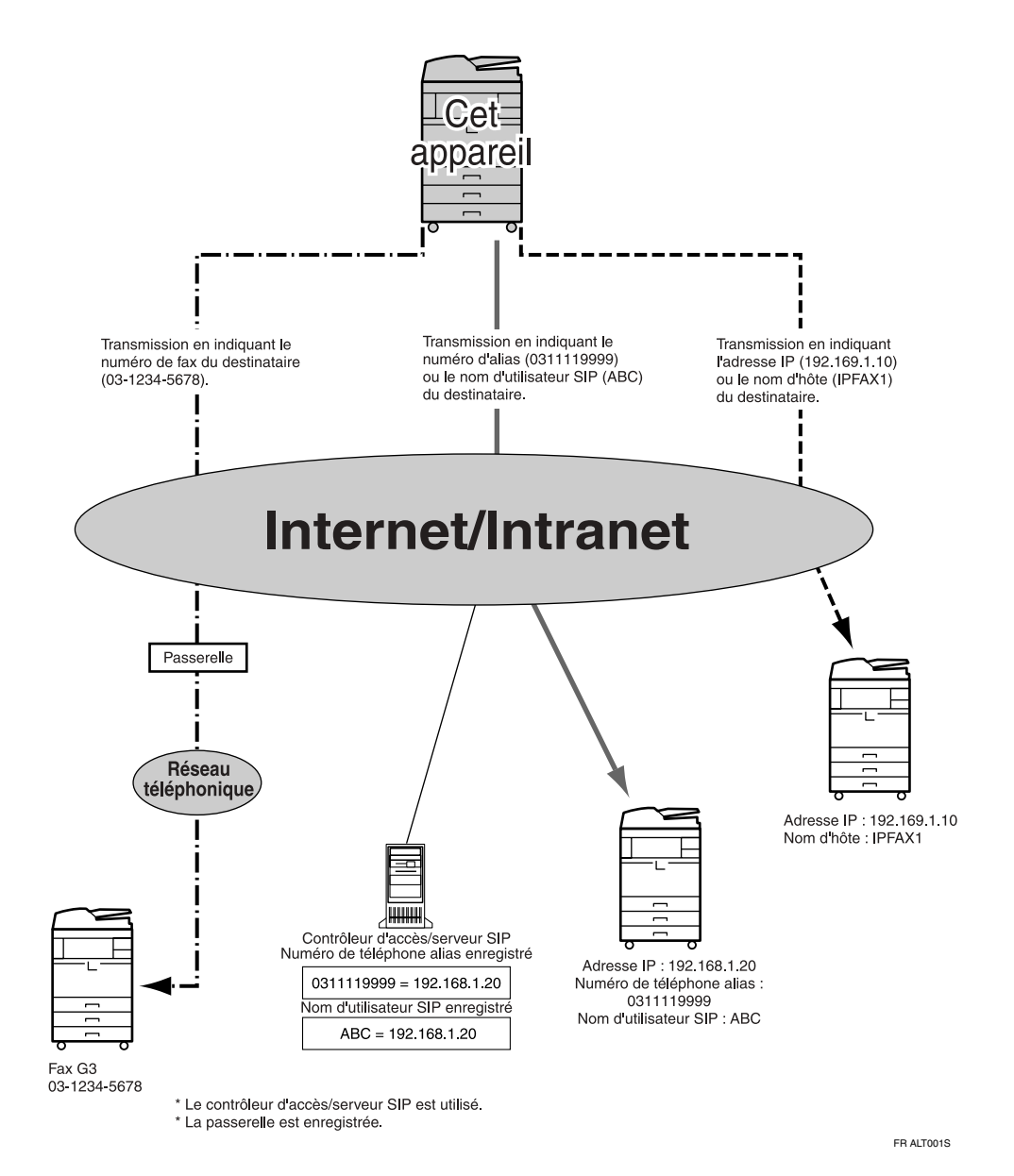

## **important**

- ❒ Pour utiliser des fonctions IP-Fax, cet appareil doit être relié à un réseau local et correctement configuré sous Paramètres initiaux dans le menu Paramètres fax.
- ❒ Vous ne pouvez pas utiliser la fonction fax de cet appareil avec IPv6.
- ❒ Avant d'utiliser cette fonction, configurez le réseau dans le menu Paramètres système.

### **Remarque**

❒ L'IP-Fax pris en charge par cet appareil est compatible avec la recommandation ITU-T T.38.

## **Référence**

[P.145 "Types de réception"](#page-154-1) Guide de paramétrage général

# <span id="page-34-0"></span>**Terminologie**

Voici la terminologie que vous devez connaître lorsque vous utilisez IP-Fax :

#### ❖ **H.323**

Un protocole de communication multimédia qui envoie ou reçoit des fichiers via une communication bi-univoque sur un réseau local ou Internet.

#### ❖ **SIP**

Protocole de contrôle des communications pour la téléphonie sur Internet qui utilise la technologie VoIP (qui convertit les informations vocales en paquets d'IP) et intègre des fonctions comme la création, la modification et la clôture de sessions comprenant un ou plusieurs participants.

#### ❖ **Contrôleur d'accès (contrôleur d'accès VoIP)**

Un contrôleur d'accès gère les périphériques connectés à un réseau IP, convertit les numéros de téléphone alias en adresses IPv4 et exécute les fonctions d'authentification. En outre, un contrôleur d'accès gère la bande (attribution d'un taux de transmission) et le contrôle d'accès.

#### ❖ **Serveur SIP**

Un serveur A SIP arbitre les demandes de connexion entre les périphériques connectés à un réseau IP et comprend majoritairement des serveurs possédant les trois fonctions suivantes :

- Serveur proxy : reçoit des requêtes SIP et les transfère au nom du demandeur.
- Serveur d'enregistrement : reçoit des informations sur l'adresse d'un périphérique sur un réseau IP et les enregistre dans la base de données.
- Serveur de redirection : utilisé pour demander l'adresse du destinataire.

#### ❖ **Passerelle (passerelle VoIP)**

Une passerelle reliant un réseau téléphonique à un réseau IP dispose de fonctions comme la conversion de protocoles pour relier ces différents réseaux et connecte également les périphériques de communication (téléphones, télécopieurs, etc.) à un réseau local ou autre.

# <span id="page-35-0"></span>**Remarques sur l'utilisation d'IP-Fax**

Voici des remarques sur l'utilisation d'IP-Fax :

- Il est possible que vous ne puissiez pas envoyer de documents à un réseau protégé par un pare-feu.
- Vous ne pouvez pas utiliser de téléphones sur un réseau local.
- En cas de panne de courant ou si vous débranchez l'appareil de la prise secteur pendant environ une heure, les documents enregistrés dans la mémoire de l'appareil sont supprimés. Si des documents sont supprimés, un rapport de panne de courant est automatiquement imprimé dès que l'appareil est allumé. Utilisez-le pour vérifier quels documents ont été supprimés. Le simple fait de mettre l'appareil hors tension en appuyant sur l'interrupteur de fonctionnement ne supprime aucun document enregistré. Voir Dépannage.

### **Référence**

Dépannage

# <span id="page-35-1"></span>**Fonctions non disponibles pour la transmission IP-Fax**

Vous pouvez utiliser les fonctions suivantes avec une transmission fax standard mais pas avec une transmission IP-Fax :

- Prise de ligne
- Composition manuelle
# **Fonctions Fax Internet**

Cet appareil convertit les images numérisées au format e-mail et transmet les données via Internet.

Un autre appareil Fax Internet peut recevoir l'e-mail envoyé par cet appareil. Au lieu de composer le numéro de téléphone du destinataire, vous saisissez son adresse e-mail.

Vous pouvez également imprimer ou transférer des messages e-mail reçus.

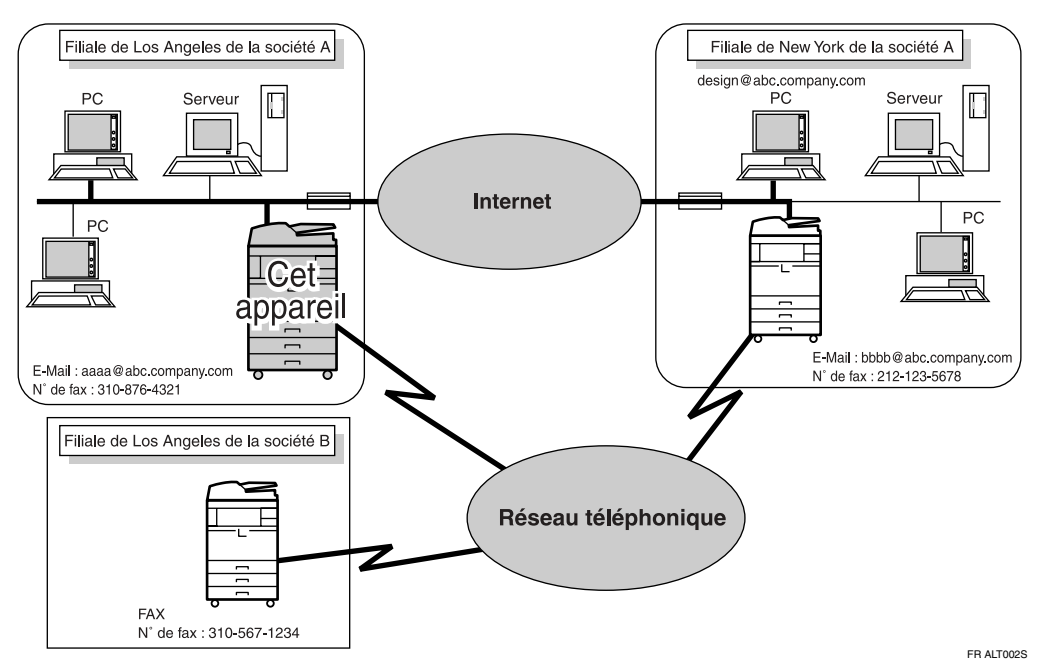

# **Important**

- ❒ Pour utiliser des fonctions Fax Internet, cet appareil doit être connecté à un réseau local et correctement configuré dans "Paramètres système".
- ❒ Vous ne pouvez pas utiliser la fonction fax de cet appareil avec IPv6.
- ❒ Pour envoyer des documents Fax Internet, configurez **[Paramètres Fax Internet]** à **[ON]** sous Paramètres initiaux dans le menu Paramètres fax. Cependant, vous pouvez toujours transférer ou envoyer les documents à des destinataires Fax Internet même si **[OFF]** est sélectionné.
- ❒ Pour recevoir des documents Fax Internet, dans le menu Paramètres système, dans Transfert de fichiers, sous **[Compte e-mail Fax]**, définissez **[Compte]** sur **[Recevoir]**.

### **Remarque**

- ❒ La fonction Fax Internet prise en charge par cet appareil est compatible avec la recommandation ITU-T T.37.
- ❒ Vous pouvez recevoir des messages e-mail auxquels sont joints une image TIFF-F à partir d'ordinateurs.
- ❒ Étant donné que les documents Fax Internet sont généralement envoyés via un serveur SMTP, vous pouvez également transmettre des documents Fax Internet directement à leur destinataire sans passer par un serveur SMTP. Pour ce faire, définissez si le serveur SMTP est contourné ou non sur l'écran de veille.
- ❒ Lors de l'envoi de documents Fax Internet, vous pouvez sélectionner "Objet", "Texte", "Accusé récept°" et "TX ccc" dans **[Mode TX]**.
- ❒ Vous pouvez limiter la taille des messages e-mail transmis sous "Paramètres d'envoi" dans "Paramètres fax".
- ❒ Reportez-vous à la section "Images reçues" pour en savoir plus sur la manière dont les e-mail sont réellement reçus par l'ordinateur.
- ❒ Pour plus d'informations sur la procédure de confirmation du résultat de la transmission, voir "Vérification du résultat de la transmission (État fichier transmission)".

### $\mathscr P$ Référence

- [P.72 "Contournement du serveur SMTP"](#page-81-0)
- [P.123 "Demande d'un avis de réception"](#page-132-0)

[P.125 "Configuration d'un destinataire d'e-mail en tant que destinataire en](#page-134-0) [copie cachée"](#page-134-0)

- [P.128 "Saisie de l'objet"](#page-137-0)
- [P.131 "Saisie du texte"](#page-140-0)
- [P.153 "Images reçues"](#page-162-0)
- [P.189 "Vérification du résultat de la transmission \(État fichier transmission\)"](#page-198-0)

Guide de paramétrage général

### **Remarques sur l'utilisation de Fax Internet**

Voici des remarques sur l'utilisation de Fax Internet :

- Avec la fonction Fax Internet, les originaux sont envoyés au format A4. Les originaux supérieurs au format A4 sont réduits au format A4. Si le récepteur est conforme à la norme T.37 mode complet, les originaux sont transmis au format spécifié dans le carnet d'adresses.
- Avec une transmission Fax Internet, les documents sont transmis à la résolution "Détail", même si vous spécifiez "Super fin". Pour envoyer un document à une résolution "Super fin", configurez le Mode complet lors de l'enregistrement des destinataires dans le carnet d'adresses.

- Si une transmission échoue, cet appareil reçoit généralement une notification d'erreur e-mail. Il se peut, cependant, que les notifications d'erreur e-mail ne soient pas transmises pour plusieurs raisons. Nous vous conseillons de confirmer la réception d'un document important en appelant le destinataire.
- Le niveau de sécurité des communications Internet est faible. Par conséquent, nous vous conseillons d'utiliser le réseau téléphonique pour les communications confidentielles.
- Les communications vocales ne sont pas prises en charge sur un réseau local.
- La livraison Fax Internet peut être retardée à cause de l'encombrement du réseau. Utilisez une transmission Fax Internet qui contourne le serveur SMTP, un télécopieur relié à une ligne téléphonique publique ou IP-Fax chaque fois que la durée de la communication constitue un problème.
- En cas de panne de courant ou si vous débranchez l'appareil de la prise secteur pendant environ une heure, les documents enregistrés dans la mémoire de l'appareil sont supprimés. Si des documents sont supprimés, un rapport de panne de courant est automatiquement imprimé dès que l'appareil est allumé. Utilisez-le pour vérifier quels documents ont été supprimés. Le simple fait de mettre l'appareil hors tension en appuyant sur l'interrupteur de fonctionnement ne supprime aucun document enregistré. Voir Dépannage.
- Il se peut que vous ne puissiez pas envoyer de fichiers volumineux par e-mail selon les critères d'environnement de messagerie électronique.
- Lorsque la mémoire disponible est faible, il se peut que vous ne puissiez pas envoyer de documents Fax Internet.
- L'appareil envoie des documents sous forme de messages e-mail auxquels est jointe une image TIFF-F. Pour lire cette dernière sur un ordinateur, un programme de visualisation doit être installé.
- Avec un nombre important de documents, la transmission peut ne pas démarrer immédiatement. Ceci provient du fait que l'appareil doit convertir les données en mémoire.

### **Référence**

- [P.31 "Mode complet T.37"](#page-40-0)
- [P.40 "Format de papier et zone de numérisation"](#page-49-0)
- [P.72 "Contournement du serveur SMTP"](#page-81-0)
- Dépannage

# **Fonctions non disponibles pour la transmission e-mail**

Les fonctions suivantes sont prises en charge avec la transmission fax standard mais pas avec Fax Internet.

- Transmission immédiate
- Transmission Réseau fermé
- Transmission de code SUB
- Prise de ligne
- Composition manuelle
- Transmission JBIG
- ECM (Mode de correction d'erreur)

### **Fonctions non disponibles pour la réception e-mail**

Les fonctions suivantes sont prises en charge avec la réception fax standard mais pas avec Fax Internet.

- Réception verrouillage mémoire
- Réception code SEP
- Réception autorisée par Expéditeur
- Quantité fichier RX imprimé par expéditeur

### **Objet de l'e-mail**

Si vous envoyez un e-mail sans spécifier d'objet, un objet est automatique inséré. Les objets diffèrent en fonction de la configuration de l'option Apposer nom exp.

#### ❖ **Lorsque Apposer nom exp. est activé :**

À partir du nom de l'expéditeur (Message n°xxxx)

#### ❖ **Lorsque Apposer nom exp. est désactivé :**

- Si le numéro de fax et le nom du propriétaire sont programmés : À partir de "N°Propriétaire Fax" ("Nom Propr.") (Message n°xxxx)
- Si seul le N°Propriétaire Fax est programmé : À partir de "N°Propriétaire Fax" (Message n°xxxx)
- Si seul Nom Propr. est programmé : À partir de "Nom Propr." (message n°xxxx)
- Si soit le numéro de fax soit le nom du propriétaire est programmé : Message n°xxxx

#### **Remarque**

❒ "xxxx" correspond au numéro du document qui apparaît dans le journal.

#### **Référence**

[P.100 "Paramètres expéditeur"](#page-109-0)

# <span id="page-40-0"></span>**Mode complet T.37**

Cet appareil est compatible avec le mode complet T.37. Le mode complet T.37 est un standard international pour la transmission Fax Internet. (Recommandation ITU-T, RFC2532)

Lorsqu'une communication Fax Internet est établie entre des appareils compatibles avec le mode complet T.37, le destinataire transmet un accusé de réception en réponse à la demande d'avis de réception liée à l'e-mail envoyé. Cet accusé de réception comprend les informations sur la capacité de réception du destinataire (type de compression, format du papier et résolution). Lorsque le destinataire est programmé dans le carnet d'adresses en tant que destinataire en mode complet, les informations reçues sont automatiquement enregistrées dans le carnet d'adresses côté expéditeur. De cette manière, vous pouvez envoyer ultérieurement un document Fax Internet à ce destinataire à partir de ces informations.

#### ❖ **Renvoi d'un accusé de réception**

À réception d'un e-mail, si l'expéditeur demande un avis de réception, le destinataire envoie un accusé de réception indiquant la capacité de l'appareil de réception (type de compression, format du papier et résolution).

#### ❖ **Enregistrement du contenu de la confirmation de réception reçue**

Lorsque l'expéditeur reçoit un accusé de réception indiquant la capacité de réception du destinataire, il contrôle que l'adresse du destinataire final est programmée dans le carnet d'adresses. S'il est programmé en tant que destinataire en mode complet, l'expéditeur enregistre automatiquement la capacité de réception du destinataire. La capacité de réception enregistrée est mise à jour à chaque fois que l'expéditeur reçoit de nouvelles informations sur la capacité de réception. L'expéditeur peut envoyer des documents au destinataire en fonction de ces informations.

Si le destinataire n'est pas programmé ou est programmé en tant qu'appareil en mode simple dans le carnet d'adresses, il est impossible d'enregistrer sa capacité de réception.

Si vous connaissez cette capacité, vous pouvez l'indiquer manuellement.

#### ❖ **Demande d'un avis de réception**

Si l'appareil du destinataire prend en charge le mode complet T.37 et qu'il est programmé en tant qu'appareil en mode complet dans le carnet d'adresses, un avis de réception lui est demandé. L'appareil de l'expéditeur recevra ensuite l'accusé de réception du destinataire qui indique la capacité de réception de ce dernier.

### **Remarque**

- ❒ Utilisez Web Image Monitor pour programmer manuellement les informations relatives à la capacité de réception du destinataire.
- ❒ Si vous utilisez une transmission Fax Internet, vous pouvez envoyer des documents à plusieurs destinataires simultanément. Cependant, si vous spécifiez des destinataires en mode complet, la transmission est exécutée individuellement dans l'ordre de transmission spécifié étant donné que chaque destinataire peut disposer d'une capacité de réception différente.

### **Référence**

[P.123 "Demande d'un avis de réception"](#page-132-0)

[P.266 "Programmation des informations sur le destinataire depuis un naviga](#page-275-0)[teur Web"](#page-275-0)

# **Placement des originaux**

Placez l'original sur la vitre d'exposition ou dans le chargeur automatique de document. Pour plus d'informations sur la manière de placer les originaux, reportez-vous aux références suivantes :

- Placement des originaux sur la vitre d'exposition Informations Copieur/Serveur de documents
- Placement des originaux dans le chargeur automatique de document Informations Copieur/Serveur de documents

Veuillez noter que vous ne pouvez pas utiliser **[Original spécial]** de la fonction Copieur avec la fonction Télécopieur.

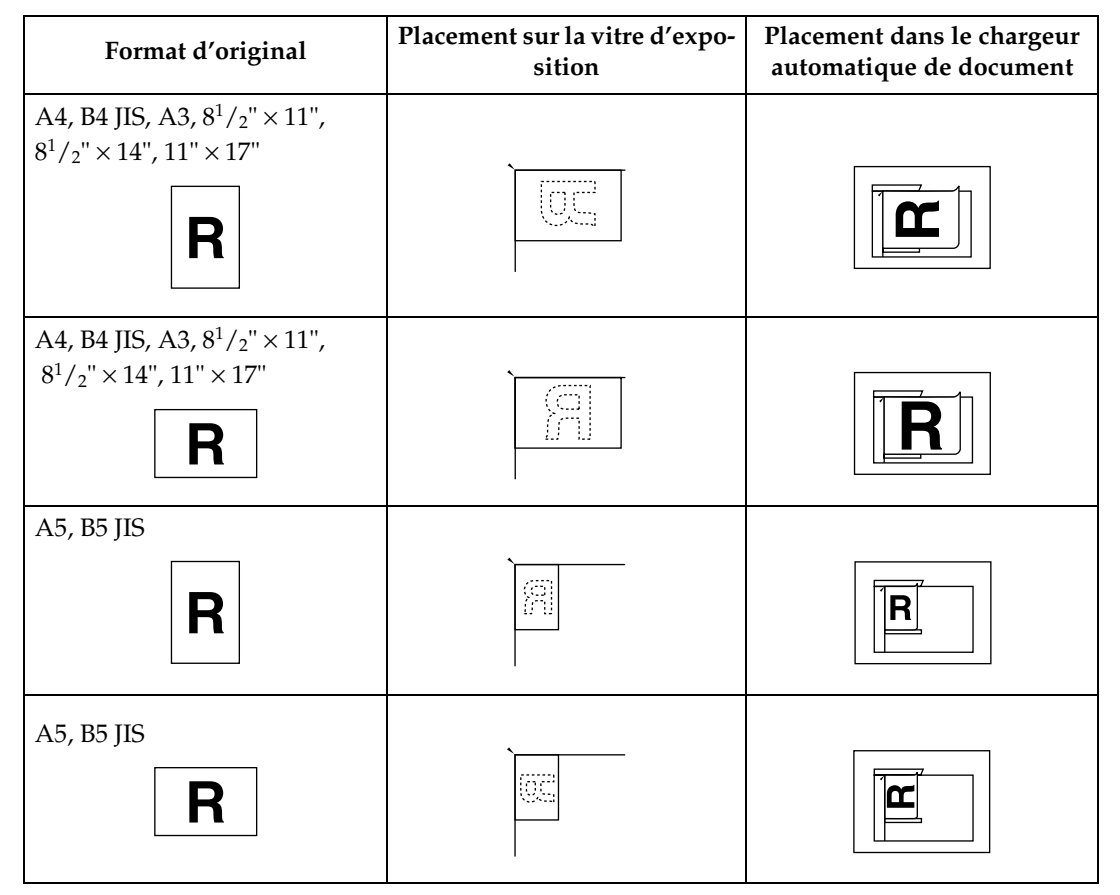

Placez les originaux en fonction de leur format de papier.

### important

- ❒ Si vous placez des originaux au format A5 sur la vitre d'exposition, ils ne sont pas détectés. Placez les orignaux au format A5 dans le chargeur automatique de document.
- ❒ Ne soulevez pas le chargeur automatique de documents pendant la numérisation des originaux.

### **Remarque**

- ❒ Pour numériser plusieurs originaux à l'aide du chargeur automatique de document, placez les originaux dans une pile.
- ❒ Lors de l'envoi d'un fax, le document en sortie chez le destinataire dépend du format et de l'orientation du papier utilisés sur l'appareil de l'expéditeur. Si le destinataire n'utilise pas de papier du même format ou avec la même orientation que le document original, le document reçu peut être réduit, rogné des deux côtés ou divisé en deux feuilles ou plus. Lors de l'envoi d'un original important, demandez au récepteur le format et l'orientation du papier sur son appareil.
- ❒ Lors de l'envoi d'un original dont le format n'est pas standard (format personnalisé, par exemple) ou d'une partie d'un original, vous pouvez indiquer avec précision la zone à numériser.
- ❒ Les originaux dont le format est personnalisé sont numérisés en tant qu'originaux au format standard. C'est pourquoi le destinataire peut trouver des marges blanches supplémentaires ou constater des bords d'image manquants. Si vous spécifiez une zone de numérisation, seule cette zone est numérisée indépendamment de la taille réelle de l'original.
- ❒ Les document dont la longueur est supérieure à 800 mm (32") doivent être envoyé via la fonction de transmission à partir de la mémoire (la transmission immédiate risquant de ne pas être possible).
- ❒ En cas de d'incident d'alimentation de l'un original, appuyez sur la touche {**Effacement/Stop**}, puis retirez délicatement l'original.
- ❒ Veillez à ce que l'encre, le liquide correcteur, etc., soient complètement secs avant de poser un original. Dans le cas contraire, vous risqueriez de tâcher la vitre d'exposition et le document reçu pourrait porter ces marques.
- $\Box$  Dans la plupart des cas, placez les originaux A4,  $8^1/\rm{_{2}}$ "  $\times$  11" selon l'orientation paysage ( $\bm{\boxdot}$ ). Si vous placez un original A4,  $8^1/\textrm{2"}\times11"$  selon l'orientation portrait ( $\bigcup$ ), l'image est envoyée après avoir subi une rotation de 90°.
- ❒ Vous pouvez envoyer la première page à partir de la vitre d'exposition, puis les pages restantes à partir du chargeur automatique de document. Vous ne pouvez pas basculer du chargeur automatique de document à la vitre d'exposition.
- ❒ Avec la fonction Fax Internet, les originaux sont envoyés au format A4. Les originaux supérieurs au format A4 sont réduits au format A4. Si le récepteur est conforme à la norme T.37 mode complet, les originaux sont transmis au format défini dans le carnet d'adresses.
- ❒ Les informations relatives à cet appareil sont imprimées sur l'appareil du destinataire. Ces informations sont imprimées sur le côté du papier placé à votre gauche lorsque vous placez les documents sur la vitre d'exposition ou dans le chargeur automatique de document. Cependant, ces informations sont également imprimées après une rotation de 90 degrés si vous placez un original au format  $\rm \dot{A}4$ ,  $\rm 8^1/\rm 2^{\prime\prime} \times \dot{1}1^{\prime\prime}$  selon l'orientation portrait ( $\Box$ ).
- ❒ Pour connaître les types d'originaux supportés, voir "Formats d'originaux acceptables", "Format de papier et zone de numérisation" et "Formats difficilement détectables".
- ❒ Vous pouvez définir les types d'alimentation des originaux sélectionnés juste après la mise sous tension de l'appareil ou lorsque vous appuyez sur la touche {**Effacer modes**}. Voir "Enregistrement d'une fonction prioritaire à l'aide d'un programme".

### **Référence**

- [P.16 "Envoi de plusieurs originaux à l'aide de la vitre d'exposition"](#page-25-0)
- [P.21 "Envoi de plusieurs originaux à l'aide de la vitre d'exposition"](#page-30-0)
- [P.31 "Mode complet T.37"](#page-40-0)
- [P.39 "Formats d'originaux acceptables"](#page-48-0)
- [P.40 "Format de papier et zone de numérisation"](#page-49-0)
- [P.42 "Formats difficilement détectables"](#page-51-0)
- [P.43 "Transmission avec rotation de l'image"](#page-52-0)
- [P.50 "Format de numérisation"](#page-59-0)
- [P.274 "Enregistrement d'une fonction prioritaire à l'aide d'un programme"](#page-283-0)

Guide de paramétrage général

Informations Copieur/Serveur de documents

# **Configuration de l'orientation des originaux**

Lorsque vous enregistrez des documents dans le serveur de documents, configurez "Sens Original".

A **Placez l'original et sélectionnez les paramètres de numérisation de votre choix.**

B **Appuyez sur la touche [Type alim. orig.].**

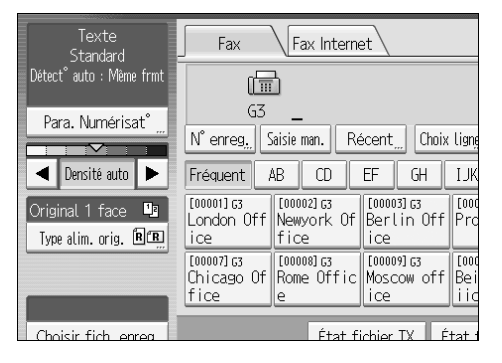

# C **Spécifiez l'orientation de l'original.**

Vérifiez l'orientation du document placé, puis appuyez sur **[ <b> 1 | | | | | | | | | |** 

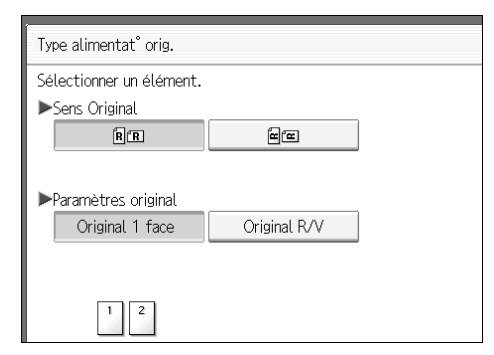

# D **Appuyez sur la touche [OK].**

L'orientation de l'original sélectionnée apparaît dans "Type alim. orig.".

# E **Spécifiez le destinataire et appuyez sur la touche** {**Départ**}**.**

#### **Référence**

[P.221 "Enregistrement d'un document"](#page-230-0)

### **Numérotation d'originaux Recto/Verso**

Cette fonction vous permet d'envoyer des originaux Recto/Verso.

Le recto et le verso de l'original numérisé sont imprimés à la réception dans l'ordre sur des feuilles distinctes. L'orientation des feuilles risque d'être inversée à la réception. Pour imprimer à la réception l'original suivant la même orientation, spécifiez la "Position de l'original" et le "Sens d'ouverture des pages".

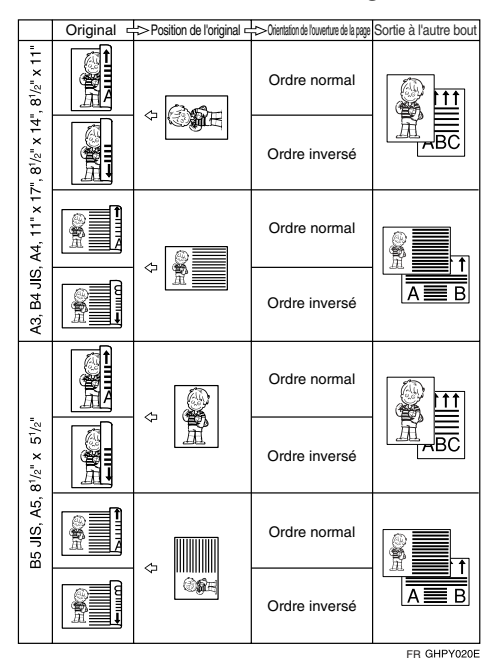

### important

- ❒ Il est impossible d'envoyer des originaux Recto/Verso à partir de la vitre d'exposition seule.
- ❒ Les originaux Recto/verso ne sont envoyés qu'à partir de la transmission à partir de la mémoire. Il est impossible d'utiliser une transmission immédiate.

A **Placez l'original et sélectionnez les paramètres de numérisation de votre choix.**

B **Appuyez sur la touche [Type alim. orig.].**

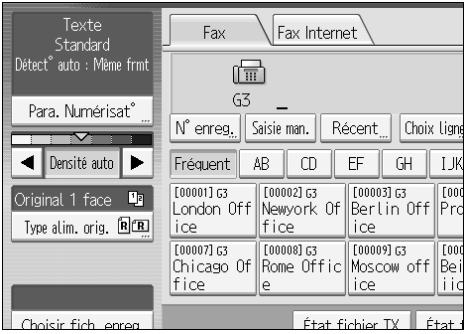

# C **Spécifiez l'orientation de l'original.**

Vérifiez l'orientation du document placé, puis appuyez sur [**BE**] ou [ $\equiv$ **E**].

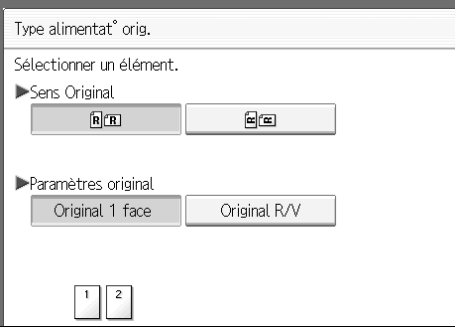

Vérifiez que l'orientation spécifiée pour les originaux correspond à l'orientation des originaux placés dans le chargeur automatique de document.

# <span id="page-46-0"></span>D **Appuyez sur la touche [Original R/V].**

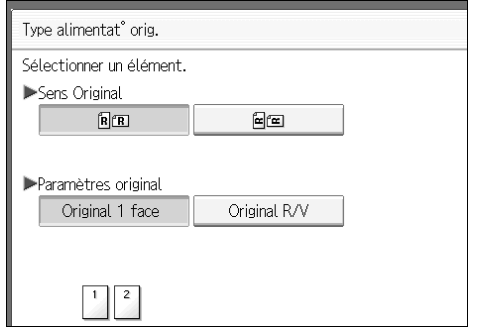

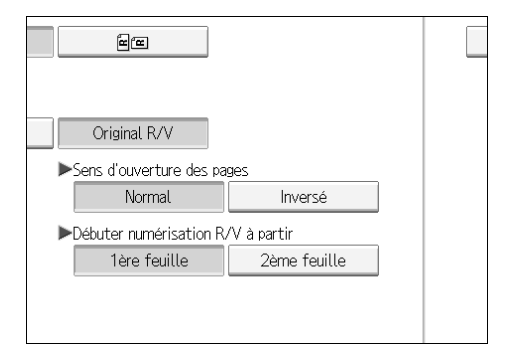

# F **Sélectionnez [1ère feuille] ou [2ème feuille].**

Pour annuler une transmission Recto/Verso, appuyez sur **[Original 1 face]**. L'écran revient à l'étape **[D](#page-46-0)**.

Sélectionnez **[2ème feuille]** si vous voulez envoyer un bordereau de transmission en tant que première page.

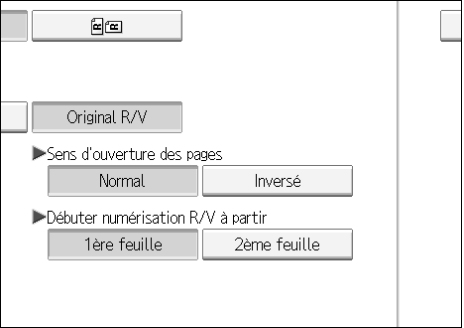

# G **Appuyez sur la touche [OK].**

"Original R/V" apparaît au-dessus de **[Type alim. orig.]**.

### H **Spécifiez le destinataire et appuyez sur la touche** {**Départ**}**.**

#### **Remarque**

- ❒ Vous pouvez vérifier si les deux faces ont été correctement numérisées à l'aide de la fonction Tampon.
- ❒ Vous pouvez définir les types d'alimentation des originaux sélectionnés juste après la mise sous tension de l'appareil ou lorsque vous appuyez sur la touche {**Effacer modes**}. Voir "Enregistrement d'une fonction prioritaire à l'aide d'un programme".

### **Référence**

[P.44 "Tampon"](#page-53-0)

[P.274 "Enregistrement d'une fonction prioritaire à l'aide d'un program](#page-283-0)[me"](#page-283-0)

# <span id="page-48-0"></span>**Formats d'originaux acceptables**

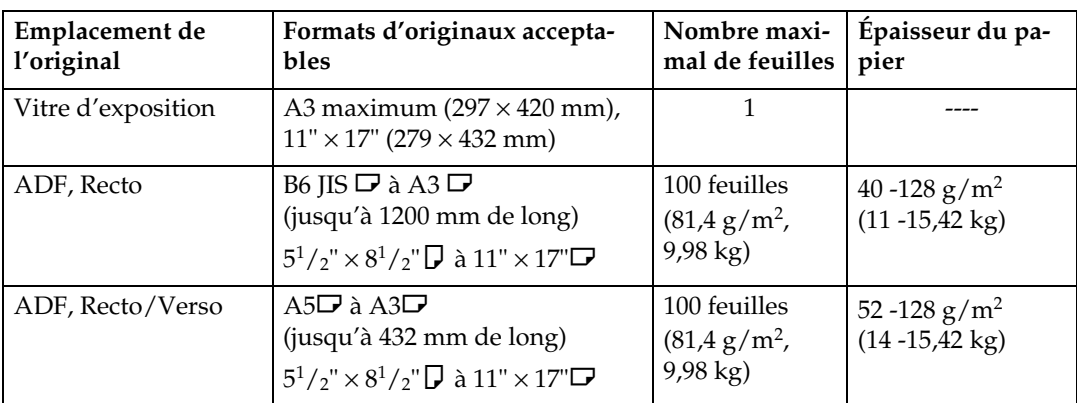

# **Remarque**

 $\Box~$  Le grammage des originaux en mode Originaux formats mixtes est de 52–81,4g/m<sup>2</sup>, 14–22 lb.

### <span id="page-49-0"></span>**Format de papier et zone de numérisation**

#### **楼Important**

❒ Si vous placez un original dont le format est supérieur à A3, 11" × 17" sur la vitre d'exposition, seule la surface correspondant au format A3, 11" × 17" est numérisée.

#### ❖ **Vitre d'exposition**

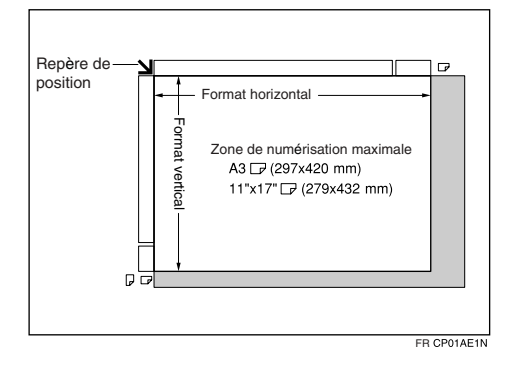

#### ❖ **ADF**

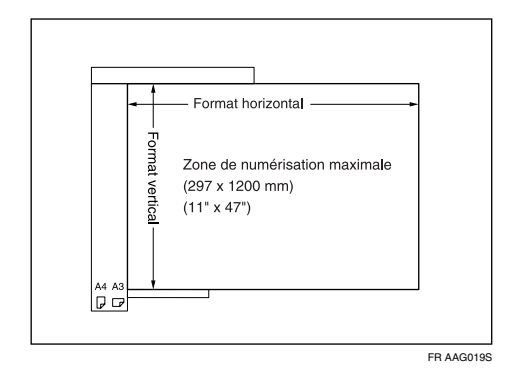

#### ❖ **Zone de numérisation maximale**

La zone de numérisation maximale est la suivante :

- Transmission mémoire :  $297 \times 1200$  mm/ $11'' \times 47''$  ( $1 \times L$ ) à partir du chargeur de documents (ADF)
- Transmission immédiate :  $297 \times 1200$  mm/ $11" \times 47"$  ( $1 \times L$ ) à partir du chargeur de documents (ADF)
- 297  $\times$  432 mm/11"  $\times$  17" ( $1 \times$  L) (à partir de la vitre d'exposition)

# **Remarque**

- ❒ Le format de l'image risque d'être différent lorsque celle-ci est imprimée sur l'appareil du destinataire.
- ❒ Même si un original est placé correctement sur la vitre d'exposition ou dans le chargeur de documents (ADF), il est impossible d'envoyer des originaux présentant une marge de 3 mm (0,1") de chaque côté.
- ❒ Si le destinataire utilise du papier dont la largeur est inférieure à celle de l'original, l'image est réduite pour correspondre à la largeur du papier.
- ❒ Lors d'une transmission immédiate, la longueur en terme de dimension de numérisation peut être inférieure à 1200 mm (47") en fonction de la résolution et de la configuration de l'appareil du destinataire.
- ❒ L'appareil détecte les formats de papier de la manière suivante :
	- Lorsque vous placez un original dans le chargeur de documents (ADF) en option, un original dont la largeur est supérieure à 263 mm (10,4") est numérisé comme un document de format A3, 11" × 17". Un original dont la largeur est inférieure à 230 (9,1") est envoyé au format A4 ou  $8<sup>1</sup>/2<sup>''</sup> \times 14<sup>''</sup>$  t un original dont la largeur est inférieure à 263 mm (10,4<sup>*''*</sup>) est numérisé au format B4 JIS (normes japonaises de l'industrie). Les originaux dont la longueur maximale est de 1200 mm (47,2") peuvent être numérisés.
	- Reportez-vous au tableau ci-dessous pour connaître les formats que l'appareil détecte lorsque vous placez un original sur la vitre d'exposition. Dans la mesure où l'appareil numérise les documents de format personnalisé de la même façon que le format standard, des parties de l'image risquent d'être tronquées en fonction de la longueur du document. Pour plus d'informations sur le positionnement des documents personnalisés, voir "Format de numérisation".

### ❖ **Système métrique**

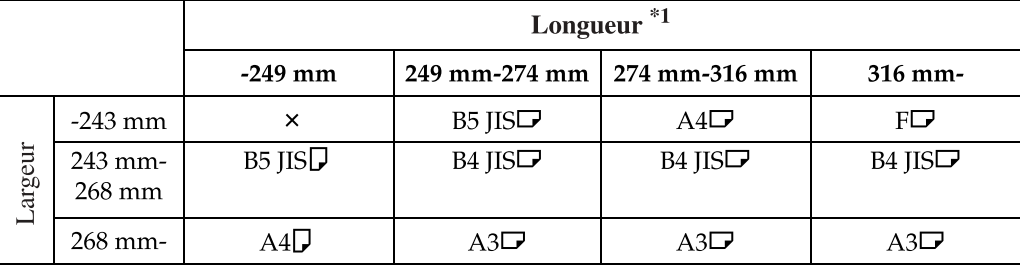

#### ❖ **Système anglo-saxon**

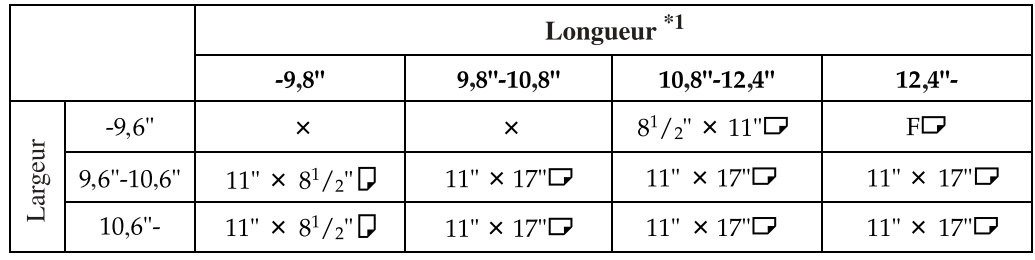

#### × - Détection auto impossible

 $*$ <sup>1</sup> Il est possible de numériser des documents d'environ 420 mm (16,5") ; cependant, vous ne pouvez pas spécifier de dimensions de numérisation supérieures à 432 mm (17").

### **Référence**

[P.50 "Format de numérisation"](#page-59-0)

# <span id="page-51-0"></span>**Formats difficilement détectables**

L'appareil éprouve des difficultés à détecter le format des types d'originaux suivants. (Dans ce cas, il peut arriver que l'appareil récepteur ne puisse pas sélectionner le format de papier correct à l'impression.)

- documents placés sur la vitre d'exposition, de format autre que ceux décrits dans le tableau suivant
- originaux comportant des onglets, des étiquettes ou d'autres parties saillantes
- originaux transparents tels que les transparents pour rétroprojecteurs ou le papier calque
- originaux foncés comportant du texte dense ou des dessins
- originaux contenant en partie une impression pleine
- originaux comportant une impression pleine sur les bords
- originaux comportant des surfaces brillantes
- Originaux reliés de plus de 10 mm (0,3") d'épaisseur, tels que les livres.

Les formats de papier suivants sont automatiquement détectés en mode Fax.

### ❖ **Système métrique**

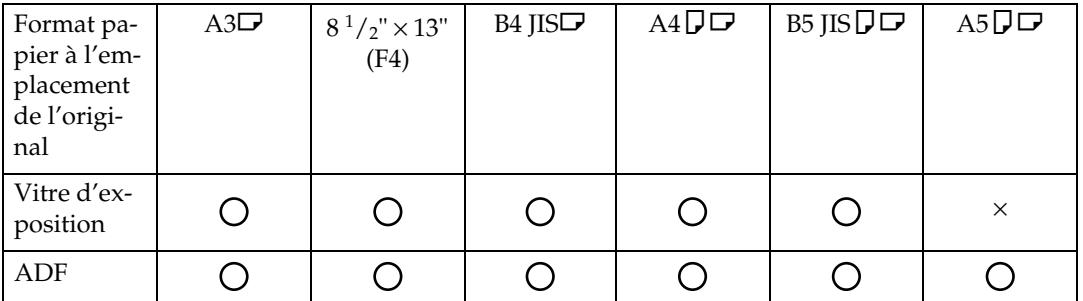

#### - Détection auto

#### × - Détection auto impossible

#### ❖ **Système anglo-saxon**

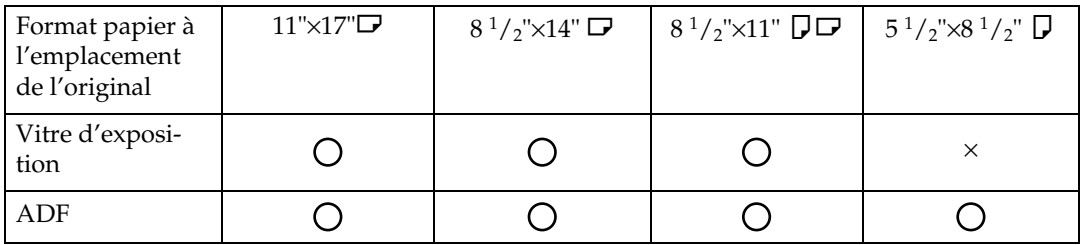

 $\bigcirc$  - Détection auto

× - Détection auto impossible

### **Remarque**

□ Vous pouvez sélectionner  $8^{1}/_{2}$ "  $\times$  13",  $8^{1}/_{4}$ "  $\times$  13" ou  $8$ "  $\times$  13" dans les Outils utilisateur (Paramètres système). Consultez le Guide de paramétrage général.

### **Référence**

Guide de paramétrage général

# <span id="page-52-0"></span>**Transmission avec rotation de l'image**

Dans la plupart des cas, placez les originaux A4,  $8^{1}/2$ " × 11" selon l'orientation paysage ( $\Box$ ). Si vous placez un original A4,  $8^{1}/2$ " × 11" selon l'orientation portrait ( $\bigcup$ ), l'image est envoyée après avoir subi une rotation de 90°. Si le destinataire dispose de papier A4,  $8^{1}/_{2}$ " × 11" paysage ( $\Box$ ), le document est imprimé dans le même format que l'original.

### **Remarque**

- ❒ Cette fonction n'est pas disponible avec la transmission immédiate.
- ❒ Lorsque la rotation d'image est utilisée, tous les documents sont envoyés par transmission mémoire normale.
- ❒ Cette fonction n'est pas disponible en mode Originaux formats mixtes.

# <span id="page-53-0"></span>**Tampon**

Lors de l'envoi d'un fax à l'aide de l'ADF, l'appareil peut apposer un cercle au bas de l'original. Lors de l'envoi d'un document Recto/Verso, la marque figure au bas du recto et en haut du verso.

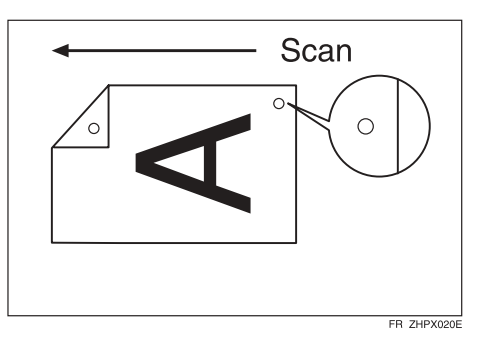

### **Important**

❒ Le tampon n'est disponible qu'avec la numérisation à partir du chargeur de documents (ADF).

A **Placez l'original et sélectionnez les paramètres de numérisation de votre choix.**

<span id="page-53-1"></span>B **Appuyez sur la touche [Type alim. orig.].**

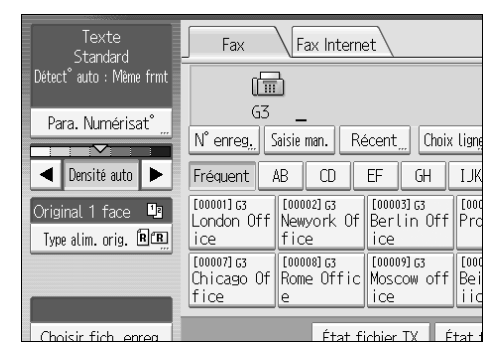

# C **Appuyez sur la touche [Tampon].**

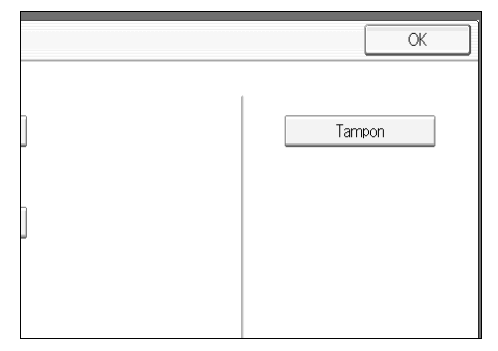

Pour annuler le tampon, appuyez de nouveau sur **[Tampon]** avant d'appuyer sur **[OK]**.

# D **Appuyez sur la touche [OK].**

# E **Spécifiez le destinataire et appuyez sur la touche** {**Départ**}**.**

### **Remarque**

- ❒ Ce tampon indique que l'original a été enregistré pour la transmission mémoire ou qu'il a été envoyé pour la transmission immédiate.
- ❒ Lorsque le tampon devient plus clair, remplacez la cartouche.
- ❒ En cas d'incident papier ou d'alimentation multiple, les originaux ne sont pas envoyés correctement et le tampon n'est pas apposé. Si le tampon n'a pas été apposé sur une page, renvoyez-la.
- ❒ L'appareil peut sélectionner la fonction Tampon à sa mise sous tension ou lorsque vous appuyez sur la touche {**Effacer modes**}. Voir "Enregistrement d'une fonction prioritaire à l'aide d'un programme".
- ❒ Vous pouvez programmer l'une des touches util. rapides pour qu'elle commande cette fonction. L'utilisation de cette touche utilisateur rapide vous permet d'omettre l'étape **p**.
- ❒ Un incident papier lors d'une transmission mémoire parallèle peut interrompre la transmission même si un tampon a été apposé.
- ❒ Vous ne pouvez pas activer ou désactiver la fonction Tampon pendant la numérisation d'un original.

### **Référence**

[P.274 "Enregistrement d'une fonction prioritaire à l'aide d'un program](#page-283-0)[me"](#page-283-0)

Guide de paramétrage général

Dépannage

# **Paramètres de numérisation**

Il se peut que vous souhaitiez envoyer plusieurs types de documents par fax. La reproduction de certains d'entre eux peut s'avérer difficile chez le destinataire. L'appareil dispose, cependant, de trois paramètres que vous pouvez définir pour simplifier la transmission du document en conservant la meilleure qualité d'image possible.

- ❖ **Type de numérisation :** Texte, Texte/Dessins, Texte/Photo, Photo
- ❖ **Résolution :** Standard, Détail, Extra fin (en option)
- ❖ **Format de numérisation :** Détection auto, Standard, Zone, Orig. Frmts mixtes
- ❖ **Densité (contraste) :**

Densité auto, Densité manuelle (sept niveaux), Densité manuelle et auto combinée

# **Type de numérisation**

Si l'original contient des photos, des illustrations ou des diagrammes comportant des motifs aux dégradés complexes ou gris, sélectionnez le type de numérisation approprié pour optimiser la clarté de l'image.

#### ❖ **Texte**

Sélectionnez **[Texte]** pour envoyer des originaux en noir et blanc présentant d'importants contrastes. N'utilisez ce paramètre que pour éclaircir le texte, même si l'original contient du texte et des photos.

#### ❖ **Texte/Dessins**

Sélectionnez **[Texte/Dessins]** pour envoyer des originaux représentant des graphiques noir et blanc comportant d'importants contrastes avec une meilleure résolution. Le mode **[Texte]** donne la priorité à la vitesse de numérisation tandis que le mode **[Texte/Dessins]** donne la priorité à la qualité de la numérisation.

#### ❖ **Texte/Photo**

Sélectionnez **[Texte/Photo]** pour envoyer un original en noir et blanc comportant d'importants contrastes, comme du texte et une image en demi-teinte telle une photo.

#### ❖ **Photo**

Sélectionnez **[Photo]** pour envoyer un original représentant une image en demi-teinte, comme une photo ou un document en couleur.

A **Appuyez sur la touche [Para. Numérisat°].**

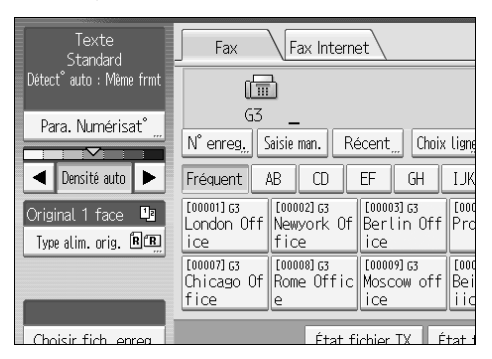

B **Assurez-vous que [Type numéris.] est sélectionné.**

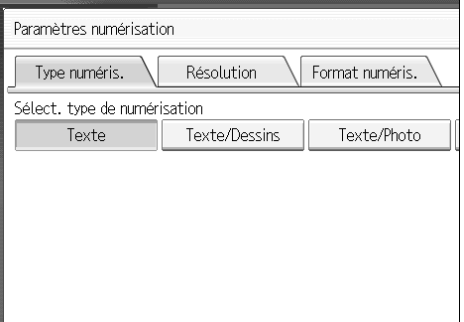

C **Sélectionnez le type de numérisation qui vous intéresse, puis appuyez sur [OK].**

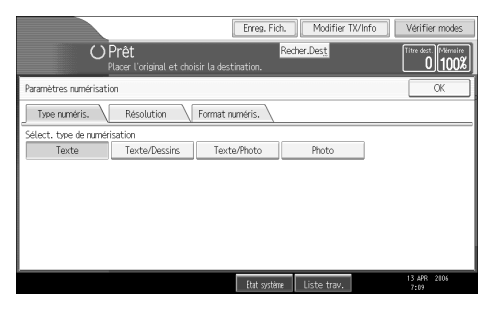

#### **Remarque**

- ❒ Si vous sélectionnez **[Texte/Dessins]**, **[Texte/Photo]** ou **[Photo]**, la transmission sera plus longue que si vous aviez sélectionné **[Texte]**.
- ❒ Si vous envoyez un document par fax avec **[Texte/Dessins]**, **[Texte/Photo]** ou **[Photo]** et que l'arrière-plan du document reçu est sale, réduisez la densité et renvoyez le fax.
- ❒ Vous pouvez définir le type de numérisation sélectionné à la mise sous tension de l'appareil ou en appuyant sur la touche {**Effacer modes**}. Voir "Enregistrement d'une fonction prioritaire à l'aide d'un programme".

### **Référence**

[P.57 "Densité \(contraste\)"](#page-66-0)

[P.274 "Enregistrement d'une fonction prioritaire à l'aide d'un program](#page-283-0)[me"](#page-283-0)

#### **Transmission JBIG**

Si vous utilisez la compression JBIG (Joint Bi-level Image Experts Group), vous pouvez envoyer des originaux numérisés avec **[Photo]** plus rapidement qu'avec d'autres méthodes de compression.

#### **Important**

- ❒ Cette fonction n'est pas disponible avec la fonction Fax Internet.
- ❒ Cette fonction exige que le fax du destinataire dispose des fonctions JBIG et ECM (transmission G3 uniquement).

# **Résolution**

Cette section présente comment définir la résolution de l'original.

Les images et le texte sont numérisés dans l'appareil qui les convertit en une séquence de points. La densité des points détermine la qualité de l'image et la durée de transmission nécessaire. Par conséquent, les images numérisées avec une haute résolution (Extra fin) sont de meilleure qualité mais leur transmission prend plus de temps. À l'inverse, une numérisation avec une résolution basse (Standard) produit des documents de moins bonne qualité mais les originaux sont envoyés plus rapidement. Sélectionnez le paramètre qui correspond à vos besoins en fonction du compromis vitesse/qualité d'image.

#### ❖ **Standard (8** × **3,85 lignes/mm, 200** × **100 dpi)**

Sélectionnez cette résolution pour les originaux contenant des caractères dont la taille est standard.

#### ❖ **Détail (8** × **7,7 lignes/mm, 200** × **200 dpi)**

Sélectionnez cette résolution pour les originaux contenant de petits caractères ou dont vous souhaitez optimiser la clarté. Cette résolution est deux fois plus fine que la résolution Standard.

❖ **Extra fin (extension mémoire en option requise : 16** × **15,4 lignes/mm, 400** × **400 dpi)** Sélectionnez cette résolution pour les originaux comportant de nombreux détails ou lorsque vous souhaitez obtenir la meilleure clarté d'image possible. Cette résolution est huit fois plus fine que la résolution Standard.

A **Appuyez sur la touche [Para. Numérisat°].**

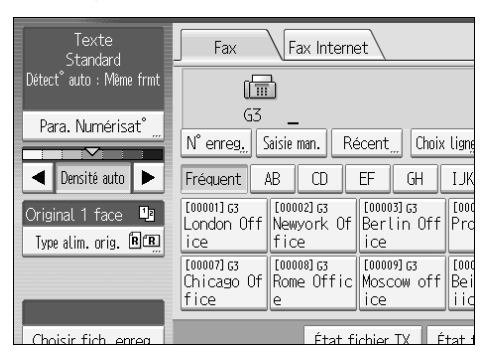

# B **Appuyez sur la touche [Résolution].**

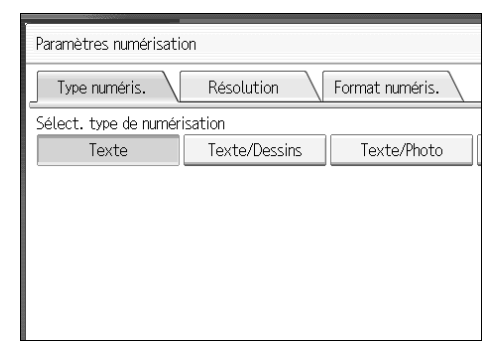

C **Sélectionnez la résolution qui vous convient, puis appuyez sur [OK].**

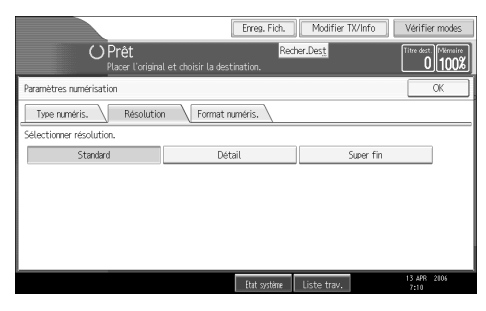

### **Remarque**

- ❒ Si vous installez l'extension de mémoire en option, "Super fin" apparaît dans l'écran Résolution.
- ❒ Si l'appareil d'un tiers ne prend pas en charge la résolution d'envoi que vous utilisez, cet appareil bascule automatiquement sur la résolution prise en charge. Vous pouvez vérifier la résolution à laquelle vous souhaitez réellement envoyer le document en imprimant le journal.
- ❒ Pour envoyer un document avec la résolution Extra fin, l'appareil doit intégrer l'extension de mémoire en option et l'appareil du destinataire doit supporter cette résolution pour recevoir le document.
- ❒ Cet appareil prend en charge les résolutions Standard, Détail, Fin (avec l'extension de mémoire en option) et Extra fin (avec l'extension de mémoire en option) pour la réception.
- ❒ Vous pouvez définir le type de résolution sélectionné à la mise sous tension de l'appareil ou en appuyant sur la touche {**Effacer modes**}. Voir "Enregistrement d'une fonction prioritaire à l'aide d'un programme".
- ❒ Avec une transmission Fax Internet, les documents sont transmis à la résolution "Détail", même si vous avez spécifié "Super fin". Pour envoyer un document à une résolution "Super fin", configurez le Mode complet lors de l'enregistrement des destinataires dans le carnet d'adresses.

### **Référence**

[P.31 "Mode complet T.37"](#page-40-0)

[P.197 "Imprimer journal"](#page-206-0)

[P.274 "Enregistrement d'une fonction prioritaire à l'aide d'un program](#page-283-0)[me"](#page-283-0)

# <span id="page-59-0"></span>**Format de numérisation**

Normalement, l'original une fois placé est numérisé en fonction de la taille détectée automatiquement. Si une zone de numérisation est spécifiée, l'original est numérisé en fonction de cette dernière. Par conséquent, les originaux peuvent être envoyés sans espace supplémentaire ni marge blanche.

#### **Remarque**

- ❒ Lorsque vous placez des originaux de différents formats dans le chargeur automatique de document, ajustez le guide de document sur l'original le plus large.
- ❒ Il est possible que les originaux de petite taille soient envoyés de manière légèrement inclinée étant donné que le guide de document n'est pas adapté à leur taille.

#### **Référence**

[P.42 "Formats difficilement détectables"](#page-51-0)

#### **Détection auto**

Détecte le format de la première page et numérise toutes les pages suivant ce format.

Si l'appareil ne peut pas détecter le format de l'original, un message de confirmation apparaît. Replacez l'original.

# A **Placez les originaux.**

# B **Appuyez sur la touche [Para. Numérisat°].**

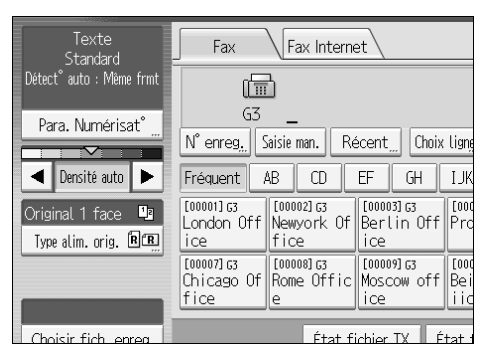

# C **Appuyez sur la touche [Format numéris.].**

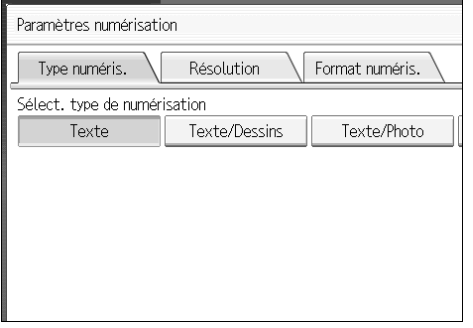

# D **Assurez-vous que [Détection auto] est sélectionné.**

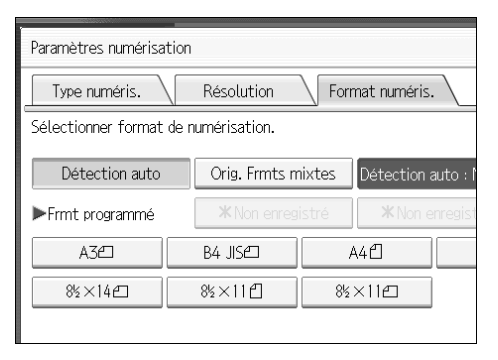

Dans le cas contraire, appuyez sur **[Détection auto]**.

# E **Appuyez sur la touche [OK].**

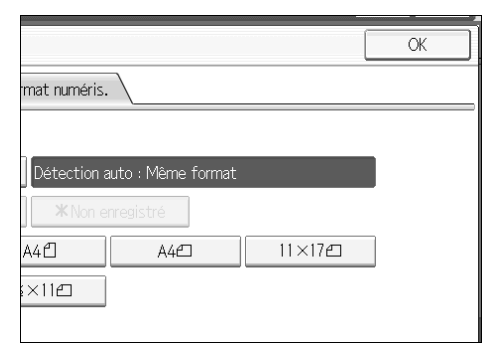

"Détect° auto : Même frmt" apparaît au-dessus de **[Para. Numérisat°]**.

# F **Spécifiez le destinataire et appuyez sur la touche** {**Départ**}**.**

#### **Standard**

L'original une fois placé est numérisé en fonction du format spécifié indépendamment du format réel.

Vous pouvez spécifier les formats suivants : A4KL, B4 JISL, A3L,  $8^1/z'' \times 11'' \bigtriangledown \bigtriangledown$ ,  $8^1/z'' \times 14'' \bigtriangledown$  et  $11'' \times 17'' \bigtriangledown$ .

### A **Placez les originaux.**

B **Appuyez sur la touche [Para. Numérisat°].**

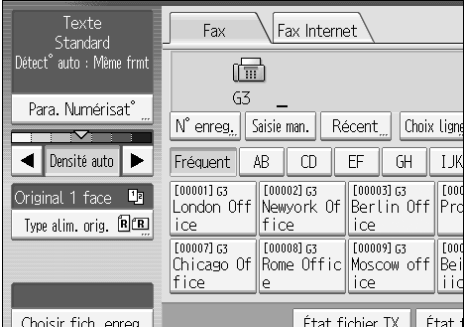

# C **Appuyez sur la touche [Format numéris.].**

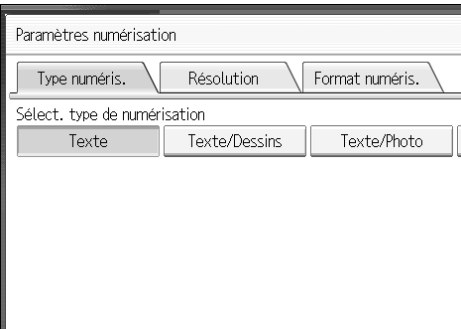

D **Sélectionnez le format des originaux à envoyer.**

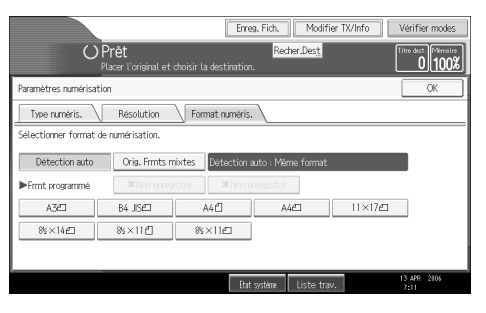

 $8^1/\text{2}^{\text{v}} \times 11^{\text{v}}$  indique LT.  $8^1/\text{2}^{\text{v}} \times 14^{\text{v}}$  indique LG.  $11^{\text{v}} \times 17^{\text{v}}$  indique DLT.

# E **Appuyez sur la touche [OK].**

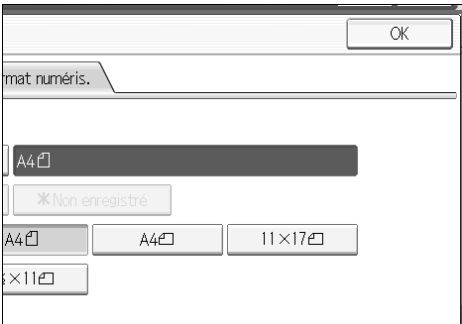

Le format sélectionné apparaît au-dessus de **[Para. Numérisat°]**.

F **Spécifiez le destinataire et appuyez sur la touche** {**Départ**}**.**

### **Remarque**

❒ Pour annuler le format de numérisation sélectionné, choisissez **[Détection auto]**.

#### **Zone**

Programmez les formats des originaux à numériser à l'avance. Seule la zone comprise dans le format spécifié est numérisée quelle que soit la taille réelle de l'original placé.

# A **Placez les originaux.**

# B **Appuyez sur la touche [Para. Numérisat°].**

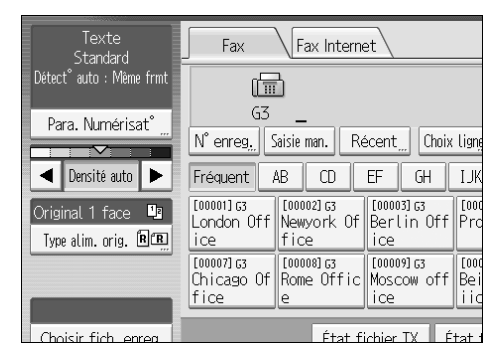

# C **Appuyez sur la touche [Format numéris.].**

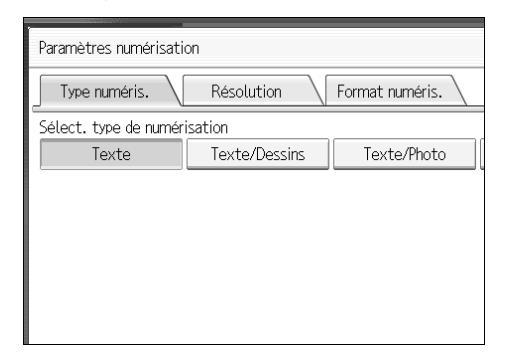

# D **Appuyez sur [Zone 1] ou [Zone 2].**

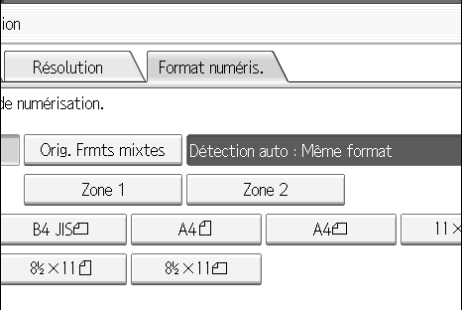

# E **Appuyez sur la touche [OK].**

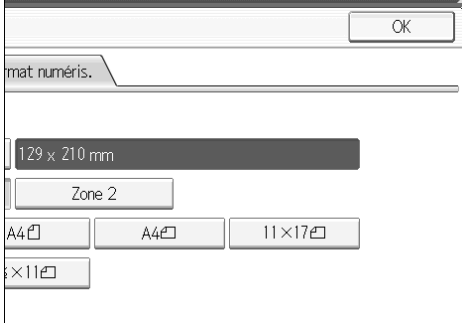

Le format spécifié apparaît au-dessus de **[Para. Numérisat°]**.

# F **Spécifiez le destinataire et appuyez sur la touche** {**Départ**}**.**

### **Remarque**

❒ Pour annuler le format de numérisation sélectionné, choisissez **[Détection auto]**.

#### **Originaux formats mixtes**

Sélectionnez cette option pour analyser individuellement le format des originaux chargés dans le chargeur automatique de document. Par exemple, si des originaux au format A3L et A4K sont transmis ensemble, ils sont généralement tous transmis au format du premier original. En sélectionnant Originaux formats mixtes, l'appareil numérise en envoie chaque original en fonction de son format.

# A **Placez les originaux.**

B **Appuyez sur la touche [Para. Numérisat°].**

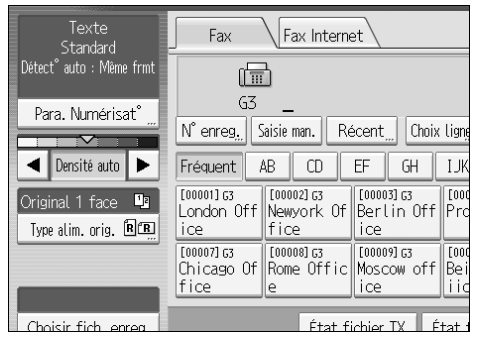

# C **Appuyez sur la touche [Format numéris.].**

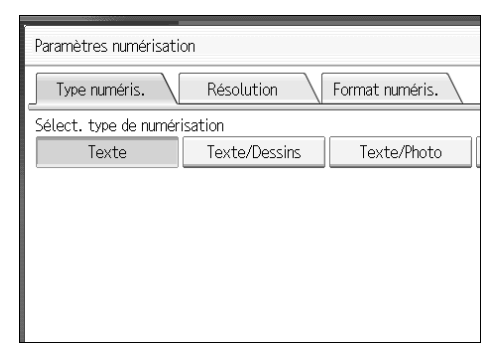

<span id="page-64-0"></span>D **Appuyez sur la touche [Orig. Frmts mixtes].**

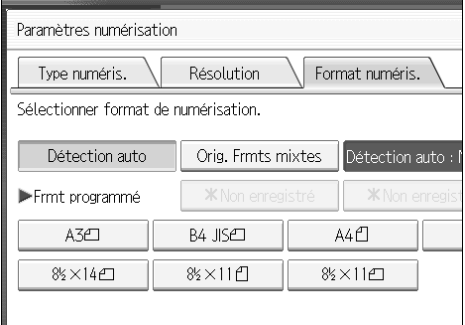

### E **Appuyez sur la touche [OK].**

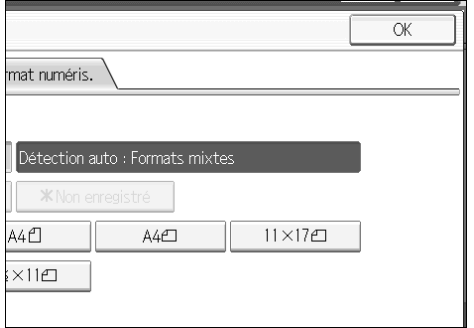

"Détect° auto : Frmts mix." apparaît au-dessus de **[Para. Numérisat°]**.

### F **Spécifiez le destinataire et appuyez sur la touche** {**Départ**}**.**

#### **Remarque**

- ❒ Pour annuler Originaux formats mixtes, appuyez de nouveau sur **[Orig. Frmts mixtes]** avant d'appuyer sur **[OK]** à l'étape [D](#page-64-0).
- ❒ Sous Originaux formats mixtes, l'appareil envoie les originaux par transmission à partir de la mémoire.
- ❒ Sous Originaux formats mixtes, la transmission avec rotation est désactivée.
- ❒ L'appareil peut sélectionner Originaux formats mixtes à sa mise sous tension ou lorsque vous appuyez sur la touche {**Effacer modes**}. Voir "Enregistrement d'une fonction prioritaire à l'aide d'un programme".

### **Référence**

[P.43 "Transmission avec rotation de l'image"](#page-52-0)

[P.274 "Enregistrement d'une fonction prioritaire à l'aide d'un program](#page-283-0)[me"](#page-283-0)

# <span id="page-66-0"></span>**Densité (contraste)**

Le texte et les diagrammes sur les originaux doivent ressortir clairement sur le papier. Ajustez la densité si l'original possède un arrière-plan plus foncé que la normale (une coupure de journal, par exemple) ou si le texte est pâle.

#### ❖ **Densité auto**

Le paramètre de densité approprié pour l'original est automatiquement sélectionné.

A Assurez-vous que **[Densité auto]** est sélectionné.

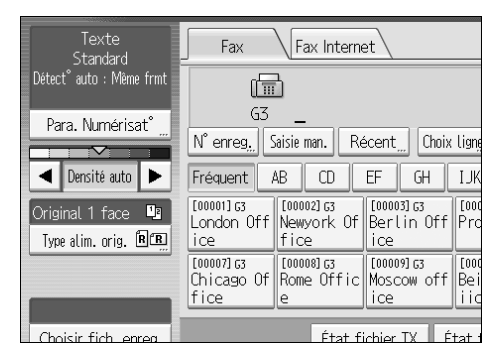

#### ❖ **Densité manuelle**

Ajustez la densité manuellement à l'aide de la densité manuelle. Vous pouvez sélectionner l'un des sept niveaux de densité.

- A Si l'option **[Densité auto]** est sélectionnée, appuyez sur **[Densité auto]** pour la désactiver.
- <sup>B</sup> Appuyez sur **[**W**]** ou **[**V**]** pour ajuster la densité. Le curseur se déplace.

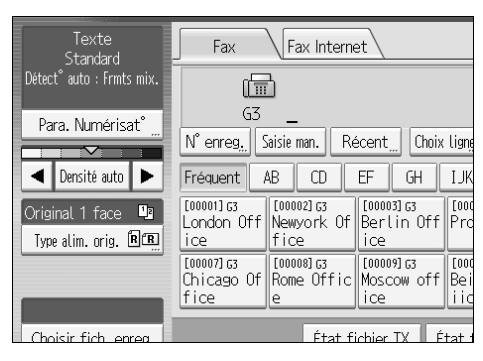

#### ❖ **Densité manuelle et auto combinée**

Vous ne pouvez ajuster la densité des photos, illustrations ou diagrammes que si l'original possède un arrière-plan plus sombre. Vous pouvez sélectionner l'un des sept niveaux de densité.

- A Assurez-vous que **[Densité auto]** est sélectionné.
- <sup>B</sup> Appuyez sur **[**W**]** ou **[**V**]** pour ajuster la densité. Le curseur se déplace.

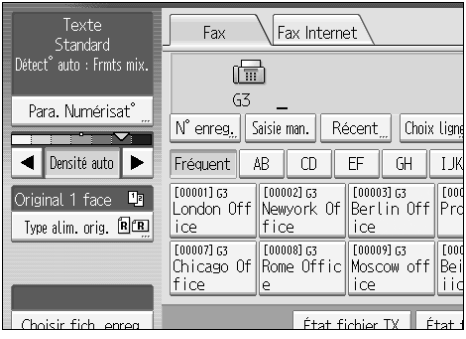

### **Remarque**

- ❒ Sélectionnez le type de numérisation **[Texte]**, **[Texte/Dessins]** ou **[Texte/Photo]** induit la sélection de **[Densité auto]**.
- ❒ Vous pouvez définir la densité sélectionnée à la mise sous tension de l'appareil ou en appuyant sur la touche {**Effacer modes**}. Voir "Enregistrement d'une fonction prioritaire à l'aide d'un programme".

### **Référence**

[P.274 "Enregistrement d'une fonction prioritaire à l'aide d'un programme"](#page-283-0)

# **Combinaison de paramètres de numérisation pour un original comprenant plusieurs pages**

Lors de l'envoi d'un original comprenant plusieurs pages, vous pouvez sélectionner une densité, une résolution et un type de numérisation différent pour chaque page.

Nous vous conseillons de placer les originaux sur la vitre d'exposition lorsque vous combinez des paramètres de numérisation pour un original comprenant plusieurs pages.

#### ❖ **Si vous placez les originaux sur la vitre d'exposition**

- A Vérifiez les pages que vous souhaitez numériser avec des paramètres différents.
- B Retirez la page précédente et placez la page suivante, après vérification, sur la vitre d'exposition.
- C Sélectionnez la densité, la résolution et le type de numérisation. Vous avez environ 60 secondes (10 secondes avec la transmission immédiate) pour sélectionner la densité, la résolution et le type de numérisation. Le temps restant apparaît à l'écran.

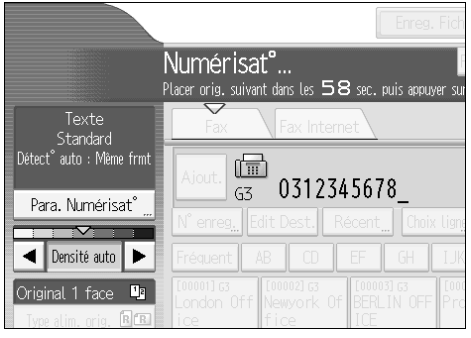

Affinez les paramètres pour chaque page avec d'appuyer sur la touche {**Départ**}.

### ❖ **Si vous placez les originaux dans le chargeur automatique de document**

- A Vérifiez les pages que vous souhaitez numériser avec des paramètres différents.
- B Sélectionnez la densité, la résolution et le type de numérisation avant que ne commence la numérisation de la page dont vous souhaitez modifier les paramètres.

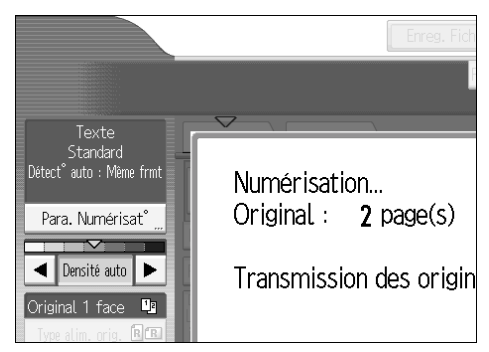

En fonction du moment où les paramètres sont ajustés, il est possible que ceux-ci ne soient pas reflétés au final.

# **Modification du port de la ligne**

Sélectionnez un port ou un protocole de ligne à utiliser pour la transmission fax standard ou IP-Fax.

Si l'unité d'interface Extra G3 est installée, vous pouvez vous brancher sur trois ports maximum.

### **important**

❒ Pour ajouter d'autres lignes de fax, l'unité d'interface Extra G3 est nécessaire.

#### ❖ **G3**

G3 est sélectionné lors de la mise sous tension ou de la réinitialisation de l'appareil. Si vous installez l'unité d'interface G3 supplémentaire, vous pouvez sélectionner "G3-1", "G3-2", "G3-3" ou "G3 Auto" selon le numéro de l'unité installée.

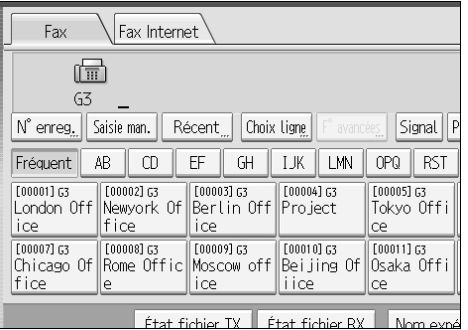

#### ❖ **Multiports**

Lorsque l'unité d'interface Extra G3 est installée, les communications peuvent se dérouler simultanément sur trois lignes à la fois.

La liste suivante indique les combinaisons de protocoles possibles pour chaque type de ligne.

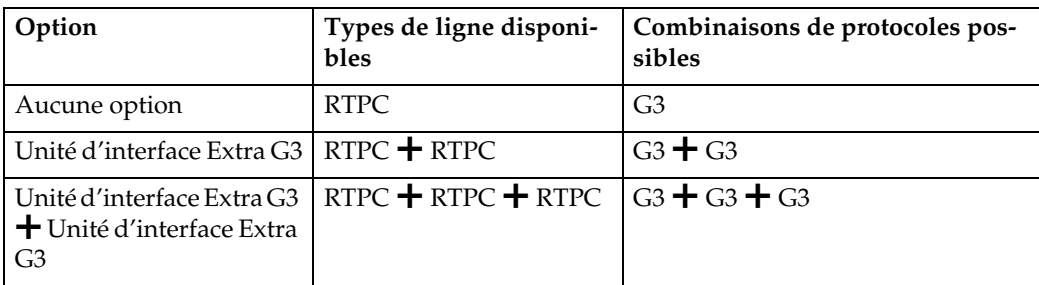

#### ❖ **IP-Fax**

Lors de l'envoi d'un IP-Fax, sélectionnez le protocole "SIP" ou "H.323".

Pour afficher "SIP" et "H.323" à l'écran, définissez les paramètres sous "Para. initiaux" dans le menu Paramètres fax.

Demandez à votre administrateur si vous devez sélectionner le protocole "SIP" ou "H.323".

A **Appuyez sur la touche [Choix ligne].**

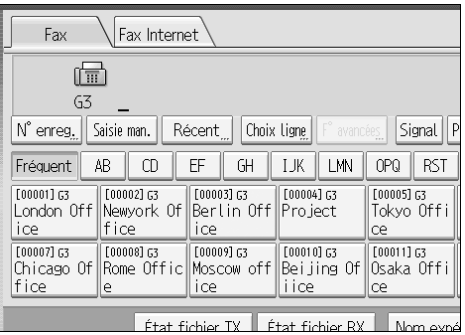

B **Sélectionnez la ligne à utiliser.**

Si vous sélectionnez "G3 Auto", l'appareil utilisera n'importe quelle ligne disponible. Ceci permet d'optimiser l'efficacité.

Lorsqu'une unité d'interface Extra G3 en option est installée

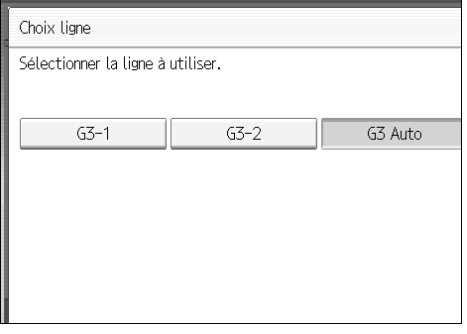

Lorsque deux unités d'interface Extra G3 en option sont installées

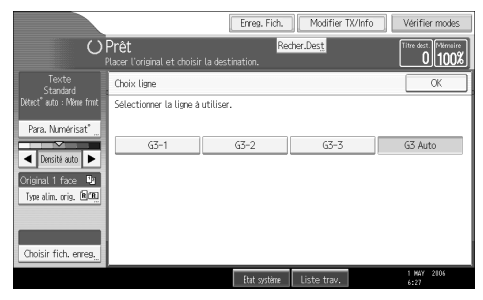

Si H.323/SIP sont définis sur "ON"

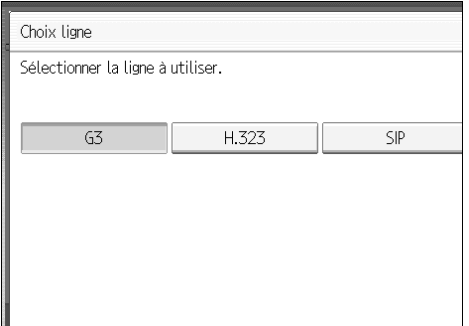

# C **Appuyez sur la touche [OK].**

L'écran de veille s'affiche.

#### **Remarque**

- ❒ Lorsque vous installez l'unité d'interface Extra G3, vous pouvez spécifier la position de départ du port de la ligne. Voir "Enregistrement d'une fonction prioritaire à l'aide d'un programme".
- ❒ Lorsque vous envoyez un fax, vous pouvez sélectionner le port de ligne si vous composez le numéro à l'aide du pavé numérique.
- ❒ Au maximum, trois communications simultanées sont possibles. Il est impossible d'effectuer simultanément trois transmissions immédiates.
- ❒ Si trois communications sont en cours, l'écran fait état de la première communication effectuée.

### **Référence**

[P.274 "Enregistrement d'une fonction prioritaire à l'aide d'un program](#page-283-0)[me"](#page-283-0)

Guide de paramétrage général

### **Diffusion simultanée à l'aide de plusieurs ports de ligne**

La fonction de diffusion standard permet d'envoyer des fax, un par un à plusieurs destinataires dans l'ordre des destinataires spécifiés.

La fonction de diffusion simultanée, par contre, permet d'envoyer des fax à plusieurs destinataires à l'aide de différentes lignes.

Cette fonction permet de diminuer le délai de transmission global.

### important

❒ L'unité d'interface Extra G3 est nécessaire.

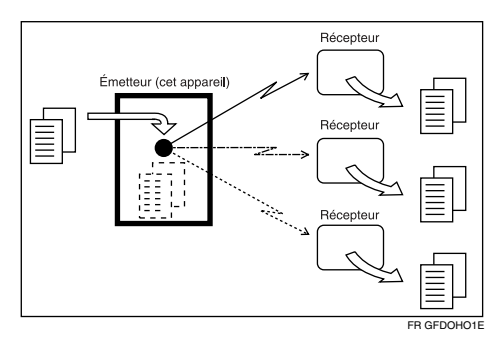

### **Remarque**

- ❒ Trois communications simultanées (LAN inclus) au maximum sont possibles.
- ❒ Si vous utilisez l'unité d'interface Extra G3 en option et sélectionnez au préalable la ligne "G3 Auto", l'appareil utilise la ligne G3 qui n'est pas occupée. Ceci permet d'optimiser l'efficacité.
# **Spécification d'un destinataire**

Cette section explique comment spécifier un destinataire.

Vous pouvez spécifier des numéros de fax, des destinataires IP-Fax et des adresses e-mail.

## *P* Remarque

❒ L'écran affiche le pourcentage d'espace mémoire disponible pour stocker les originaux. Comme les numéros de fax, les destinataires IP-Fax et les adresses e-mail sont programmées dans une mémoire distincte, la composition des numéros de fax à l'aide du pavé numérique ne modifie pas le pourcentage indiqué à l'écran.

# **Envoi via une ligne fax**

Saisissez directement les numéros à l'aide du pavé numérique situé à droite du panneau de commande.

A **Assurez-vous que [Fax] est sélectionné.**

B **Saisissez le numéro de fax à l'aide du pavé numérique.**

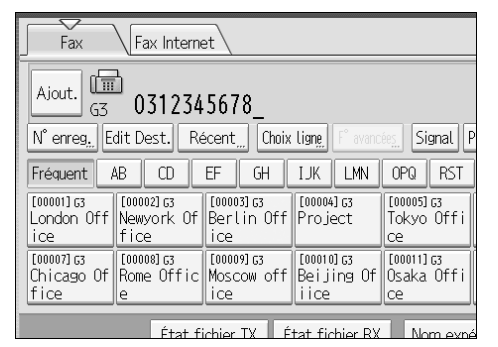

En cas d'erreur, appuyez sur la touche {**Effacement/Stop**} puis recommencez la saisie.

Si l'unité d'interface Extra G3 en option est installée, sélectionnez la ligne que vous souhaitez utiliser avant d'appuyer sur la touche {**Départ**}.

Pour sélectionner un destinataire dans le carnet d'adresses, voir "Utilisation du carnet d'adresses pour spécifier des destinataires".

# C **Appuyez sur la touche** {**Départ**}**.**

L'appareil commence à numériser l'original et l'enregistre en mémoire. À la fin de la numérisation, le voyant En communication s'allume et la transmission commence.

#### **Remarque**

- ❒ Vous pouvez insérer des pauses et des tonalités dans un numéro de fax.
- ❒ Appuyez sur **[Prg. Dest.]** après avoir entré le numéro de fax pour l'enregistrer dans la liste de destinataires.
- ❒ Pour connaître le nombre maximal de chiffres que peut contenir le numéro d'un destinataire, voir "Valeurs maximales".

### **Référence**

- [P.60 "Modification du port de la ligne"](#page-69-0)
- [P.64 "Insertion d'une pause"](#page-73-0)
- [P.65 "Définition d'une tonalité"](#page-74-0)
- [P.75 "Utilisation du carnet d'adresses pour spécifier des destinataires"](#page-84-0)
- [P.82 "Enregistrement des destinataires saisis dans le carnet d'adresses"](#page-91-0)
- [P.282 "Valeurs maximales"](#page-291-0)

#### <span id="page-73-0"></span>**Insertion d'une pause**

Appuyez sur **[Pause]** lorsque vous composez ou enregistrez un numéro pour insérer une pause d'environ deux secondes.

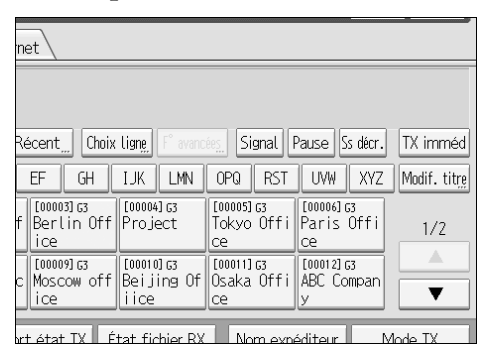

## **Remarque**

❒ Une pause apparaît sous la forme d'un tiret "-" à l'écran.

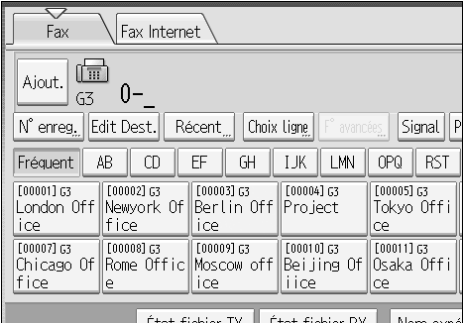

❒ Vous pouvez également programmer les numéros y compris les pauses dans la liste de destinataires.

#### <span id="page-74-0"></span>**Définition d'une tonalité**

Cette fonction permet à un appareil connecté à une ligne à numérotation décimale d'envoyer des tonalités (par exemple, si vous souhaitez utiliser un service spécial sur une ligne à numérotation par tonalité). Lorsque vous appuyez sur **[Signal]**, l'appareil compose le numéro à l'aide des tonalités.

Cette section explique comment utiliser la fonction Tonalité avec Prise de ligne, par exemple.

# A **Appuyez sur la touche [Ss décr.].**

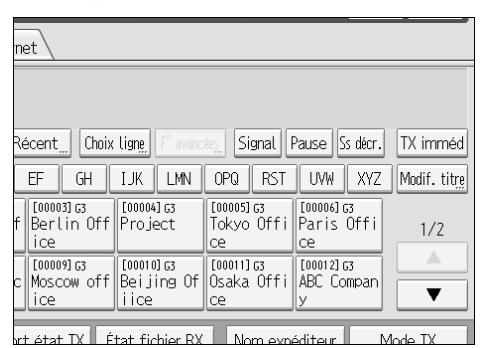

# B **Saisissez le numéro de fax à l'aide du pavé numérique.**

# C **Appuyez sur la touche [Signal].**

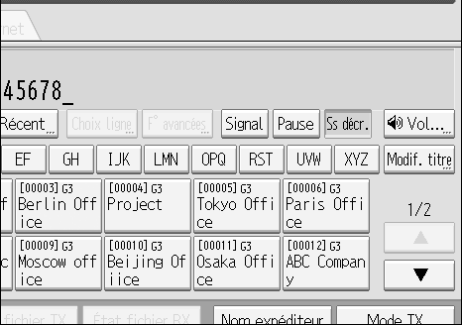

# D **Saisissez le numéro à composer à l'aide du pavé numérique.**

## E **Appuyez sur la touche** {**Départ**}**.**

L'appareil commence à numériser l'original et l'enregistre en mémoire. À la fin de la numérisation, le voyant En communication s'allume et la transmission commence.

### **Remarque**

- ❒ Certains services peuvent être indisponibles lorsque vous utilisez la fonction Tonalité.
- ❒ Une tonalité est illustrée par un "T" à l'écran et les numéros suivants sont composés à l'aide de tonalités.

## **Envoi par IP-Fax**

Cette section explique comment spécifier un destinataire à l'aide d'une transmission IP-Fax.

Si vous utilisez une transmission IP-Fax, spécifiez le destinataire IP-Fax (adresse IPv4, nom d'hôte ou numéro de téléphone alias) à la place du numéro de fax.

#### **important**

❒ Spécifiez à l'avance le protocole à utiliser dans **[Choix ligne]**.

A **Assurez-vous que [Fax] est sélectionné.**

# B **Appuyez sur la touche [Saisie man.].**

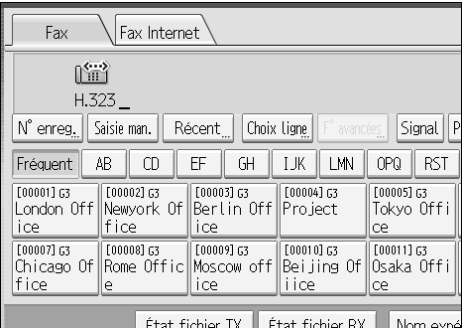

Pour sélectionner un destinataire dans le carnet d'adresses, voir "Utilisation du carnet d'adresses pour spécifier des destinataires".

## C **Saisissez le destinataire IP-Fax, puis appuyez sur [OK].**

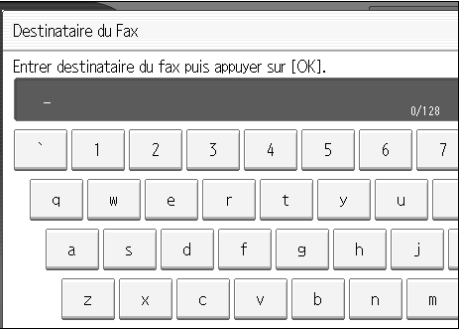

Si vous saisissez un caractère erroné, appuyez sur **[Retour]** ou **[Effacer tout]**. Puis, saisissez de nouveau les caractères, sans erreur.

Pour modifier le destinataire IP-Fax après avoir appuyer **[OK]**, appuyez sur **[Edit Dest.]**, entrez de nouveau un destinataire IP-Fax, puis appuyez sur **[OK]**.

<span id="page-76-0"></span>D **Pour ajouter un destinataire, appuyez sur [Ajout.].**

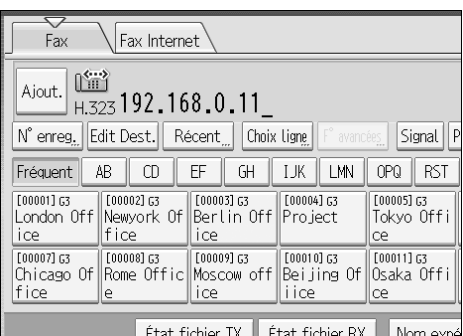

Lorsque vous appuyez sur **[Prg. Dest.]**, vous pouvez enregistrer un destinataire saisi dans la liste des destinataires.

## <span id="page-76-1"></span>E **Spécifiez le destinataire suivant.**

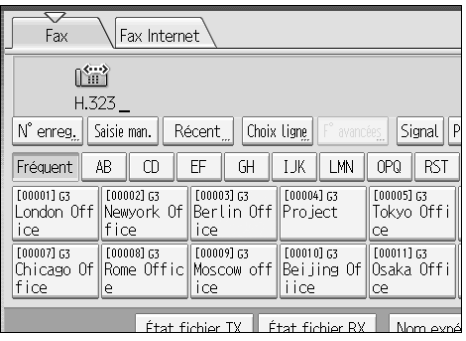

Pour ajouter un autre destinataire, répétez les étapes **[D](#page-76-0)** et **[E](#page-76-1)**.

# F **Appuyez sur la touche** {**Départ**}**.**

L'appareil commence à numériser l'original et l'enregistre en mémoire. À la fin de la numérisation, le voyant En communication s'allume et la transmission commence.

### **Remarque**

- ❒ En fonction des paramètres de sécurité, **[Saisie man.]** peut ne pas s'afficher et vous pouvez vous trouver dans l'incapacité de saisir le destinataire IP-Fax.
- ❒ Pour obtenir une liste des passerelles (compatibles T.38), des contrôleurs d'accès ou des serveurs SIP certifiés comme étant compatibles avec cet appareil, contactez votre revendeur local ou l'assistance technique.
- ❒ Les méthodes de saisie d'un destinataire varient en fonction des paramètres réseau définis par l'administrateur. Demandez de plus amples informations à l'administrateur de l'appareil. Pour plus d'informations sur la saisie d'un destinataire IP-Fax, voir "À propos des destinataires IP-Fax".
- ❒ Pour éviter d'appuyer accidentellement sur la mauvaise touche Destinataire, vous pouvez paramétrer l'appareil de sorte de devoir appuyer sur **[Ajout.]** à chaque fois qu'un destinataire est ajouté à l'aide d'une touche Destinataire. Définisseur ce paramètre sous Paramètres utilisateur (commutateur 17, bit 2) dans le menu Paramètres fax.

❒ Pour connaître le nombre maximal de chiffres que peut contenir le numéro d'un destinataire, voir "Valeurs maximales".

## **Référence**

[P.23 "Fonctions IP-Fax"](#page-32-0)

[P.60 "Modification du port de la ligne"](#page-69-0)

[P.68 "À propos des destinataires IP-Fax"](#page-77-0)

[P.75 "Utilisation du carnet d'adresses pour spécifier des destinataires"](#page-84-0)

[P.82 "Enregistrement des destinataires saisis dans le carnet d'adresses"](#page-91-0)

[P.282 "Valeurs maximales"](#page-291-0)

À propos de cet appareil

Guide de paramétrage général

#### <span id="page-77-0"></span>**À propos des destinataires IP-Fax**

En fonction du réseau auquel cet appareil est connecté ou de la configuration de cet appareil, saisissez le destinataire IP-Fax comme suit :

#### ❖ **Sans utilisation d'un serveur de contrôleur d'accès/SIP**

- D'IP-Fax à IP-Fax Spécifiez l'adresse IPv4 ou le nom d'hôte de l'appareil de réception. Exemple : 192.168.1.10 (adresse IPv4) Exemple : IPFAX1 (nom d'hôte)
- D'IP-Fax à G3 fax Spécifiez le numéro de téléphone G3 fax de l'appareil de réception. Exemple : 0312345678

#### ❖ **Lors de l'utilisation d'un serveur de contrôleur d'accès**

- D'IP-Fax à IP-Fax Spécifiez le numéro de téléphone alias de l'appareil de réception. Exemple : 0311119999 (numéro de téléphone alias)
- D'IP-Fax à G3 fax Spécifiez le numéro de téléphone G3 fax de l'appareil de réception. Exemple : 0312345678

#### ❖ **Lors de l'utilisation d'un serveur SIP**

- D'IP-Fax à IP-Fax Spécifiez le nom d'utilisateur SIP de l'appareil de réception. Exemple : ABC (nom d'utilisateur SIP)
- D'IP-Fax à G3 fax Spécifiez le numéro de téléphone G3 fax de l'appareil de réception. Exemple : 0312345678

# **Remarque**

- ❒ Pour envoyer un document à un appareil G3 fax via une passerelle connectée à une ligne téléphonique publique, vous devez spécifier le numéro de téléphone de l'appareil du destinataire. Par exemple, si le numéro de fax du destinataire est "0312345678", spécifiez "5678". Pour une transmission d'IP-Fax à G3 fax sans contrôleur d'accès ou serveur SIP, vous devez également enregistrer la passerelle.
- ❒ Lorsque vous spécifiez un destinataire avec IP-Fax, vous devrez peut-être indiquer l'adresse IPv4 et le numéro de port de l'appareil de réception en fonction de la configuration réseau du destinataire. Par exemple, si l'adresse IPv4 du destinataire est "192.168.1.10" et le numéro de port "2100", saisissez "192.168.1.10:2100". Demandez de plus amples informations à l'administrateur réseau.
- ❒ Lorsque vous définissez un nom d'hôte, vous devrez peut-être indiquer le nom d'hôte et le numéro de port de l'appareil de réception en fonction de la configuration réseau du destinataire. Par exemple, si le nom d'hôte du destinataire est "IPFAX1" et le numéro de port "2100", saisissez "IPFAX1:2100". Demandez de plus amples informations à l'administrateur réseau.
- ❒ Un numéro de téléphone alias est un numéro enregistré dans le contrôleur d'accès. Il n'est disponible que sur le réseau auquel le contrôleur d'accès est connecté.
- ❒ Faites attention au nombre de chiffres de numéro de téléphone défini dans le tableau de conversion passerelle/adresse IPv4 pour éviter les erreurs de transmission.

# **Envoi à une adresse e-mail**

Cette section explique comment spécifier un destinataire sous forme d'adresse e-mail.

Si vous utilisez une transmission Fax Internet, spécifiez l'adresse e-mail à la place du numéro de fax.

# **Important**

- ❒ Dans la liste de destinataires, enregistrez les expéditeurs, spécifiez leur adresse e-mail et définissez le Nom utilisateur en tant que **[Expéditeur]** à l'avance à l'aide de "Gestion carnet d'adresses" dans "Paramètres système".
- ❒ Fax Internet n'est exécuté qu'avec une transmission à partir de la mémoire, la transmission démarrant automatiquement une fois les documents enregistrés en mémoire. Si vous basculez le type de transmission sur Fax Internet en mode de transmission immédiate, l'appareil bascule automatiquement en mode de transmission à partir de la mémoire.

A **Appuyez sur [Fax Internet] pour basculer le type de transmission sur Fax Internet.**

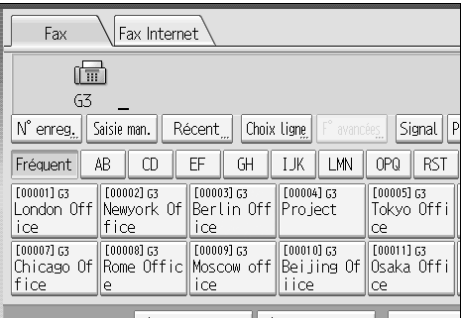

Ftat fichier IX Ftat fichier RX Nom expé

## B **Spécifiez l'expéditeur.**

Pour plus d'informations sur la spécification des expéditeurs, voir "Paramètres expéditeur".

C **Appuyez sur la touche [Saisie man.].**

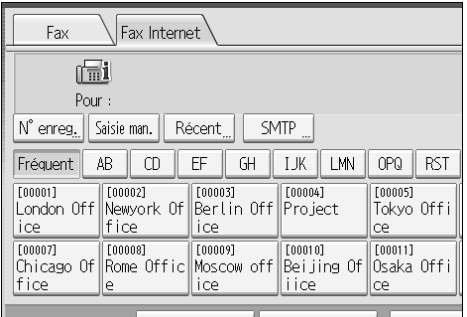

Ftat fichier IX Ftat fichier RX Nom expert

Pour sélectionner un destinataire dans le carnet d'adresses, voir "Utilisation du carnet d'adresses pour spécifier des destinataires".

## D **Entrez l'adresse e-mail du destinataire, puis appuyez sur [OK].**

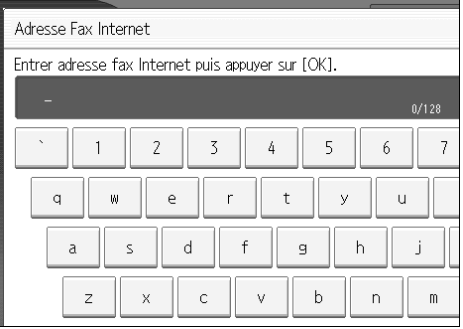

Si vous saisissez un caractère erroné, appuyez sur **[Retour]** ou **[Effacer tout]**. Puis, saisissez de nouveau les caractères, sans erreur.

Pour modifier l'adresse e-mail après avoir appuyé sur **[OK]**, appuyez sur **[Edit Dest.]**, entrez de nouveau une adresse e-mail, puis appuyez sur **[OK]**.

<span id="page-80-0"></span>E **Pour ajouter un destinataire, appuyez sur [Ajout.].**

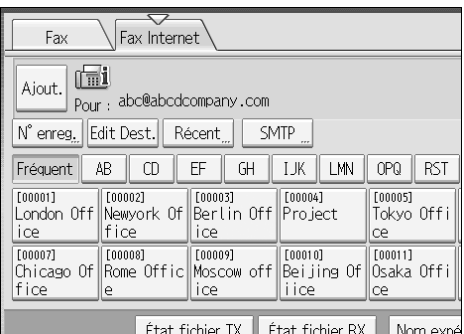

Lorsque vous appuyez sur **[Prg. Dest.]**, vous pouvez enregistrer un destinataire saisi dans la liste des destinataires.

## <span id="page-80-1"></span>F **Spécifiez le destinataire suivant.**

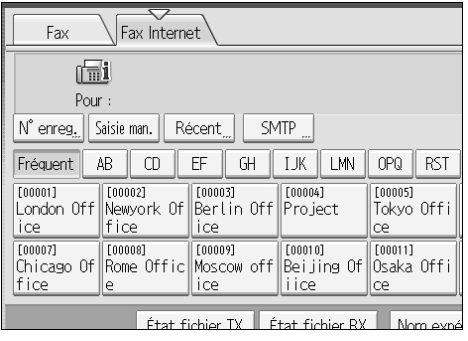

Pour ajouter un autre destinataire, répétez les étapes  $\boxdot$  et  $\boxdot$ .

# G **Appuyez sur la touche** {**Départ**}**.**

L'appareil commence à numériser l'original et l'enregistre en mémoire. À la fin de la numérisation, le voyant En communication s'allume et la transmission commence.

### **Remarque**

- ❒ En fonction des paramètres de sécurité, **[Saisie man.]** peut ne pas s'afficher et vous pouvez vous trouver dans l'incapacité de saisir l'adresse e-mail.
- ❒ Pour plus d'informations sur l'annulation d'une transmission, voir "Annulation d'une transmission".
- ❒ Pour éviter d'appuyer accidentellement sur la mauvaise touche Destinataire, vous pouvez paramétrer l'appareil de sorte de devoir appuyer sur **[Ajout.]** à chaque fois qu'un destinataire est ajouté à l'aide d'une touche Destinataire. Définisseur ce paramètre sous Paramètres utilisateur (commutateur 17, bit 2) dans le menu Paramètres fax.
- ❒ Pour connaître le nombre maximal de chiffres que peut contenir le numéro d'un destinataire, voir "Valeurs maximales".

❒ Si "Spécificat° auto. nom expéditeur" est défini sur "ON" dans "Paramètres système", l'expéditeur est automatiquement spécifié et vous pouvez ignorer la procédure de spécification d'un expéditeur. Si "ON" est sélectionné, l'adresse email spécifiée est imprimée dans "De :". Si aucune adresse e-mail n'est spécifiée pour l'expéditeur ou si l'adresse e-mail spécifiée n'est pas programmée dans la liste de destinataires, il est impossible d'envoyer des documents Fax Internet.

### **Référence**

[P.27 "Fonctions Fax Internet"](#page-36-0)

[P.75 "Utilisation du carnet d'adresses pour spécifier des destinataires"](#page-84-0)

[P.100 "Paramètres expéditeur"](#page-109-0)

[P.111 "Annulation d'une transmission"](#page-120-0)

[P.282 "Valeurs maximales"](#page-291-0)

À propos de cet appareil

Guide de paramétrage général

#### **Contournement du serveur SMTP**

Vous pouvez directement envoyer des documents Fax Internet à leur destinataire sans passer par un serveur SMTP.

#### ilmportant

- ❒ Pour utiliser cette fonction, vous devez définir les paramètres suivants. Pour plus d'informations sur les paramètres, consultez le Guide de paramétrage général et le Manuel réseau.
	- Dans "Paramètres système", "SMTP" dans "Port de communication email", définissez le numéro de port sur "25".
	- Pour spécifier le nom d'hôte du destinataire comme appartenant au domaine de l'adresse e-mail, programmez le nom d'hôte du destinataire sur le serveur DNS.
- ❒ Si l'adresse IPv4 du destinataire ne figure pas sur le serveur DNS, définissezla dans la partie domaine de l'adresse e-mail.
- ❒ Pour utiliser cette fonction, le télécopieur du tiers doit :
	- être compatible avec Fax Internet.
	- être relié au même réseau local que l'appareil.
	- avoir pour protocole de réception le protocole SMTP.
- ❒ L'authentification SMTP configurée sur le télécopieur du destinataire est désactivée lorsque Fax Internet utilise cette fonction pour transmettre.
- ❒ Si le destinataire transmet un Fax Internet à l'aide de cette fonction, même en cas d'échec de la réception, une notification d'erreur e-mail lui est transmise.
- ❒ Lorsqu'un Fax Internet est transmis à l'aide de cette fonction, même en cas d'échec de la transmission, l'e-mail d'erreur n'est pas envoyé à partir du serveur.
- ❒ Lorsque cette fonction est utilisée, vous ne pouvez pas envoyer de documents Fax Internet à l'adresse e-mail de l'administrateur programmée sur cet appareil.

Vous pouvez directement envoyer des documents Fax Internet à leur destinataire sans passer par un serveur SMTP. Les Fax Internet sont généralement transmis via le serveur SMTP. Cependant, avec cette fonction, la partie du domaine de l'adresse e-mail du destinataire est lue comme l'adresse du serveur SMTP et les transmissions contournent le serveur SMTP. Comme ceci réduit la charge du serveur, vous pouvez envoyer des fax sans devoir prendre en compte le délai de transfert serveur/destinataire.

Vous pouvez spécifier un destinataire de deux manières, comme suit :

#### ❖ **Définissez le nom d'hôte du destinataire.**

Définissez l'adresse e-mail du destinataire en ajoutant son nom d'hôte à la partie domaine de l'adresse e-mail. Spécifiez l'adresse à droite de @ comme suit : "nom d'hôte", ". (point)", et "nom de domaine".

xxxx@nom d'hôte du destinataire.nom de domaine

Exemple : l'adresse e-mail du destinataire donne "abc@defcompany.com" et le nom d'hôte "HOST"; abc@HOST.defcompany.com

#### ❖ **Définissez l'adresse IPv4 du destinataire.**

Définissez l'adresse e-mail du destinataire en remplaçant la partie domaine de l'adresse e-mail par l'adresse IPv4 du destinataire.

xxxx@[adresse IPv4 du destinataire]

Exemple : l'adresse e-mail du destinataire donne "abc@defcompany.com" et l'adresse IPv4 "192.168.1.10"; abc@[192.168.1.10]

Procédez comme suit pour contourner le serveur SMTP.

# A **Appuyez sur la touche [SMTP].**

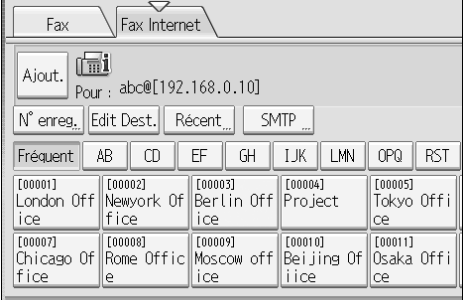

Frat fichier TX Frat fichier RX Nom expé

# B **Appuyez sur la touche [Non].**

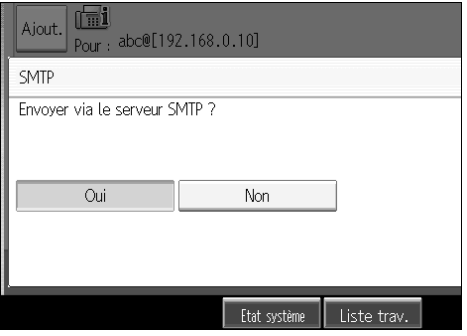

## C **Appuyez sur la touche [OK].**

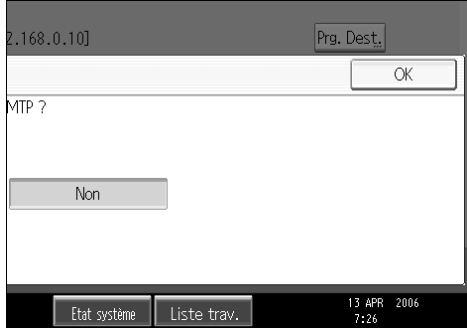

#### **Remarque**

- ❒ Lorsque vous spécifiez directement des destinataires à l'aide du pavé numérique, vous pouvez choisir d'utiliser ou non le serveur SMTP pour chaque destinataire.
- ❒ Lorsque vous sélectionnez les destinataires dans la liste de destinataires, la configuration du serveur SMTP spécifiée dans le carnet d'adresses est activée.
- ❒ Pour envoyer des documents Fax Internet à partir d'un ordinateur, utilisez le pilote LAN-Fax pour spécifier de contourner ou non le serveur SMTP. Si la case **[Utiliser l'adresse du périphérique]** est sélectionnée lorsque vous envoyez un document, la configuration du serveur SMTP spécifiée sur cet appareil est activée.

## **Référence**

[P.241 "Envoi de documents de fax à partir d'un PC"](#page-250-0)

Guide de paramétrage général

Manuel réseau

# <span id="page-84-0"></span>**Utilisation du carnet d'adresses pour spécifier des destinataires**

Lorsque des destinataires sont programmés dans une liste de destinataires, vous pouvez en spécifier un en sélectionnant la touche de destinataire dans cette liste.

Le nom programmé apparaît sur la touche de destinataire.

Appuyez sur **[Fax]** ou **[Fax Internet]** pour basculer le type de transmission entre fax/IP-Fax et Fax Internet.

## important

❒ Dans la liste de destinataires, programmez un numéro de fax individuel, un destinataire IP-Fax, une adresse e-mail et/ou des groupes de destinataires.

A **Appuyez sur [Fax] ou [Fax Internet] pour basculer le type de transmission entre fax/IP-Fax ou Fax Internet.**

## <span id="page-84-1"></span>B **Appuyez sur la touche de titre sous laquelle le destinataire est programmé.**

Par exemple, si vous souhaitez spécifier "Bureau de New York" qui a été programmé sous "LMN", appuyez sur **[LMN]**.

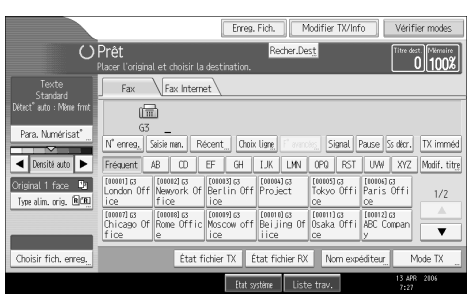

<span id="page-84-2"></span>C **Appuyez sur la touche de destinataire programmée avec le destinataire souhaité.**

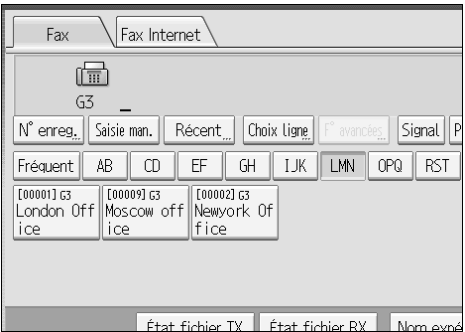

Si la touche de destinataire souhaitée n'est pas visible, appuyez sur **[**U**]** et **[**T**]** pour faire défiler la liste.

Pour annuler la sélection, appuyez de nouveau sur la touche de destinataires. Vous pouvez également appuyer sur la touche {**Effacement/Stop**} pour annuler la sélection.

Pour sélectionner d'autres destinataires, répétez les étapes **Ø** et **E**.

Le destinataire est configuré et la touche de destinataire est sélectionnée.

# D **Appuyez sur la touche** {**Départ**}**.**

#### **Remarque**

❒ Pour vérifier le contenu des touches de destinataire, imprimez la liste des destinataires.

## **Référence**

Guide de paramétrage général

#### **Modification des titres dans le carnet d'adresses**

Il existe trois types de titres pour les listes de destinataires ; "Titre 1", "Titre 2" et "Titre 3". Le "Titre 1" est illustré ci-dessus.

A **Appuyez sur la touche [Modif. titre].**

B **Sélectionnez le type de titre, puis appuyez sur [OK].**

# **Spécification des groupes de destinataires**

Si vous programmez plusieurs destinataires dans un groupe, vous pouvez envoyer des documents à tous les destinataires de ce groupe à l'aide de quelques séquences de touches. Les destinataires programmés dans un groupe portent le symbole  $\mathbf{ii}$ .

## important

- ❒ Dans la liste de destinataires, programmez un numéro de fax individuel, un destinataire IP-Fax, une adresse e-mail et/ou des groupes de destinataires.
- ❒ Seule la transmission à partir de la mémoire peut être utilisée avec un groupe de destinataires ; vous ne pouvez pas opter pour la transmission immédiate. L'appareil bascule automatiquement sur la transmission à partir de la mémoire lorsque vous utilisez un groupe de destinataires.
- ❒ Le nombre total de destinataires programmés dans plusieurs groupes ne doit pas dépasser le nombre total maximum de destinataires que vous pouvez spécifier par fichier. Pour plus d'informations, reportez-vous aux "valeurs maximales".
- A **Appuyez sur [Fax] ou [Fax Internet] pour basculer le type de transmission entre fax/IP-Fax ou Fax Internet.**
- <span id="page-86-0"></span>B **Appuyez sur la touche de destinataire programmée avec le groupe souhaité.**

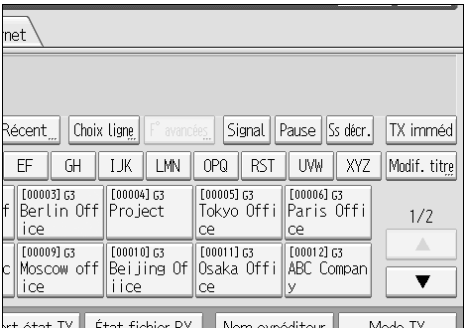

Le destinataire est configuré et la touche de destinataire est sélectionnée.

Pour sélectionner d'autres groupes, répétez l'étape **p**.

# C **Appuyez sur la touche** {**Départ**}**.**

#### **Remarque**

❒ Vous pouvez vérifier les destinataires programmés dans les groupes à l'aide de "Imprimer liste des N° de groupe" dans "Paramètres système".

- ❒ Si un destinataire pour lequel un numéro de fax, une adresse e-mail ou un destinataire IP-Fax n'est pas programmé figure dans le groupe spécifié, le message de confirmation apparaît. Appuyez sur **[Sélectionner]** pour spécifier les destinataires pour lesquels un numéro de fax, une adresse e-mail ou un destinataire IP-Fax est programmé. Appuyez sur **[Annuler]** pour supprimer le destinataire. Vous pouvez sélectionner l'ordre de priorité utilisé pour spécifier un destinataire alternatif lorsqu'il n'y a pas de destinataire du type spécifié. Définissez ce paramètre sous Paramètres utilisateur (commutateur 32, bit 0) dans le menu Paramètres fax.
- ❒ Pour supprimer un ou plusieurs destinataires du groupe, appuyez sur **[Agrandir groupe dest.]** dans **[Vérifier modes]**. Dans l'écran de veille, appuyez ensuite sur **[**U**]** et **[**T**]** pour afficher le destinataire souhaité, puis sur la touche {**Effacement/Stop**}. Vous ne pouvez pas annuler une transmission en appuyant sur la touche de destinataire sélectionnée pour la désélectionner.

## **Référence**

[P.282 "Valeurs maximales"](#page-291-0)

Guide de paramétrage général

## <span id="page-87-0"></span>**Sélection des destinataires à partir des derniers destinataires**

L'appareil mémorise les derniers destinataires spécifiés pour chaque méthode de transmission. Cette fonction vous permet de gagner du temps lorsque vous envoyez à plusieurs reprises au même destinataire, vous n'aurez pas à rentrer le destinataire de nouveau.

### **Important**

❒ Les types de destinataire suivants ne sont pas mémorisés :

- Destinataires spécifiés à l'aide de la liste des destinataires
- Destinataires spécifiés à l'aide d'un groupe de destinataires
- Destinataires appelés en utilisant le combiné
- Destinataires sélectionnés à partir des destinataires récents (considérés comme déjà mémorisés)
- Second destinataire ou destinataires les plus récents
- Destinataires spécifiés dans le pilote LAN-Fax de l'ordinateur

A **Placez l'original et sélectionnez les paramètres de numérisation de votre choix.**

## B **Appuyez sur la touche [Récent].**

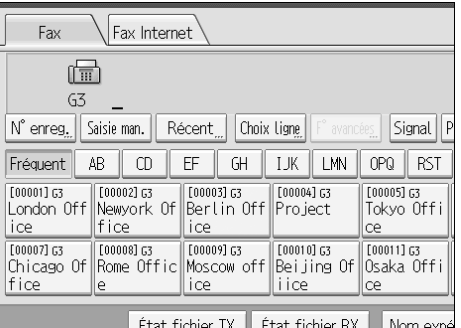

### C **Sélectionnez le destinataire que vous souhaitez rappeler, puis appuyez sur [OK].**

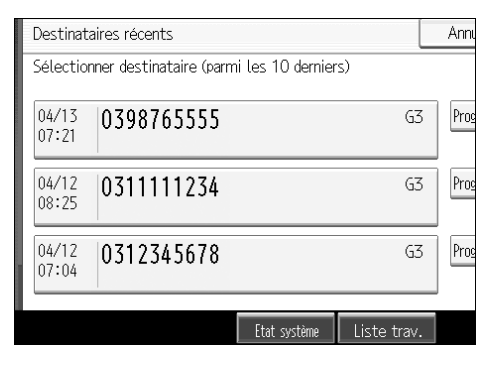

## D **Appuyez sur la touche** {**Départ**}**.**

#### *P* Remarque

- ❒ Vous pouvez également sélectionner des destinataire Fax Internet Fax et IP-Fax à partir des destinataires récents.
- ❒ Si vous appuyez sur **[Program.Dest.]**, vous pouvez enregistrer un destinataire sélectionné dans la liste de destinataires.
- ❒ Pour savoir combien de destinataires récents maximum l'appareil peut conserver en mémoire, voir "valeurs maximales".

#### **Référence**

[P.82 "Enregistrement des destinataires saisis dans le carnet d'adresses"](#page-91-0)

[P.282 "Valeurs maximales"](#page-291-0)

# **Programmation de destinataires dans le carnet d'adresses**

Vous pouvez programmer des numéros de fax, des adresses e-mail, des destinataires IP-Fax et des destinataires dossier à l'aide de la Gestion carnet d'adresses dans les Outils administrateur du menu Paramètres système.

A **Appuyez sur la touche** {**Compteur/Outils utilisateur**}**.**

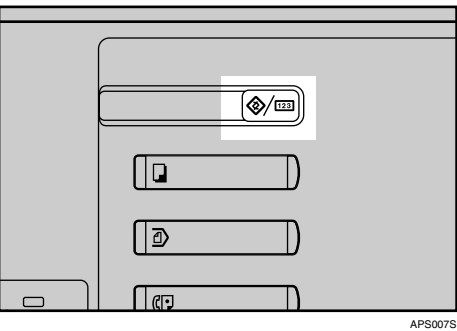

B **Appuyez sur la touche [Paramètres système].**

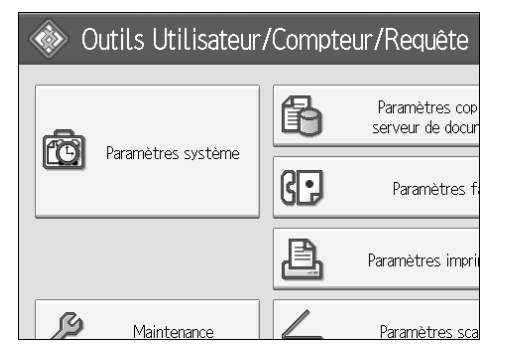

- C **Appuyez sur la touche [Outils Administr.].**
- D **Appuyez sur la touche [Gestion carnet d'adresses].**
- E **Vérifiez que [Programmer/Modifier] est sélectionnée.**
- F **Appuyez sur la touche [Nouv.programme].**

Pour plus d'informations sur la procédure à suivre, consultez le Guide de paramétrage général.

## **Remarque**

- ❒ Vous pouvez également enregistrer les numéros de fax, les adresses email, les destinataires IP-Fax et les destinataires dossier programmés dans un groupe.
- ❒ Lorsque l'écran de télécopie initial s'affiche, après avoir modifié le contenu du carnet d'adresses, le message "Liste dest./param. machine mis à jour." apparaît. Appuyez sur **[Sortie]** pour revenir à l'écran initial du télécopieur.
- ❒ Vous pouvez enregistrer des informations dans le carnet d'adresses à l'aide de Web Image Monitor ou SmartDeviceMonitor for Admin. Pour plus d'informations sur l'installation, reportez-vous à "Surveillance et configuration de l'imprimante", Manuel réseau. Pour plus d'informations sur le carnet d'adresses, consultez l'Aide appropriée.

## **Référence**

Guide de paramétrage général

Manuel réseau

# <span id="page-91-0"></span>**Enregistrement des destinataires saisis dans le carnet d'adresses**

Cette section explique comment enregistrer un numéro de fax, une adresse email ou un destinataire IP-Fax entré directement dans le carnet d'adresses.

Lorsque vous enregistrez un destinataire que vous avez saisi directement ou qui apparaît dans l'écran Destinataires récents du carnet d'adresses, **[Prg. Dest.]** s'affiche dans le champ du destinataire.

# A **Appuyez sur la touche [Prg. Dest.].**

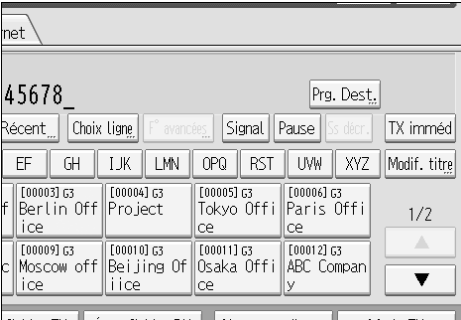

Fichier TX Frat fichier RX Nom expéditeur Mode TX

# B **Appuyez sur [Noms] et saisissez les informations requises.**

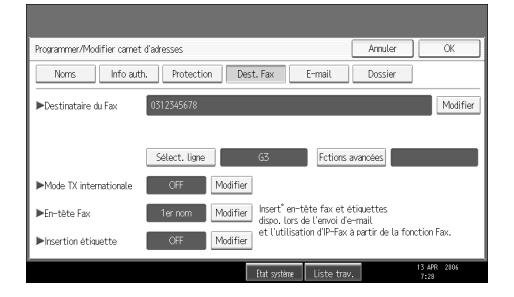

Pour plus d'informations sur l'enregistrement des destinataires, consultez le Guide de paramétrage général.

# C **Appuyez sur la touche [OK].**

#### **Remarque**

- ❒ En fonction des paramètres de sécurité, **[Prg. Dest.]** peut ne pas s'afficher et vous pouvez vous trouver dans l'incapacité d'enregistrer le destinataire.
- ❒ Lorsque l'écran de télécopie initial s'affiche, après avoir modifié le contenu du carnet d'adresses, le message "Liste dest./param. machine mis à jour." apparaît. Appuyez sur la touche **[Sortie]**. L'écran de veille s'affiche.

### **Référence**

[P.78 "Sélection des destinataires à partir des derniers destinataires"](#page-87-0)

Guide de paramétrage général

# **Recherche d'un destinataire dans le carnet d'adresses**

Utilisez cette fonction pour rechercher un destinataire enregistré dans la liste de destinataires ou sur le serveur LDAP.

## important

❒ Pour rechercher un destinataire à partir d'un serveur LDAP, ce dernier doit être enregistré à l'avance. Pour plus d'informations sur l'enregistrement des serveurs LDAP, consultez le Guide de paramétrage général.

## **Remarque**

- ❒ Appuyez sur **[Fax]** ou **[Fax Internet]** dans l'écran Rechercher destinataire pour basculer le type de transmission entre fax/IP-Fax et Fax Internet.
- ❒ La recherche ne renvoie que les destinataires dont les premiers caractères correspondent aux caractères saisis.
- ❒ Un message d'avertissement apparaît si la recherche renvoie davantage de destinataires que le nombre maximal que vous pouvez rechercher à la fois. Appuyez sur **[Sortie]** et modifiez le nom du destinataire pour afficher moins de destinataires.
- ❒ Pour connaître le nombre maximal de destinataires que vous pouvez rechercher à la fois, voir "Valeurs maximales".
- ❒ Bien qu'un utilisateur puisse programmer plusieurs adresses e-mail, la recherche ne permet d'en récupérer qu'une. L'adresse ainsi récupérée dépend de la méthode de recherche prise en charge par le serveur LDAP. Cependant, la première adresse programmée est généralement récupérée.

## **Référence**

[P.282 "Valeurs maximales"](#page-291-0) Guide de paramétrage général

# **Recherche par nom de destinataire**

Procédez comme suit pour rechercher par nom un destinataire enregistré dans le carnet d'adresses.

# A **Appuyez sur la touche [Recher.Dest.].**

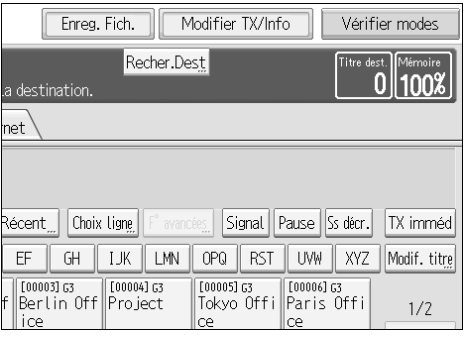

# B **Sélectionnez une destination de recherche.**

Pour effectuer une recherche dans le carnet d'adresses, sélectionnez **[Carnet d'adresses]**.

Pour effectuer une recherche sur un serveur LDAP, sélectionnez le serveur LDAP approprié.

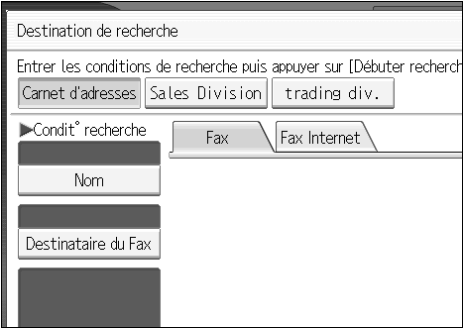

C **Appuyez sur [Fax] ou [Fax Internet] pour basculer le type de transmission entre fax/IP-Fax ou Fax Internet.**

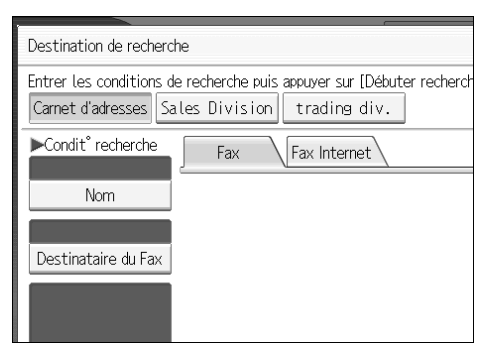

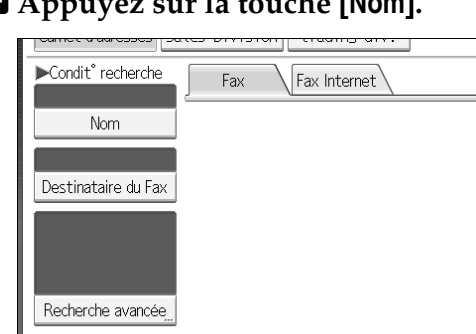

# D **Appuyez sur la touche [Nom].**

# E **Saisissez le nom du destinataire à rechercher, puis appuyez sur [OK].**

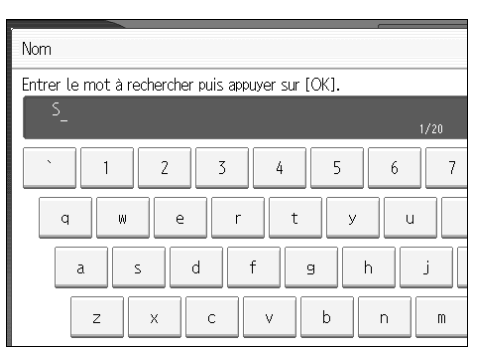

Si vous vous trompez dans le nom du destinataire, appuyez sur **[**←**]**, **[**→**]**, **[Retour]** et **[Effacer tout]**, puis saisissez de nouveau le nom du destinataire.

F **Validez les caractères saisis, puis appuyez sur [Débuter recherche].**

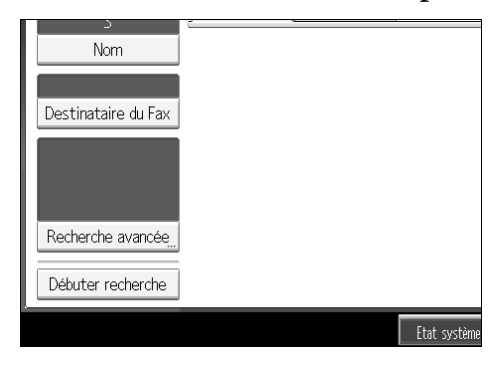

Une fois la recherche terminée, un résultat apparaît.

# G **Sélectionnez un destinataire.**

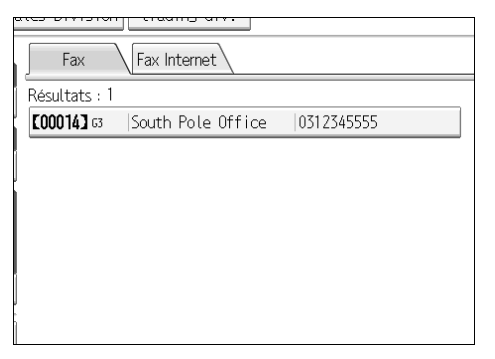

Si le destinataire souhaité n'apparaît pas, parcourez la liste à l'aide de **[**U**]** ou **[**T**]**.

Appuyez sur **[Détails]** pour afficher les informations détaillées sur le destinataire sélectionné.

## **Référence**

À propos de cet appareil

## **Recherche par numéro de fax/destinataire IP-Fax**

Procédez comme suit pour rechercher par numéro de fax ou destinataire IP-Fax un destinataire enregistré dans le carnet d'adresses.

## A **Appuyez sur la touche [Recher.Dest.].**

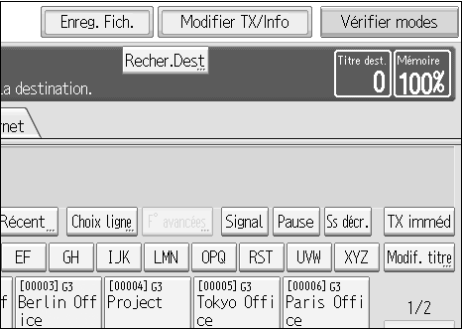

## B **Sélectionnez une destination de recherche.**

Pour effectuer une recherche dans le carnet d'adresses, sélectionnez **[Carnet d'adresses]**.

Pour effectuer une recherche sur un serveur LDAP, sélectionnez le serveur LDAP approprié.

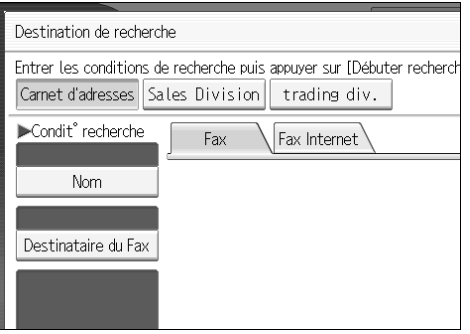

C **Appuyez sur la touche [Destinataire du Fax].**

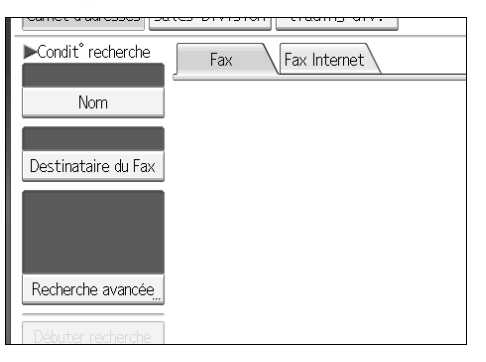

# D **Saisissez le numéro à rechercher, puis appuyez sur [OK].**

Pour rechercher un destinataire IP-Fax, indiquez celui que vous souhaitez trouver.

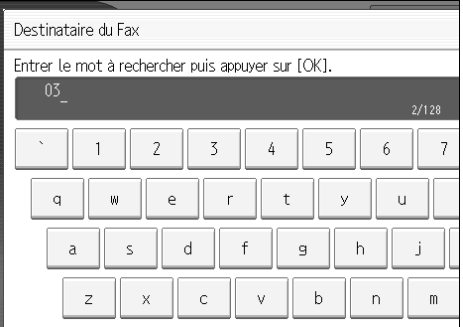

Si vous saisissez un nouveau numéro, appuyez sur **[**←**]**, **[**→**]**, **[Retour]** ou **[Effacer tout]**, puis saisissez de nouveau le numéro.

E **Validez les numéros de fax saisis, puis appuyez sur [Débuter recherche].**

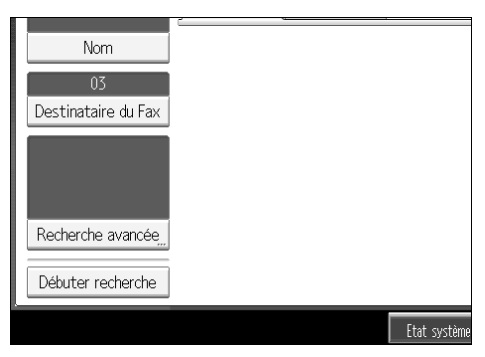

Une fois la recherche terminée, un résultat apparaît.

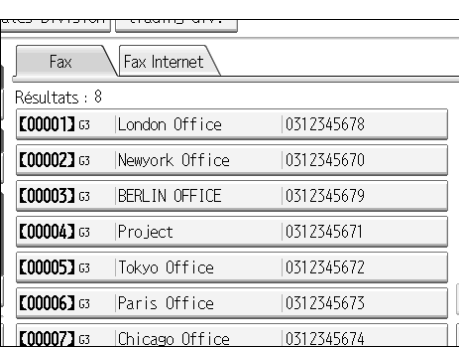

F **Sélectionnez un destinataire.**

Si le destinataire souhaité n'apparaît pas, parcourez la liste à l'aide de **[**U**]** ou **[**T**]**.

Appuyez sur **[Détails]** pour afficher les informations détaillées sur le destinataire sélectionné.

# **Recherche par adresse e-mail**

Procédez comme suit pour utiliser une adresse e-mail pour rechercher un destinataire enregistré dans la liste de destinataires.

## A **Appuyez sur la touche [Recher.Dest.].**

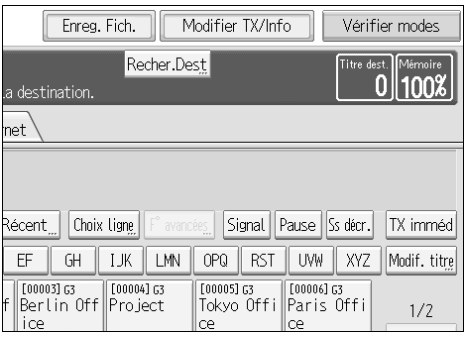

# B **Sélectionnez une destination de recherche.**

Pour effectuer une recherche dans le carnet d'adresses, sélectionnez **[Carnet d'adresses]**.

Pour effectuer une recherche sur un serveur LDAP, sélectionnez le serveur LDAP approprié.

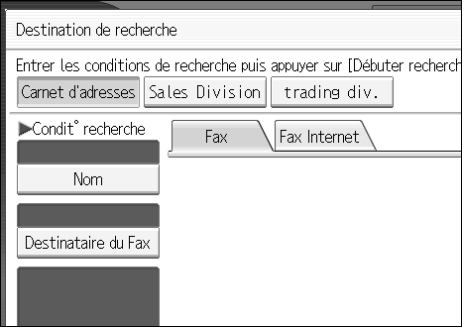

C **Appuyez sur [Fax Internet] pour basculer le type de transmission sur Fax Internet.**

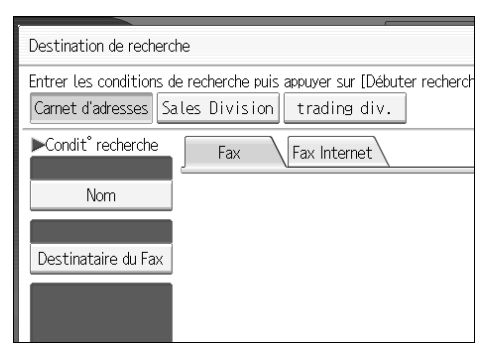

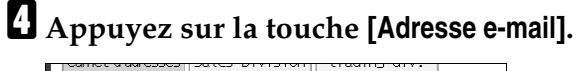

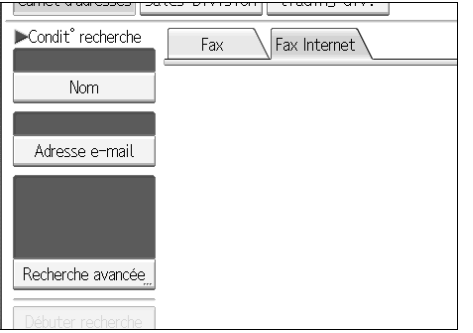

# E **Entrez l'adresse e-mail à rechercher, puis appuyez sur [OK].**

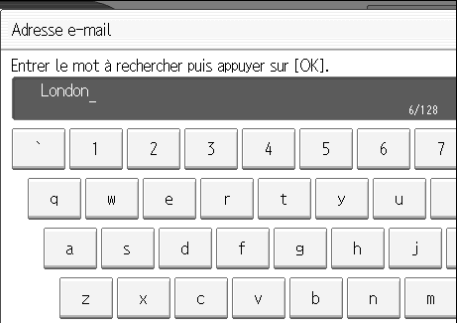

Si vous vous trompez dans l'adresse e-mail, appuyez sur **[**←**]**, **[**→**]**, **[Retour]** ou **[Effacer tout]**, puis saisissez de nouveau l'adresse e-mail.

F **Validez les caractères saisis, puis appuyez sur [Débuter recherche].**

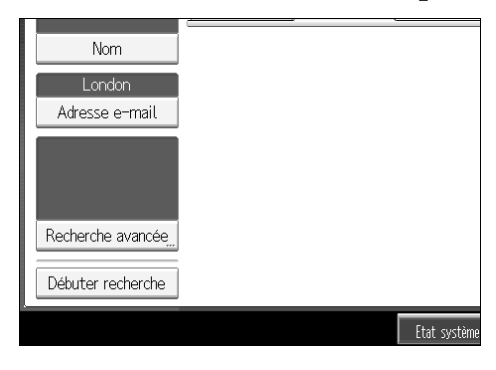

Une fois la recherche terminée, un résultat apparaît.

# G **Sélectionnez un destinataire.**

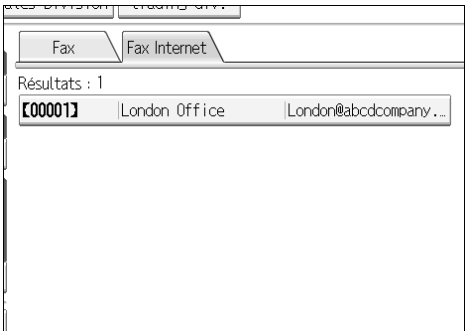

Si le destinataire souhaité n'apparaît pas, parcourez la liste à l'aide de **[**U**]** ou **[**T**]**.

Appuyez sur **[Détails]** pour afficher les informations détaillées sur le destinataire sélectionné.

# **Recherche à l'aide de la fonction de recherche avancée**

Procédez comme suit pour rechercher un destinataire enregistré dans le carnet d'adresses en spécifiant des critères de recherche.

## A **Appuyez sur la touche [Recher.Dest.].**

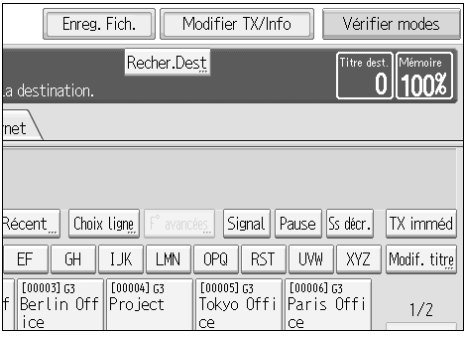

# <span id="page-100-0"></span>B **Sélectionnez une destination de recherche.**

Pour effectuer une recherche dans le carnet d'adresses, sélectionnez **[Carnet d'adresses]**. Pour effectuer une recherche sur un serveur LDAP, sélectionnez le serveur LDAP approprié.

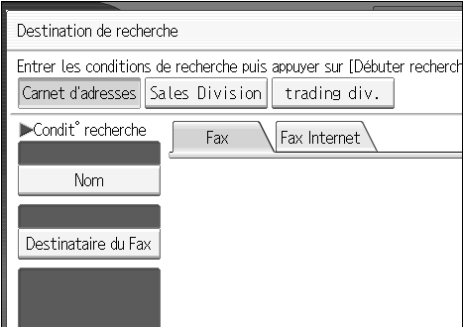

### C **Appuyez sur [Fax] ou [Fax Internet] pour basculer le type de transmission entre fax/IP-Fax ou Fax Internet.**

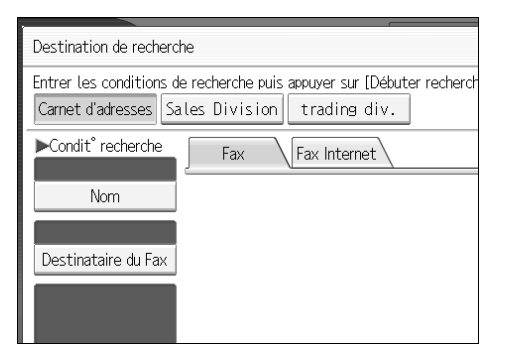

# D **Appuyez sur la touche [Recherche avancée].**

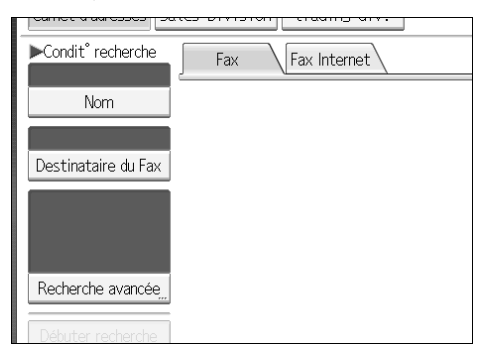

E **Appuyez sur la touche correspondant à chaque critère puis saisissez une chaîne partielle.**

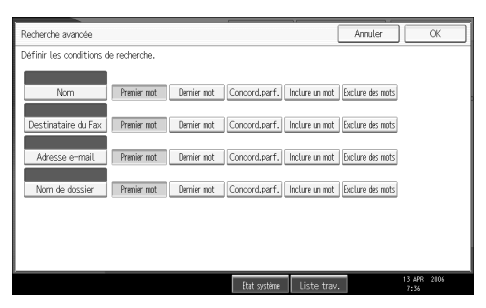

Vous pouvez définir les critères suivants pour effectuer des recherches dans le carnet d'adresses : nom, destinataire du fax, adresse e-mail et nom du dossier.

Vous pouvez spécifier les critères suivante pour effectuer des recherches sur le serveur LDAP : nom, destinataire du fax, adresse e-mail, nom de l'entreprise et nom du service.

F **Sélectionnez les critères de recherche de chaque condition.**

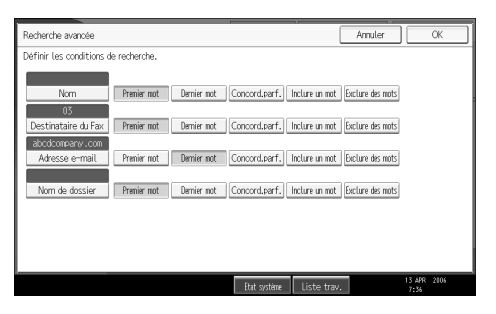

Signification des critères de recherche :

• **[Premier mot]** : permet de rechercher des chaînes commençant par le caractère spécifié.

```
Exemple : si vous recherchez "ABC", saisissez "A".
```
• **[Dernier mot]** : permet de rechercher des chaînes se terminant par le caractère spécifié.

Exemple : si vous recherchez "ABC", saisissez "C".

- **[Concord.parf.]** : permet de rechercher des chaînes qui correspondent parfaitement au caractère spécifié. Exemple : si vous recherchez "ABC", saisissez "ABC".
- **[Inclure un mot]** : permet de rechercher des chaînes qui comprennent le caractère spécifié.

Exemple : si vous recherchez "ABC", saisissez "A", "B" ou "C".

• **[Exclure des mots]** : permet de rechercher des chaînes qui ne comprennent pas le caractère spécifié.

Exemple : si vous recherchez "ABC", saisissez "D".

• **[Rech. aléat.]** : permet d'exécuter une recherche aléatoire. Cet élément apparaît lors de la sélection d'un serveur LDAP à l'étape **p**. Les performances d'une recherche aléatoire varient en fonction de la méthode de recherche prise en charge par le serveur LDAP.

## G **Appuyez sur la touche [OK].**

H **Appuyez sur la touche [Débuter recherche].**

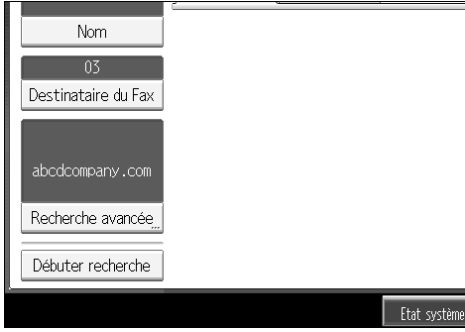

Une fois la recherche terminée, le résultat apparaît.

## I **Sélectionnez un destinataire.**

Si le destinataire recherché n'apparaît pas, appuyez sur **[**U**]** ou **[**T**]** pour l'afficher.

Appuyez sur **[Détails]** pour afficher les informations détaillées sur le destinataire sélectionné.

#### **Remarque**

- ❒ Vous pouvez ajouter un critère de recherche supplémentaire pour les serveurs LDAP en spécifiant les options de recherche sous Programme/ Changer / Supprimer le serveur LDAP sous Paramètres système. Pour plus d'informations sur la définition des options de recherche, consultez le Guide de paramétrage général.
- ❒ La chaîne que vous saisissez dans le champ conditionnel **[Nom]** est lu comme étant le prénom ou le nom en fonction de la configuration de l'administrateur. Par exemple, pour rechercher "John Smith", demandez à l'administrateur système si vous devez saisir "John" ou "Smith".

## **Référence**

À propos de cet appareil

Guide de paramétrage général

## **Recherche par numéro d'enregistrement**

Procédez comme suit pour rechercher un destinataire en spécifiant le numéro d'enregistrement inscrit dans la liste de destinataires.

#### A **Appuyez sur [Fax] ou [Fax Internet] pour basculer le type de transmission entre fax/IP-Fax ou Fax Internet.**

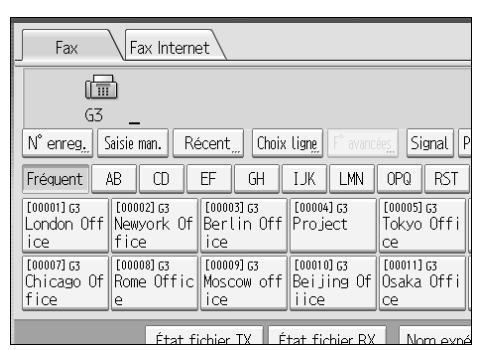

## <span id="page-103-0"></span>B **Appuyez sur la touche [N**° **enreg.].**

L'entrée correspondant au numéro d'enregistrement s'affiche.

C **Saisissez un numéro d'enregistrement à l'aide du pavé numérique, puis ap** $purez$  sur  $[\textcircled{\#}]$ .

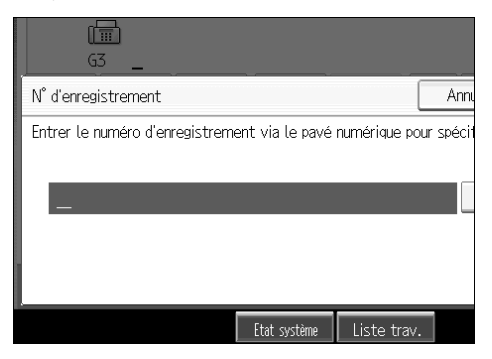

Un numéro d'enregistrement est généralement affiché sous 5 chiffres. Vous pouvez ne pas saisir les zéros d'en-tête d'un numéro d'enregistrement.

En cas d'erreur, appuyez sur **[Effacer]** ou {**Effacement/Stop**}, puis recommencez.

## D **Appuyez sur la touche [OK].**

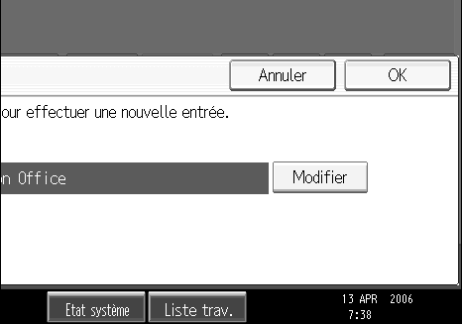

Le destinataire correspondant apparaît.

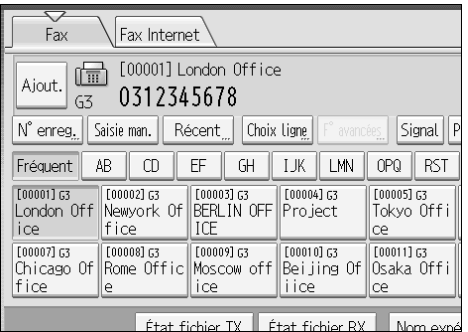

### *A* Remarque

❒ Si le message "Impossible de trouver le N° d'enregistrement spécifié." apparaît, le numéro d'enregistrement spécifié ou le type de transmission sélectionné est erroné ou n'existe pas. Appuyez sur **[Sortie]**, vérifiez de nouveau le numéro d'enregistrement, puis observez la procédure à partir de l'étape **2**.

# **Prise de ligne**

La fonction Appel en prise de ligne permet de composer un numéro en entendant la tonalité dans le haut-parleur interne. Elle permet de vérifier la connexion lors de l'envoi d'un fax.

#### **important**

❒ Cette fonction n'est pas disponible pour l'unité d'interface Extra G3 en option, Fax Internet et IP-Fax.

#### A **Placez l'original et sélectionnez les paramètres de numérisation de votre choix.**

# B **Appuyez sur la touche [Ss décr.].**

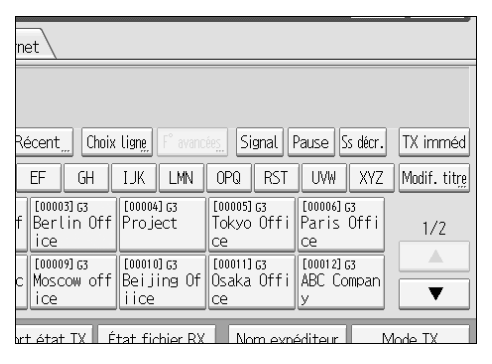

Une tonalité grave est émise par le haut-parleur interne.

Si vous souhaitez annuler cette opération, appuyez sur **[Ss décr.]**.

# $\blacksquare$  Composez le numéro.

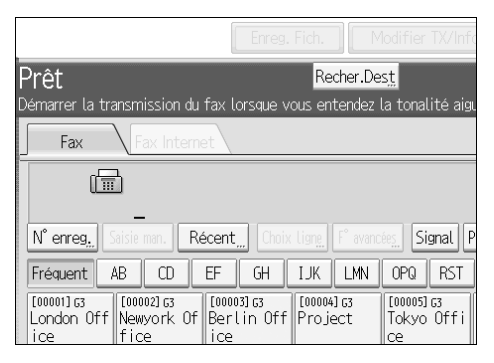

L'appareil appelle immédiatement le destinataire.

En cas d'erreur, appuyez sur **[Ss décr.]** ou la touche {**Effacer modes**}, puis recommencez.

Pour sélectionner un destinataire dans le carnet d'adresses, voir "Utilisation du carnet d'adresses pour spécifier des destinataires".

#### D **Lorsque la ligne est connectée et que vous entendez une tonalité aiguë, appuyez sur la touche** {**Départ**}**.**

La transmission commence.

Si vous souhaitez annuler une transmission, appuyez sur la touche {**Effacement/Stop**}, puis retirez les originaux.

L'écran de veille s'affiche après la transmission.

#### **Remarque**

❒ Cette fonction n'est pas disponible dans certains pays.

- ❒ Appuyez sur **[Vol...]** pour afficher l'écran Réglage volumes sonores, puis sur **[Plus fort]** ou **[Moins fort]** pour ajuster le volume du son de prise de ligne. Le volume peut également être préprogrammé dans le menu Paramètres fax.
- ❒ Si le télécopieur est équipé d'un téléphone externe, vous pouvez parler avec le correspondant lorsque vous entendez sa voix. Si vous entendez une voix avant d'appuyer sur la touche {**Départ**}, décrochez le combiné et prévenez le destinataire que vous voulez lui envoyer un fax (demandez-lui de passer en mode Fax).
- ❒ Pour plus d'informations sur le délai d'activation du mode de prise de ligne sans décrocher, consultez le Guide de paramétrage général.

#### **Référence**

[P.75 "Utilisation du carnet d'adresses pour spécifier des destinataires"](#page-84-0) Guide de paramétrage général

# **Composition manuelle**

Décrochez le combiné et composez le numéro. Lorsque la ligne est connectée et que vous entendez une tonalité aiguë, appuyez sur la touche {**Départ**} pour envoyer votre fax. Si, par contre, vous entendez la voix de votre interlocuteur, parlez normalement.

## **楼Important**

- ❒ Le combiné est nécessaire.
- ❒ Cette fonction n'est pas disponible pour l'unité d'interface Extra G3 en option, Fax Internet et IP-Fax.
- ❒ Si un Rapport de résultats TX immédiate (Transmission immédiate) est imprimé, le résultat d'une transmission avec composition manuelle n'est pas consigné dans le rapport.

#### A **Placez l'original et sélectionnez les paramètres de numérisation de votre choix.**

## <span id="page-107-0"></span>B **Décrochez le combiné.**

Vous entendez une tonalité.

# $\mathbf{E}$  Composez le numéro.

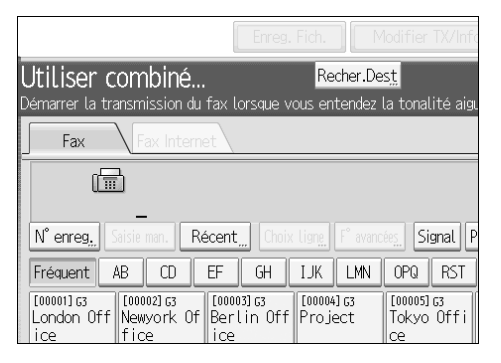

L'appareil appelle immédiatement le destinataire.

En cas d'erreur, reposez le combiné et réessayez à partir de l'étape [B](#page-107-0).

Pour sélectionner un destinataire dans le carnet d'adresses, voir "Utilisation du carnet d'adresses pour spécifier des destinataires".

#### D **Lorsque la ligne est connectée et que vous entendez une tonalité aiguë, appuyez sur la touche** {**Départ**} **pour envoyer votre fax.**

Si l'interlocuteur répond, informez-le de l'envoi d'un fax (demandez-lui de passer en mode Fax).

La transmission commence.
#### E **Raccrochez le combiné.**

Si vous souhaitez annuler une transmission, appuyez sur la touche {**Effacement/Stop**}, puis retirez les originaux.

L'écran de veille s'affiche après la transmission.

#### **Remarque**

❒ Lorsque l'interrupteur de fonctionnement est désactivé, même si l'interrupteur principal d'alimentation est activé, vous ne pouvez pas faire fonctionner cet appareil en n'utilisant que le combiné du téléphone externe. Vous devez d'abord appuyer sur l'interrupteur de fonctionnement pour mettre l'appareil sous tension.

#### **Référence**

[P.75 "Utilisation du carnet d'adresses pour spécifier des destinataires"](#page-84-0)

# **Paramètres expéditeur**

Utilisez cette fonction pour définir les informations relatives à l'expéditeur.

Si l'adresse e-mail de l'expéditeur est enregistrée dans la liste des destinataires, l'expéditeur peut recevoir les résultats de la transmission par e-mail.

De plus, si vous activez l'option Apposer nom expéditeur, le nom de l'expéditeur enregistré (nom utilisateur) apparaîtra sur la feuille, la liste ou le rapport du récepteur.

#### **Important**

- ❒ Dans la liste de destinataires, enregistrez les expéditeurs, définissez leur adresse e-mail et définissez le Nom utilisateur en tant que **[Expéditeur]** à l'avance à l'aide de "Gestion carnet d'adresses" dans "Paramètres système".
- ❒ Lorsque l'authentification utilisateur est activée, l'utilisateur connecté est défini comme expéditeur. Le résultat de la transmission est envoyé à l'adresse e-mail de l'utilisateur connecté.

A **Placez l'original et sélectionnez les paramètres de numérisation de votre choix.**

#### B **Appuyez sur la touche [Nom expéditeur].**

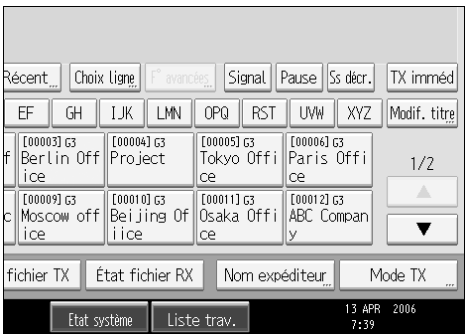

## C **Sélectionnez un Expéditeur.**

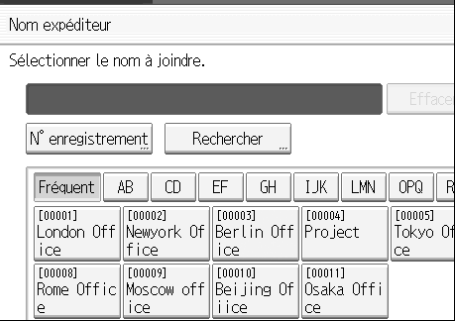

Pour sélectionner un expéditeur en spécifiant le numéro d'enregistrement figurant dans le carnet d'adresses, appuyez sur **[N**° **enregistrement]**.

Pour rechercher un expéditeur à partir du carnet d'adresses, appuyez sur **[Rechercher]**.

Si un code de protection est défini pour le destinataire, l'écran de saisie apparaît. Entrez le Code de protection à l'aide du pavé numérique, puis appuyez sur **[OK]**.

D **Confirmez l'expéditeur sélectionné puis appuyez sur [OK].**

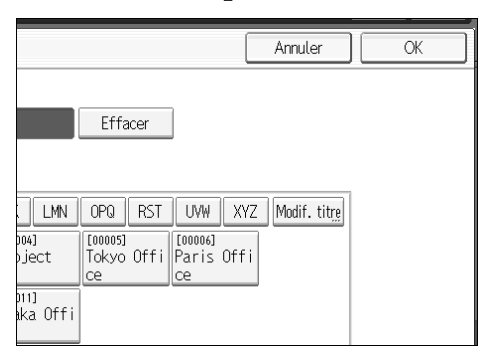

#### E **Pour imprimer le nom de l'expéditeur sur la feuille du destinataire, appuyez sur [Apposer nom exp.] pour sélectionner cette option.**

Si vous activez cette fonction, le nom de l'expéditeur (nom utilisateur) apparaît sur la feuille, la liste et le rapport du récepteur.

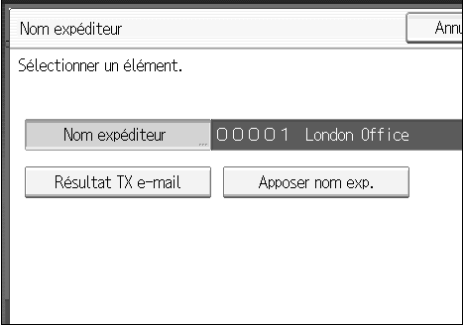

F **Pour valider les résultats de transmission au moyen d'une notification par e-mail, appuyez sur [Résultat TX e-mail] pour sélectionner cette option.**

Si l'adresse e-mail de l'expéditeur est enregistrée, vous pouvez lui envoyer le résultat de la transmission.

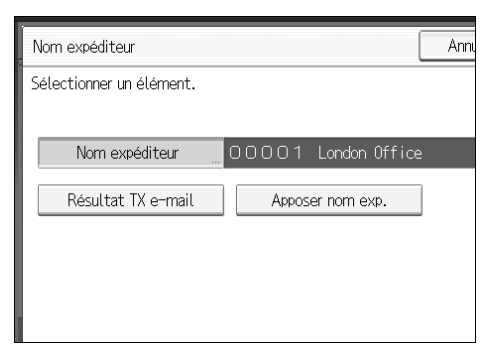

## G **Appuyez sur la touche [OK].**

L'écran de veille s'affiche.

Pour vérifier les paramètres, appuyez sur **[Nom expéditeur]**.

H **Spécifiez le destinataire et appuyez sur la touche** {**Départ**}**.**

#### **Remarque**

- ❒ Vous pouvez vérifier les résultats de la transmission à l'aide de la fonction Résultat TX e-mail, qui envoie les résultats par e-mail. Le rapport de résultat de la communication est alors imprimé par l'appareil. Vous pouvez choisir d'utiliser ou non ces deux fonctions à l'aide des Paramètres utilisateur (commutateur 10, bit 6) dans le menu Paramètres fax.
- ❒ Vous pouvez utiliser le rapport de résultat de la communication, etc. afin de vérifier l'état d'utilisation par utilisateur. Si l'authentification utilisateur est activée, vous pouvez contrôler l'utilisation par utilisateurs connectés. Si Code utilisateur est défini sur Expéditeur, vous pouvez compter le nombre d'utilisations de chaque utilisateur.
- ❒ Pour annuler le nom de l'expéditeur, annulez la transmission. Voir "Annulation d'une transmission".

#### **Référence**

[P.111 "Annulation d'une transmission"](#page-120-0)

# **Fonctions avancées**

Cette section explique comment spécifier un destinataire à l'aide des fonctions avancées.

## **Configuration de codes SUB pour la transmission**

Procédez comme suit pour envoyer un document intégrant un code SUB sous la forme d'une transmission confidentielle.

Un code SUB correspond à un ID composés de numéros,  $\#$ ,  $\mathcal{H}$  et d'espaces. Le document envoyé avec un code SUB est enregistré dans la mémoire du fax du destinataire. Il n'est pas automatiquement imprimé. Le destinataire saisi le code SUB pour imprimer le document reçu. Il est possible d'assurer la confientialité de façon mutuelle lors de la transmission d'un document à un destinataire particulier étant donné que seules les personnes connaissant le code SUB peuvent imprimer le document.

Enfin, il est possible d'envoyer les documents via les télécopieurs intégrant la fonction Station de transfert.

Cette fonction permet d'économiser de l'argent lorsque vous envoyez le même document à plusieurs personnes éloignées l'une de l'autre et de gagner du temps, puisque plusieurs documents sont en effet envoyés en une seule opération.

#### **umportant**

- ❒ Vous pouvez envoyer les documents aux télécopieurs dotés de la fonction Boîte personnelle.
- ❒ Vous ne pouvez pas utiliser de code SUB avec la fonction Fax Internet.
- ❒ Pour utiliser cette fonction, activez **[TX code SUB]**.
- ❒ Procurez-vous au préalable le code SUB du destinataire.
- ❒ Lors de l'envoi d'un document confidentiel, informez au préalable le destinataire du code SUB.

A **Placez l'original et sélectionnez les paramètres de numérisation de votre choix.**

## B **Appuyez sur la touche [Mode TX].**

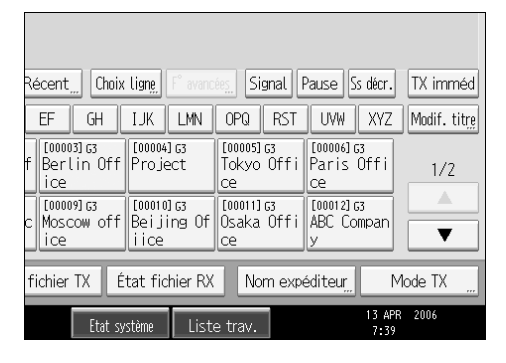

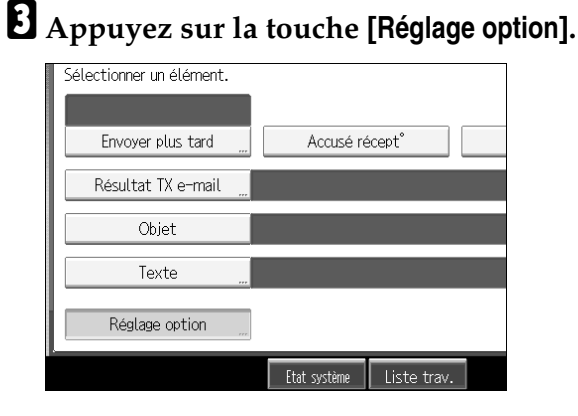

#### D **Appuyez sur la touche [TX code SUB].**

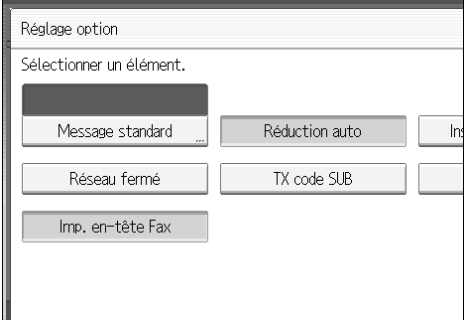

#### E **Appuyez deux fois sur [OK].**

L'écran de veille s'affiche.

## F **Entrez le numéro de fax d'un destinataire ou d'un destinataire IP-Fax.**

G **Appuyez sur la touche [F**° **avancées].**

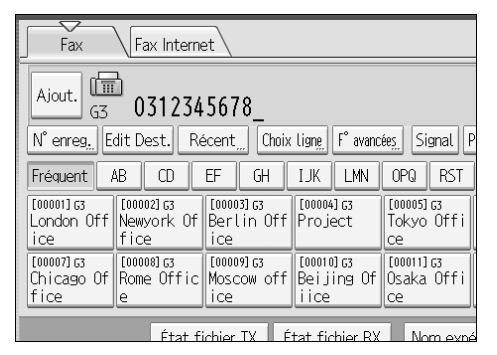

H **Assurez-vous que [Code (SUB)] est sélectionné.**

I **Appuyez sur la touche [Code SUB TX].**

J **Entrez un code SUB et appuyez sur [OK].**

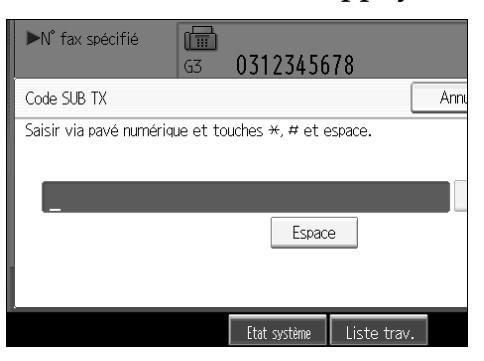

En cas d'erreur, appuyez sur **[Effacer]** ou {**Effacement/Stop**} avant d'appuyer sur **[OK]**, puis recommencez.

K **Lorsqu'un mot de passe est requis, appuyez sur [Mot de passe (SID)], saisissez le mot de passe à l'aide du pavé numérique, puis appuyez sur [OK].**

L **Appuyez sur la touche [OK].**

## M **Appuyez sur la touche** {**Départ**}**.**

Si vous utilisez la transmission immédiate et si le fax du destinataire ne prend pas en charge la fonction Code SUB, un message s'affiche à l'écran pour vous en informer. Dans ce cas, appuyez sur **[Sortie]** pour annuler la transmission.

#### **Remarque**

- ❒ Vérifiez que le nombre de chiffres contenus dans le code SUB est conforme aux spécifications de l'appareil de réception. Pour connaître le nombre maximal de chiffres que peut contenir le code SUB de cet appareil, voir "Valeurs maximales".
- ❒ Vous pouvez enregistrer des codes SUB, des noms et des numéros de fax dans la liste des destinataires et les programmes de séquence de touches.
- ❒ Lorsqu'un code SUB est enregistré dans la liste de destinataires, vous ne pouvez ni le supprimer ni le modifier après avoir sélectionné un destinataire à l'aide des touches de destinataire.
- ❒ Le code SUB est imprimé sur les listes et les rapports.

#### **Référence**

[P.139 "Transmission de code SUB"](#page-148-0)

[P.156 "Transfert de documents reçus"](#page-165-0)

[P.272 "Enregistrement et modification des programmes de séquence de](#page-281-0) [touches"](#page-281-0)

[P.282 "Valeurs maximales"](#page-291-0)

#### **Configuration d'un mot de passe**

Il est possible que vous souhaitiez parfois utiliser un "SID" (ID expéditeur) lors de l'envoi de fax confidentiels avec la fonction Code SUB. Lorsque vous utilisez une boîte de transfert dotée d'un mot de passe, entrez le code SID en tant que mot de passe.

#### **Remarque**

- ❒ Pour connaître le nombre maximal de chiffres que peut contenir le code SID, voir "Valeurs maximales".
- ◯ Vous pouvez saisir des nombres,  $\bigstar$ ,  $\#$  et des espaces.
- ❒ Vous pouvez enregistrer des codes SID, des noms et des numéros de fax dans la liste des destinataires et les programmes de séquence de touches.
- ❒ Le code SID est imprimé sur les listes et les rapports.

#### **Référence**

[P.272 "Enregistrement et modification des programmes de séquence de tou](#page-281-0)[ches"](#page-281-0)

[P.282 "Valeurs maximales"](#page-291-0)

Guide de paramétrage général

#### **Configuration de codes SEP pour la réception**

Procédez comme suit pour saisir un code SEP pour demander au destinataire de transmettre un document.

Vous pouvez recevoir un document enregistré dans la mémoire du télécopieur du destinataire si le document possède le même code SEP que celui que vous avez saisi.

Cette fonction permet à l'appareil d'utiliser les services exploitant la fonction de relève ou de recevoir des documents de plusieurs destinataires.

#### **Important**

- ❒ Les documents peuvent être transmis par des télécopieurs intégrant des boîtes d'information et la fonction Transmission de code SUB.
- ❒ Vous ne pouvez pas utiliser de code SEP avec la fonction Fax Internet.
- ❒ Pour utiliser cette fonction, activez **[RX code SEP]**.

#### A **Appuyez sur la touche [Mode TX].**

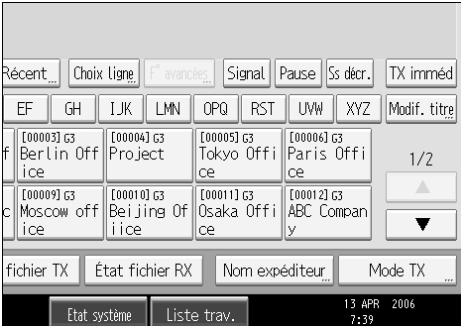

B **Appuyez sur la touche [Réglage option].**

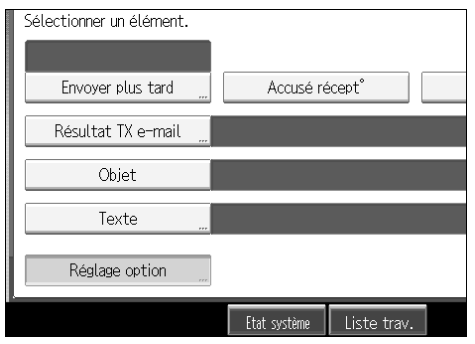

## C **Appuyez sur la touche [RX code SEP].**

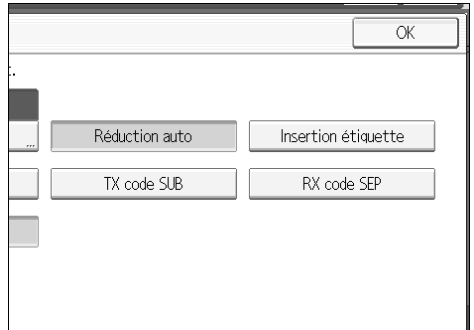

#### D **Appuyez deux fois sur [OK].**

L'écran de veille s'affiche.

## E **Entrez le numéro de fax d'un destinataire ou d'un destinataire IP-Fax.**

F **Appuyez sur la touche [F**° **avancées].**

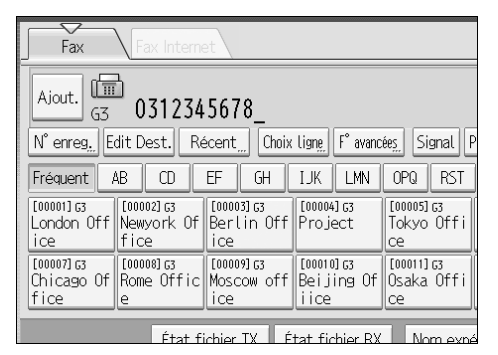

G **Assurez-vous que [Code SEP] est sélectionné.**

H **Appuyez sur la touche [Code SEP RX].**

I **Entrez un code SEP, puis appuyez sur [OK].**

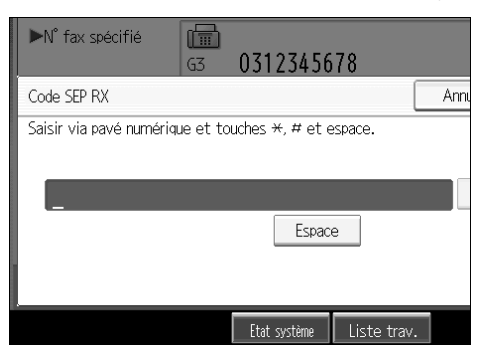

En cas d'erreur, appuyez sur **[Effacer]** ou {**Effacement/Stop**} avant d'appuyer sur **[OK]**, puis recommencez.

J **Lorsqu'un mot de passe est requis, appuyez sur [Mot de passe (PWD)] saisissez le mot de passe à l'aide du pavé numérique, puis appuyez sur [OK].**

K **Appuyez sur la touche [OK].**

L **Appuyez sur la touche** {**Départ**}**.**

#### **Remarque**

- ❒ Vérifiez que le nombre de chiffres contenus dans le code SEP est conforme aux spécifications de l'appareil de transmission. Pour connaître le nombre maximal de chiffres que peut contenir le code SEP de cet appareil, voir "Valeurs maximales".
- ◯ Vous pouvez saisir des nombres,  $\bigstar$ ,  $\#$  et des espaces.
- ❒ Vous pouvez enregistrer des codes SEP, des noms et des numéros de fax dans la liste des destinataires et les programmes de séquence de touches.
- ❒ Lorsqu'un code SEP est enregistré dans la liste de destinataires, vous ne pouvez ni le supprimer ni le modifier après avoir sélectionné un destinataire à l'aide des touches de destinataire.
- ❒ Le code SEP est imprimé sur les listes et les rapports.

#### **Référence**

[P.140 "Réception code SEP"](#page-149-0)

[P.272 "Enregistrement et modification des programmes de séquence de](#page-281-0) [touches"](#page-281-0)

[P.282 "Valeurs maximales"](#page-291-0)

#### **Saisie d'un mot de passe**

Vous souhaiterez parfois utiliser un mot de passe lors de la réception de fax par la fonction Code SEP.

#### *A* Remarque

- ❒ Pour connaître le nombre maximal de chiffres que peut contenir le code PWD, voir "Valeurs maximales".
- ◯ Vous pouvez saisir des nombres,  $\bigstar$ ,  $\#$  et des espaces.
- ❒ Vous pouvez enregistrer des codes PWD, des noms et des numéros de fax dans la liste des destinataires et les programmes de séquence de touches.
- ❒ Le code PWD est imprimé sur les listes et les rapports.

#### **Référence**

[P.272 "Enregistrement et modification des programmes de séquence de tou](#page-281-0)[ches"](#page-281-0)

[P.282 "Valeurs maximales"](#page-291-0)

Guide de paramétrage général

#### **Rapport de résultat de la réservation de codes SEP**

Ce rapport est imprimé après la configuration de la réception de code SEP. Vous pouvez utiliser ce rapport pour contrôler les réservations pour la réception de code SEP.

#### **Remarque**

- ❒ Vous pouvez activer ou désactiver cette fonction à l'aide des Paramètres utilisateur (commutateur 03, bit 3) dans le menu Paramètres fax.
- ❒ Vous pouvez afficher un destinataire à l'aide des Paramètres utilisateur (commutateur 04, bit 4) dans le menu Paramètres fax.
- ❒ Vous pouvez afficher un nom d'expéditeur à l'aide des Paramètres utilisateur (commutateur 04, bit 5) dans le menu Paramètres fax.

#### $\mathscr P$ Référence

## **Rapport de résultat de la réception de codes SEP**

Ce rapport est imprimé chaque fois qu'une réception de code SEP est terminée et affiche ses résultats.

Si l'option Résultat TX e-mail est programmée sur une touche utilisateur rapide, vous pouvez choisir si un e-mail de rapport est envoyé après la réception.

#### **Remarque**

- ❒ Vous pouvez également vérifier le résultat d'une réception de code SEP avec le journal.
- ❒ Vous pouvez activer ou désactiver cette fonction à l'aide des Paramètres utilisateur (commutateur 03, bit 4) dans le menu Paramètres fax.
- ❒ Pour voir ce rapport sans perturbation du texte, sélectionnez une police dont la largeur des caractères est régulière dans les paramètres de votre application de messagerie électronique.
- ❒ Vous pouvez afficher un destinataire à l'aide des Paramètres utilisateur (commutateur 04, bit 4) dans le menu Paramètres fax.
- ❒ Vous pouvez afficher un nom d'expéditeur à l'aide des Paramètres utilisateur (commutateur 04, bit 5) dans le menu Paramètres fax.

#### **Référence**

[P.202 "Journal"](#page-211-0) Guide de paramétrage général

# <span id="page-120-1"></span><span id="page-120-0"></span>**Annulation d'une transmission**

Cette section explique comment annuler la transmission d'un fax.

#### important

❒ N'oubliez pas que le voyant En communication s'éteint presque immédiatement lors de l'envoi d'un Fax Internet.

## **Avant la numérisation de l'original**

Utilisez cette procédure pour annuler une transmission avant d'appuyer sur la touche {**Départ**}.

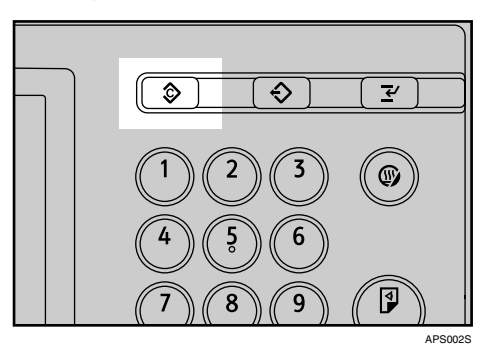

A **Appuyez sur la touche** {**Effacer modes**}**.**

#### **Remarque**

❒ Lorsque les originaux sont placés sur le chargeur automatique de document, vous pouvez annuler la transmission en les retirant tout simplement.

## **Pendant la numérisation de l'original**

Utilisez cette procédure pour annuler une transmission tandis que la numérisation des originaux est en cours (une fois que vous avez appuyé sur la touche {**Départ**}).

A **Appuyez sur la touche** {**Effacement/Stop**}**.**

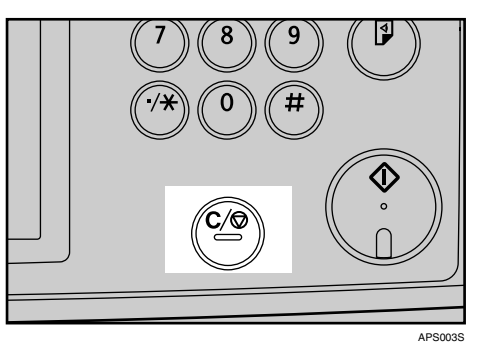

L'appareil interrompt la numérisation.

#### **Remarque**

❒ Il se peut que la numérisation soit terminée lorsque vous exécutez la procédure d'annulation.

## **Pendant la transmission de l'original**

Procédez comme suit pour annuler une transmission tandis que le voyant En communication est allumé.

A **Appuyez sur la touche** {**Effacement/Stop**}**.**

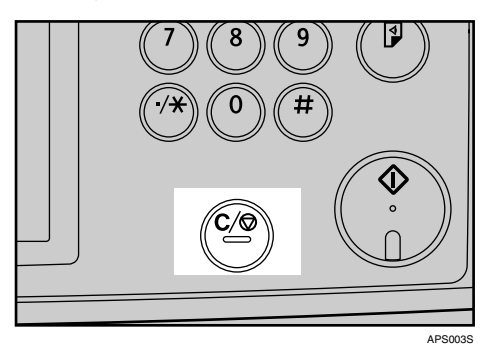

Vous pouvez également annuler une transmission à partir de la mémoire en appuyant sur **[Modifier TX/Info]**.

#### <span id="page-121-0"></span>B **Sélectionnez le fichier à annuler.** Vérifier/Arrêter transmission fichier Sélectionner le fichier dont la transmission doit être modifiée ou ar | Liste fich.  $\setminus$  Fichiers en TX  $\setminus$ Date/heure numéris. Destinataire Dest. Orig.  $\frac{1}{2}$  03123445678 13/Avr 07:43  $1$  $\overline{1}$

Si le fichier souhaité ne s'affiche pas, appuyez sur **[**U**]** ou **[**T**]** pour le trouver.

Dans certains cas il n'est pas possible de sélectionner un destinataire car il apparaît en " $\mathbf{\mathsf{K}}$ " selon les paramètres de sécurité.

C **Appuyez sur la touche [Arrêter transm.].**

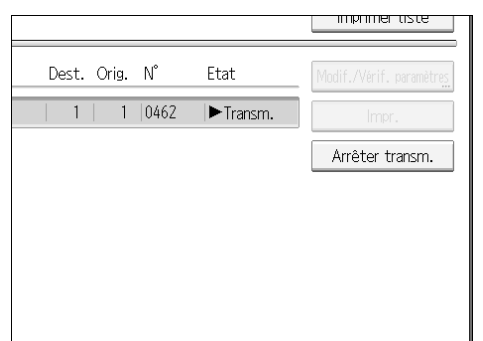

## <span id="page-122-0"></span>D **Appuyez sur la touche [OK].**

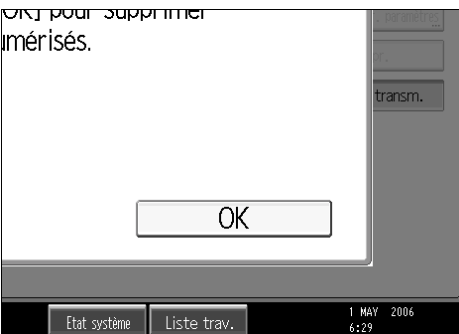

Pour annuler un autre fichier, répétez les étapes **Ø** et **n**.

Pour annuler l'arrêt d'une transmission, appuyez sur **[Annuler]**.

## E **Appuyez sur la touche [Sortie].**

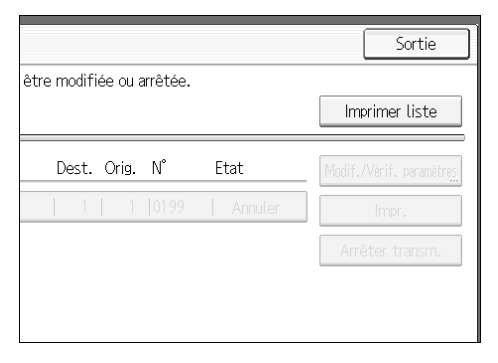

L'écran de veille s'affiche.

#### **Remarque**

- ❒ Si vous annulez un document lors de son envoi, la transmission est interrompue dès la procédure d'annulation terminée. Il est, cependant, possible que certaines pages aient déjà été envoyées et reçues par le destinataire.
- ❒ Si vous exécutez cette procédure une fois la transmission terminée, cette dernière ne sera pas annulée.
- ❒ Si plusieurs destinataires ont été spécifiés, seulement un numéro de destinataire apparaît.

## **Avant le début de la transmission**

Utilisez cette procédure pour annuler une transmission une fois l'original numérisé.

Cette fonction est utile pour annuler une transmission lorsque vous constatez une erreur au niveau de sa destination ou des originaux après le stockage de ces derniers en mémoire. Pour annuler une transmission en mémoire, recherchez le fichier à annuler parmi les fichiers enregistrés en mémoire, puis supprimez-le.

Vous pouvez annuler la transmission d'un fichier en cours d'envoi, en mémoire ou qui n'a pas pu être envoyé. Toutes les données numérisées sont supprimées de la mémoire.

#### important

❒ Cette fonction n'est pas disponible avec la transmission immédiate.

#### A **Appuyez sur la touche [Modifier TX/Info].**

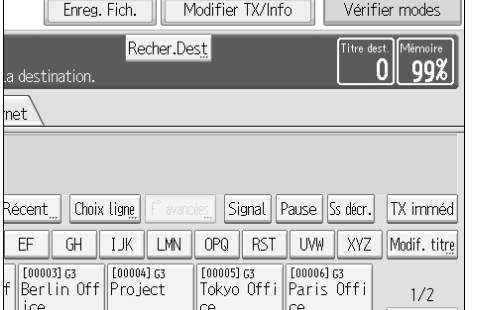

## B **Appuyez sur la touche [Vérifier/Arrêter transmission fichier].**

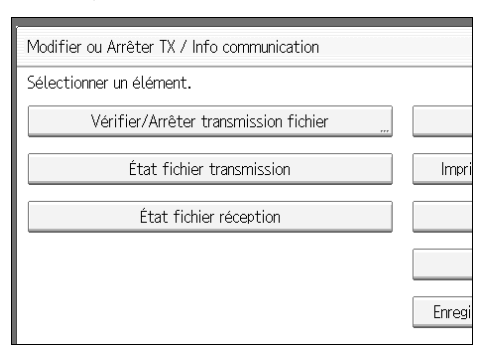

La liste des fichiers en cours ou en attente de transmission apparaît.

Pour n'afficher que les fichiers en cours d'envoi, appuyez sur **[Fichiers en TX]**.

## <span id="page-124-0"></span>C **Sélectionnez le fichier à annuler.**

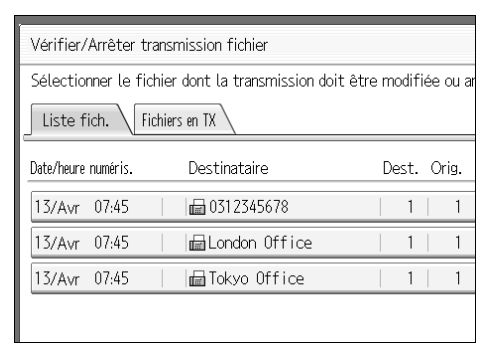

Si le fichier souhaité ne s'affiche pas, appuyez sur **[**U**]** ou **[**T**]** pour le trouver.

Dans certains cas il n'est pas possible de sélectionner un destinataire car il apparaît en " $\mathbf{\mathsf{X}}$ " selon les paramètres de sécurité.

## D **Appuyez sur la touche [Arrêter transm.].**

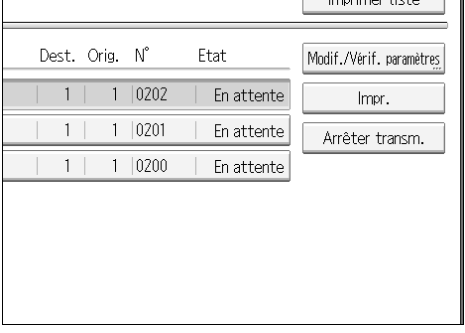

## <span id="page-124-1"></span>E **Appuyez sur la touche [OK].**

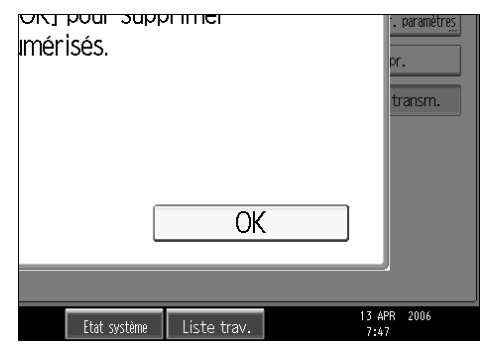

Pour annuler un autre fichier, répétez les étapes **[E](#page-124-1)** et **E**.

Pour annuler l'arrêt d'une transmission, appuyez sur **[Annuler]**.

#### F **Appuyez deux fois sur [Sortie].**

#### Sortie être modifiée ou arrêtée. Imprimer liste Dest. Orig. N° Etat  $1 | 0201$  $\mathbf{1}$ En attente  $1$  $1 | 0200$ En attente

L'écran de veille s'affiche.

#### **Remarque**

- ❒ Pour supprimer des destinataires d'une diffusion, reportez-vous à "Suppression d'un destinataire d'une diffusion simultanée".
- ❒ Si vous annulez une transmission pendant l'envoi du fichier en question, il est possible que certaines pages aient déjà été envoyées et, dans ce cas, elles seront reçues par le destinataire.
- ❒ Si vous exécutez cette procédure une fois la transmission terminée, cette dernière ne peut être annulée.
- ❒ Si plusieurs destinataires ont été définis, seuls le nombre de destinataires qui n'ont pas reçu les documents que vous avez envoyés apparaît.
- ❒ Si plusieurs destinataires ont été spécifiés, seulement un numéro de destinataire apparaît. Pour afficher tous les destinataires, appuyez sur **[Modif./Vérif. paramètres]**.

#### **Référence**

[P.174 "Suppression d'un destinataire d'une diffusion simultanée"](#page-183-0)

# **Validation d'une transmission**

## A **Appuyez sur la touche [Modifier TX/Info].**

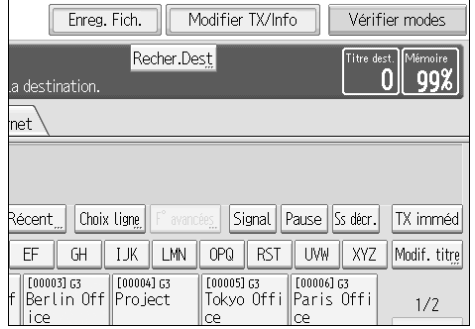

## B **Appuyez sur la touche [Vérifier/Arrêter transmission fichier].**

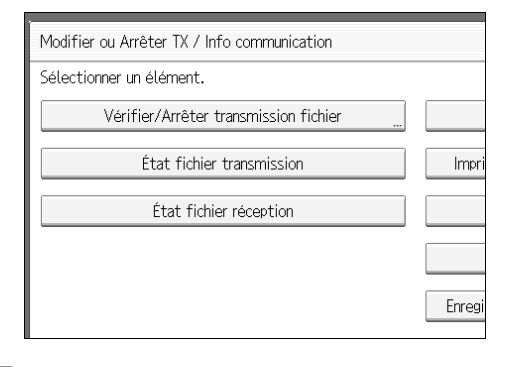

## C **Sélectionnez le fichier à vérifier.**

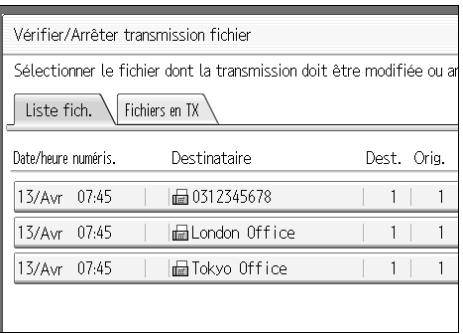

Si plusieurs destinataires ont été définis, seuls le nom du premier destinataire spécifié et le nombre de destinataires qui n'ont pas reçu les documents que vous avez envoyés apparaissent.

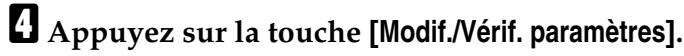

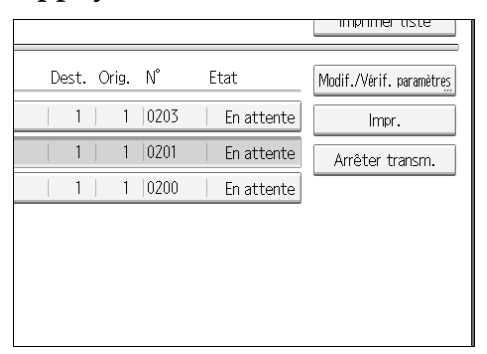

E **Confirmez une transmission et appuyez sur [Sortie].**

## F **Appuyez deux fois sur [Sortie].**

L'écran de veille s'affiche.

# **Vérification du résultat du stockage (Rapport Sauvegarde mémoire)**

Ce rapport est imprimé dès qu'un original est mémorisé. Vous pouvez ainsi examiner le contenu et le destinataire des originaux enregistrés.

#### important

❒ Si vous utilisez la transmission mémoire parallèle, le rapport de mise en mémoire n'est pas imprimé.

#### **Remarque**

- ❒ Vous pouvez activer et désactiver ce rapport à l'aide des Paramètres utilisateur (commutateur 03, bit 2) dans le menu Paramètres fax.
- ❒ Même si l'appareil est configuré pour ne pas imprimer le rapport, il s'imprime si un original n'a pas pu être enregistré.
- ❒ Vous pouvez choisir d'inclure une partie de l'image de l'original sur le rapport à l'aide des Paramètres utilisateur (commutateur 04, bit 7) dans le menu Paramètres fax.
- ❒ Vous pouvez choisir d'afficher un destinataire à l'aide des Paramètres utilisateur (commutateur 04, bit 4) dans le menu Paramètres fax.
- ❒ Vous pouvez afficher un nom d'expéditeur à l'aide des Paramètres utilisateur (commutateur 04, bit 5) dans le menu Paramètres fax.

#### **Référence**

Guide de paramétrage général

**1**

# **2. Autres fonctions de transmission**

Cette section présente les fonctions de **[Mode TX]**, que vous pouvez utiliser pour appliquer des fonctions de transmission.

# **Envoi à une heure précise (Envoyer plus tard)**

Cette fonction permet de reporter la transmission du fax à une heure ultérieure que vous spécifiez. Vous pouvez ainsi profiter des frais de communication réduits pendant les heures creuses sans être nécessairement présent.

#### important

- ❒ Si l'appareil est hors tension pendant environ une heure, tous les fax mémorisés sont perdus. Si des documents sont perdus dans de telles circonstances, un rapport de panne de courant est automatiquement imprimé dès que l'appareil est allumé. Utilisez-le pour identifier les documents perdus. Pour plus d'informations, voir Dépannage.
- ❒ Cette fonction n'est pas disponible avec la transmission immédiate. Utilisez la Transmission à partir de la mémoire.

A **Placez l'original et sélectionnez les paramètres de numérisation de votre choix.**

## <span id="page-130-1"></span>B **Appuyez sur la touche [Mode TX].**

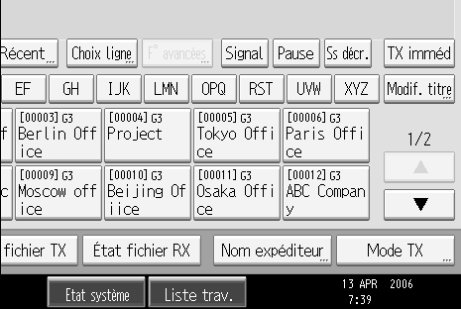

<span id="page-130-0"></span>C **Appuyez sur la touche [Envoyer plus tard].**

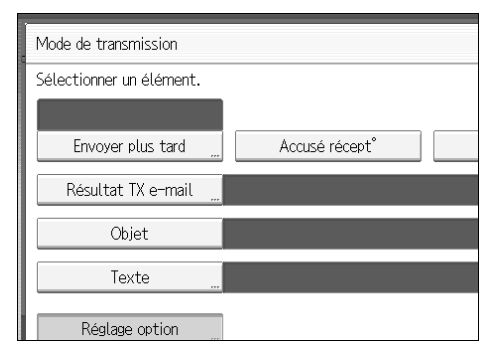

#### D **Entrez l'heure à l'aide du pavé numérique (format 24 heures), puis appuyez sur [OK].**

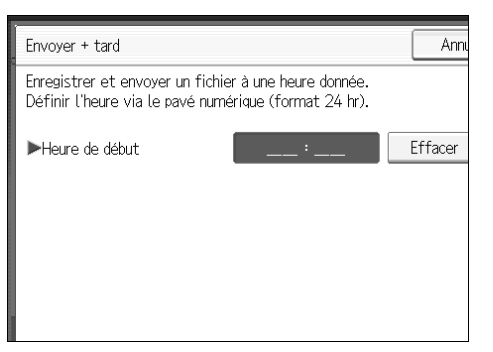

Si vous entrez une valeur inférieure à 10, faites-la précéder d'un zéro.

En cas d'erreur, appuyez sur **[Effacer]** ou {**Effacement/Stop**} avant d'appuyer sur **[OK]**, puis recommencez.

Pour annuler Envoi différé, appuyez sur **[Annuler]**. L'écran revient à l'étape [C](#page-130-0). L'heure spécifiée apparaît au-dessus de **[Envoyer plus tard]** en surbrillance.

#### E **Appuyez sur la touche [OK].**

L'écran de veille s'affiche.

Pour vérifier les paramètres, appuyez sur **[Mode TX]**.

#### F **Spécifiez le destinataire et appuyez sur la touche** {**Départ**}**.**

#### *A* Remarque

- ❒ L'heure d'envoi ne peut être spécifiée plus de 24 heures à l'avance.
- ❒ Si l'heure affichée n'est pas correcte, modifiez-la.
- ❒ Vous pouvez programmer l'une des touches util. rapides pour qu'elle commande cette fonction. L'utilisation de cette touche utilisateur rapide vous permet d'omettre l'étape [B](#page-130-1).
- ❒ Vous pouvez annuler une transmission paramétrée sur Envoyer plus tard. Voir "Annulation d'une transmission".

#### **Référence**

[P.111 "Annulation d'une transmission"](#page-120-1)

Guide de paramétrage général

Dépannage

# **Demande d'un avis de réception**

Vous pouvez confirmer que les documents envoyés ont été correctement reçus par e-mail ou à l'aide du Journal.

Le destinataire renvoie un message d'avis de réception. Une fois le message d'avis de réception reçu, "OK" apparaît dans la colonne Résultat du Journal, ce qui permet à l'expéditeur de vérifier que la transmission a été reçue.

#### **important**

- ❒ La fonction Avis de réception n'est disponible que si le destinataire prend en charge le MDN (Message Disposition Notification).
- A **Placez l'original et sélectionnez les paramètres de numérisation de votre choix.**

## <span id="page-132-0"></span>B **Appuyez sur la touche [Mode TX].**

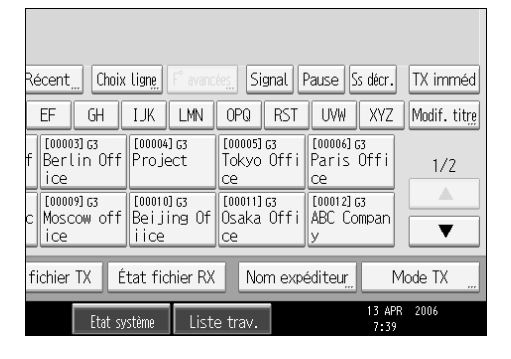

C **Appuyez sur [Accusé récept**°**] pour sélectionner cette option.**

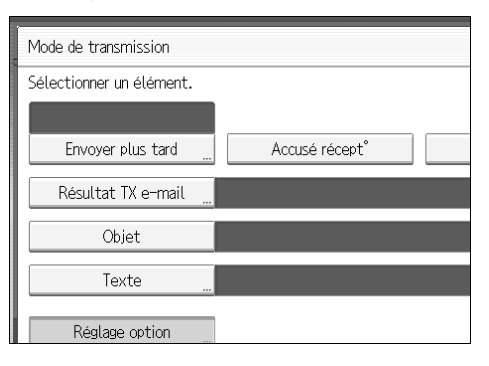

## D **Appuyez sur la touche [OK].**

L'écran de veille s'affiche.

Pour vérifier les paramètres, appuyez sur **[Mode TX]**.

E **Spécifiez le destinataire et appuyez sur la touche** {**Départ**}**.**

#### **Remarque**

- ❒ Si le fax n'est pas reçu normalement, "Erreur" apparaît dans la colonne Résultat.
- ❒ Seules les 50 dernières communications apparaissent dans le journal. Si vous ne recevez pas de message d'avis de réception avant la fin des 50 dernières communications, "OK" ne pourra pas apparaître dans la colonne Résultat du journal. Ceci peut arriver même si le courrier est normalement reçu par le correspondant.
- ❒ Si vous spécifiez les adresses d'une liste de publipostage, ne configurez pas l'avis de réception. Dans le cas contraire, vous recevrez de nombreux messages d'avis de réception des destinataires et la colonne résultat sera écrasée à chaque nouveau message d'avis de réception reçu. Cependant, si vous recevez un message d'avis de réception indiquant une erreur, "Erreur" apparaît dans la colonne Résultat et n'est pas écrasé même si vous recevez ensuite un message d'avis de réception vous indiquant que tout est "OK".
- ❒ Les résultats de l'avis de réception ne sont visibles que dans le journal. La colonne Résultat dans tous les autres documents (fichiers, listes et rapports de transmission) contient "- -".
- ❒ Les messages d'avis de réception eux-mêmes ne sont pas enregistrés dans le journal.
- ❒ Vous pouvez choisir d'imprimer ou non les avis de réception. Vous pouvez définir ce paramètre sous Paramètres utilisateur (commutateur 21, bit 0) dans le menu Paramètres fax.
- ❒ Vous pouvez programmer l'une des touches util. rapides pour qu'elle commande cette fonction. L'utilisation de cette touche utilisateur rapide vous permet d'omettre l'étape **p**.
- ❒ Vous ne pouvez pas diffuser d'e-mail au moyen de l'avis de réception. Les documents sont envoyés aux destinataires dans l'ordre dans lequel ils ont été spécifiés.

#### **Référence**

# **Configuration d'un destinataire d'e-mail en tant que destinataire en copie cachée**

L'e-mail est envoyé à tous les destinataires spécifiés en copie cachée.

A **Placez l'original et sélectionnez les paramètres de numérisation de votre choix.**

<span id="page-134-0"></span>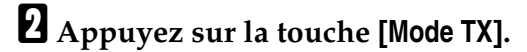

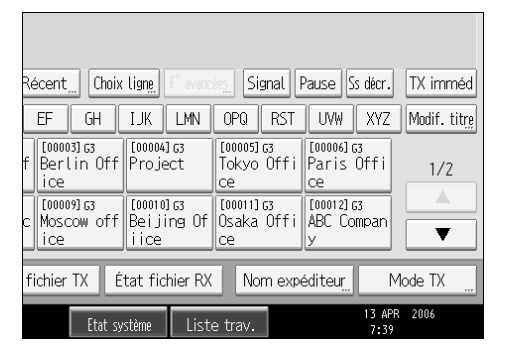

C **Appuyez sur [TX ccc] pour sélectionner cette option.**

# OK Accusé récept° TX ccc

## D **Appuyez sur la touche [OK].**

L'écran de veille s'affiche.

Pour vérifier les paramètres, appuyez sur **[Mode TX]**.

#### E **Spécifiez le destinataire et appuyez sur la touche** {**Départ**}**.**

#### **Remarque**

❒ Vous pouvez programmer l'une des touches util. rapides pour qu'elle commande cette fonction. L'utilisation de cette touche utilisateur rapide vous permet d'omettre l'étape **p**.

#### **Référence**

# **Validation des résultats de transmission par e-mail**

Utilisez cette fonction pour valider les résultats de la transmission en envoyant une notification par e-mail au destinataire spécifié.

#### **important**

❒ Enregistrez au préalable l'adresse e-mail du destinataire pour la notification par e-mail dans la liste de destinataires.

#### A **Placez l'original et sélectionnez les paramètres de numérisation de votre choix.**

<span id="page-135-0"></span>B **Appuyez sur la touche [Mode TX].**

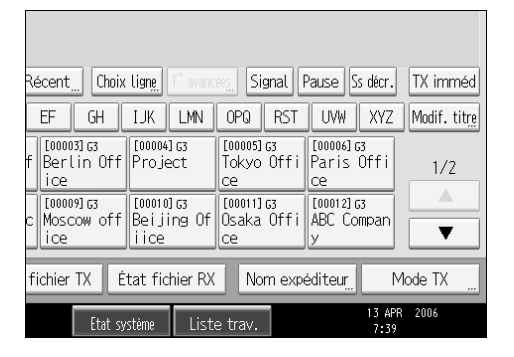

C **Appuyez sur la touche [Résultat TX e-mail].**

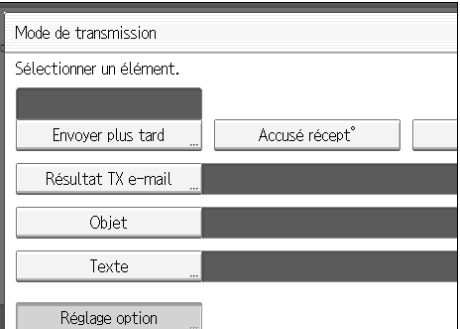

## D **Sélectionnez le destinataire de la notification, puis appuyez sur [OK].**

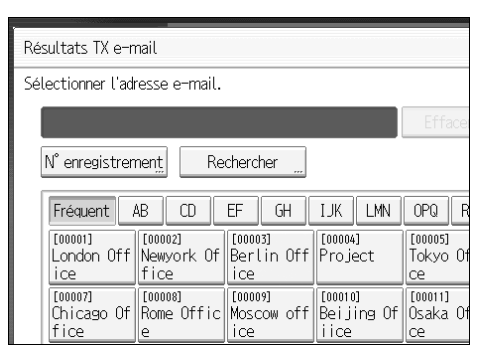

Si vous faites une erreur, avant d'appuyer sur **[OK]**, appuyez sur **[Effacer]** ou de nouveau sur la touche de destinataire sélectionnée pour désélectionner cette option.

**[Résultat TX e-mail]** est sélectionné et le destinataire auquel la notification est destinée apparaît.

#### E **Appuyez sur la touche [OK].**

L'écran de veille s'affiche.

Pour vérifier les paramètres, appuyez sur **[Mode TX]**.

#### F **Spécifiez le destinataire et appuyez sur la touche** {**Départ**}**.**

#### **Remarque**

❒ Vous pouvez programmer l'une des touches util. rapides pour qu'elle commande cette fonction. L'utilisation de cette touche utilisateur rapide vous permet d'omettre l'étape [B](#page-135-0).

#### **Référence**

# **Saisie de l'objet**

Vous permet de saisir l'objet du document que vous souhaitez envoyer.

A **Placez l'original et sélectionnez les paramètres de numérisation de votre choix.**

<span id="page-137-0"></span>B **Appuyez sur la touche [Mode TX].**

| F° avancées<br>Choix ligne<br>Récent                                                                                                    | Signal                                                           | Pause<br>Ss décr.                                                          | TX imméd     |
|----------------------------------------------------------------------------------------------------|------------------------------------------------------------------|----------------------------------------------------------------------------|--------------|
| EF<br>LMN<br>GH<br>IJК                                                                                                    | OPQ<br><b>RST</b>                                                | XYZ<br><b>UVW</b>                                                          | Modif. titre |
| F000031 G3<br>$[00004]$ 63<br>ŀf<br>Berlin Off∥<br>Pro iect<br>ice<br>$[00010]$ $63$<br>$[00009]$ G3<br>Beijing Of<br>Moscow offl<br>i i ce<br>ice | F000051 63<br>Tokyo Offi<br>ce<br>[00011] 63<br>Osaka Offi<br>ce | F000061 G3<br>Paris Offi<br>Сê<br>$[00012]$ $63$<br><b>ABC</b> Compan<br>У | 1/7<br>Δ     |
| fichier TX<br>État fichier RX<br>Mode TX<br>Nom expéditeur<br>$\cdots$                                                                             |                                                                  |                                                                            |              |
| Etat système                                                                                                    | Liste trav.                                                      | 13 APR<br>7:39                                                             | 2006         |

C **Appuyez sur la touche [Objet].**

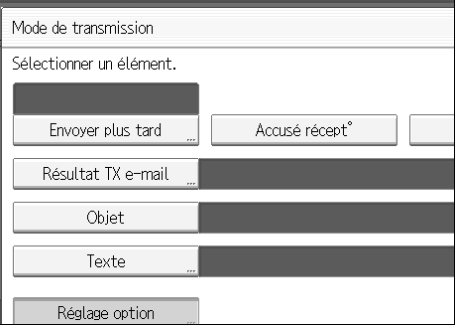

## D **Saisissez l'objet.**

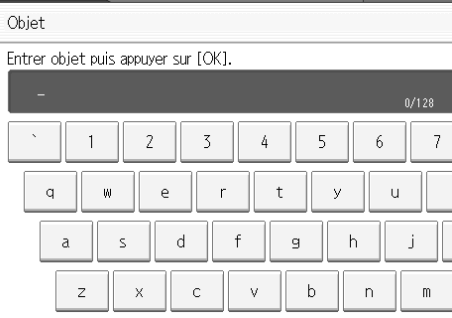

E **Pour saisir une chaîne de caractères programmée dans l'appareil, appuyez sur [Texte util.], puis sélectionnez les chaînes de caractères à saisir.**

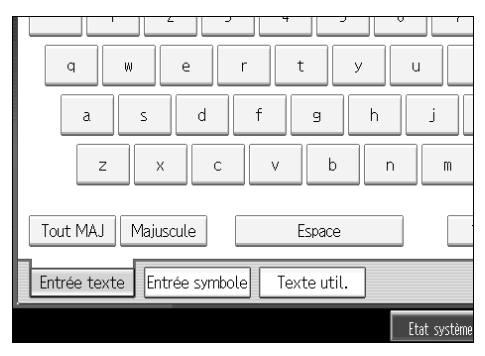

## F **Appuyez sur la touche [OK].**

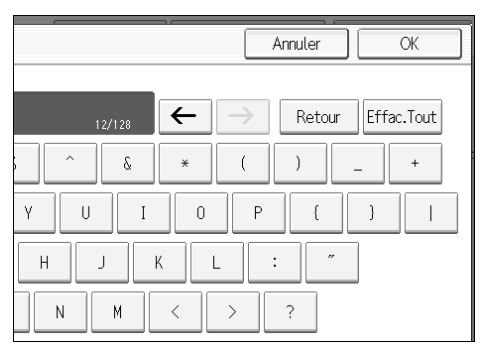

L'objet saisi apparaît dans le champ Objet.

## G **Appuyez sur la touche [OK].**

L'écran de veille s'affiche.

#### H **Spécifiez le destinataire et appuyez sur la touche** {**Départ**}**.**

#### **Remarque**

- ❒ Pour plus de commodité, programmez les objets fréquemment utilisés au préalable sous "Programmer/Modifier/Supprimer texte utilisateur" dans "Paramètres système".
- ❒ Si vous envoyez un e-mail sans définir d'objet, un objet est automatiquement inséré. Pour plus d'informations sur la manière dont l'objet est automatiquement inséré, voir "Objet de l'e-mail" et "Images reçues".
- ❒ Il est impossible d'envoyer un e-mail comportant un objet mais pas d'original.
- ❒ Vous pouvez programmer l'une des touches util. rapides pour qu'elle commande cette fonction. L'utilisation de cette touche utilisateur rapide vous permet d'omettre l'étape [B](#page-137-0).
- ❒ Pour connaître le nombre maximal de caractères que peut contenir l'objet d'un e-mail, voir "Valeurs maximales".

**2**

## **Référence** [P.30 "Objet de l'e-mail"](#page-39-0) [P.153 "Images reçues"](#page-162-0) [P.282 "Valeurs maximales"](#page-291-0) À propos de cet appareil Guide de paramétrage général

## **Saisie du texte**

Vous permet de saisir le texte du document que vous souhaitez envoyer.

#### **Important**

❒ Programmez les chaînes de texte au préalable sous "Enregistrer/Modifier/Supprimer message e-mail" dans "Paramètres système".

A **Placez l'original et sélectionnez les paramètres de numérisation de votre choix.**

## <span id="page-140-0"></span>B **Appuyez sur la touche [Mode TX].**

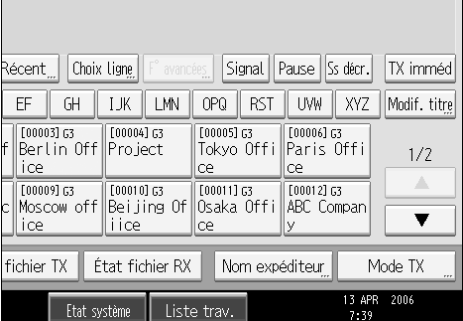

## C **Appuyez sur la touche [Texte].**

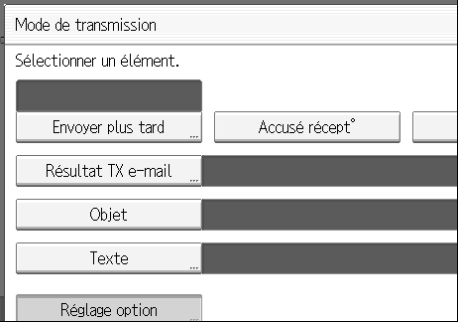

D **Saisissez un texte, puis cliquez sur [OK].**

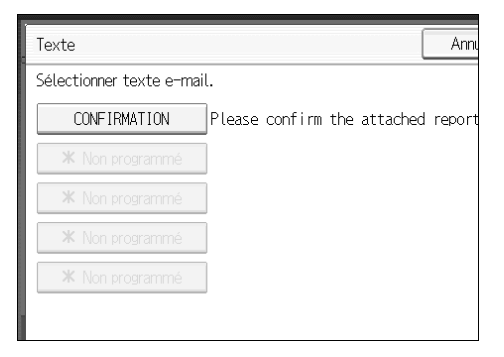

## E **Appuyez sur la touche [OK].**

L'écran de veille s'affiche.

## F **Spécifiez le destinataire et appuyez sur la touche** {**Départ**}**.**

#### **Remarque**

- ❒ Il est impossible d'envoyer un texte seul, sans original.
- ❒ Vous pouvez programmer l'une des touches util. rapides pour qu'elle commande cette fonction. L'utilisation de cette touche utilisateur rapide vous permet d'omettre l'étape [B](#page-140-0).

#### **Référence**

# **Options de transmission**

Cette section décrit les différentes fonctions que vous pouvez activer et désactiver pour les transmissions particulières en respectant les procédures décrites dans la présente section.

## **Tampon de message standard**

Cette fonction permet d'apposer un message standard en haut du premier original envoyé.

Il existe quatre types de messages standard : "Confidentiel", "Urgent", "Appeler S.V.P" et "Section copie pr corres."

Vous pouvez également enregistrer d'autres messages.

#### important

- ❒ Avec cette fonction, la troisième ligne de la fonction Insertion étiquette n'est pas imprimée.
- ❒ Lorsqu'une image se trouve à proximité de l'emplacement du message standard, elle est supprimée.
- ❒ Programmez un message standard sous "Enregistrer/Modifier/Supprimer Message std" dans le menu Paramètres fax. Consultez le Guide de paramétrage général.

## A **Placez les originaux et sélectionnez les paramètres de numérisation requis.**

## <span id="page-142-0"></span>B **Appuyez sur la touche [Mode TX].**

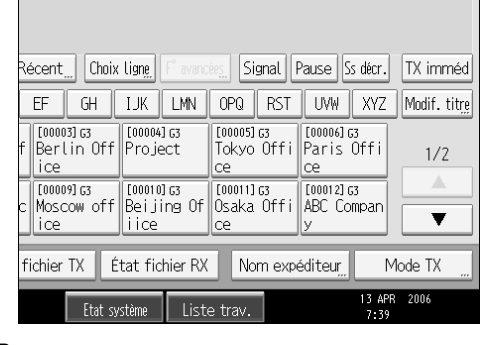

<span id="page-142-1"></span>C **Appuyez sur la touche [Réglage option].**

D **Appuyez sur la touche [Message standard].**

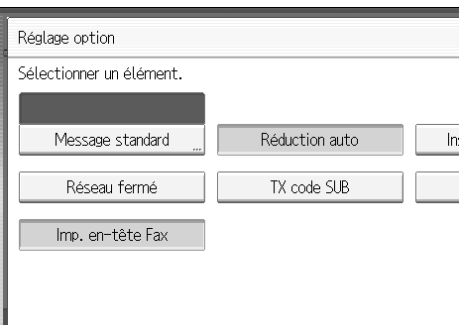

E **Sélectionnez le message standard à apposer et appuyez sur [OK].**

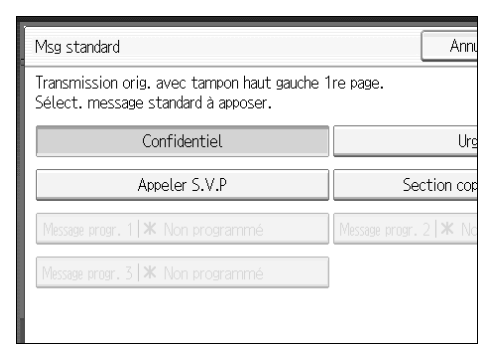

Le message standard sélectionné apparaît au-dessus de **[Message standard]** mis en surbrillance.

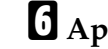

#### F **Appuyez deux fois sur [OK].**

#### G **Spécifiez le destinataire et appuyez sur la touche** {**Départ**}**.**

Il est impossible d'apposer plusieurs messages standard.

#### **Remarque**

❒ Vous pouvez programmer l'une des touches util. rapides pour qu'elle commande cette fonction. L'utilisation de cette touche utilisateur rapide vous permet d'omettre les étapes **Ø** et **[B](#page-142-0)**.

#### **Référence**

[P.136 "Insertion d'étiquette"](#page-145-0)

Guide de paramétrage général

#### **Réduction auto**

Lorsque cette fonction est activée, si le format du papier du destinataire est plus petit que celui de l'original que vous envoyez, le document est automatiquement réduit pour s'adapter au format du papier disponible à la réception.

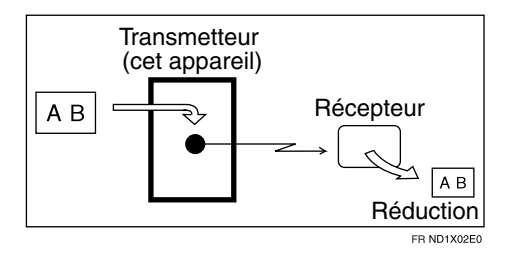
## **Important**

❒ Si vous désactivez cette fonction, l'échelle de l'original est conservée et certaines parties de l'image risquent d'être supprimées à l'impression.

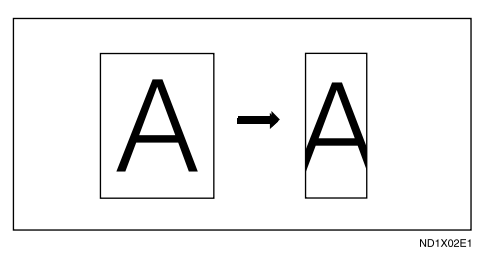

A **Placez l'original et sélectionnez les paramètres de numérisation de votre choix.**

B **Appuyez sur la touche [Mode TX].**

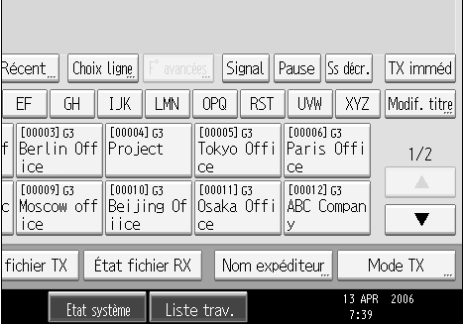

C **Sélectionnez [Réglage option].**

D **Assurez-vous que [Réduction auto] est sélectionné.**

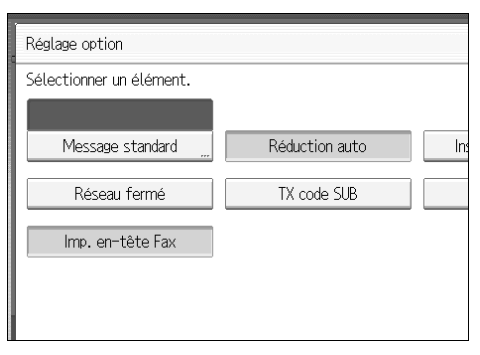

Pour annuler une réduction automatique, appuyez sur **[Réduction auto]** pour désélectionner cette option.

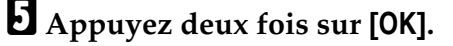

F **Spécifiez le destinataire et appuyez sur la touche** {**Départ**}**.**

## **Insertion d'étiquette**

Cette fonction permet d'imprimer le nom du destinataire sur le document reçu à l'autre bout.

#### **Important**

- ❒ Pour utiliser cette fonction, configurez Insertion d'étiquette sur **[ON]** lors de l'enregistrement de destinataires de fax dans le carnet d'adresses et activez "Insertion étiquette" lors de l'envoi de fax.
- ❒ Lorsqu'une image se trouve à proximité de l'emplacement de l'étiquette à imprimer, elle est supprimée.

Le nom du destinataire est imprimé comme suit :

- Nom du destinataire : imprimé en haut de la page et précédé de "A :".
- Message standard : le message programmé est imprimé sur les deux lignes suivantes.

Configurez cette fonction comme suit :

- Configurez Insertion d'étiquette sur **[ON]** lorsque vous programmez des destinataires de fax.
- Activez Insertion d'étiquette lorsque vous envoyez des fax.
- Dans l'écran Message standard, sélectionnez le message standard à imprimer.

#### A **Placez l'original et sélectionnez les paramètres de numérisation de votre choix.**

#### <span id="page-145-0"></span>B **Appuyez sur la touche [Mode TX].**

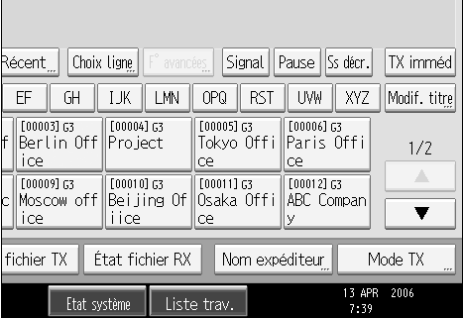

<span id="page-145-1"></span>C **Sélectionnez [Réglage option].**

D **Appuyez sur [Insertion étiquette] pour sélectionner cette option.**

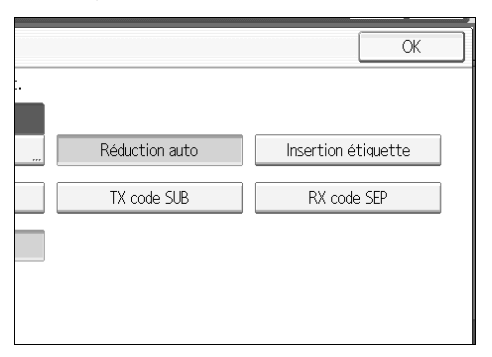

Pour annuler Insertion d'étiquette, appuyez sur **[Insertion étiquette]**.

## E **Appuyez deux fois sur [OK].**

F **Spécifiez le destinataire et appuyez sur la touche** {**Départ**}**.**

#### **Remarque**

- ❒ Vous pouvez programmer l'une des touches util. rapides pour qu'elle commande cette fonction. L'utilisation de cette touche utilisateur rapide vous permet d'omettre les étapes **2** et **E**.
- ❒ Pour imprimer un message standard qui n'est pas programmé par défaut, programmez-le au préalable sous "Enregistrer/Modifier/Supprimer Message std" dans le menu Paramètres fax.

## **Référence**

[P.133 "Tampon de message standard"](#page-142-0) Guide de paramétrage général

## **Réseau fermé**

Si vous activez cette fonction, la transmission ne s'effectue que si le code réseau fermé du destinataire est identique au vôtre. Cette fonction vous permet d'éviter d'envoyer accidentellement des informations vers une destination incorrecte.

#### important

- ❒ Vous devez commencer par enregistrer un code réseau fermé dans le menu Paramètres fax.
- ❒ Cette fonction n'est pas disponible avec fax Internet.
- A **Placez l'original et sélectionnez les paramètres de numérisation de votre choix.**

### <span id="page-147-0"></span>B **Appuyez sur la touche [Mode TX].**

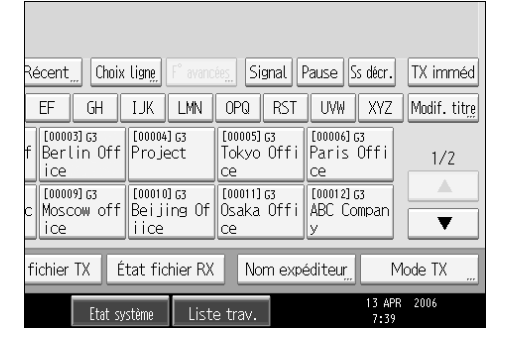

<span id="page-147-1"></span>C **Sélectionnez [Réglage option].**

D **Appuyez sur [Réseau fermé] pour sélectionner cette option.**

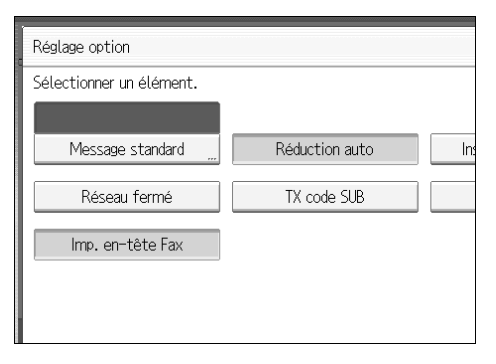

Pour annuler une transmission Réseau fermé, appuyez sur **[Réseau fermé]**.

## E **Appuyez deux fois sur [OK].**

F **Spécifiez le destinataire et appuyez sur la touche** {**Départ**}**.**

#### **Remarque**

❒ Vous pouvez programmer l'une des touches util. rapides pour qu'elle commande cette fonction. L'utilisation de cette touche utilisateur rapide vous permet d'omettre les étapes  $\Pi$  et  $\Pi$ .

## **Référence**

Guide de paramétrage général

## **Transmission de code SUB**

Activez cette fonction pour exécuter une transmission de code SUB.

#### **important**

❒ Cette fonction n'est pas disponible avec fax Internet.

- ❒ Pour exécuter une transmission de code SUB, un code SUB doit au préalable être défini dans **[F**° **avancées]**, le carnet d'adresses ou les programmes de séquence de touches. Même si "TX code SUB" est activé, si le code SUB n'est pas joint au destinataire spécifié, la transmission s'effectue en mode fax standard.
- ❒ Lorsque vous sélectionnez un destinataire disposant d'un code SUB dans le carnet d'adresses, si "TX code SUB" est désactivé, le code SUB n'est pas joint et la transmission s'effectue en mode fax standard.
- A **Placez l'original et sélectionnez les paramètres de numérisation de votre choix.**

## <span id="page-148-0"></span>B **Appuyez sur la touche [Mode TX].**

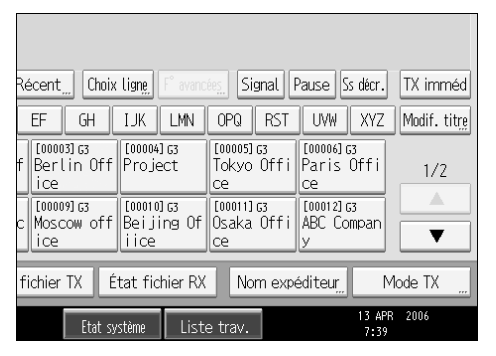

<span id="page-148-1"></span>C **Sélectionnez [Réglage option].**

D **Appuyez sur [TX code SUB] pour sélectionner cette option.**

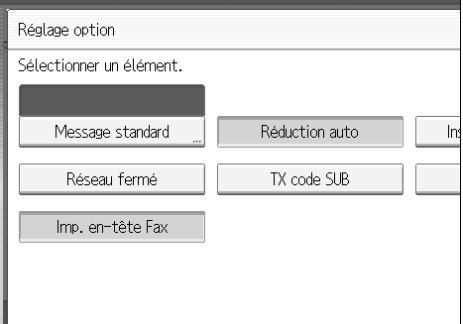

Pour annuler une transmission de code SUB, appuyez sur **[TX code SUB]**.

## E **Appuyez deux fois sur [OK].**

## F **Spécifiez le destinataire et appuyez sur la touche** {**Départ**}**.**

#### **Remarque**

❒ Vous pouvez programmer l'une des touches util. rapides pour qu'elle commande cette fonction. L'utilisation de cette touche utilisateur rapide vous permet d'omettre les étapes  $\eta$  et  $\eta$ .

## **Référence**

[P.103 "Configuration de codes SUB pour la transmission"](#page-112-0)

[P.272 "Programmes"](#page-281-0)

Guide de paramétrage général

## **Réception code SEP**

Activez cette fonction pour exécuter une réception de code SEP.

#### **Important**

- ❒ Cette fonction n'est pas disponible avec fax Internet.
- ❒ Pour exécuter une réception de code SEP, un code SEP doit au préalable être défini dans **[F**° **avancées]**, le carnet d'adresses ou les programmes de séquence de touches. Dans le cas contraire, la réception n'a pas lieu même si "RX code SEP" est activé. Si l'appareil du destinataire intègre une fonction de transmission par invitation à transmettre (polling), cette fonction est exécutée.
- ❒ Lorsque vous sélectionnez un destinataire disposant d'un code SEP dans le carnet d'adresses, si "RX code SEP" est désactivé, le code SEP n'est pas joint et la transmission s'effectue en mode fax standard.
- A **Placez l'original et sélectionnez les paramètres de numérisation de votre choix.**

## <span id="page-149-0"></span>B **Appuyez sur la touche [Mode TX].**

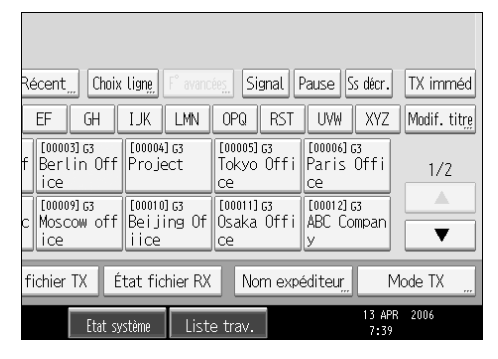

<span id="page-149-1"></span>C **Sélectionnez [Réglage option].**

D **Appuyez sur [RX code SEP] pour sélectionner cette option.**

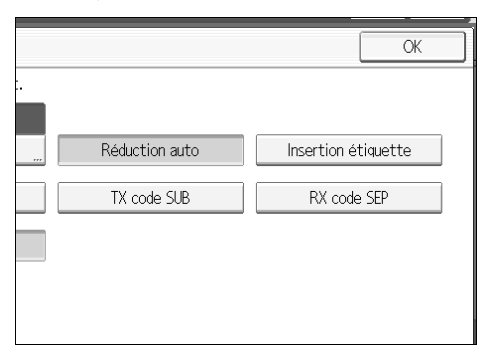

Pour annuler la réception de code SEP, appuyez sur **[RX code SEP]**.

## E **Appuyez deux fois sur [OK].**

F **Spécifiez le destinataire et appuyez sur la touche** {**Départ**}**.**

### **Remarque**

❒ Vous pouvez programmer l'une des touches util. rapides pour qu'elle commande cette fonction. L'utilisation de cette touche utilisateur rapide vous permet d'omettre les étapes **2** et **E**.

## **Référence**

[P.106 "Configuration de codes SEP pour la réception"](#page-115-0)

[P.272 "Programmes"](#page-281-0)

## **Impression d'en-tête de télécopie**

Si la fonction En-tête Fax est activée, le nom enregistré est imprimé sur le document du destinataire.

Vous souhaiterez parfois que le destinataire reçoive une copie sans marque spéciale de votre original. Pour cela, désactivez la fonction En-tête Fax.

Vous pouvez enregistrer deux en-têtes de Fax : "Premier nom" et "Second nom".

Par exemple, si vous enregistrez le nom de votre service et le nom de votre société, vous pouvez utiliser le premier lors de l'envoi de fax internes et le second pour les fax externes.

#### A **Placez l'original et sélectionnez les paramètres de numérisation de votre choix.**

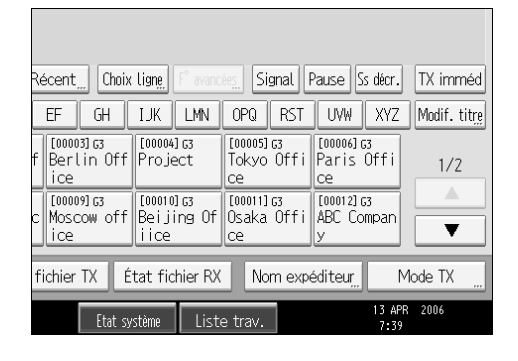

<span id="page-151-0"></span>B **Appuyez sur la touche [Mode TX].**

<span id="page-151-1"></span>C **Sélectionnez [Réglage option].**

D **Assurez-vous que [Imp. en-tête Fax] est sélectionné.**

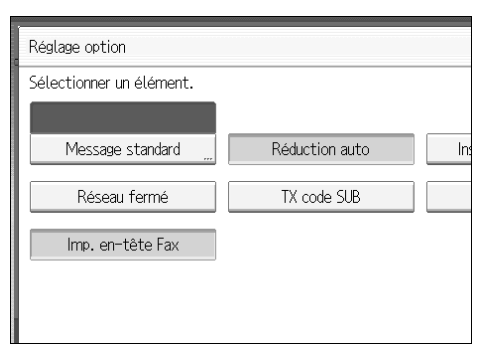

Pour annuler l'impression de l'en-tête de fax, appuyez sur **[Imp. en-tête Fax]** pour désélectionner cette option.

E **Appuyez deux fois sur [OK].**

F **Spécifiez le destinataire et appuyez sur la touche** {**Départ**}**.**

## **Remarque**

- ❒ Vous pouvez programmer des noms d'en-tête de fax à l'aide de la fonction Enregistrer informations fax dans le menu Paramètres fax.
- ❒ Vous pouvez spécifier l'impression ou non des dates, des noms d'en-tête de fax, des numéros de fichier, des numéros de page en modifiant les paramètres de leur utilisateur respectif (commutateur 18, bit 3, 2, 1, 0) dans le menu Paramètres fax.
- ❒ Si vous utilisez les touches numériques pour définir le destinataire, le nom du premier en-tête sera imprimé sur le document du destinataire. Pour imprimer le nom du deuxième en-tête, contactez votre S.A.V.
- ❒ Vous pouvez programmer l'une des touches util. rapides pour qu'elle commande cette fonction. L'utilisation de cette touche utilisateur rapide vous permet d'omettre les étapes  $\mathbf{p}$  et  $\mathbf{g}$ .

## **Référence**

# **3. Réception**

Cette section présente les fonctions de réception comme l'impression des documents reçus ou d'acheminement des documents reçus vers d'autres télécopieurs.

## **Types de réception**

Cette section présente diverses manières de recevoir des fax.

## **Réception immédiate**

Chaque page d'un document est imprimée dès qu'elle est reçue. Cette méthode est utilisée pour les fax standard.

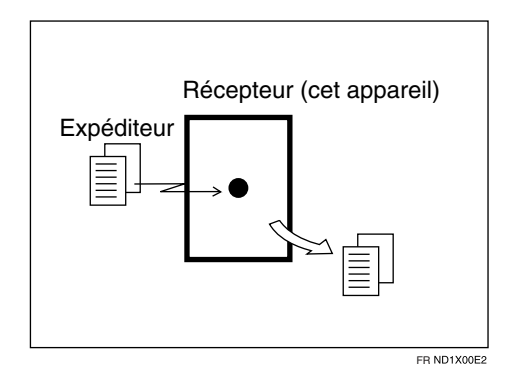

## **umportant**

- ❒ Lors de la réception de fax importants, il est conseillé de vérifier le contenu des documents reçus avec les destinataires.
- ❒ L'appareil peut ne pas être en mesure de recevoir des messages si l'espace mémoire disponible est réduit.
- $\Box$  Si l'espace disponible atteint 0% lors d'une réception immédiate, toute réception ultérieure devient impossible et la communication en cours est interrompue.

## **Remarque**

- ❒ L'appareil reçoit généralement des documents par le biais d'une réception immédiate. Cependant, vous pouvez utiliser la réception mémoire lorsque l'option "Réception multicopie" ou "Impression R/V" est activée.
- $\Box$  Si la réception de substitution est utilisée, le fax n'est pas imprimé ; il est stocké en mémoire.

❒ Cet appareil prend en charge les résolutions Standard, Détail, Fin (avec l'extension de mémoire en option) et Extra fin (avec l'extension de mémoire en option) pour la réception. Si vous ne disposez pas de la mémoire d'extension en option, les fax envoyés avec la résolution Super fin sont imprimés sur votre appareil avec la résolution Détail. Cela peut différer de la résolution prévue par l'expéditeur.

#### **Référence**

[P.48 "Résolution"](#page-57-0)

- [P.146 "Réception mémoire"](#page-155-0)
- [P.147 "Réception de substitution"](#page-156-0)
- [P.161 "Options d'impression"](#page-170-0)

## <span id="page-155-0"></span>**Réception mémoire**

L'appareil attend que toutes les pages du document soient reçues en mémoire avant de l'imprimer.

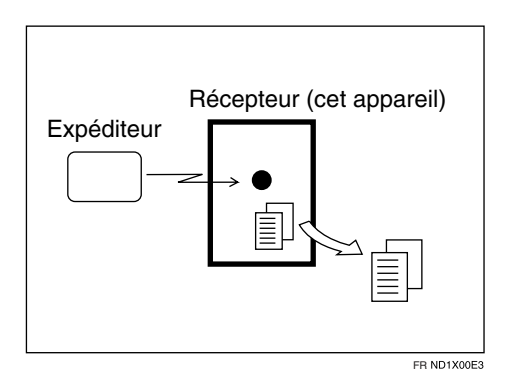

#### **Important**

- ❒ Si l'appareil est mis hors tension pendant environ une heure, tous les fax en mémoire sont perdus. Si des documents sont perdus dans de telles circonstances, un rapport de panne de courant est automatiquement imprimé dès que l'appareil est allumé. Utilisez-le pour identifier les documents perdus. Voir Dépannage.
- ❒ L'appareil peut ne pas être en mesure de recevoir un grand nombre de documents ou des documents riches en données. Dans ce cas, nous vous recommandons de désactiver les fonctions d'impression multicopie et Recto/Verso ou d'installer la carte mémoire en option.
- ❒ L'appareil peut ne pas être en mesure de recevoir des messages si l'espace mémoire disponible est réduit.
- ❒ Si l'espace disponible atteint 0% lors de la réception mémoire, toute réception ultérieure devient impossible et la communication en cours est interrompue.

## **Remarque**

- ❒ L'appareil reçoit généralement des documents par le biais d'une réception immédiate. Cependant, vous pouvez utiliser la réception mémoire lorsque l'option "Réception multicopie" ou "Impression R/V" est activée.
- ❒ Si vous avez sélectionné Enregistrer pour Paramètres fichier Rx, le document reçu est enregistré sur le disque dur et n'est pas imprimé Au besoins, vous pouvez imprimer ces documents via l'appareil ou un ordinateur connecté.

## **Référence**

Guide de paramétrage général Dépannage

## <span id="page-156-0"></span>**Réception de substitution**

La réception de substitution est utile lorsque l'appareil ne peut pas imprimer de fax.

En mode de réception de substitution, un fax reçu est mémorisé au lieu d'être imprimé. Les fax reçus à l'aide de la réception de substitution sont automatiquement imprimés lorsque le problème à l'origine de l'utilisation de ce mode de réception est corrigé.

Selon la raison pour laquelle l'appareil ne peut pas imprimer, la réception de substitution peut être utilisée pour tous les fax reçus ou pour ceux qui remplissent une condition spécifiée sous Paramètres utilisateur dans le menu Paramètres fax.

Le voyant de réception de fichier s'allume pour indiquer que des fax ont été reçus à l'aide de la réception de substitution.

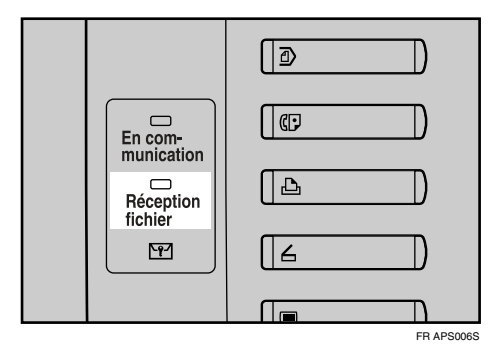

## important

- ❒ La réception risque de ne pas se produire si l'espace mémoire disponible n'est pas suffisant.
- ❒ Si l'espace disponible atteint 0% lors de la réception de substitution, toute réception ultérieure devient impossible et la communication en cours est interrompue.

## **Remarque**

- ❒ Lorsqu'un fax est reçu après que vous avez défini Enregistrer pour Paramètres fichiers RX dans le menu Paramètres fax, le voyant de réception de fichier s'allume.
- ❒ Ce voyant peut s'allumer même lors de la réception de documents à l'aide de la réception immédiate.

#### **Référence**

Guide de paramétrage général

#### **Réception de documents sans condition**

Si une des conditions énumérées ci-dessous se produit, tous les fax reçus sur l'appareil utiliseront le mode de réception de substitution.

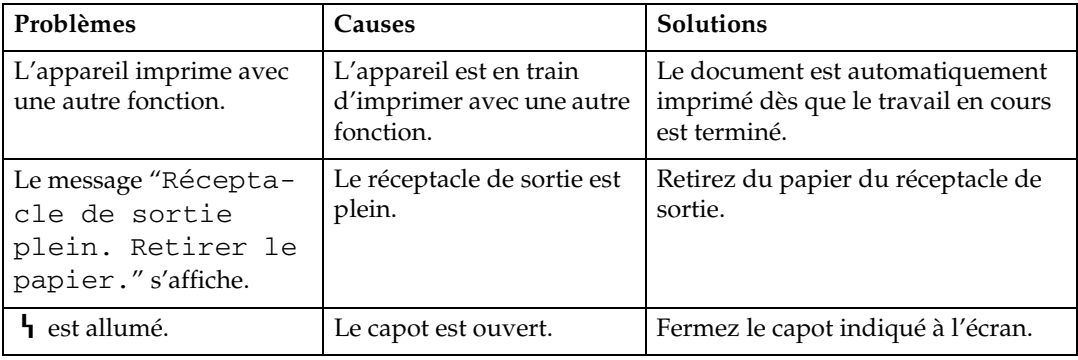

#### **Réception de documents selon les réglages spécifiés dans les paramètres**

Si l'un des cas énumérés ci-dessous se produit, l'appareil ne reçoit que les documents remplissant les critères définis sous Paramètres utilisateur (commutateur 05, bit 2, 1) dans le menu Paramètres fax.

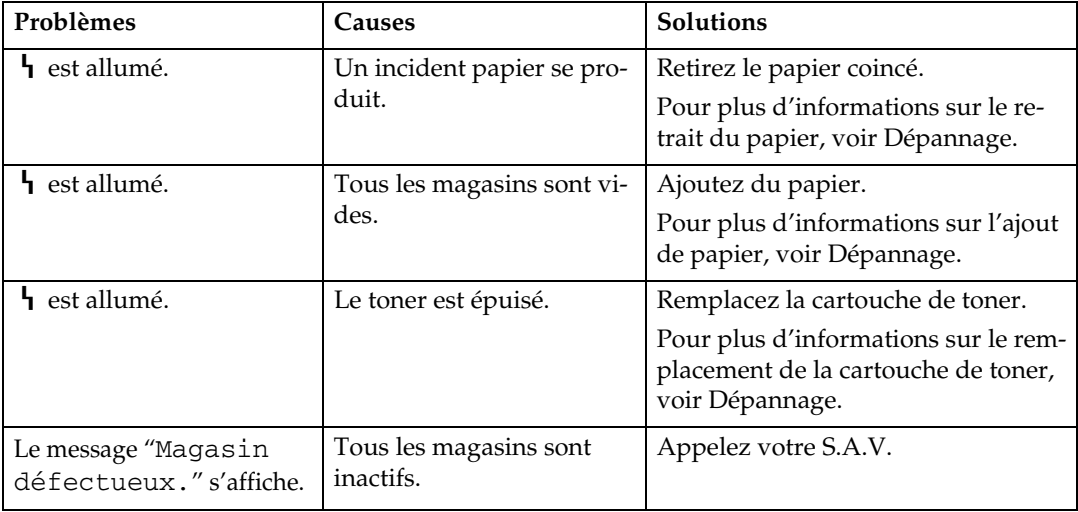

**3**

Vous pouvez spécifier les conditions suivantes à l'aide des Paramètres utilisateur (commutateur 05, bit 2, 1) dans le menu Paramètres fax.

• Lors de la réception du nom ou du numéro de fax du propriétaire L'appareil bascule sur le mode de réception de substitution uniquement lorsque l'expéditeur a programmé Nom Propr. ou n° Propriétaire Fax. Si l'appareil est mis hors tension pendant plus d'une heure, tous les documents mémorisés sont supprimés. Le cas échéant, vous pouvez utiliser le journal pour identifier les expéditeurs des documents supprimés, afin de leur demander de les renvoyer.

Si un expéditeur n'a pas programmé de Nom Propr. ou de N° Propriétaire Fax, l'appareil risque de ne pas recevoir certains fax importants. Il est conseillé de demander aux expéditeurs importants de programmer un Nom Propr. ou un N° Propriétaire fax au préalable.

• Libre

L'appareil bascule sur le mode de réception de substitution, que l'expéditeur ait programmé un Nom Propr. ou un N° Propriétaire Fax, ou non.

- Correspondance des codes réseau fermé L'appareil ne bascule en mode de substitution que lorsque le Code réseau ferme enregistré sur l'appareil de réception est identique à son propre Code réseau fermé.
- Désactivé L'appareil ne reçoit aucun document.

## **Référence**

Guide de paramétrage général

Dépannage

## **Modes de réception**

Vous pouvez configurer l'appareil de deux manières pour prendre en charge les appels entrants :

- Réception manuelle (téléphone externe requis)
- Réception auto

Vous ne pouvez modifier le mode de réception que si une ligne G3 standard est utilisée.

Vous ne pouvez pas modifier le mode de réception lorsqu'une autre ligne que la ligne G3 standard (G3-2 ou G3-3) est utilisée.

#### **Remarque**

❒ Un téléphone externe est requis pour utiliser cet appareil comme un téléphone.

## **Réception manuelle**

L'appareil sonne en présence d'un appel entrant. Si l'appel correspond à un fax, vous devez basculer manuellement en mode Fax.

A **Lorsque l'appareil sonne, décrochez le combiné du téléphone externe.**

B **Si vous entendez des bips, appuyez sur la touche** {**Départ**} **ou maintenez la touche** {**Fax**} **enfoncée quelques secondes. (La touche** {**Départ**} **n'est disponible qu'en mode Télécopieur quand aucun original n'est placé.)**

C **Reposez le combiné. L'appareil commence la réception.**

#### **Remarque**

❒ Lorsque l'interrupteur de fonctionnement est désactivé, même si l'interrupteur principal d'alimentation est activé, vous ne pouvez pas faire fonctionner cet appareil en n'utilisant que le combiné du téléphone externe. Vous devez d'abord appuyer sur l'interrupteur de fonctionnement pour mettre l'appareil sous tension.

## **Réception auto**

Lorsque l'appareil sonne en présence d'un appel entrant, il reçoit automatiquement ce dernier comme un fax. Utilisez ce paramètre sur une ligne fax dédiée.

**3**

## **Basculement en mode Réception**

Vous pouvez basculer entre les modes de réception à l'aide des Paramètres réception dans le menu Paramètres fax.

Programmez une touche utilisateur rapide avec le changement de mode de réception permet d'effectuer ce basculement rapidement.

## A **Appuyez sur la touche [Bascul.mode RX].**

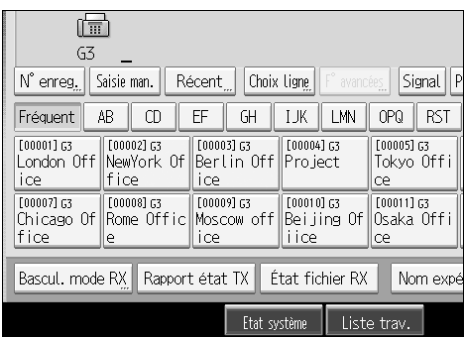

B **Sélectionnez le mode de réception, puis appuyez sur [OK].**

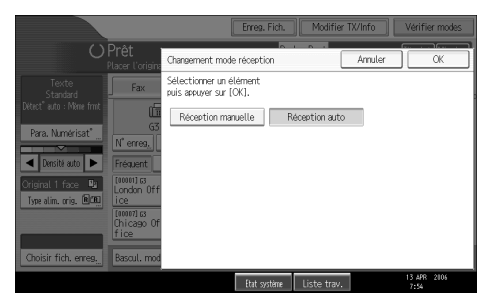

L'écran de veille s'affiche.

Pour annuler la sélection, appuyez sur **[Annuler]**.

## **Référence**

## **Réception de documents Fax Internet**

Vous pouvez recevoir des documents e-mail par Fax Internet.

Vous disposez de deux méthodes de réception d'e-mail : Réception d'e-mail auto et Réception d'e-mail manuelle.

#### **Important**

- ❒ Vous ne pouvez pas recevoir d'e-mail avec pièces jointes si les fichiers ne sont pas au format TIFF-F. Les expéditeurs reçoivent une notification d'erreur e-mail si leur e-mail contient des pièces jointes. Vous pouvez choisir si l'appareil envoie ou non ce message à l'aide des Paramètres utilisateur (commutateur 21,bit 07) dans le menu Paramètres fax. Vous pouvez, cependant, recevoir les documents TIFF-F créés à l'aide de la fonction de sauvegarde de DeskTopBinder.
- ❒ Si l'option **[Require Secure Password Authentication (SPA) for all client connections]** (Authentification du mot de passe sécurisée requise pour toutes les connexions client) est sélectionnée dans Windows Server 2003, la réception est impossible.

#### **Remarque**

- ❒ Lorsque le protocole de réception est configuré sur POP3 ou IMAP4, vous pouvez configurer l'appareil pour retenir l'e-mail entrant ou le supprimer du serveur dans "Paramètres système".
- ❒ Grâce aux Paramètres utilisateur (commutateur 21, bit 1) du menu Paramètres fax, l'appareil peut envoyer l'accusé de réception en réponse à la demande d'avis de réception liée à l'e-mail envoyé.

#### **Référence**

Guide de paramétrage général

## <span id="page-161-0"></span>**Réception d'e-mail auto**

Lorsque cette fonction est activée, l'appareil vérifie régulièrement le serveur d'email pour les e-mail entrants et les télécharge, au besoin.

#### **Remarque**

- ❒ Si vous tombez à court de mémoire, le courrier ne sera pas reçu aux intervalles spécifiés. La réception reprendra lorsque la mémoire disponible sera suffisante.
- ❒ Vous devez définir la réception d'e-mail automatique dans "Paramètres système". Lorsque vous sélectionnez la réception automatique, configurez l'intervalle de réception en minutes.
- ❒ Il est possible de recevoir un e-mail manuellement.

#### **Référence**

[P.153 "Réception d'e-mail manuelle"](#page-162-0)

## <span id="page-162-0"></span>**Réception d'e-mail manuelle**

Procédez comme suit pour recevoir un fax en accédant manuellement au serveur d'e-mail.

## important

❒ Programmez au préalable la fonction RX e-mail manuelle sur une touche utilisateur rapide.

#### A **Appuyez sur la touche [RX e-mail man.].**

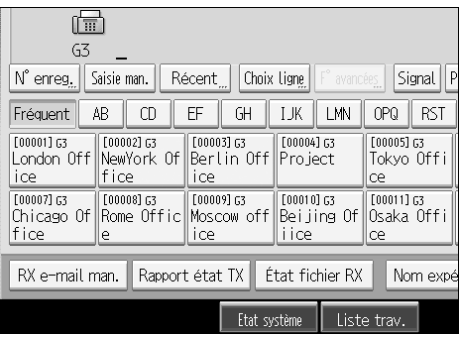

L'appareil accède au serveur pour vérifier le courrier et en recevoir de nouveaux e-mail.

## B **Vérifiez le message, puis appuyez sur [Sortie].**

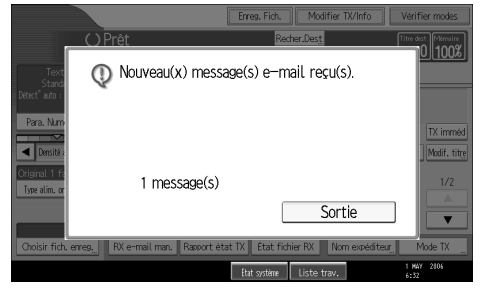

L'écran de veille s'affiche.

#### **Référence**

Guide de paramétrage général

#### **Images reçues**

Voici un exemple de document Fax Internet envoyé par cet appareil et reçu sur un ordinateur à l'aide du logiciel de messagerie Outlook Express.

L'image reçue varie en fonction du logiciel de messagerie.

#### **important**

❒ Lorsqu'un Fax Internet est envoyé à l'ordinateur, les informations suivantes sont toujours insérées dans le texte de l'e-mail : "Cet e-mail a été envoyé par"Nom d'hôte" (nom du produit) Pour : "adresse e-mail de l'administrateur"" Pour vérifier le nom d'hôte et l'adresse e-mail, voir Guide de paramétrage général.

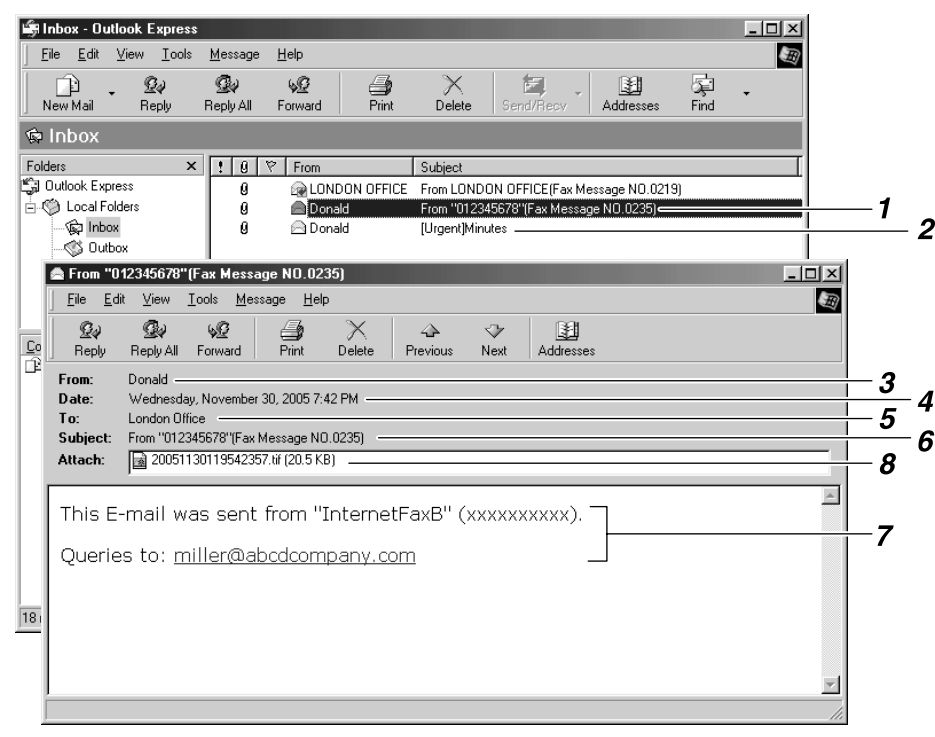

#### *1.* **E-mail transmis sans spécifier un objet dans "Mode TX".**

#### *2.* **E-mail transmis après spécification d'un objet dans "Mode TX".**

#### *3.* **De**

Nom (adresse e-mail) de l'expéditeur

#### *4.* **Date**

Date et heure de la transmission de l'e-mail

#### *5.* **À**

Adresse e-mail du destinataire

## **Remarque**

## *6.* **Objet**

Affiche l'objet spécifié dans "Mode TX" au moment de la transmission. Si aucun objet n'est spécifié, un objet est automatiquement attribué au format illustré en 1, ci-dessus.

ALV011S

*7.* **Le message est inséré dans tous les e-mail. "xxxx" correspond au nom de l'appareil.**

#### *8.* **Pièce jointe**

Tout document fourni par l'expéditeur s'affiche en tant que pièce jointe.

- ❒ Le format d'affichage du nom de l'expéditeur varie en fonction du paramètre Apposer nom exp. et d'autres fonctions.
- ❒ Le format d'affichage de l'objet varie en fonction du paramètre Apposer nom exp. et d'autres paramètres.

## **Référence**

[P.30 "Objet de l'e-mail"](#page-39-0) Guide de paramétrage général

**3**

## **Fonctions de réception**

Cette section présente les fonctions pratiques de réception de fax.

## **Acheminement des documents reçus**

Cette section présente comment acheminer des documents reçus à l'aide de codes SUB.

## important

❒ Il est impossible d'acheminer des documents vers des dossiers avec cette fonction.

#### **Acheminement des documents reçus avec un code SUB**

L'appareil peut acheminer les documents reçus à l'aide des codes SUB.

Lors de la réception d'un document, son code SUB est comparé aux codes SUB programmés dans les boîtes personnelles ; si une correspondance est trouvée, le document est routé vers le destinataire dont le code SUB est spécifié.

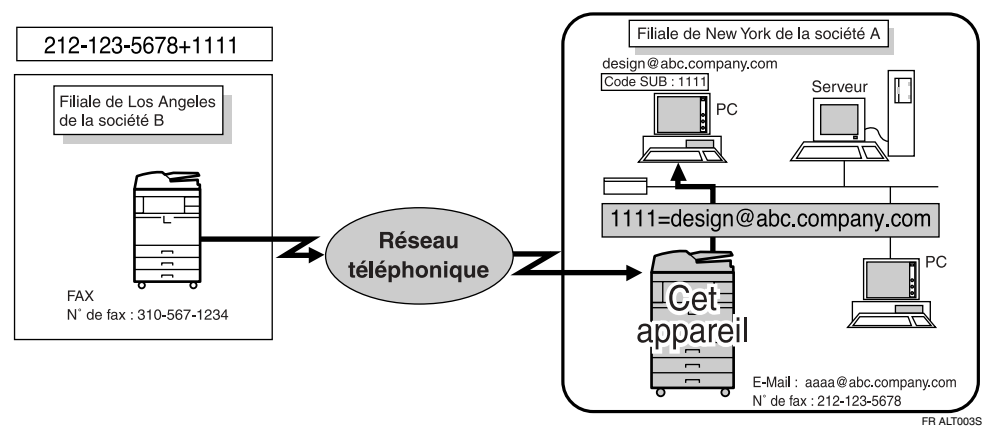

## important

- ❒ Vous devez tout d'abord définir la boîte personnelle et enregistrer une destination de distribution. Vous pouvez programmer les boîtes personnelles dans "Réglage Boîte" dans le menu Paramètres fax.
- ❒ Cette fonction n'est pas disponible si vous configurez la distribution des documents reçus sur le serveur de distribution en réseau. Vous pouvez configurer la livraison des documents reçus dans "Paramètres système".

#### **Remarque**

- ❒ Si le destinataire spécifié est une adresse e-mail, le document reçu est routé vers ce destinataire en tant qu'e-mail.
- ❒ Vous pouvez router les documents reçus de n'importe quel télécopieur, quel que soit son fabricant.

## $\mathscr P$ Référence

## **Transfert de documents reçus**

L'appareil peut transférer les documents reçus à l'aide des codes SUB.

Les originaux envoyés avec un code SUB correspondant à celui programmé en tant que boîte de transfert sont reçus, puis transmis au récepteur programmé.

#### important

❒ Le transfert de documents reçus suppose le paramétrage préalable de boîtes de transfert et de stations de réception. Vous pouvez programmer les boîtes de transfert dans "Réglage Boîte" dans le menu Paramètres fax.

#### *<del></del>* Remarque

- ❒ Si des adresses e-mail sont programmées dans la station de transfert en tant que récepteurs, les documents reçus sont envoyés aux récepteurs au format e-mail.
- ❒ Les résultats du transfert ne sont pas renvoyés au demandeur.
- ❒ Vous pouvez transférer les données reçues de n'importe quel télécopieur, quel que soit son fabricant.

#### **Référence**

Guide de paramétrage général

#### **Rapport de transfert code SUB**

Vous pouvez vérifier les résultats de la transmission sur les stations de réception. L'appareil imprime ce rapport une fois la transmission aux stations de réception terminée.

#### **Remarque**

- ❒ Vous pouvez choisir d'imprimer automatiquement le rapport de transfert code SUB à l'aide des Paramètres utilisateur (commutateur 04, bit 1) dans le menu Paramètres fax.
- ❒ Vous pouvez choisir d'imprimer une partie de l'image de l'original sur le rapport à l'aide des Paramètres utilisateur (commutateur 04, bit 7) dans le menu Paramètres fax.
- ❒ "Non programmé" indique que le document n'a pas pu être envoyé parce que le destinataire final n'est pas programmé.
- ❒ "--" indique que le document fax Internet a été envoyé au serveur e-mail programmé sur cet appareil.
- ❒ Pour connaître le nombre maximal de destinataires que vous pouvez programmer par groupe, voir "Valeurs maximales".

#### **Référence**

[P.282 "Valeurs maximales"](#page-291-0)

## **Transfert de documents reçus**

Cet appareil peut transférer les documents reçus vers d'autres destinataires programmés dans sa mémoire.

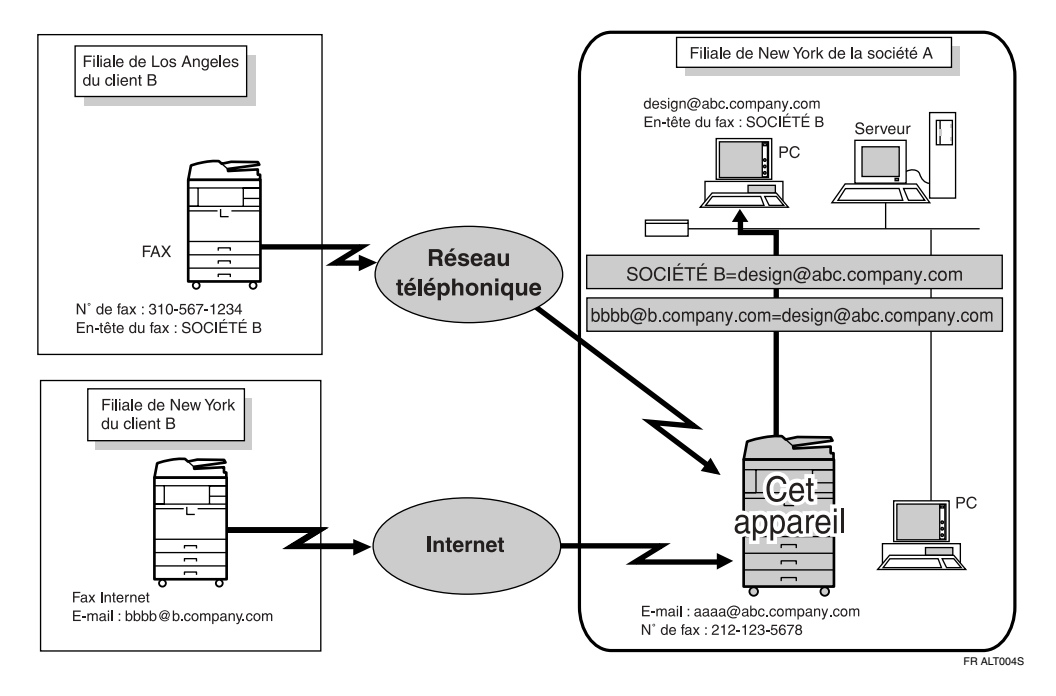

## **Remarque**

- ❒ Il est possible de programmer un numéro de fax, une adresse fax Internet, une adresse IP-Fax ou un dossier en tant que destinataire de transfert.
- ❒ Si une adresse e-mail est programmée en tant que destinataire, les documents reçus sont transférés en tant qu'e-mail.
- ❒ Vous devez spécifier préalablement le destinataire du transfert. Vous pouvez définir le transfert sous Paramètres réception dans le menu Paramètres fax.
- ❒ Si vous souhaitez que l'appareil transfert des documents reçus à un destinataire particulier en fonction de l'expéditeur, spécifiez le destinataire de transfert sous Paramètres fax, Paramètres réception et Enregistrer expéditeur spécial. Les documents des autres expéditeurs sont transférés au destinataire de transfert par défaut spécifié pour cette fonction.
- ❒ Vous pouvez décider si l'appareil doit imprimer ou non les documents transférés dans Paramètres utilisateur (commutateur 11, bit 6) dans le menu Paramètres fax.
- ❒ Vous pouvez décider si le rapport des transferts vers des dossiers est ou non transmis à l'adresse e-mail spécifiée si des dossiers sont programmés en tant que destinations de transfert auxquels des documents en provenance de tous les expéditeurs ou d'expéditeurs spéciaux sont envoyés. Consultez le Guide de paramétrage général pour plus d'information.

## **Référence**

[P.282 "Valeurs maximales"](#page-291-0) Guide de paramétrage général

## **Réception SMTP avec la fonction Fax Internet**

Vous pouvez recevoir un document transmis par Fax Internet via une réception SMTP.

Dans ce cas, les e-mails sont reçus dès qu'ils sont envoyés à l'adresse e-mail définie sur l'appareil.

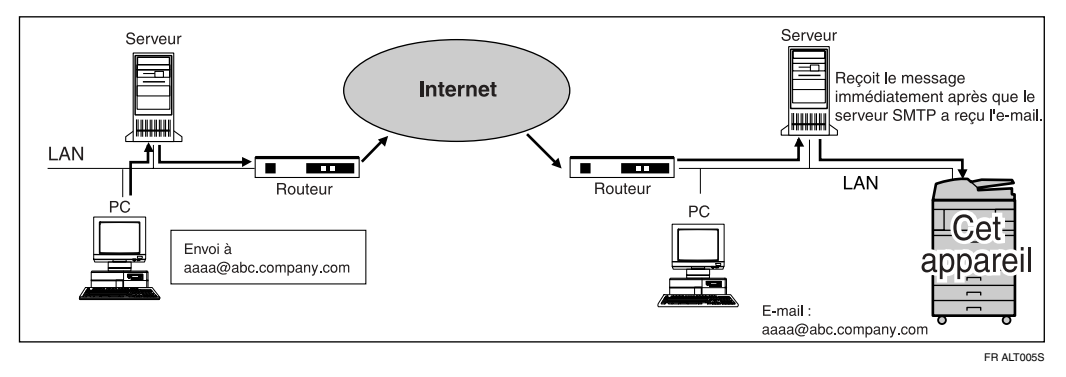

## **Important**

- ❒ Sur cette machine, paramétrez tout d'abord l'enregistrement MX du serveur DNS pour activer la réception SMTP.
- ❒ Définissez le protocole de réception SMTP sous "Paramètres système".

#### **Remarque**

- ❒ Vous pouvez également acheminer des e-mails reçus vers d'autres appareils fax Internet.
- ❒ Si la réception SMTP est activée sur le serveur DNS, mais pas sous "Paramètres système" sur cet appareil, un e-mail envoyé par le serveur SMTP ne sera pas reçu et l'appareil signalera une erreur. Le serveur SMTP signalera également l'erreur à l'expéditeur.
- ❒ En cas d'erreur à la réception d'un e-mail, la réception est interrompue, l'email est supprimé et un rapport d'erreur est imprimé. Le serveur SMTP signale également l'erreur à l'expéditeur.
- ❒ Si le serveur SMTP tente d'acheminer des documents reçus vers cet appareil tandis que celui-ci transmet un e-mail, un signal "occupé" est émis. Le serveur SMTP essaie généralement de retransmettre les documents pendant le délai imparti.

## **Référence**

[P.152 "Réception d'e-mail auto"](#page-161-0)

**3**

#### **Acheminement des e-mails reçus via SMTP**

Un e-mail reçu via SMTP peut être routé vers d'autres télécopieurs.

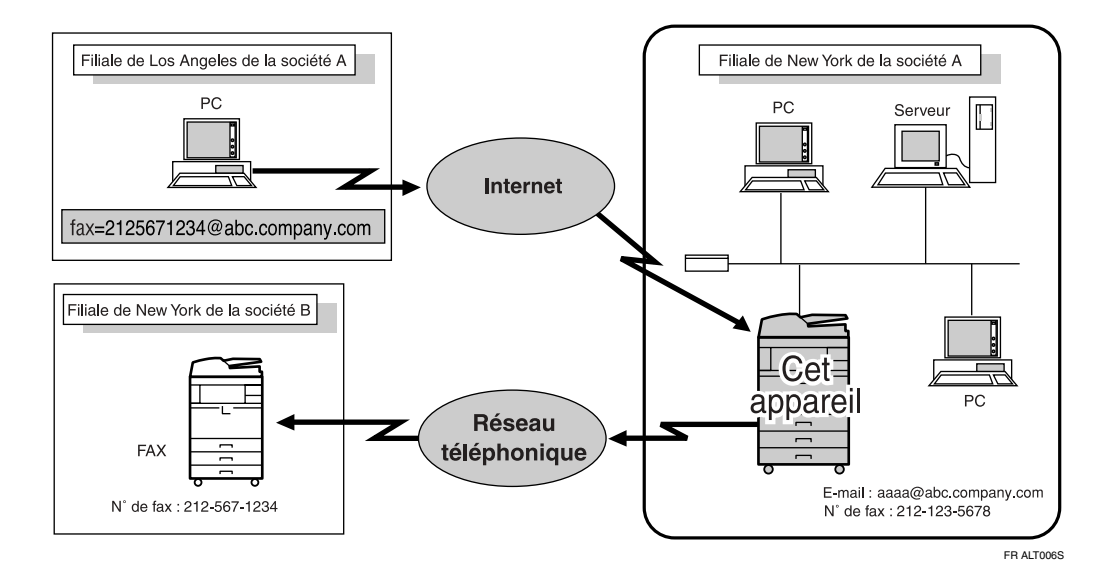

## important

- ❒ Avant d'acheminer un e-mail reçu via SMTP, vous devez paramétrer "Paramètres distrib. fich. RX SMTP" sur "ON" dans le menu Paramètres fax.
- ❒ Selon les paramètres de sécurité programmés, il se peut que cette fonction soit indisponible.

L'expéditeur peut demander le transfert d'un e-mail envoyé à un autre télécopieur en spécifiant l'adresse e-mail comme suit :

#### ❖ **Numéro de fax**

fax=numéro de fax du destinataire@nom d'hôte de cet appareil.nom de domaine

Exemple : pour transférer au numéro de fax 212-123-4567 : fax=2121234567@abc.company.com

#### ❖ **Destinataire unique programmé dans la liste des destinataires**

fax= $\#$ numéro d'enregistrement de 5 chiffres maximum@nom d'hôte de cet appareil.nom de domaine Exemple : pour transférer à la destination numéro 00001 :

fax= $\#00001@abc$ .company.com

#### ❖ **Groupe de destinataires programmé dans la liste des destinataires**

fax=**#米\***numéro d'enregistrement de 5 chiffres maximum@nom d'hôte de cet appareil.nom de domaine

Exemple : pour transférer à une destination programmée sous le numéro de groupe 00004 :

fax= $\sharp\sharp\star\star$ 00004@abc.company.com

## **Remarque**

- ❒ Un E-mail reçu via SMTP peut également être routé vers des destinataires uniques ou des groupes de destinataires programmés dans la liste des destinataires.
- ❒ Si une demande de transfert d'e-mail est reçue alors que "Paramètres distrib. fich. RX SMTP" est défini sur "OFF" dans le menu Paramètres fax, l'appareil envoie un message d'erreur au serveur SMTP.
- ❒ Vous pouvez limiter le transfert à certains expéditeurs.
- ❒ Cette fonction permet également d'envoyer simultanément des documents à partir de votre application e-mail vers des destinataires e-mail et fax G3 par le biais de cet appareil.
- ❒ Pour connaître le nombre maximal de destinataires que vous pouvez programmer par groupe, voir "Valeurs maximales".

#### **Référence**

[P.282 "Valeurs maximales"](#page-291-0) Guide de paramétrage général

## **Réception JBIG**

Si vous utilisez la compression JBIG (Joint Bi-level Image Experts Group), vous pouvez envoyer des photographies (originaux) plus rapidement qu'avec d'autres méthodes de compression. Cette fonction permet de recevoir des documents envoyés au format JBIG par l'intermédiaire de la transmission JBIG.

#### **【Pimportant**

❒ Cette fonction n'est pas disponible avec la fonction Fax Internet.

## **Activation de la réception d'e-mail auto**

Cet appareil peut être défini pour s'éteindre automatiquement si personne ne l'a utilisé depuis un moment. Dans ce cas, même si l'interrupteur de fonctionnement est désactivé, les documents entrants peuvent toujours être reçus tant que l'interrupteur principal d'alimentation est activé.

#### **Important**

❒ La réception est impossible si l'interrupteur de fonctionnement et principal d'alimentation sont en position off.

## *<del></del>* Remarque

- ❒ Vous pouvez configurer l'impression des documents dès leur réception (réception immédiate) à l'aide de Paramètres utilisateur (commutateur 14, bit 0) dans le menu Paramètres fax.
- ❒ Vous pouvez également configurer l'impression des documents reçus en réception mémoire (mémoire de substitution) après la mise sous tension de l'appareil.

## **Référence**

## <span id="page-170-0"></span>**Options d'impression**

Cette section présente les fonctions pratiques d'impression de documents.

## **Bip de fin d'impression**

Lorsque cette fonction est activée, l'appareil émet un bip pour vous indiquer qu'un document reçu a été imprimé.

#### **Remarque**

❒ Vous pouvez modifier le volume du bip ou le désactiver complètement à l'aide de "Réglage volume sonore" dans le menu Paramètres fax (niveau de volume minimum).

## **Référence**

Guide de paramétrage général

## **Marquage damier**

Lorsque cette fonction est activée, un marquage en damier est imprimé sur la première page de chaque série de fax pour vous aider à les distinguer.

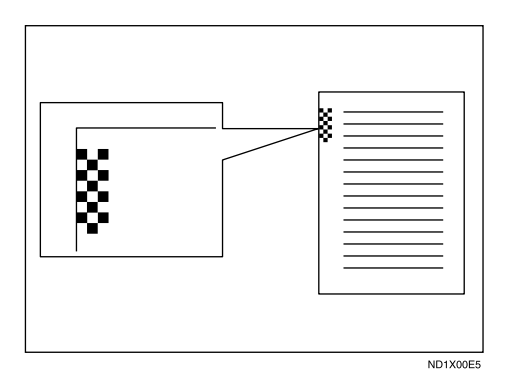

## **Remarque**

❒ Vous pouvez activer ou désactiver cette fonction à l'aide de Marquage damier dans le menu Paramètres fax.

## **Référence**

## **Marque centre**

Lorsque cette fonction est activée, des marques sont imprimées au milieu du bord gauche et en haut au centre de chaque page reçue.

Ces marques vous permettent de positionner correctement une perforatrice lorsque vous classez les documents reçus.

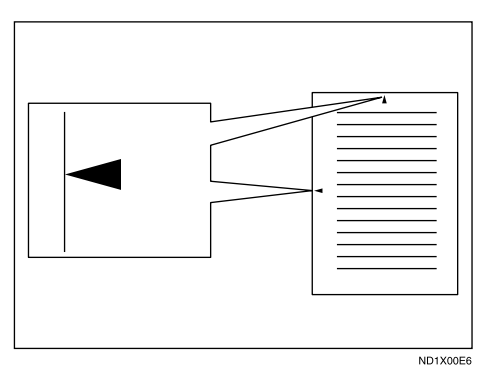

## **Remarque**

- ❒ La marque centrale peut s'écarter légèrement du centre exact du bord de la page.
- ❒ Vous pouvez activer ou désactiver cette fonction à l'aide de Marque centre dans le menu Paramètres fax.

#### **Référence**

Guide de paramétrage général

## **Heure de réception**

Vous pouvez imprimer la date, l'heure et le numéro du fichier au bas du document au moment de sa réception.

#### **Remarque**

- ❒ Vous pouvez activer ou désactiver cette fonction à l'aide de Imprimer heure réception dans le menu Paramètres fax.
- ❒ Lorsqu'un document reçu est imprimé sur plusieurs feuilles, l'heure de réception est imprimée sur la dernière page.
- ❒ L'heure à laquelle le document a été imprimé peut également être enregistrée sur le document. Si vous avez besoin de cette fonction, contactez l'assistance technique.

#### **Référence**

## **Impression Recto/Verso**

Vous pouvez imprimer un document reçu sur les deux faces d'une feuille.

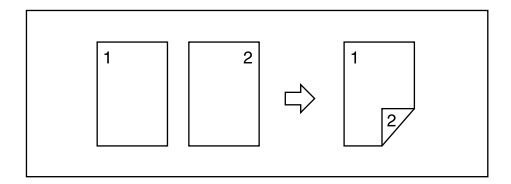

## **Important**

❒ Pour utiliser cette fonction, toutes les pages du document reçu doivent être de même format informez-en l'expéditeur au préalable. Vous devez également définir dans l'appareil les mêmes formats de papier que ceux qui sont envoyés par l'expéditeur. En mode d'impression Recto/Verso, cet appareil re- $\overline{\text{coit}}$  correctement les documents de format A3 $\overline{\mathcal{L}}$ , B4 JIS (normes japonaises de l'industrie) $\nabla$ , A4 $\nabla \nabla$ , B5 JIS $\nabla \nabla$ , A5 $\nabla \nabla$ (11"×17" $\nabla$ , 8<sup>1</sup>/2"×14" $\nabla$ ,  $8^1/\text{2}$ " $\times$ 11" $\bm{\mathsf{D}}$  $\bm{\mathsf{\Box}}$ ). Le tableau suivant illustre les résultats pouvant être obtenus lors de la réception à l'aide de cet appareil.

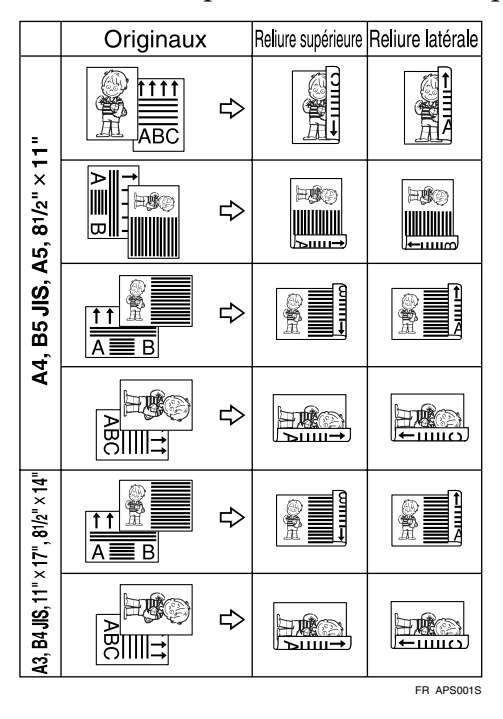

❒ Pour cette fonction, toutes les pages doivent être de la même largeur et reçues en mémoire.

### **Remarque**

- ❒ Vous pouvez activer ou désactiver cette fonction à l'aide de Impression R/V dans le menu Paramètres fax.
- ❒ Les impressions peuvent varier en fonction de la façon dont les originaux ont été envoyés.
- ❒ Vous pouvez ainsi choisir de n'imprimer que les documents d'expéditeurs sélectionnés.
- ❒ Les documents mémorisés du même format sont imprimés sur le même papier. Certains documents enregistrés peuvent être indisponibles pour cette option d'impression.

#### **Référence**

Guide de paramétrage général

#### **Impression avec rotation à 180 degrés**

Lors d'une impression Recto/Verso, cet appareil fait pivoter les images tel qu'illustré par le schéma.

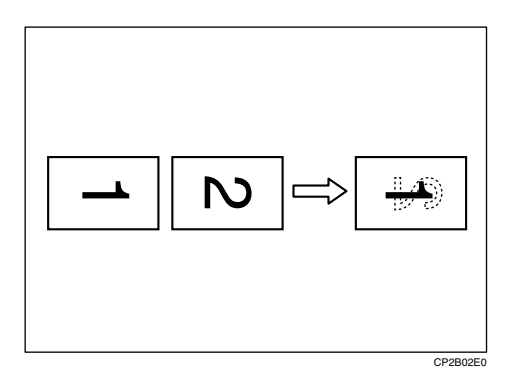

## **Réception multicopie**

Si vous activez cette fonction, plusieurs copies de chaque fax entrant sont imprimées.

Vous pouvez également choisir d'imprimer plusieurs copies de documents provenant de certains expéditeurs.

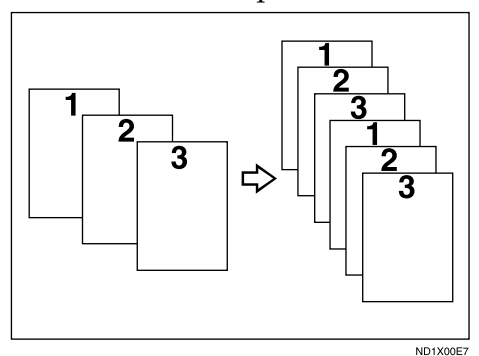

## *P* Remarque

- ❒ Le nombre maximum de copies pouvant être effectué pour chaque document est de 10.
- ❒ Si vous utilisez la fonction Multicopie avec des expéditeurs spécifiques, le nombre maximum de copies est de 10.
- ❒ Vous pouvez activer ou désactiver cette fonction à l'aide de Quantité d'impression de fichiers de réception dans le menu Paramètres fax.
- ❒ L'appareil utilise la réception mémoire pour la fonction de réception multicopie.

## **Référence**

Guide de paramétrage général

## <span id="page-174-0"></span>**Rotation d'image**

Si vous avez introduit le papier dans le magasin standard  $\mathcal{F}$ , les fax entrants sont automatiquement tournés pour correspondre au sens du papier.

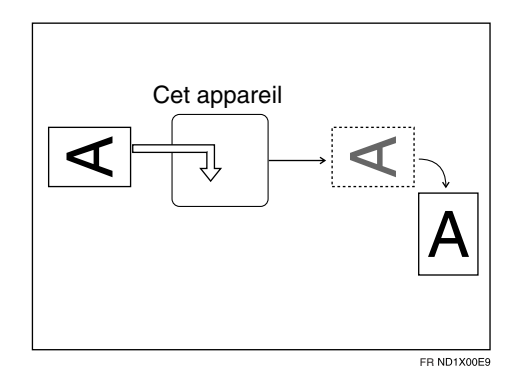

## **Remarque**

❒ Si vous avez spécifié un magasin pour "Magasin papier" dans le menu Paramètres fax, le papier qui s'y trouve chargé est sélectionné.

## <span id="page-175-0"></span>**Séparation de page et réduction de longueur**

Si le format d'un document reçu est plus long que celui du papier placé dans l'appareil, le document peut être divisé et imprimé sur plusieurs feuilles ou réduit et imprimé sur une seule feuille.

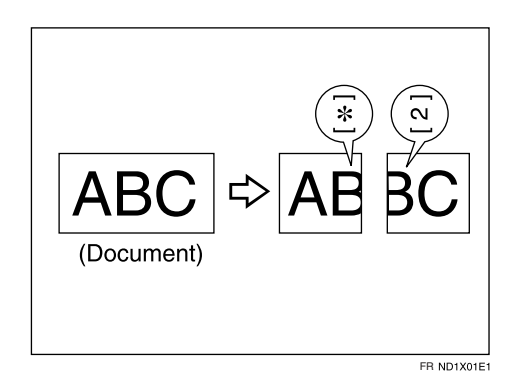

Par exemple, cette fonction divise le document si sa longueur dépasse de 20 mm (0,79") ou plus celle du papier utilisé. Si sa longueur dépasse de moins de 20 mm (0,79"), le document est réduit. Lorsqu'un document est divisé, un astérisque  $(\bigstar)$  est inséré à l'emplacement de la séparation et environ 10 mm (0,39") de la zone de séparation sont reproduits en haut de la deuxième feuille.

#### **Remarque**

- ❒ L'assistance technique peut personnaliser cette fonction à l'aide des paramètres suivants :
	- Réduction
	- Marque de séparation d'impression
	- Surimpression
	- Longueur surimprimée
	- Guide de séparation
- ❒ Il est possible d'ajuster la longueur de surimpression et de réduction dans les limites suivantes :
	- Longueur surimprimée : 4 mm  $(0,16")$ , 10 mm  $(0,39")$ , 15 mm  $(0,59")$
	- Guide de séparation :  $5 155$  mm (pas de  $5$  mm) /  $0.2$ "  $6.1$ " (pas de  $0.2$ ")

## <span id="page-176-0"></span>**Réduction de page**

Si vous recevez un document dont le format dépasse celui du papier du magasin, il est généralement imprimé sur deux pages. Si cette fonction est activée, l'appareil réduit la largeur et la longueur de l'image reçue pour qu'elle tienne sur une page.

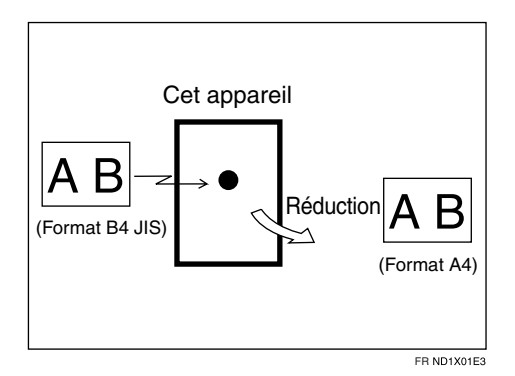

Si du papier au format  $A4\Box$  est chargé et que vous recevez un document au format B4 JIS $\Box$ , le message est réduit à une seule feuille A4 $\Box$ .

### **Remarque**

- ❒ Vous pouvez activer ou désactiver cette fonction à l'aide des Paramètres utilisateur (commutateur 10, bit 3) dans le menu Paramètres fax.
- $\Box$  Lorsque cette fonction est activée, la qualité de l'impression n'est pas toujours aussi bonne que d'habitude.

## **Référence**

[P.166 "Séparation de page et réduction de longueur"](#page-175-0)

Guide de paramétrage général

## **Impression TSI (Impression de la transmission de l'identification de l'abonné )**

En général, l'en-tête du fax de l'expéditeur est imprimée sur les documents reçus. Lorsque vous recevez un fax Internet, l'adresse e-mail de l'expéditeur est imprimée. Si l'expéditeur n'a pas programmé le paramètre En-tête fax, vous ne pourrez pas l'identifier. Cependant, si vous activez cette fonction, le nom de propriétaire ou le numéro de fax du propriétaire est imprimé de sorte que vous pouvez savoir d'où vient le message.

#### **Remarque**

❒ Vous pouvez activer ou désactiver cette fonction à l'aide des Paramètres utilisateur (commutateur 02, bit 3) dans le menu Paramètres fax.

Guide de paramétrage général

## **L'appareil ne dispose pas du papier de format correct**

Si l'appareil ne contient pas de papier correspondant au format d'un document reçu, il sélectionne un format de papier en fonction du papier disponible.

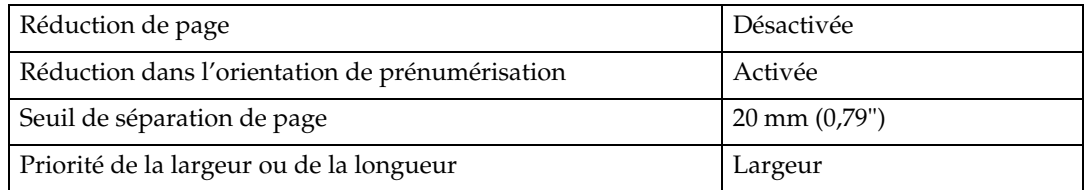

#### **Remarque**

- $\Box$  En fonction du format du papier, le document est divisé sur deux feuilles de papier.
- ❒ Le papier placé dans le bypass n'est généralement pas sélectionné pour l'impression d'un document reçu. Toutefois, vous pouvez utiliser ce magasin si vous le sélectionnez comme magasin papier principal en utilisant la réception avec des expéditeurs spécifiés.
- $\Box$  L'appareil peut recevoir des documents de largeur A4, B4 JIS, LT ( $8^{1}/2$ "  $\times$  11") et A3. Les documents dont la largeur est inférieure à A4 ou LT  $(8^1/z'' \times 11'')$ sont reçus au format A4 ou LT  $(8^1/\text{2}^1 \times 11^1)$ . La longueur des documents dépend du document.
- ❒ Le format du papier utilisé pour imprimer un message reçu peut être différent du format de l'original envoyé.

#### **Référence**

[P.165 "Rotation d'image"](#page-174-0)

[P.166 "Séparation de page et réduction de longueur"](#page-175-0)

[P.167 "Réduction de page"](#page-176-0)

Guide de paramétrage général

#### **Définition du magasin prioritaire**

Lorsque du papier de même format est chargé dans plusieurs magasins, chaque d'entre eux peut être utilisé pour une fonction spécifique.

Vous pouvez, par exemple, chargez du papier A4 dans le magasin1 pour faire des copies, et du papier A4 jaune dans le magasin 2 pour imprimer des fax reçus. Vous pouvez alors facilement associer un papier à une tâche. Vous pouvez définir ce paramètre sous "Priorité magasin papier : Fax" dans "Paramètres système".

#### **Remarque**

❒ Lorsqu'un document de format différent est reçu dans le magasin prioritaire, celui contenant le même type de format de papier que le document reçu est utilisé.

## **Référence**

Guide de paramétrage général

#### **Impression sur format approprié**

Si vous activez cette fonction, les documents reçus sont imprimés sur la feuille possédant la priorité la plus élevée.

Vous pouvez activer cette fonction à l'aide des Paramètres utilisateur (commutateur 05, bit 5) dans le menu Paramètres fax.

Si le magasin ne dispose pas de papier de format approprié pour imprimer un document reçu, un message s'affiche à l'écran vous invitant à placer du papier au format demandé. Une fois le nouveau papier chargé, appuyez sur **[Sortie]** pour imprimer le document.

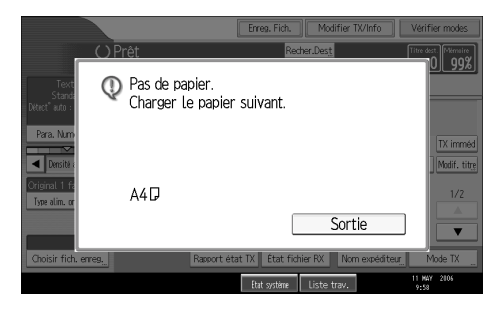

## **Remarque**

❒ Une fois que vous avez appuyé sur **[Sortie]**, la procédure dépend de l'état de l'appareil lorsqu'un message s'est affiché.

- Si des documents reçus ou des rapports sont imprimés automatiquement, l'imprimante reprend l'impression là où elle s'est arrêtée.
- Si des documents ou des rapports étaient imprimés manuellement, l'imprimante ne reprend pas l'impression. Reprenez l'impression depuis le début.

## **Référence**

Guide de paramétrage général

#### **Impression de documents entrants sur du papier du Bypass**

Vous pouvez imprimer les documents envoyés par les expéditeurs spécifiés à partir du Bypass.

Configurez comme suit :

- Enregistrez un expéditeur spécial et choisissez le Bypass pour le type de Magasin papier.
- Sous "Enregistrer expéditeur spécial" dans le menu Paramètres fax, activez la "Fonction RX spéciale" dans "Configuration initiale".

### **Remarque**

- ❒ Vous pouvez placer jusqu'à 100 feuilles standard dans le Bypass.
- ❒ Vous pouvez utiliser un format papier non chargé dans les magasins papier grâce au Bypass.
- □ L'appareil détecte les formats papier A6□, A5□, A4□, A3□ (5 $1/2$ "×8 $1/2$ "□,  $8^{1}/_{2}$ "  $\times$  11" $\Box$ , 11" $\times$  17" $\Box$ ). Lorsque vous chargez tout autre format de papier, vous devez définir les dimensions du papier. Cependant, si le format papier spécifié ne correspond pas à celui du papier placé dans le Bypass, des incidents papier risquent de survenir ou l'image risque d'être tronquée.
- ❒ Si des documents sont imprimés sur du papier de format inférieur à A4, ils risquent d'être tronqués ou divisés sur deux pages.
- ❒ Du papier de plus de 600 mm risque de se froisser, de ne pas être envoyé ou de provoquer des incidents papier.
- ❒ La zone d'impression dépend de l'extension mémoire en option, de la résolution et de la longueur des originaux.
- ❒ Si vous utilisez cette fonction, la rotation d'image et l'impression avec rotation de 180 degrés ne sont pas disponibles.

#### **Référence**

Guide de paramétrage général

## **Réception des documents entrants - Réceptacle de sortie**

Vous pouvez spécifier le réceptacle ou la position de sortie pour simplifier la séparation des documents reçus.

#### **Spécif. mag. selon lignes**

Cette fonction permet de spécifier le réceptacle de sortie de chaque port de ligne.

Vous pouvez spécifier le chargeur de documents pour chaque port (téléphone, Fax Internet, IP-Fax). Par exemple, vous pouvez spécifier que les documents reçus par le port G3-1 sortiront sur le "Réceptacle interne 1" et que les documents reçus par le port G3-2 sortiront sur le "Réceptacle interne 2", facilitant ainsi la séparation des fichiers. Vous pouvez également configurer l'appareil pour qu'il envoie les fax Internet dans un magasin et les fax ordinaires dans un autre.

#### **Important**

❒ L'unité d'interface Extra G3 est nécessaire pour utiliser la ligne Extra G3.

#### **Remarque**

❒ Pour utiliser cette fonction, vous devez spécifier le port et le destinataire sous **[Spécifier réceptacle selon lignes]** dans le menu Paramètres fax.

## **Référence**
#### **Réceptacle tri décalé**

Cette fonction permet de décaler la position de sortie de chaque document, de manière à ce que vous puissiez facilement séparer les documents reçus.

#### important

❒ Le réceptacle du finisseur ou de tri décalé est requis.

Lorsque le finisseur en option est sélectionné pour l'impression de fax, vous pouvez utiliser la fonction réceptacle tri décalé à chaque impression d'un fax ou d'un rapport.

Cette fonction permet de séparer des fax empilés dans le réceptacle de sortie du finisseur. Par exemple, si le fax entrant précédant est sorti à gauche, le fax suivant sort à droite et vice-versa.

#### **Remarque**

❒ Vous pouvez activer ou désactiver cette fonction à l'aide des Paramètres utilisateur (commutateur 19, bit 0) dans le menu Paramètres fax.

### **Référence**

Guide de paramétrage général

**3**

# **4. Modification/Validation des informations sur la communication**

Cette section présente les fonctions de **[Modifier TX/Info]**, qui vous permet de valider les résultats de la communication à l'écran ou sur les rapports imprimés.

# **Modification de la configuration des fichiers en mémoire**

Une fois que vous avez appuyé sur la touche {**Départ**} (après la numérisation des originaux), vous pouvez vérifier et modifier la destination ou la configuration de la Transmission mémoire. Vous pouvez également annuler une transmission, en modifier les paramètres, imprimer un fichier enregistré, la liste des fichiers enregistrés et renvoyer un fichier dont la transmission a échoué.

#### **Remarque**

- ❒ Si le message "Aucun fichier de transmission trouvé." apparaît à l'écran après avoir appuyé sur **[Vérifier/Arrêter transmission fichier]**, aucun fichier n'est enregistré ou envoyé par transmission à partir de la mémoire.
- ❒ Vous ne pouvez ni vérifier ni modifier un fichier en cours d'envoi. De même, un fichier de transmission de code SUB et un fichier enregistré à imprimer comme rapport ne peuvent pas être vérifiés ni modifiés.
- ❒ Dans certains cas il n'est pas possible de sélectionner un destinataire car il apparaît en " $\mathcal{H}$ " selon les paramètres de sécurité.

### **Suppression d'un destinataire d'une diffusion simultanée**

Vous pouvez supprimer les destinataires sélectionnés d'une diffusion.

#### **楼Important**

❒ Si vous supprimez une destination dans le cadre d'une transmission vers un seul destinataire, la transmission est annulée.

### A **Appuyez sur la touche [Modifier TX/Info].**

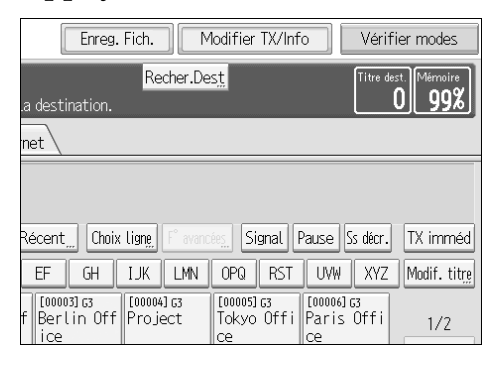

### B **Appuyez sur la touche [Vérifier/Arrêter transmission fichier].**

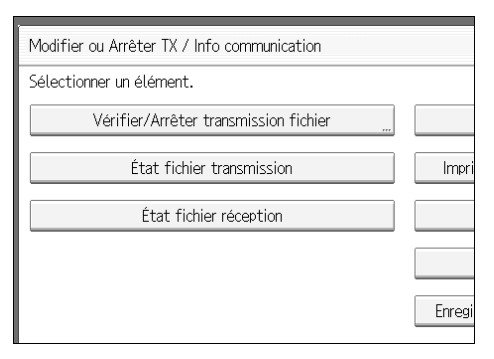

#### <span id="page-183-0"></span>C **Sélectionnez le fichier à partir duquel vous souhaitez supprimer une destination.**

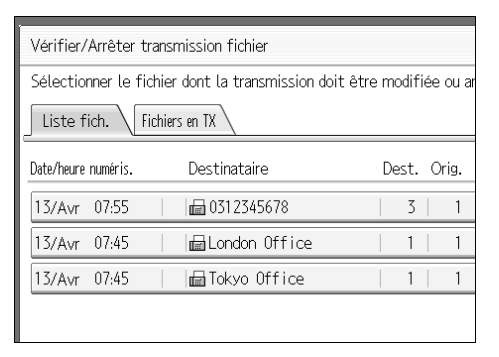

D **Appuyez sur la touche [Modif./Vérif. paramètres].**

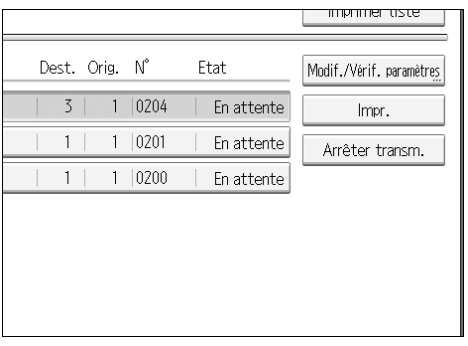

### E **Appuyez sur [Modifier] pour le destinataire à supprimer.**

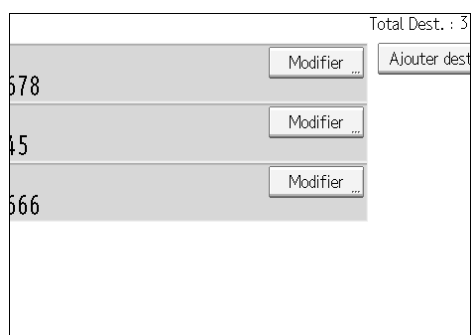

F **Appuyez sur la touche** {**Effacement/Stop**} **pour supprimer le destinataire, puis sur [OK].**

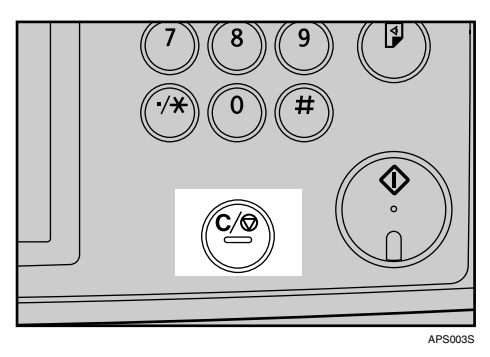

Appuyer sur la touche {**Effacement/Stop**} supprime, un chiffre à la fois, le numéro de fax ou l'adresse IP-Fax. Vous pouvez supprimer entièrement l'adresse fax Internet d'un seul coup en appuyant sur la touche {**Effacement/Stop**}.

### G **Appuyez sur la touche [Sortie].**

Pour supprimer une autre destination, répétez la procédure à partir de l'étape **E**.

#### H **Appuyez deux fois sur [Sortie].**

# **Ajout d'une destination**

Vous pouvez ajouter un destinataire à la diffusion.

### A **Appuyez sur la touche [Modifier TX/Info].**

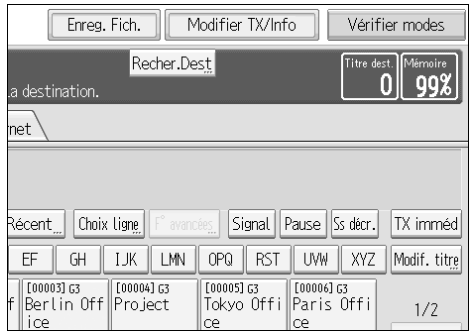

# B **Appuyez sur la touche [Vérifier/Arrêter transmission fichier].**

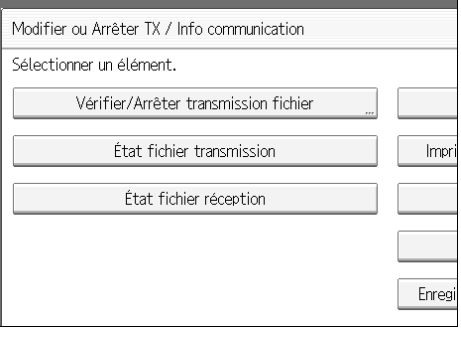

# <span id="page-185-0"></span>C **Sélectionnez le fichier auquel vous souhaitez ajouter une destination.**

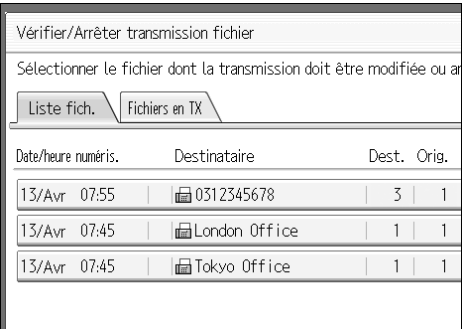

D **Appuyez sur la touche [Modif./Vérif. paramètres].**

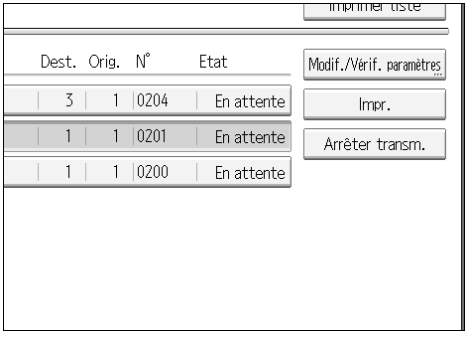

#### E **Appuyez sur la touche [Ajouter dest.].**

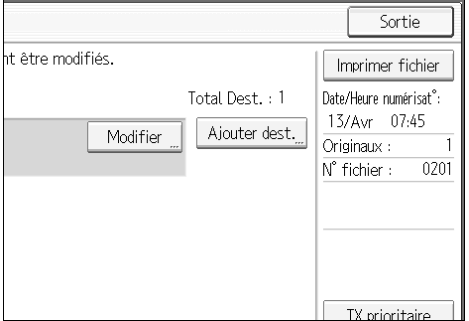

F **Spécifiez le destinataire à l'aide du pavé numérique ou des touches de destinataire et appuyez sur [OK].**

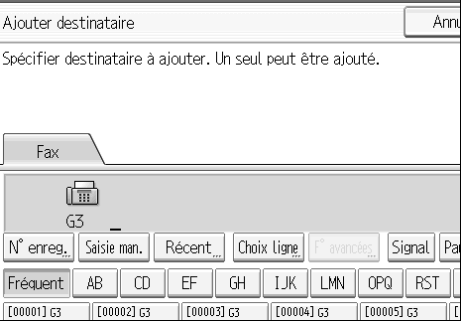

Vous pouvez basculer le type de transmission entre fax/IP-Fax et Fax Internet en appuyant sur **[Fax]** ou **[Fax Internet]**.

Pour ajouter une adresse e-mail, basculez le type de transmission sur Fax Internet en appuyant sur **[Fax Internet]**. Appuyez ensuite sur **[Saisie man.]** et saisissez l'adresse e-mail.

Vous pouvez également programmer un code SUB ou un code SEP en appuyant sur **[F**° **avancées]**.

### G **Appuyez sur la touche [Sortie].**

Répétez à partir de l'étape **E**, si vous souhaitez ajouter une autre destination.

#### H **Appuyez deux fois sur [Sortie].**

### **Modification de l'heure de transmission**

Vous pouvez modifier l'heure de transmission spécifiée avec Envoyer plus tard.

Vous pouvez également supprimer l'heure de transmission. Dans ce cas, le fichier est envoyé immédiatement.

A **Appuyez sur la touche [Modifier TX/Info].**

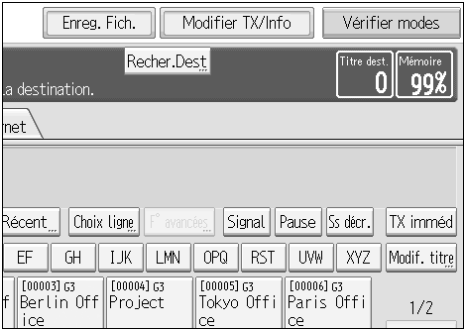

B **Appuyez sur la touche [Vérifier/Arrêter transmission fichier].**

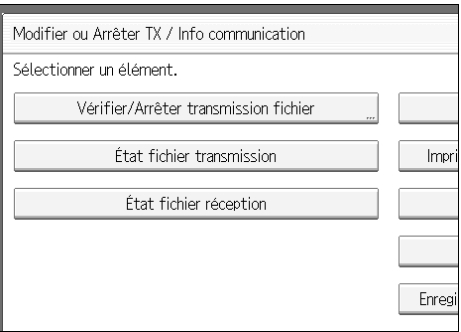

<span id="page-187-0"></span>C **Sélectionnez le fichier dont vous souhaitez modifier ou annuler l'heure de transmission.**

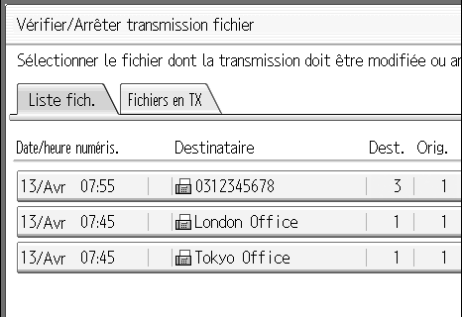

D **Appuyez sur la touche [Modif./Vérif. paramètres].**

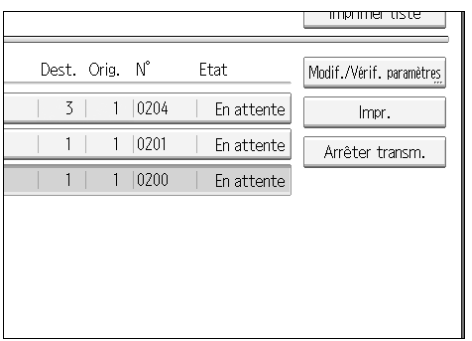

### E **Appuyez sur la touche [Modifier heure TX].**

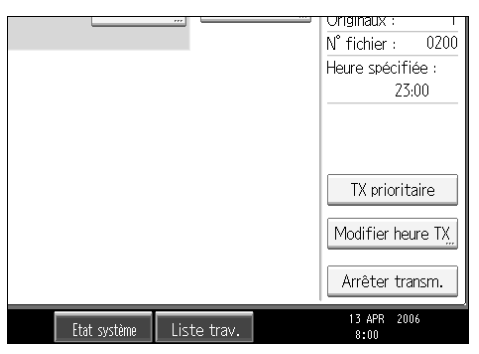

F **Appuyez sur [Effacer], entrez de nouveau l'heure de transmission à l'aide du pavé numérique, puis appuyez sur [OK].**

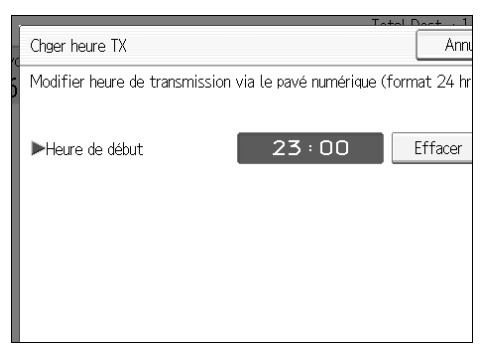

Si vous appuyez sur **[TX prioritaire]**, le fichier est immédiatement transmis. Cependant, s'il existe un fichier en attente, ce dernier est envoyé en premier.

#### G **Appuyez sur la touche [Sortie].**

Répétez la procédure à partir de l'étape **E**, si vous souhaitez modifier l'heure d'une autre transmission.

### H **Appuyez deux fois sur [Sortie].**

### **Modification de la configuration du serveur SMTP**

Vous pouvez modifier les paramètres afin de contourner ou non le serveur SMTP.

### A **Appuyez sur la touche [Modifier TX/Info].**

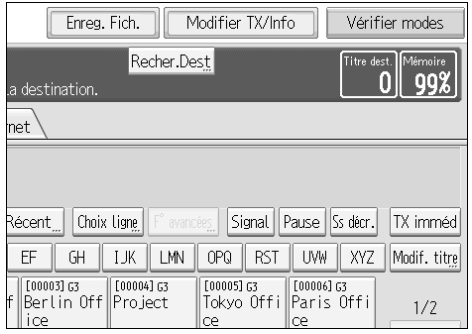

### B **Appuyez sur la touche [Vérifier/Arrêter transmission fichier].**

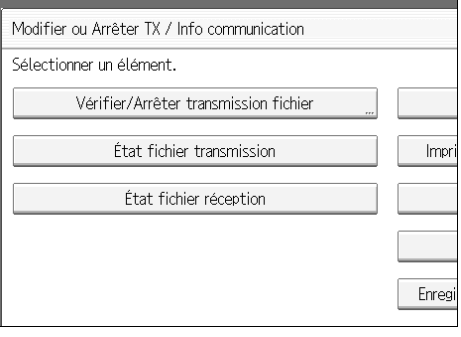

<span id="page-189-0"></span>C **Sélectionnez un fichier dont vous voulez modifier les paramètres du serveur SMTP.**

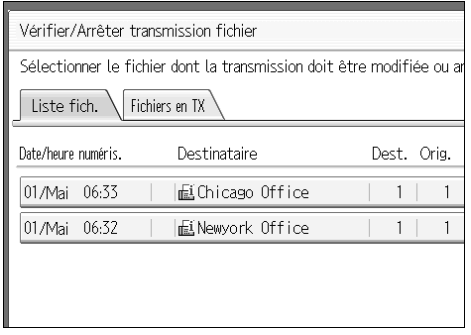

D **Appuyez sur la touche [Modif./Vérif. paramètres].**

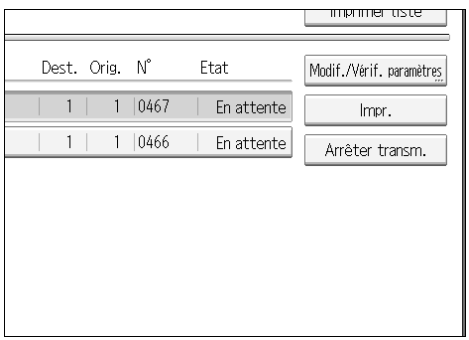

# E **Appuyez sur la touche [Modifier].**

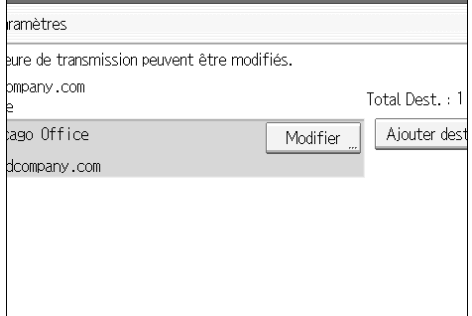

# F **Appuyez sur la touche [SMTP].**

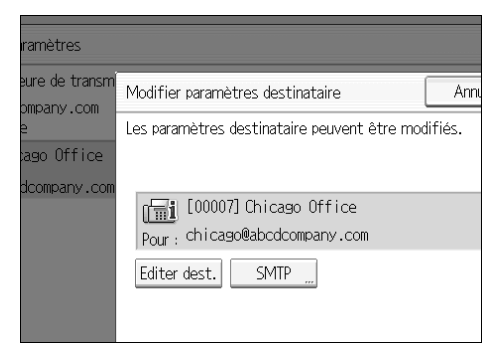

G **Sélectionnez [Oui] ou [Non], puis appuyez sur [OK].**

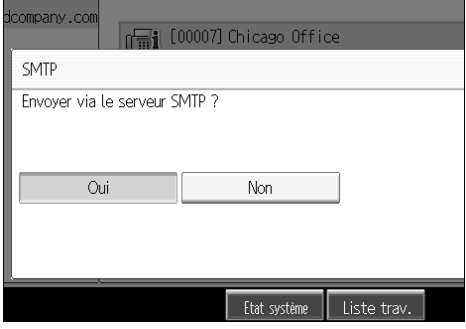

# H **Appuyez sur la touche [OK].**

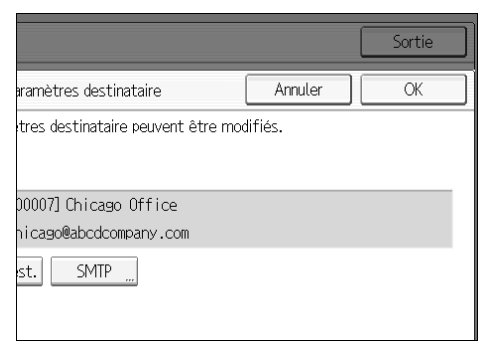

# I **Appuyez sur la touche [Sortie].**

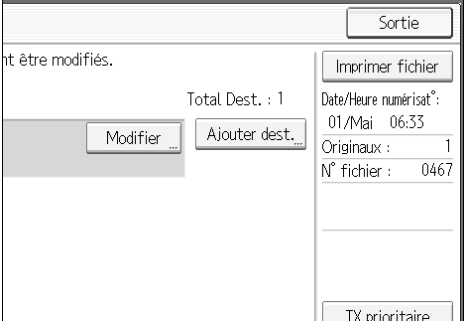

Répétez la procédure à partir de l'étape **E** pour modifier les paramètres du serveur SMTP d'autres destinataires.

### J **Appuyez deux fois sur [Sortie].**

# **Impression d'un fichier à partir de la mémoire**

Si vous souhaitez vérifier le contenu d'un fichier en mémoire qui n'a pas déjà été envoyé, imprimez-le à l'aide de cette procédure.

#### A **Appuyez sur la touche [Modifier TX/Info].**

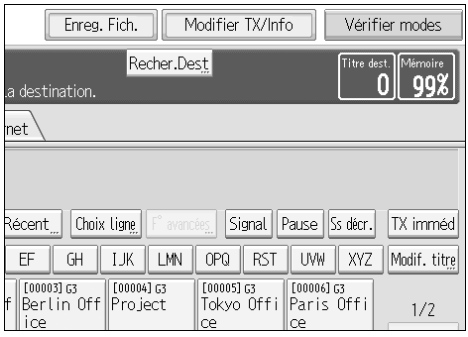

### B **Appuyez sur la touche [Vérifier/Arrêter transmission fichier].**

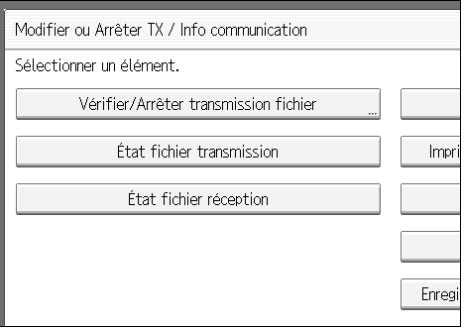

# <span id="page-192-0"></span>C **Sélectionnez le fichier à imprimer.**

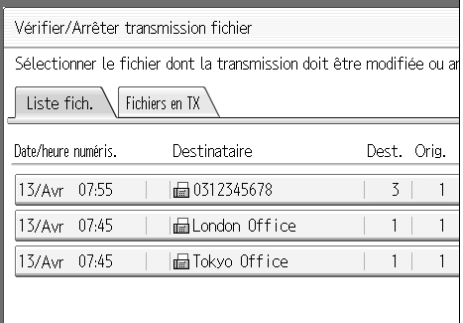

Si plusieurs destinataires ont été définis, seul le numéro des destinataires qui n'ont pas reçu les documents que vous avez envoyés apparaît.

### D **Appuyez sur la touche [Impr.].**

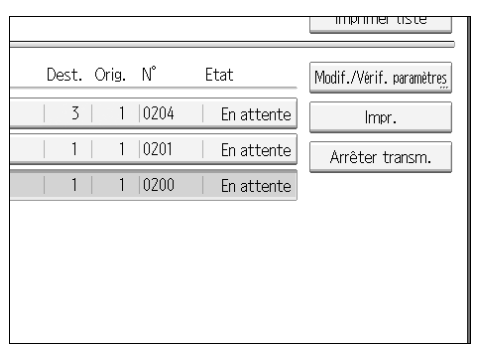

Si vous souhaitez une impression Recto/Verso, appuyez sur **[Impression R**°**/V**°**]**.

Pour annuler l'impression, appuyez sur [Annuler]. L'écran revient à l'étape **E**.

### E **Appuyez sur la touche** {**Départ**}**.**

Pour annuler l'impression après avoir appuyé sur la touche {**Départ**} appuyez sur **[Arrêter l'impr.]**. L'écran revient à l'étape [C](#page-192-0).

Répétez la procédure à partir de l'étape **E** si vous souhaitez imprimer un autre fichier.

### F **Appuyez deux fois sur [Sortie].**

L'écran de veille s'affiche.

#### **Remarque**

❒ Vous pouvez également imprimer les fichiers qui n'ont pas pu être transmis.

# **Impression d'une liste de fichiers en mémoire (Impression de la liste des fichiers TX)**

Imprimez cette liste si vous souhaitez savoir quels fichiers sont enregistrés et quels sont leurs numéros. Il peut être utile de connaître le numéro du fichier (par exemple, lors de l'effacement de fichiers).

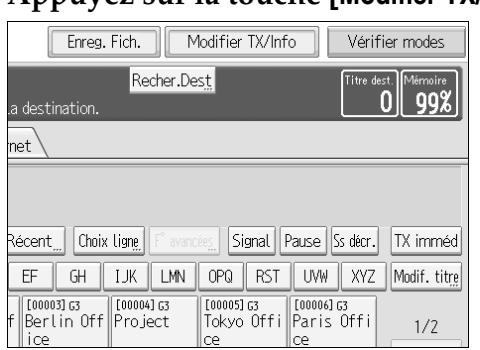

A **Appuyez sur la touche [Modifier TX/Info].**

# B **Appuyez sur la touche [Vérifier/Arrêter transmission fichier].**

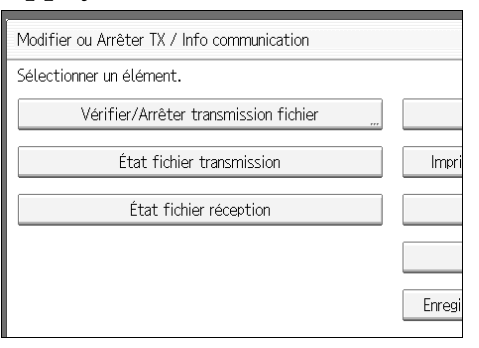

### <span id="page-194-0"></span>C **Appuyez sur la touche [Imprimer liste].**

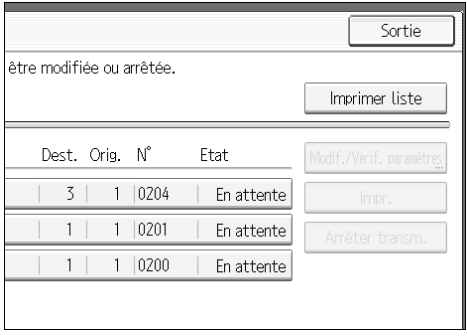

Pour annuler l'impression avant d'appuyer sur la touche {**Départ**} appuyez sur **[Annuler]**. L'écran revient à celui affiché avant que vous n'appuyiez sur **[Imprimer liste]**.

### D **Appuyez sur la touche** {**Départ**}**.**

Pour annuler l'impression après avoir appuyé sur la touche {**Départ**} appuyez sur [Arrêter l'impr.]. L'écran revient à l'étape **8**.

### E **Appuyez deux fois sur [Sortie].**

L'écran de veille s'affiche.

#### **Remarque**

- ❒ Le contenu d'un fichier enregistré peut également être imprimé.
- ❒ Vous pouvez choisir d'afficher ou non un nom d'expéditeur à l'aide des Paramètres utilisateur (commutateur 04, bit 5) dans le menu Paramètres fax.

#### **Référence**

Guide de paramétrage général

# **Renvoi d'un fichier**

La mémoire de l'appareil enregistre des documents qui n'ont pas pu être transmis à l'aide de la mémoire de transmission. Utilisez cette procédure pour renvoyer ces documents.

#### **Important**

❒ Configurez "Enregistrer en mémoire les documents qui n'ont pas pu être transmis" sur "Activé" sous Paramètres utilisateur (commutateur 24, bit 0) dans le menu Paramètres fax.

## A **Appuyez sur la touche [Modifier TX/Info].**

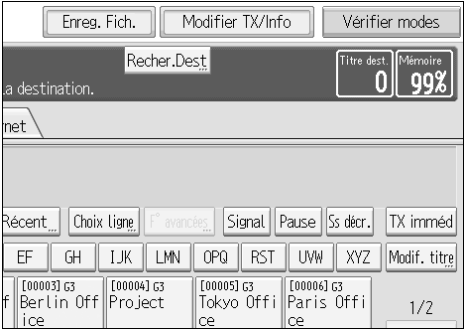

# B **Appuyez sur la touche [Vérifier/Arrêter transmission fichier].**

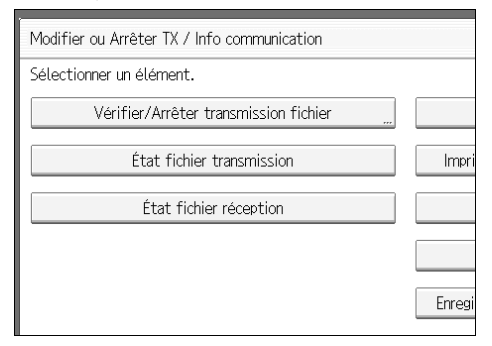

# <span id="page-196-0"></span>C **Sélectionnez le fichier à renvoyer.**

"Échec TX" s'affiche lorsque les fichiers n'ont pas pu être envoyés.

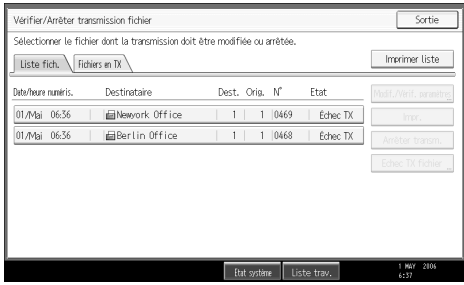

Si plusieurs destinataires ont été définis, seuls le nom du premier destinataire spécifié et le numéro des destinataires qui n'ont pas reçu les documents que vous avez envoyés apparaissent.

<span id="page-197-0"></span>D **Appuyez sur la touche [Echec TX fichier].**

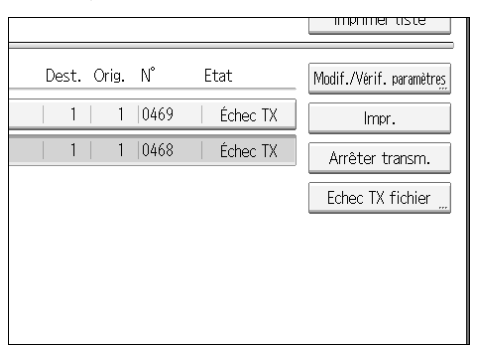

Pour ajouter un destinataire, appuyez sur **[Ajouter dest.]**, puis indiquez la destination.

#### E **Appuyez sur la touche [OK].**

Répétez la procédure à partir de l'étape **E** pour renvoyer un autre fichier.

Pour annuler des transmissions, appuyez sur **[Annuler]**. L'écran revient à l'étape [D](#page-197-0).

# F **Appuyez deux fois sur [Sortie].**

L'écran de veille s'affiche.

La transmission commence.

#### **Remarque**

❒ Les fichiers qui ne peuvent être transmis seront conservés 24 ou 72 heures en fonction de la configuration de Paramètres utilisateurs (commutateur 24, bit 1) dans le menu Paramètres fax.

#### **Référence**

Guide de paramétrage général

# **Vérification du résultat de la transmission (État fichier transmission)**

Vous pouvez valider la transmission via l'écran, un rapport ou un e-mail.

# **Confirmation à l'écran**

Procédez comme suit pour afficher les résultats de la transmission.

### <span id="page-198-0"></span>A **Appuyez sur la touche [Modifier TX/Info].**

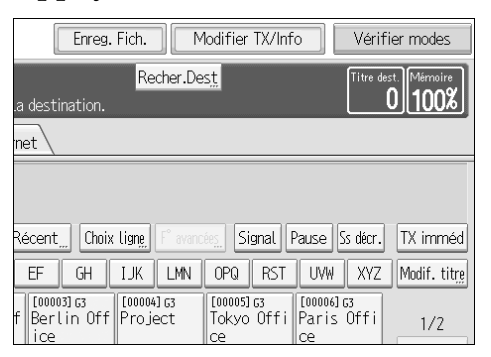

### B **Sélectionnez [État fichier transmission].**

C **Vérification des résultats de la transmission.**

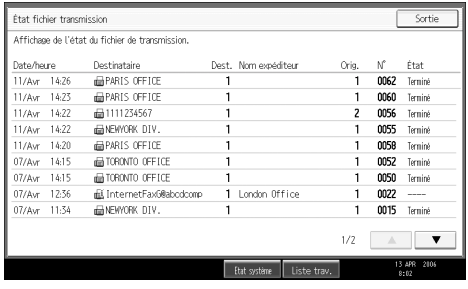

Le résultat des transmissions depuis le dernier résultat obtenu s'affiche par groupe de neuf.

Lors de l'envoi d'un fax, "Destinataire" affiche les informations de N° Propriétaire Fax ou En-tête Fax du récepteur. Lorsque vous envoyé un Fax Internet, l'adresse e-mail et le nom programmé dans la liste de destinataires apparaissent. En cas de transmission à partir d'un ordinateur, "-- LAN-Fax -->" s'affiche.

Selon les paramètres de sécurité programmés, il se peut que le destinataire s'affiche sous la forme de  $\bigstar$ .

### D **Appuyez deux fois sur [Sortie].**

#### **Remarque**

- ❒ Seuls les résultats de la transmission des dernières communications s'affichent. Pour connaître le nombre maximal de résultats de communication que vous pouvez contrôler sur cet appareil, voir "Valeurs maximales".
- ❒ Vous pouvez examiner les fax envoyés et leurs listes par le biais de Web Image Monitor sur un ordinateur en réseau. Pour plus d'informations, reportez-vous à l'aide de Web Image Monitor.
- ❒ Le résultat ne s'affiche pas si un fax est transmis pendant l'utilisation de cette fonction. Pour afficher le résultat le plus récent, quittez État fichier transmission, puis réessayez.
- ❒ Vous pouvez programmer l'une des touches util. rapides pour qu'elle commande cette fonction. L'utilisation de cette touche vous permet d'omettre l'étape [A](#page-198-0).
- ❒ Lorsque des documents sont transmis depuis l'ordinateur vers l'appareil, "--LAN-Fax -->" apparaît. Pour vérifier si les documents sont envoyés au destinataire, assurez-vous qu'il s'agit du même n° de fichier.

#### **Référence**

[P.282 "Valeurs maximales"](#page-291-0) Guide de paramétrage général

### **Confirmation par un rapport**

Imprimez des rapports pour confirmation.

#### ❖ **Transmission à partir de la mémoire**

Si vous ne pouvez pas envoyer le document, un rapport d'échec de communication est automatiquement imprimé. Vous pouvez également vous servir de ce rapport pour contrôler chaque résultat de transmission, indépendamment de l'état.

Ce rapport est imprimé après chaque transmission à partir de la mémoire, si l'option est activée sous Paramètres utilisateur (commutateur 03, bit 0) dans le menu Paramètres fax.

Vous pouvez également imprimer le rapport en programmant le Rapport état TX sur une touche utilisateur rapide et en appuyant sur cette dernière lorsque vous spécifiez un destinataire.

Si vous activez le rapport de résultat de la communication, le rapport d'échec de communication n'est pas imprimé.

#### ❖ **Transmission immédiate**

Vous pouvez confirmer le résultat d'un rapport de résultats TX immédiate. Sélectionnez cette option pour imprimer ce rapport sous Paramètres utilisateur (commutateur 03, bit 5) dans le menu Paramètres fax. Un rapport est imprimé à la fin de chaque impression immédiate.

Vous pouvez également imprimer le rapport en programmant le Rapport état TX sur une touche utilisateur rapide et en appuyant sur cette dernière lorsque vous spécifiez un destinataire.

#### **Référence**

[P.192 "Rapport de résultat de la communication \(Transmission à partir de la](#page-201-0) [mémoire\)"](#page-201-0)

[P.193 "Rapport de résultat TX immédiate \(Transmission immédiate\)"](#page-202-0)

[P.193 "Rapport d'échec de communication"](#page-202-1)

Guide de paramétrage général

# **Confirmation par e-mail**

Utilisez la fonction Résultat TX e-mail pour envoyer des rapports par e-mail à un ordinateur, puis pour les confirmer sur l'ordinateur.

Les rapports suivants sont disponibles :

- Rapport de résultat de la communication
- Rapport de résultat TX immédiate
- Rapport des résultats RX SEP en relève

#### **important**

❒ Vous devez au préalable enregistrer les adresses e-mail des destinataires auxquels le rapport doit être envoyé dans la liste de destinataires.

### **Remarque**

- $\Box$  En programmant au préalable les résultats TX e-mail sur une touche utilisateur rapide, vous pouvez envoyer les résultats de la transmission par e-mail à la fin de chaque transmission. Sélectionnez le destinataire de la notification à partir des destinataires Fax Internet dans la liste de destinataires.
- ❒ Si vous utilisez la fonction Nom expéditeur pour sélectionner l'expéditeur, les résultats de la transmission sont transmis aux adresses e-mail des expéditeurs enregistrés. Sélectionnez l'expéditeur à partir des destinataires Fax Internet de la liste de destinataires.
- ❒ Si vous envoyez des fax à partir d'un ordinateur, utilisez un pilote LAN-Fax pour spécifier si le rapport de résultat LAN-Fax est transmis ou non à l'ordinateur.

### **Référence**

- [P.100 "Paramètres expéditeur"](#page-109-0)
- [P.106 "Configuration de codes SEP pour la réception"](#page-115-0)
- [P.193 "Rapport de résultat TX immédiate \(Transmission immédiate\)"](#page-202-0)
- [P.197 "Imprimer journal"](#page-206-0)
- Guide de paramétrage général

**4**

### **Confirmation par rapport et e-mail**

Vous pouvez vérifier les résultats de la transmission à l'aide de la fonction Résultat TX e-mail, qui envoie les résultats par e-mail. Le rapport de résultat de la communication est alors imprimé par l'appareil.

Vous pouvez choisir d'utiliser ou non ces deux fonctions à l'aide des Paramètres utilisateur (commutateur 10, bit 6) dans le menu Paramètres fax.

#### $\mathscr S$ Référence

Guide de paramétrage général

### <span id="page-201-0"></span>**Rapport de résultat de la communication (Transmission à partir de la mémoire)**

Ce rapport est imprimé dès qu'une transmission mémoire est terminée pour vous permettre de vérifier le résultat de la transmission.

#### **Remarque**

- ❒ Si l'option Résultat TX e-mail est programmée sur une touche utilisateur rapide, vous pouvez choisir si un e-mail de rapport est envoyé après la transmission.
- ❒ Si vous spécifiez deux destinataires minimum, ce rapport est imprimé dès que le fax est envoyé à tous les destinataires.
- ❒ Si l'appareil est configuré pour ne pas imprimer ce rapport et si le fax n'a pas pu être transmis, un rapport d'échec de communication est imprimé.
- ❒ Vous pouvez activer ou désactiver cette fonction à l'aide des Paramètres utilisateur (commutateur 03, bit 0) dans le menu Paramètres fax.
- ❒ Vous pouvez afficher un nom d'expéditeur à l'aide des Paramètres utilisateur (commutateur 04, bit 5) dans le menu Paramètres fax.
- ❒ Vous pouvez choisir d'inclure une partie de l'image de l'original sur le rapport à l'aide des Paramètres utilisateur (commutateur 04, bit 7) dans le menu Paramètres fax.
- ❒ Pour voir ce rapport sans perturbation du texte, sélectionnez une police dont la largeur des caractères est régulière dans les paramètres de votre application de messagerie électronique.
- ❒ Vous pouvez choisir d'afficher ou non un destinataire à l'aide des Paramètres utilisateur (commutateur 04, bit 4) dans le menu Paramètres fax.
- $\Box$  La colonne Pg(s) indique le nombre total de pages. La colonne Page non envoyée indique le nombre de pages qui n'ont pas pu être envoyées.
- ❒ "--" indique que le document fax Internet a été envoyé au serveur e-mail programmé sur cet appareil. (Cela ne signifie cependant pas que l'e-mail a été distribué.)

#### **Référence**

[P.193 "Rapport d'échec de communication"](#page-202-1) Guide de paramétrage général

# <span id="page-202-0"></span>**Rapport de résultat TX immédiate (Transmission immédiate)**

Si vous l'activez, un rapport est imprimé après chaque transmission immédiate pour que vous puissiez savoir si la transmission a pu s'effectuer ou non.

Si l'appareil est configuré pour ne pas imprimer ce rapport et si le fax n'a pas pu être transmis, le rapport d'erreur est imprimé.

#### **Remarque**

- ❒ Si l'option Résultat TX e-mail est programmée sur une touche utilisateur rapide, vous pouvez choisir si un e-mail de rapport est envoyé après la transmission.
- ❒ Vous pouvez activer ou désactiver ce rapport à l'aide des Paramètres utilisateur (commutateur 03, bit 5) dans le menu Paramètres fax.
- ❒ Pour voir ce rapport sans perturbation du texte, sélectionnez une police dont la largeur des caractères est régulière dans les paramètres de votre application de messagerie électronique.
- ❒ Vous pouvez choisir d'afficher ou non un destinataire à l'aide des Paramètres utilisateur (commutateur 04, bit 4) dans le menu Paramètres fax.
- ❒ Si les pages ont pu être envoyées, la colonne Page indique le nombre total de pages envoyées.

#### **Référence**

Guide de paramétrage général

### <span id="page-202-1"></span>**Rapport d'échec de communication**

Ce rapport est imprimé si un message n'a pas pu être transmis avec la transmission mémoire.

Si l'appareil est configuré pour imprimer un rapport de résultat de la communication, ce rapport n'est pas imprimé. Il permet de conserver une trace des échecs de transmission pour vous permettre de les renvoyer.

#### **Remarque**

- ❒ Vous pouvez choisir d'imprimer automatiquement le rapport d'échec de communication à l'aide des Paramètres utilisateur (commutateur 04, bit 1) dans le menu Paramètres fax.
- ❒ Ce rapport n'est imprimé que si le rapport de résultat de la communication est désactivé et qu'un document n'a pas pu être transmis avec la transmission mémoire.
- ❒ Vous pouvez choisir d'inclure une partie de l'image de l'original sur le rapport à l'aide des Paramètres utilisateur (commutateur 04, bit 7) dans le menu Paramètres fax.
- ❒ Vous pouvez afficher un destinataire à l'aide des Paramètres utilisateur (commutateur 04, bit 4) dans le menu Paramètres fax.
- ❒ Vous pouvez choisir d'afficher ou non un nom d'expéditeur à l'aide des Paramètres utilisateur (commutateur 04, bit 5) dans le menu Paramètres fax.
- ❒ La colonne Pg(s) indique le nombre total de pages. La colonne Page non envoyée indique le nombre de pages qui n'ont pas pu être envoyées.
- ❒ "Non programmé" indique que le document n'a pas pu être envoyé car le destinataire de transfert n'est pas programmé.
- ❒ "--" indique que le document fax Internet a été envoyé au serveur e-mail programmé sur cet appareil. (Cela ne signifie cependant pas que l'e-mail a été distribué.)

#### **Référence**

Guide de paramétrage général

# **Vérification du résultat de la réception (État fichier réception)**

Confirmez le résultat de la réception à l'écran ou dans un rapport.

# **Confirmation à l'écran**

Procédez comme suit pour afficher les résultats de la réception.

### <span id="page-204-0"></span>A **Appuyez sur la touche [Modifier TX/Info].**

#### Enreg. Fich. Modifier TX/Info Vérifier modes Recher.Dest est. Mémoire<br>0 100% itre dest. a destination. et Récent<sub>...</sub> Choix ligne F° avancées | Signal | Pause | Ss décr. | TX imméd EF GH | IJK | LMN | OPQ | RST | UVW | XYZ | Modif. titre  $|00004363$ [00005] 63<br>Tokyo Offi Paris Offi  $[00003]$  G3 Berlin Off Project  $1/2$

### B **Appuyez sur la touche [État fichier réception].**

C **Vérification des résultats de la réception.**

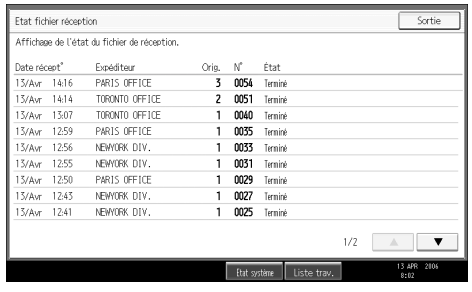

Les résultats des réceptions s'affichent par groupe de neuf, en commençant par le dernier.

Lors de la réception d'un fax ou d'un IP-Fax, "Expéditeur" affiche les informations de N° Propriétaire Fax ou d'En-tête Fax. Lors de la réception d'un Fax Internet, l'adresse e-mail de l'expéditeur apparaît.

### D **Appuyez deux fois sur [Sortie].**

#### **Remarque**

- ❒ Seuls les résultats de la réception des dernières communications s'affichent. Pour connaître le nombre maximal de résultats de communication que vous pouvez contrôler sur cet appareil, voir "Valeurs maximales".
- ❒ Vous pouvez examiner les fax reçus et leurs listes par le biais de Web Image Monitor sur un ordinateur en réseau. Pour plus d'informations, reportez-vous à l'aide de Web Image Monitor.
- ❒ Le résultat ne s'affichera pas si un fax est reçu pendant l'utilisation de cette fonction. Pour afficher le résultat le plus récent, quittez État fichier réception, puis réessayez.
- ❒ Vous pouvez programmer l'une des touches util. rapides pour qu'elle commande cette fonction. L'utilisation de cette touche vous permet d'omettre l'étape [A](#page-204-0).

#### **Référence**

[P.282 "Valeurs maximales"](#page-291-0)

Guide de paramétrage général

### **Confirmation par un rapport**

Imprimez un rapport pour confirmer les résultats de la réception.

#### **Journal**

Imprimez le journal pour confirmer les résultats derniers de la réception. Pour plus d'informations, voir "Journal".

#### **Référence**

[P.202 "Journal"](#page-211-0)

# <span id="page-206-0"></span>**Imprimer journal**

Vous pouvez imprimer le journal manuellement.

#### important

❒ Le contenu d'un journal automatiquement imprimé est supprimé après l'impression. Ce journal permet de conserver une trace des transmissions et des réceptions.

### **Impression du journal**

Pour imprimer le journal manuellement, sélectionnez la méthode d'impression : "Tout", "Imprimer par n° fichier" ou "Imprimer par utilisateur".

### **Remarque**

- ❒ Vous pouvez choisir d'imprimer automatiquement le journal toutes les 50 communications sous Paramètres utilisateur (commutateur 03, bit 7) dans le menu Paramètres fax.
- ❒ Vous pouvez afficher un nom d'expéditeur à l'aide des Paramètres utilisateur (commutateur 04, bit 5) dans le menu Paramètres fax.
- ❒ En fonction des paramètres de sécurité, le journal n'est pas imprimé automatiquement.
- ❒ Si l'unité d'interface Extra G3 est installée, vous pouvez choisir d'imprimer le journal par type de ligne à l'aide des Paramètres utilisateur (commutateur 19, bit 1) dans le menu Paramètres fax.
- ❒ Vous pouvez programmer l'une des touches util. rapides pour qu'elle commande cette fonction. L'utilisation de cette touche vous permet d'omettre l'étape lorsque vous appuyez sur **[Modifier TX/Info]**.
- ❒ Selon les paramètres de sécurité programmés, il se peut que le destinataire ne s'affiche.
- ❒ Pour savoir combien de résultats de communication maximum sont imprimés dans le journal, voir "valeurs maximales".

#### **Référence**

[P.282 "Valeurs maximales"](#page-291-0)

Guide de paramétrage général

#### **Tout**

Impression du résultat des communications dans l'ordre dans lequel elles ont été établies.

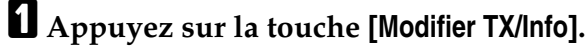

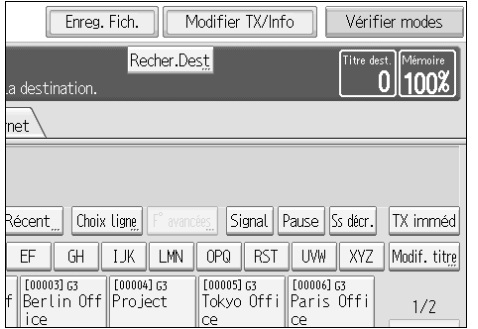

# B **Appuyez sur la touche [Impr. journal].** C **Sélectionnez [Tout].**

#### <span id="page-207-0"></span>X / Info communication ent. Imprimer journal èter <mark>transmi</mark>ss Sélectionner le mode d'impression. ichier transmis Tout fichier récept Imprimer par n° fichier Imprimer par utilisateur

# D **Appuyez sur la touche** {**Départ**}**.**

Pour annuler l'impression d'un fichier, appuyez sur **[Arrêter l'impr.]**. L'écran revient à l'étape **E**.

### E **Appuyez deux fois sur [Sortie].**

#### **Imprimer par n**° **fichier**

Impression du résultat des communications spécifiées au moyen d'un numéro de fichier.

#### A **Appuyez sur la touche [Modifier TX/Info].**

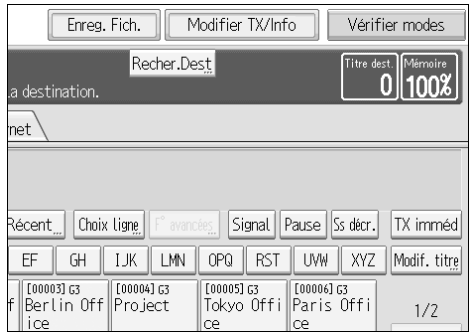

B **Appuyez sur la touche [Impr. journal].**

<span id="page-208-0"></span>C **Sélectionnez [Imprimer par n**° **fichier].**

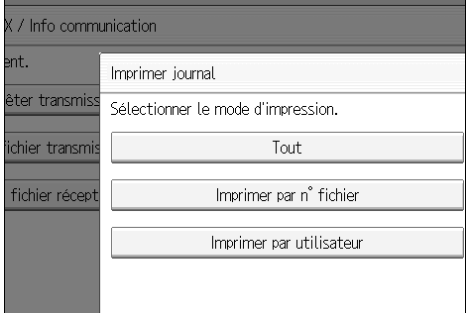

D **Entrez un numéro de fichier à quatre chiffres.**

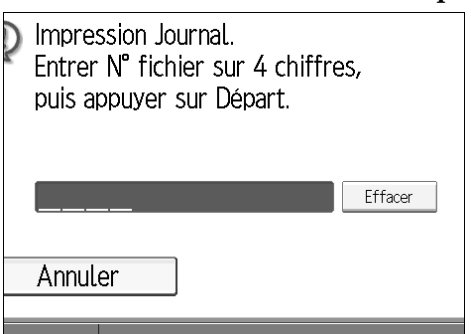

En cas d'erreur, appuyez sur **[Effacer]** ou {**Effacement/Stop**}, puis recommencez.

### E **Appuyez sur la touche** {**Départ**}**.**

Pour annuler l'impression d'un fichier, appuyez sur **[Arrêter l'impr.]**. L'écran revient à l'étape **E**.

#### F **Appuyez deux fois sur [Sortie].**

L'écran de veille s'affiche.

**4**

#### **Imprimer par utilisateur**

Imprime le résultat des communications par expéditeur individuel.

### A **Appuyez sur la touche [Modifier TX/Info].**

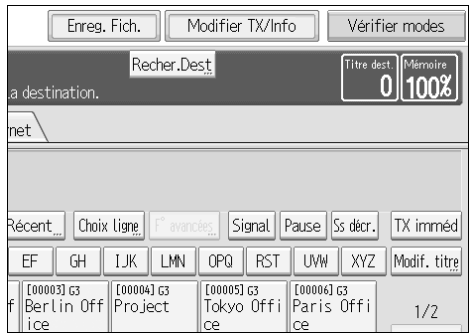

### B **Appuyez sur la touche [Impr. journal].**

<span id="page-209-0"></span>C **Sélectionnez [Imprimer par utilisateur].**

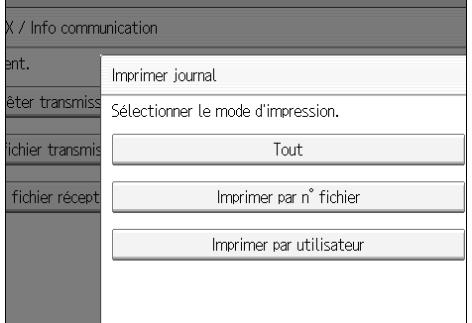

# D **Sélectionnez un utilisateur.**

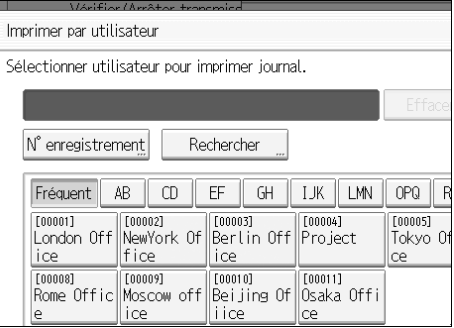

Appuyez sur **[Annuler]** si l'utilisateur n'est pas enregistré. L'écran revient à  $l'$ étape  $\boldsymbol{\mathrm{B}}$ .

#### E **Appuyez sur [OK] après vérification du nom d'utilisateur qui s'affiche à l'écran.**

Appuyez sur **[Annuler]** si vous avez choisi un nom d'utilisateur incorrect. L'écran revient à l'étape **E**.

### F **Appuyez sur la touche** {**Départ**}**.**

Pour annuler l'impression d'un fichier, appuyez sur **[Arrêter l'impr.]**. L'écran revient à l'étape **B**.

### G **Appuyez deux fois sur [Sortie].**

### <span id="page-211-0"></span>**Journal**

#### Cette section présente les éléments imprimés dans le journal.

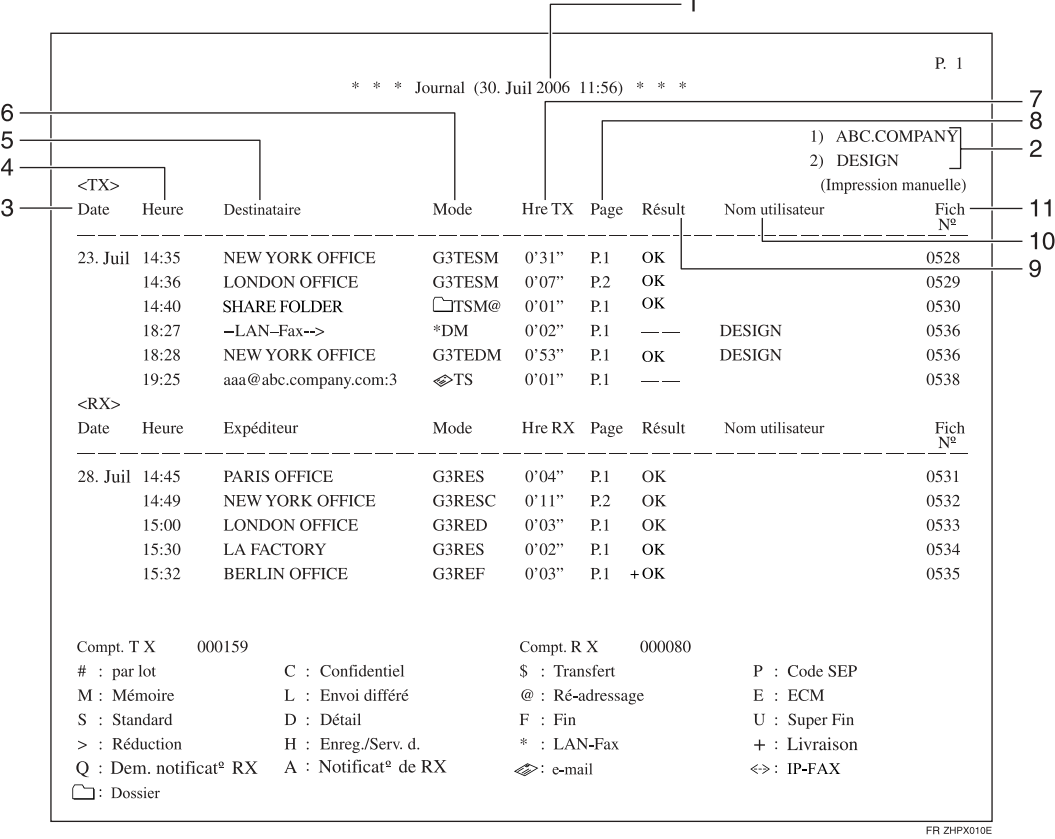

#### *1.* **Date d'impression**

Affiche la date et l'heure d'impression du rapport.

#### *2.* **En-tête fax enregistré**

Indique le nom du propriétaire enregistré lors de l'impression.

#### *3.* **Date**

Indique la date de transmission ou de réception.

#### *4.* **Heure**

Indique l'heure de transmission ou de réception.

#### *5.* **Interlocuteur**

• Pour les destinataires fax Indique le nom (pour affichage) pro-

grammé à l'autre extrémité. Indique le numéro de fax programmé

si le nom (pour affichage) n'a pas été programmé.

Si ni le nom ni le numéro de fax n'ont été programmés à l'autre extrémité, un numéro de fax saisi ou un nom programmé dans la liste des destinataires s'affiche lors des transmissions.

- Pour les destinataires fax Internet Indique l'adresse e-mail ou le nom programmé dans la liste de destinataires lors de transmissions. Indique l'adresse e-mail de l'expéditeur au moment de la réception. Indique le nombre de destinataires après les adresses e-mail ou les noms de destinataires lors de diffusions. Lorsque des documents sont transmis depuis l'ordinateur vers l'appareil, "-- LAN-Fax -->" apparaît. Pour vérifier si les documents sont envoyés au destinataire, assurez-vous qu'il s'agit du même n° de fichier.
- Pour des destinataires IP-Fax Affiche le destinataire IP-Fax ou le nom enregistré dans la Liste destinataires. Les détails du destinataire du fax sont indiqués sur le rapport de réception.
- Pour des Destinataires dossier Affiche le nom programmé dans la liste des destinataires.

#### *6.* **Mode de communication**

- Pour les transmissions et les réceptions de fax Indique le mode de communication sous la forme d'une lettre alphabétique ou d'un symbole après le type de ligne et "T" pour les fax sortants ou "R" pour les fax entrants. Si l'unité d'interface G3 extra en option est installée, "G3-1", "G3-2" ou "G3-3" apparaît.
- Pour les transmissions et les réceptions de fax Internet Indique le mode de communication sous la forme d'une lettre alphabétique ou d'un symbole après  $\lll$  et "T" pour les e-mails sortants ou "R" pour les e-mails entrants. A "Q" indique les e-mail entrants pour lesquels un Avis de réception est configuré dans "Mode TX" tandis que "A" indique des email d'avis de réception.
- Pour les transmissions et les réceptions IP Fax Indique le mode de communication sous la forme d'une lettre alphabétique ou d'un symbole après  $\leq$  > et "T" pour les fax sortants ou  ${}^{\pi}R''$  pour les fax entrants.
- Pour la transmission aux destinataires du dossier Indique le mode de communication sous la forme d'une lettre alphabétique ou d'un symbole après  $\Box$  (signe dossier) et "T" pour les fax sortants.

#### *7.* **Durée de la communication**

Indique la durée de la communication pour les transmissions ou les réceptions.

#### *8.* **Nombre de pages**

Indique le nombre de pages transmises ou reçues.

#### *9.* **Résultat de la communication**

Indique le résultat des transmissions ou des réceptions.

OK : Toutes les pages ont été correctement transmises ou reçues. Si un Avis de réception a été activé dans "Mode TX", la réception de cet avis est indiquée. Les résultats des documents reçus qui ont été acheminés sont précédés de " $+$ ".

-- : Le document fax Internet a été envoyé au serveur e-mail programmé sur cet appareil. (Cela ne signifie cependant pas que l'e-mail a été distribué.) En cas d'utilisation de LAN-Fax, les résultats de la communication entre un ordinateur et l'appareil sont affichés.

Erreur : Une erreur de communication est survenue.

D : Le cordon d'alimentation a été débranché pendant la communication. Tous les fax n'ont pas été transmis.

#### *10.* **Nom de l'utilisateur**

Affiche le nom de l'expéditeur.

#### *11.* **Numéro du fichier**

Indique les numéros utilisés pour la gestion des fichiers.

#### **Remarque**

❒ Pour donner la priorité à un numéro de fax ou à un nom programmé dans la liste de destinataires, contactez votre S.A.V.

**4**

### **Transmission du journal par e-mail**

Cette fonction permet d'envoyer le journal à l'adresse e-mail de l'administrateur.

Le journal est envoyé automatiquement toutes les 50 communications. Un journal au format CSV est joint à l'e-mail.

#### important

- ❒ La transmission du journal par e-mail nécessite certains paramétrages dans les Paramètres utilisateur (commutateur 21, bit 4) dans le menu Paramètres fax.
- ❒ Cet appareil n'enregistre pas les fichiers CSV transmis. Par conséquent, nous vous recommandons de vérifier l'adresse e-mail de l'administrateur avant de transmettre le journal. Si l'adresse e-mail de l'administrateur est incorrecte, votre journal risque d'être perdu. Les fichiers CSV envoyés ne sont pas conservés sur l'appareil.

#### **Remarque**

- ❒ Si l'adresse de l'administrateur est incorrecte, vous risquez de ne pouvoir acquérir le journal.
- ❒ Si le journal n'est pas transmis au format e-mail, il est imprimé.
- $\Box$  Le nom d'un fichier CSV joint a le format suivant : "JOURNAL $+$ année, mois, jour, heures, minutes". Ainsi, le nom d'un fichier transmis à 14:40 le 20 décembre 2006 est "JOURNAL200612201440.csv".
- ❒ Le premier mot de l'objet d'un journal envoyé par e-mail est "Journal".

#### **Référence**

Guide de paramétrage général

#### **Journal par e-mail**

Si vous avez paramétré le journal pour une transmission par e-mail, il est envoyé à l'adresse e-mail d'un administrateur.

#### **Remarque**

- ❒ La transmission du journal nécessite certains paramétrages dans les Paramètres utilisateur (commutateur 21, bit 4) dans le menu Paramètres fax.
- ❒ Vous pouvez choisir d'afficher ou non un nom d'expéditeur à l'aide des Paramètres utilisateur (commutateur 04, bit 5) dans le menu Paramètres fax.
- ❒ Pour définir l'adresse e-mail de l'administrateur, consultez le Guide de paramétrage général.
- ❒ Selon les paramètres de sécurité programmés, il se peut que le nom du destinataire/expéditeur ne s'affiche pas.

#### $\mathscr P$ Référence

Guide de paramétrage général

# **Impression/Suppression des documents reçus et enregistrés (Imprimer/supprimer fichier réception enregistré)**

Vous pouvez imprimer des documents reçus et enregistrés sur le disque dur. Vous pouvez également supprimer les documents superflus.

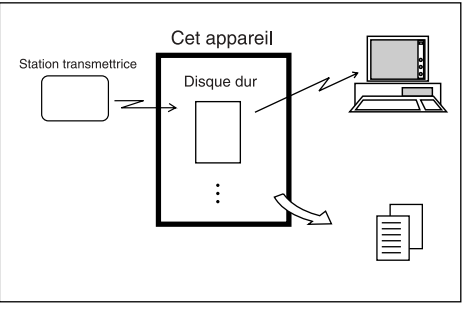

#### FR GFJYUS5E

#### **important**

❒ Définissez les paramètres de réception et d'enregistrement des documents sous "Paramètres fichier RX" dans le menu Paramètres fax avant d'utiliser cette fonction.

#### *P* Remarque

- ❒ Si vous avez choisi d'enregistrer les documents reçus et que vous avez spécifié une adresse e-mail pour l'avis de réception, l'avis de réception des fax peut être adressé à cette adresse e-mail.
- ❒ Pour connaître le nombre maximal de documents reçus que vous pouvez enregistrer sur le disque dur de l'appareil, voir "Valeurs maximales".
- ❒ Vous pouvez afficher et imprimer les documents reçus et mémorisés à l'aide de Web Image Monitor ou de DeskTopBinder.

#### **Référence**

[P.264 "Affichage d'informations sur le fax à l'aide du navigateur Web"](#page-273-0)

[P.282 "Valeurs maximales"](#page-291-0)

Guide de paramétrage général

Manuels et Aide de DeskTopBinder

### **Impression de documents reçus et enregistrés**

Utilisez la procédure suivante pour imprimer des documents enregistrés sur le disque dur.

### A **Appuyez sur la touche [Modifier TX/Info].**

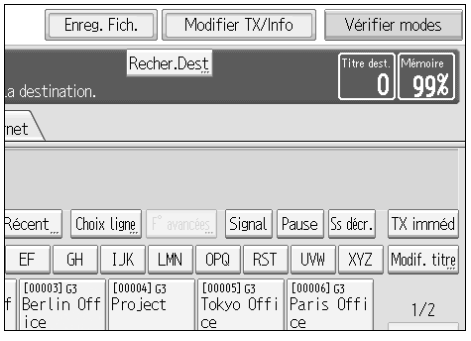

B **Appuyez sur la touche [Imprimer/Supprimer fichier réception enregistré].**

<span id="page-215-0"></span>C **Sélectionnez le fichier à imprimer et appuyez sur [Impr.].**

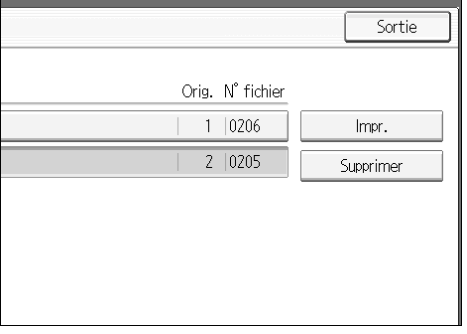

Pour annuler l'impression, appuyez sur **[Annuler]**.

Pour supprimer le document après l'impression, appuyez sur **[Suppr. fich. après impr.]**.

Pour imprimer en Recto/Verso, appuyez sur **[Impression R**°**/V**°**]** avant d'appuyer sur la touche {**Départ**}.

#### D **Appuyez sur la touche** {**Départ**}**.**

Pour arrêter l'impression après avoir appuyé sur la touche {**Départ**} appuyez sur **[Arrêter l'impr.]**. L'écran revient à l'étape [C](#page-215-0).
### E **Appuyez deux fois sur [Sortie].**

L'écran de veille s'affiche.

#### **Remarque**

- ❒ Cette fonction permet d'imprimer uniquement des documents reçus et enregistrés.
- ❒ Vous ne pouvez pas imprimer et supprimer des documents reçus avec la fonction Serveur de documents.
- ❒ Vous pouvez programmer l'une des touches util. rapides pour qu'elle commande cette fonction. L'utilisation de cette touche utilisateur rapide vous permet d'omettre l'étape [A](#page-215-0).
- ❒ Vous pouvez spécifier et imprimer plusieurs documents. Pour connaître le nombre maximal de documents que vous pouvez spécifier simultanément, voir "Valeurs maximales".

### **Référence**

[P.282 "Valeurs maximales"](#page-291-0) Guide de paramétrage général

### **Suppression de documents reçus et enregistrés**

Utilisez la procédure suivante pour supprimer des documents enregistrés sur le disque dur.

### A **Appuyez sur la touche [Modifier TX/Info].**

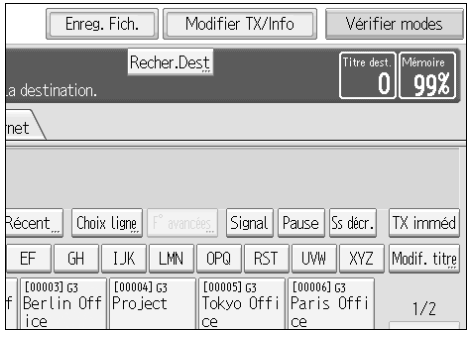

B **Appuyez sur la touche [Imprimer/Supprimer fichier réception enregistré].**

<span id="page-217-0"></span>C **Sélectionnez le fichier à supprimer et appuyez sur [Supprimer].**

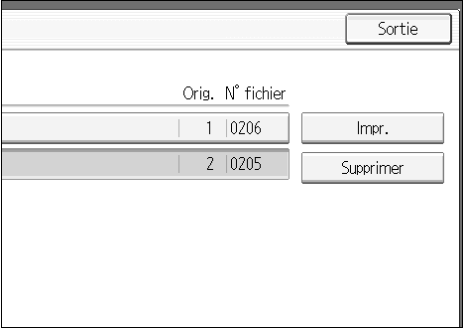

### D **Appuyez sur la touche [Oui].**

Pour annuler une suppression, appuyez sur [Non]. L'écran revient à l'étape **E**.

### E **Appuyez deux fois sur [Sortie].**

L'écran de veille s'affiche.

#### **Remarque**

- $\Box$  Il est impossible de supprimer un document pendant qu'une autre personne l'affiche ou l'imprime à l'aide de Web Image Monitor ou de DeskTop-Binder.
- ❒ Vous pouvez sélectionner et supprimer plusieurs documents. Pour connaître le nombre maximal de documents que vous pouvez spécifier simultanément, voir "Valeurs maximales".

#### **Référence**

[P.282 "Valeurs maximales"](#page-291-0)

## **Impression d'un fichier reçu avec verrouillage mémoire**

Il s'agit d'une fonction de sécurité visant à empêcher des utilisateurs non autorisés de lire vos documents. Si l'option Réception verrouillage mémoire est activée, tous les documents reçus sont enregistrés dans la mémoire sans être imprimés. Pour imprimer les documents, vous devez saisir l'ID verrouillage mémoire. Si votre appareil a reçu un document avec Réception verrouillage mémoire, le voyant de fichier confidentiel  $(\mathbb{F})$  clignote.

Avant d'utiliser cette fonction, effectuez les préparations suivants dans le menu Paramètres fax.

- Programmez l'ID verrouillage mémoire.
- Activez la Réception verrouillage mémoire.

### **important**

❒ Si l'interrupteur principal d'alimentation est désactivé pendant environ une heure, tous les documents protégés par la réception verrouillage mémoire sont supprimés. Dans ce cas, le rapport de panne de courant est imprimé pour vous permettre de vérifier les documents qui ont été supprimés. Pour plus d'informations, voir Dépannage.

### A **Vérifiez que le voyant de fichier confidentiel clignote.**

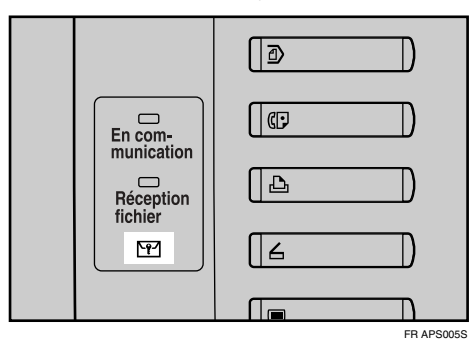

### <span id="page-218-0"></span>B **Appuyez sur la touche [Modifier TX/Info].**

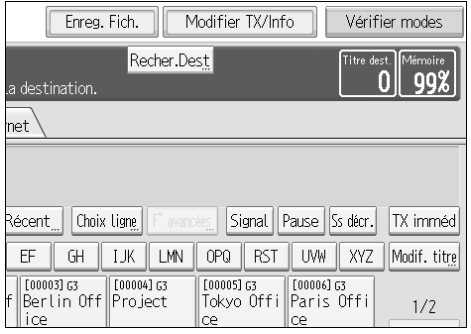

C **Appuyez sur la touche [Impr.verr. mémoire].**

Si aucun document n'a été reçu alors que la Réception verrouillage mémoire était activée, le message "Aucun fichier de réception." s'affiche. Appuyez sur la touche **[Sortie]**.

#### D **Entrez un ID de verrouillage mémoire de 4 chiffres à l'aide du pavé numérique, puis appuyez sur la touche** {**Départ**}**.**

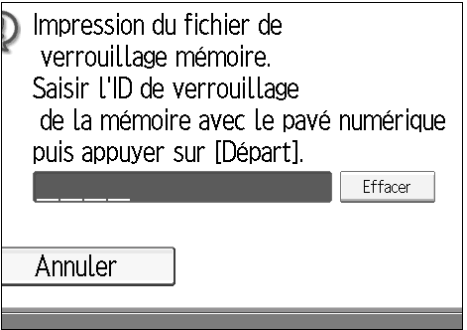

En cas d'erreur, appuyez sur **[Effacer]** ou {**Effacement/Stop**}, puis recommencez.

Pour annuler l'impression, appuyez sur **[Annuler]**.

Si l'ID de verrouillage mémoire ne correspond pas, le message "Le code indiqué ne correspond pas à l'ID verrouillage mémoire enregistré." s'affiche. Appuyez sur **[Sortie]** et réessayez après avoir vérifier l'ID de verrouillage mémoire.

#### E **Appuyez sur la touche [Sortie].**

L'écran de veille s'affiche.

#### **Remarque**

- ❒ Si les fonctions de réception verrouillage mémoire et d'enregistrement des documents reçus sont toutes deux activées, l'option Réception verrouillage mémoire n'est pas disponible et les documents reçus deviennent des documents enregistrés.
- ❒ Si la Réception verrouillage mémoire est activée, mais que l'espace mémoire disponible est insuffisant, la réception ne peut avoir lieu.
- ❒ Vous pouvez également n'appliquer la Réception verrouillage mémoire qu'aux documents provenant de certains expéditeurs.
- ❒ Les documents reçus via la réception de code SEP sont automatiquement imprimés, même si la fonction est activée.
- ❒ Vous pouvez programmer l'une des touches util. rapides pour qu'elle commande cette fonction. L'utilisation de cette touche vous permet d'omettre l'étape **p**.
- ❒ Si vous imprimez un document de verrouillage mémoire, il est supprimé.

#### **Référence**

[P.205 "Impression/Suppression des documents reçus et enregistrés \(Im](#page-214-0)[primer/supprimer fichier réception enregistré\)"](#page-214-0)

Guide de paramétrage général

Dépannage

## **Boîtes personnelles**

Vous pouvez recevoir des documents confidentiels dans vos boîtes personnelles.

### important

❒ Avant d'utiliser cette fonction, configurez au préalable la boîte personnelle.

### **Boîtes personnelles**

Le stockage des documents dans votre boîte personnelle empêche les utilisateurs non autorisés de les lire.

Lorsque vous spécifiez un récepteur pour la boîte personnelle, les documents entrants sont directement transférés à la destination que vous spécifiez. Vous pouvez spécifier un numéro de fax, une adresse e-mail ou un destinataire IP-Fax en tant que récepteur.

Pour pouvoir recevoir des documents dans une boîte personnelle, vous devez fournir à l'expéditeur le code SUB programmé pour la boîte personnelle en question et lui demander d'envoyer le document à l'aide de la fonction de transmission par code SUB avec ce code SUB. Lorsque votre appareil reçoit un document confidentiel, le voyant de fichier confidentiel  $(\mathbb{F})$  s'allume.

### **important**

❒ Si l'interrupteur principal d'alimentation est désactivé pendant environ une heure, tous les documents reçus dans les boîtes personnelles sont supprimés. Dans ce cas, le rapport de panne de courant est imprimé pour vous permettre de vérifier les documents qui ont été supprimés. Pour plus d'informations, voir Dépannage.

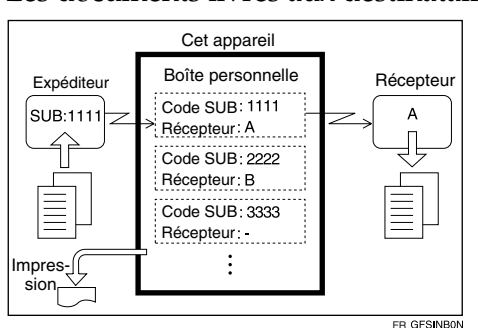

❒ Les documents livrés aux destinataires sont supprimés des boîtes personnelles.

### **Remarque**

❒ Si aucun récepteur n'a été défini, vous pouvez imprimer les documents reçus sur l'appareil. Voir "Impression de documents d'une boîte personnelle".

### **Référence**

[P.212 "Impression de documents d'une boîte personnelle."](#page-221-0)

[P.213 "Rapport de fichier confidentiel"](#page-222-0)

Dépannage

**4**

211

### <span id="page-221-0"></span>**Impression de documents d'une boîte personnelle.**

Suivez la procédure ci-dessous pour imprimer un document reçu dans une boîte personnelle.

### A **Vérifiez que le voyant de fichier confidentiel s'allume.**

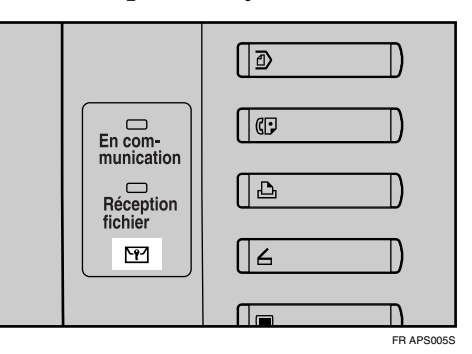

B **Appuyez sur la touche [Modifier TX/Info].**

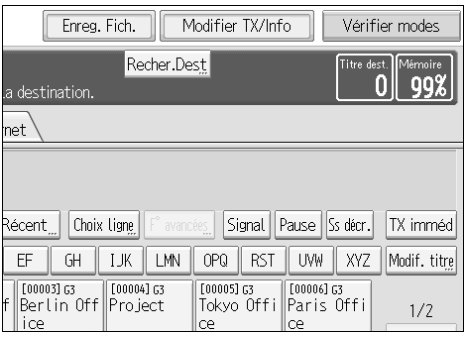

C **Appuyez sur la touche [Imprimer fichier boîte personnelle].**

<span id="page-221-1"></span>D **Sélectionnez la boîte contenant le document que vous souhaitez imprimer.**

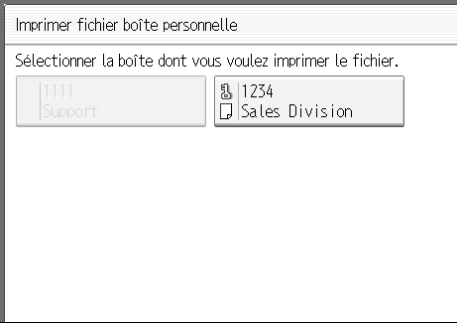

E **Si un mot de passe a été défini pour la boîte de la dialogue, saisissez-le, puis appuyez sur [OK].**

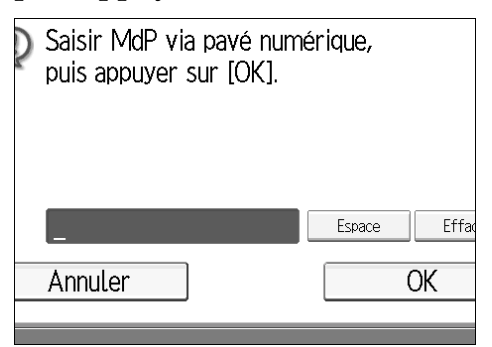

En cas d'erreur, appuyez sur **[Effacer]** ou {**Effacement/Stop**} avant d'appuyer sur **[OK]**, puis recommencez.

Pour entrer un mot de passe, appuyez sur [Annuler]. L'écran revient à l'étape **[1**].

### F **Appuyez sur la touche** {**Départ**}**.**

Pour interrompre l'impression, appuyez sur **[Arrêter l'impr.]**. L'écran revient à l'étape **n**.

Pour imprimer un document d'une autre boîte personnelle, recommencez l'opération à partir de l'étape **p**.

### G **Appuyez deux fois sur [Sortie].**

L'écran de veille s'affiche.

### **Remarque**

❒ Si vous imprimez un document de la boîte personnelle, il est supprimé.

❒ Vous pouvez programmer les mots de passe des boîtes personnelles sous "Réglage Boîte" dans le menu Paramètres fax.

### **Référence**

Guide de paramétrage général

### <span id="page-222-0"></span>**Rapport de fichier confidentiel**

Vous pouvez vérifier si un document a été reçu dans une boîte personnelle.

#### **Remarque**

❒ Vous pouvez activer ou désactiver cette fonction à l'aide des Paramètres utilisateur (commutateur 04, bit 0) dans le menu Paramètres fax.

### **Référence**

Guide de paramétrage général

## **Boîtes d'informations**

Cette section décrit comment utiliser des boîtes d'information.

### important

❒ Avant d'utiliser cette fonction, configurez préalablement la boîte d'information.

### **Boîtes d'informations**

Utilisez la fonction Boîte d'information pour configurer l'appareil en tant que serveur de documents.

Programmez un document dans une boîte d'information pour les autres le récupère. Lorsqu'un tiers fait une demande, le code SEP qu'il fournit correspond aux codes SEP programmé dans la boîte d'information Si les codes correspondent, le document enregistré dans la boîte d'information est automatiquement envoyé aux autres personnes.

D'autres personnes peuvent recevoir ces documents chaque fois qu'elle en ont besoin.

### important

- ❒ Si l'interrupteur principal d'alimentation est désactivé pendant environ une heure, tous les documents enregistrés dans la boîte d'information sont supprimés. Dans ce cas, le rapport de panne de courant est imprimé pour vous permettre de vérifier les documents qui ont été supprimés. Pour plus d'informations, voir Dépannage.
- ❒ Pour permettre à d'autres personnes de retrouver un document programmé dans une boîte d'information, vous devez leur communiquer le code SEP attribué à cette boîte.

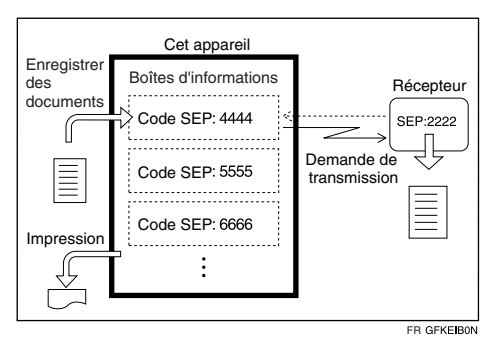

### **Remarque**

- ❒ Pour plus d'informations sur le stockage des documents dans les boîtes d'informations, voir "Enregistrement de documents dans des boîtes d'information".
- ❒ Vous pouvez affecter un mot de passe au préalable aux boîtes d'information. Vous pouvez définir un mot de passe sous "Réglage Boîte" dans le menu Paramètres fax.

### **Référence**

[P.215 "Stockage de documents dans les boîtes d'information."](#page-224-0)

Guide de paramétrage général

Dépannage

### <span id="page-224-0"></span>**Stockage de documents dans les boîtes d'information.**

Respectez cette procédure pour enregistrer un document dans une boîte d'information.

A **Appuyez sur la touche [Modifier TX/Info].**

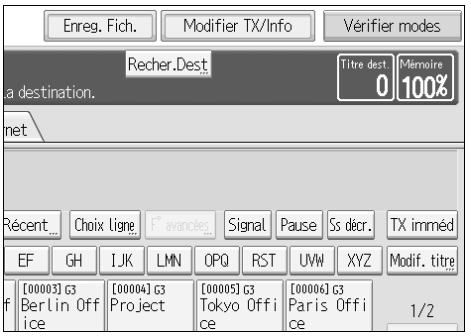

B **Appuyez sur la touche [Enregistrer/Supprimer/Imprimer fich. boîte d'info.].**

<span id="page-224-1"></span>C **Sélectionnez la boîte dans laquelle vous souhaitez enregistrer le fichier.**

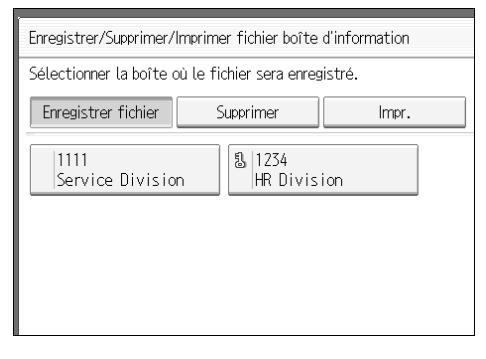

En cas de fichiers préprogrammés, une coche apparaît à gauche du nom de la boîte. Un message s'affiche lors de la sélection d'une boîte contenant un fichier. Appuyez sur **[Oui]** lorsque vous modifiez le fichier. Le fichier original enregistré est écrasé.

#### D **Si un mot de passe a été défini pour la boîte de la dialogue, saisissez-le, puis appuyez sur [OK].**

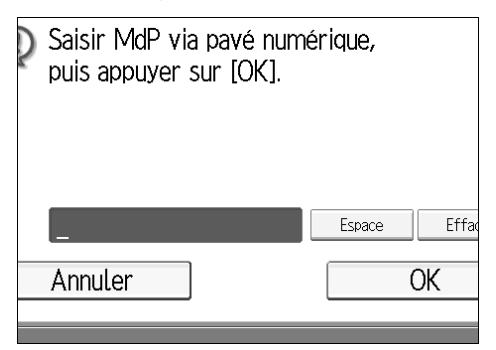

En cas d'erreur, appuyez sur **[Effacer]** ou {**Effacement/Stop**} avant d'appuyer sur **[OK]**, puis recommencez.

Pour entrer un mot de passe, appuyez sur [Annuler]. L'écran revient à l'étape **E**.

#### E **Placez l'original et sélectionnez les paramètres de numérisation de votre choix.**

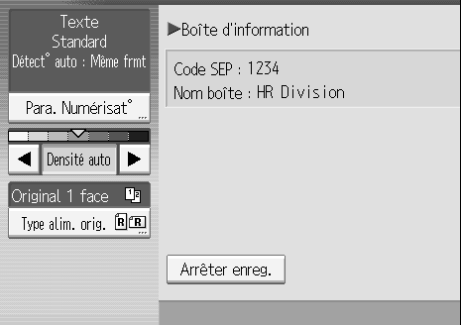

Vous pouvez également sélectionner les paramètres suivants :

- Orientation de l'original
- Paramètres de l'original
- Tampon

### F **Appuyez sur la touche** {**Départ**}**.**

L'appareil commence à numériser l'original.

Pour interrompre l'impression, appuyez sur **[Arrêter]**. L'écran revient à l'étape [C](#page-224-1). Pour enregistrer un document dans une autre boîte d'information, recommencez la procédure à partir de l'étape **E**.

#### G **Appuyez deux fois sur [Sortie].**

L'écran de veille s'affiche.

### **Remarque**

- ❒ Une boîte d'information contient un fichier.
- ❒ Le fichier enregistré n'est pas automatiquement supprimé. Pour supprimer un fichier enregistrer, voir "Suppression de documents d'une boîte d'information".

### **Référence**

[P.219 "Suppression des documents de la boîte d'information"](#page-228-0)

### **Impression des documents de la boîte d'information**

Exécutez la procédure suivante pour supprimer un fichier enregistré dans une boîte d'information.

### A **Appuyez sur la touche [Modifier TX/Info].**

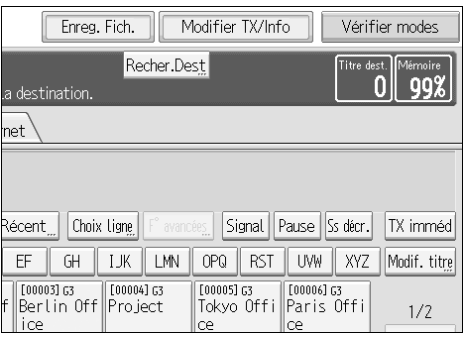

- B **Appuyez sur la touche [Enregistrer/Supprimer/Imprimer fich. boîte d'info.].**
- C **Appuyez sur la touche [Impr.].**

<span id="page-226-0"></span>D **Sélectionnez la boîte contenant le fichier enregistré à imprimer.**

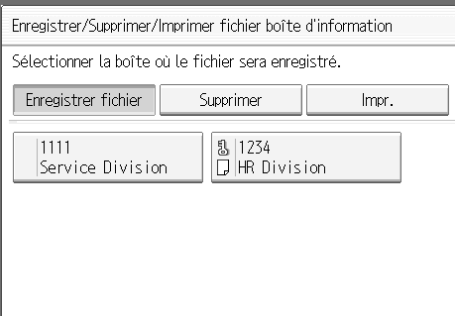

Vous ne pouvez pas sélectionner une boîte ne contenant pas de fichier enregistré.

#### E **Si un mot de passe a été défini pour la boîte de la dialogue, saisissez-le, puis appuyez sur [OK].**

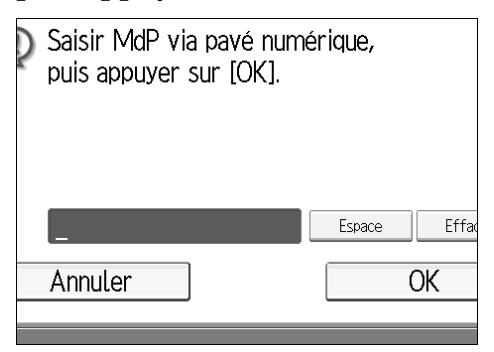

En cas d'erreur, appuyez sur **[Effacer]** ou {**Effacement/Stop**} avant d'appuyer sur **[OK]**, puis recommencez.

Pour entrer un mot de passe, appuyez sur [Annuler]. L'écran revient à l'étape **[1**].

### F **Appuyez sur la touche** {**Départ**}**.**

Si vous souhaitez une impression Recto/Verso, appuyez sur **[Impression R**°**/V**°**]** avant d'appuyer sur la touche {**Départ**}.

Pour arrêter l'impression avant d'appuyer sur la touche {**Départ**}, appuyez sur **[Annuler]**. L'écran revient à l'étape [D](#page-226-0).

Pour arrêter l'impression après avoir appuyé sur la touche {**Départ**} appuyez sur **[Arrêter l'impr.]**. L'écran revient à l'étape [D](#page-226-0).

Répétez la procédure à partir de l'étape **n** pour imprimer un autre fichier enregistré dans la boîte.

#### G **Appuyez deux fois sur [Sortie].**

L'écran de veille s'affiche.

### <span id="page-228-0"></span>**Suppression des documents de la boîte d'information**

Respectez cette procédure pour supprimer un fichier enregistré dans une boîte d'information.

### A **Appuyez sur la touche [Modifier TX/Info].**

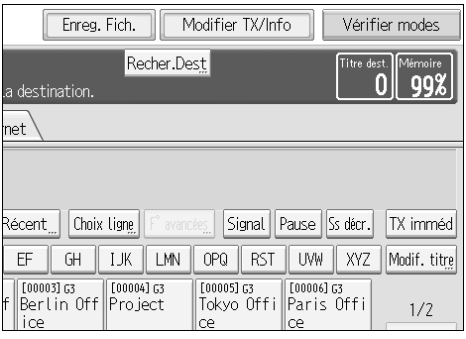

- B **Appuyez sur la touche [Enregistrer/Supprimer/Imprimer fich. boîte d'info.].**
- C **Appuyez sur la touche [Supprimer].**
- <span id="page-228-1"></span>D **Sélectionnez la boîte contenant le fichier enregistré que vous souhaitez supprimer.**

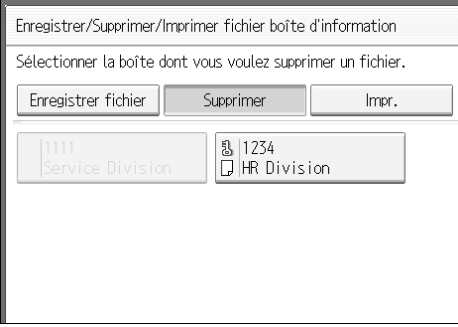

#### E **Si un mot de passe a été défini pour la boîte de la dialogue, saisissez-le, puis appuyez sur [OK].**

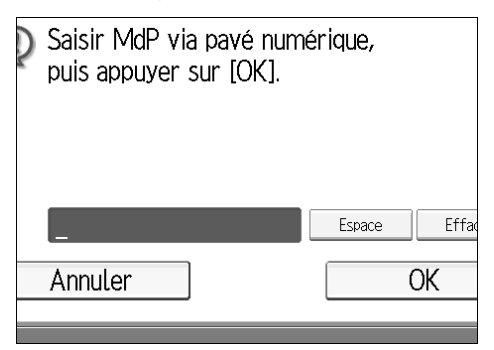

En cas d'erreur, appuyez sur **[Effacer]** ou {**Effacement/Stop**} avant d'appuyer sur **[OK]**, puis recommencez.

Pour entrer un mot de passe, appuyez sur **[Annuler]**. L'écran revient à l'étape [D](#page-228-1).

### F **Appuyez sur la touche [Oui].**

Pour interrompre la suppression, appuyez sur **[Non]**. L'écran revient à l'étape [D](#page-228-1). Répétez la procédure à partir de l'étape **p** pour supprimer un autre fichier enregistré dans une autre boîte.

### G **Appuyez deux fois sur [Sortie].**

L'écran de veille s'affiche.

# **5. Enregistrement d'un document**

Cette section explique comment stocker et gérer des documents dans le serveur de documents.

## **Envoi d'un fichier enregistré**

Cette section décrit comment stocker et gérer les fax dans le serveur de documents.

Le serveur de documents peut enregistrer des documents de plusieurs applications.

Les documents enregistrés à l'aide de la fonction Fax peuvent être transmis par fax.

L'enregistrement de documents sur le serveur de documents permet les opérations suivantes :

- Une fois le document enregistré, il vous suffit de le sélectionner pour l'envoyer autant de fois que vous le souhaitez.
- Enregistrer un document n'utilise pas la mémoire du fax.

Vous pouvez envoyer et imprimer plusieurs documents enregistrés en tant que document unique et également les envoyer en même temps que les originaux numérisés. Suivez les instructions sous **[Choisir fich. enreg.]** lorsque vous envoyez ou imprimez des documents enregistrés.

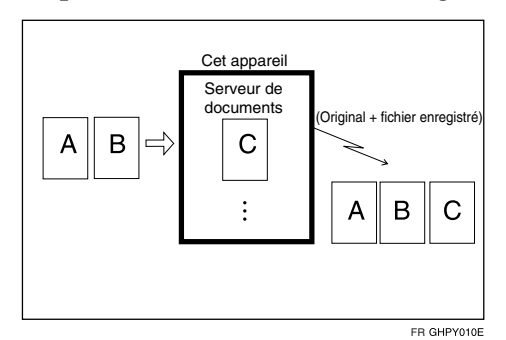

### important

❒ Les données enregistrées dans l'appareil risquent d'être perdues en cas d'erreur du disque dur de l'appareil. Le fabricant ne peut être tenu responsable des dommages pouvant résulter de la perte de données.

### **Remarque**

- ❒ Les documents enregistrés ne sont pas supprimés même en cas de panne de courant ou de mise hors tension de l'appareil.
- ❒ Vous pouvez spécifier si les documents enregistrés sur le sont à supprimer du serveur de documents au bout d'un nombre de jours déterminé. Vous pouvez modifier ce paramètre à l'aide de "Suppr. auto fich. ds Serveur de docs" sous "Paramètres système". Consultez le Guide de paramétrage général.
- ❒ Vous ne pouvez pas vérifier les documents reçus ou enregistrés via le serveur de documents.
- ❒ Vous pouvez envoyer, imprimer ou supprimer les documents dans le serveur de documents. Vous pouvez également en modifier le contenu grâce à Web Image Monitor.
- ❒ Grâce à DeskTopBinder ou Web Image Monitor, les documents que vous avez enregistrés sur le serveur de documents peuvent être téléchargés et gérés sur l'ordinateur. Vois Informations Copieur/Serveur de documents.
- ❒ Pour connaître la valeur maximale de chaque objet, voir "Valeurs maximales".
	- Nombre de documents que vous pouvez stocker dans le serveur de document à l'aide de la fonction Télécopieur
	- Nombre de pages par document que vous pouvez enregistrer dans le serveur de document
	- Nombre de pages que vous pouvez enregistrer dans le serveur de documents (au total– fonction de copie, de télécopie, d'impression et de numérisation

#### **Référence**

[P.282 "Valeurs maximales"](#page-291-0)

À propos de cet appareil

Guide de paramétrage général

Informations Copieur/Serveur de documents

### **Enregistrement d'un document**

Vous pouvez envoyer et enregistrer un document simultanément. Vous pouvez également juste enregistrer un document.

#### ❖ **Noms de fichier**

Les documents numérisés reçoivent automatiquement un nom de fichier tel que "FAX0001" ou "FAX0002".

#### ❖ **Noms d'utilisateur**

Vous pouvez configurer cette fonction si vous devez connaître le nom des utilisateurs et des services qui ont enregistré des documents dans l'appareil.

#### ❖ **Mot de passe**

Vous pouvez configurer cette fonction pour n'envoyer aucun document à une personne non définie dans le système.

#### A **Placez l'original et sélectionnez les paramètres de numérisation de votre choix.**

Configure "Sens Original" correctement. Dans le cas contraire, l'orientation supérieure/inférieure de l'original n'apparaîtra pas correctement sur l'aperçu.

### B **Appuyez sur la touche [Enregistrer fichier].**

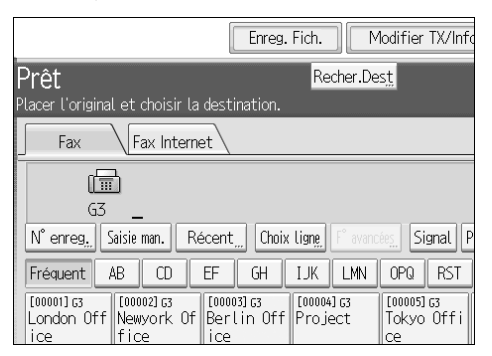

### C **Sélectionnez [Enreg. & transmettre] ou [Enreg. uniquement].**

Sélectionnez **[Enreg. & transmettre]** pour envoyer les documents une fois enregistrés. Sélectionnez **[Enreg. uniquement]** pour enregistrer les documents.

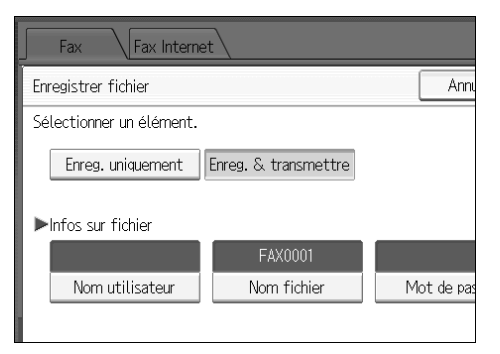

D **Sélectionnez un nom d'utilisateur, un nom de fichier et un mot de passe, au besoin.**

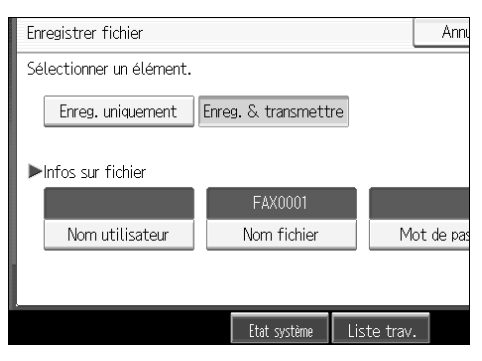

Si vous n'avez pas l'intention de définir de nom d'utilisateur, de nom de fichier ou de mot de passe, passez à l'étape **[E](#page-232-0)**.

Il est impossible de modifier plusieurs documents à la fois.

### <span id="page-232-0"></span>E **Appuyez sur la touche [OK].**

Le nom de fichier apparaît à gauche de **[Enregistrer fichier]**.

F **Si vous avez sélectionné la touche [Enreg. & transmettre], spécifiez le destinataire.** Si vous avez sélectionné **[Enreg. uniquement]**, passez à l'étape [G](#page-233-0).

### <span id="page-233-0"></span>G **Appuyez sur la touche** {**Départ**}**.**

#### **Remarque**

❒ Vous pouvez modifier les noms de fichiers et les noms d'utilisateur.

### **Référence**

[P.35 "Configuration de l'orientation des originaux"](#page-44-0)

Guide de paramétrage général

#### **Programmation d'un nom d'utilisateur**

### A **Appuyez sur la touche [Nom utilisateur].**

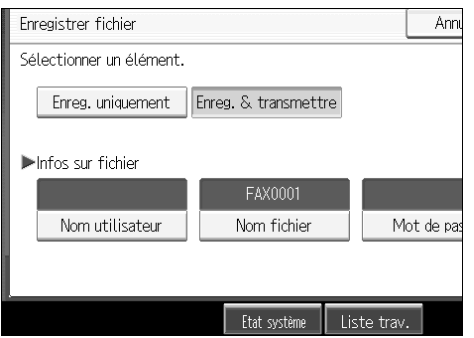

B **Saisissez le nom d'utilisateur à programmer.**

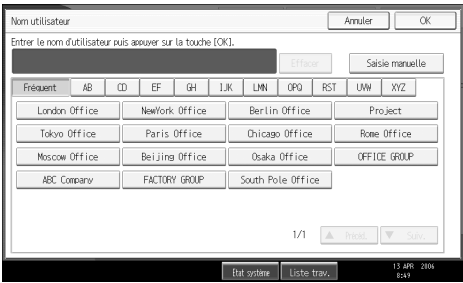

Appuyez sur la touche de titre pour passer d'un titre à l'autre.

Pour définir un nom d'utilisateur non programmé, appuyez sur **[Saisie man.]**, puis entrez le nom. Les noms d'utilisateur qui sont entrés en utilisant **[Saisie man.]** ne sont pas programmés dans le code utilisateur.

### C **Appuyez sur la touche [OK].**

#### **Remarque**

❒ En fonction des paramètres de sécurité, **[Privilèges d'accès]** peut s'afficher à la pace de **[Nom utilisateur]**. Pour plus d'informations sur la configuration de **[Privilèges d'accès]**, demandez à l'administrateur.

### **Référence**

À propos de cet appareil

### **Définition d'un nom de fichier**

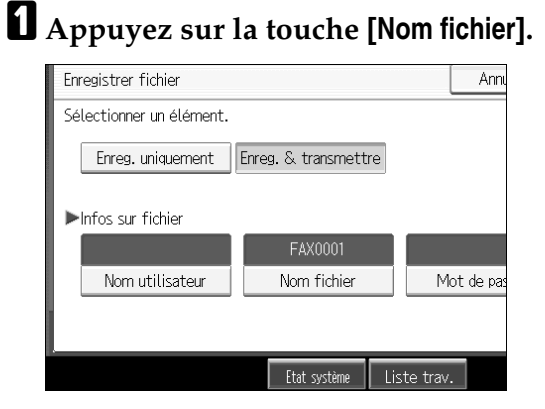

### B **Saisissez le nom du fichier.**

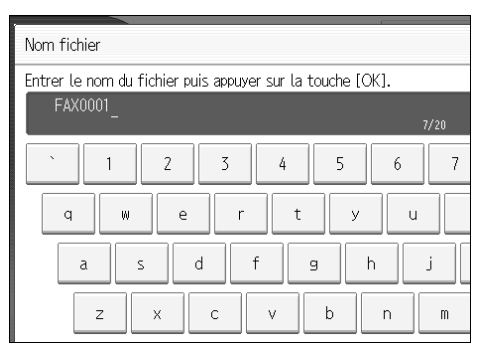

### C **Appuyez sur la touche [OK].**

### **Référence**

À propos de cet appareil

#### **Configuration d'un mot de passe**

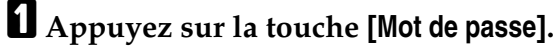

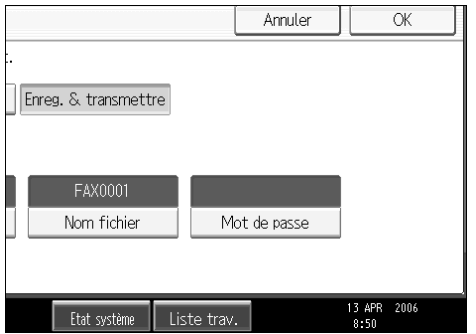

**5**

B **Entrez un mot de passe à l'aide du pavé numérique, puis appuyez sur [OK].**

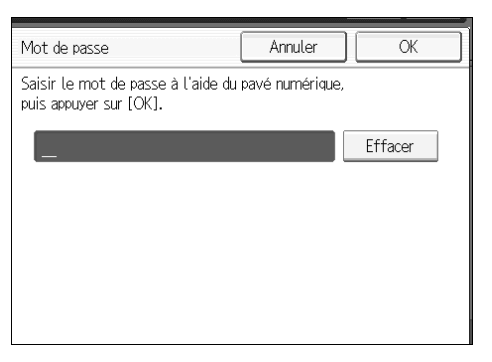

En cas d'erreur, appuyez sur la touche **[Effacer]** ou {**Effacement/Stop**} avant d'appuyer sur **[OK]**, puis ressaisissez le mot de passe.

Vous pouvez saisir de quatre à huit chiffres maximum.

C **Saisissez de nouveau le mot de passe, puis cliquez sur [OK].**

### **Envoi de documents enregistrés**

L'appareil envoie les documents enregistrés sur le serveur de documents.

Les documents enregistrés sur le serveur de documents peuvent être renvoyés plusieurs fois tant qu'ils ne sont pas supprimés. Une fois envoyés, les documents sont enregistrés sur le serveur de documents. Par conséquent, vous pouvez les envoyer en une seule opération sans avoir à replacer les originaux.

### **Important**

❒ Enregistrez au préalable les documents à envoyer. Vous pouvez programmer un mot de passe pour cette fonction. Vous pouvez modifier les noms de fichier, le nom d'utilisateur et les mots de passe des documents enregistrés.

❒ Vous ne pouvez pas utiliser les méthodes de transmission suivantes :

- Transmission immédiate
- Transmission mémoire parallèle
- Prise de ligne
- Composition manuelle

A **Appuyez sur la touche [Choisir fich. enreg.].**

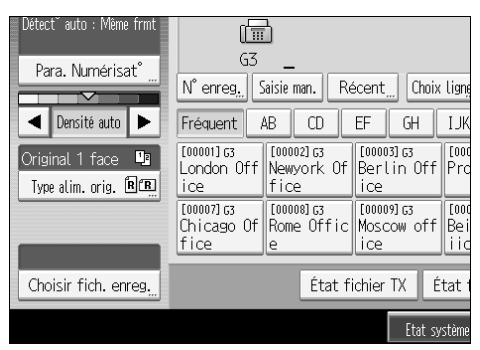

### <span id="page-236-0"></span>B **Sélectionnez les documents à envoyer.**

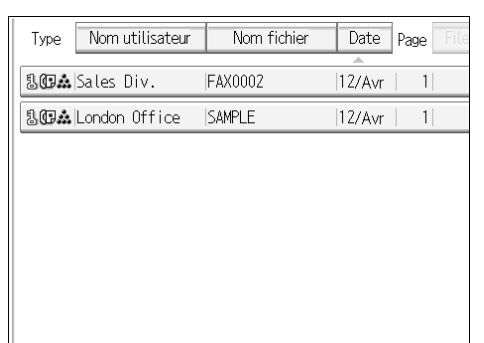

Lorsque plusieurs documents sont sélectionnés, ils sont envoyés dans l'ordre de la sélection.

- Appuyez sur **[File]** pour définir l'ordre des documents à envoyer.
- Appuyez sur **[Nom fichier]** pour placer les documents dans l'ordre alphabétique.
- Appuyez sur **[Nom utilisateur]** pour classer les documents par nom d'utilisateur programmé.
- Appuyez sur **[Date]** pour classer les documents par dates programmées.

Pour plus d'informations sur les documents enregistrés, appuyez sur **[Détails]**.

Appuyez sur la touche Vignettes pour basculer sur l'affichage Vignettes.

#### C **Si vous sélectionnez un document avec un mot de passe, entrez celui-ci puis appuyez sur [OK].**

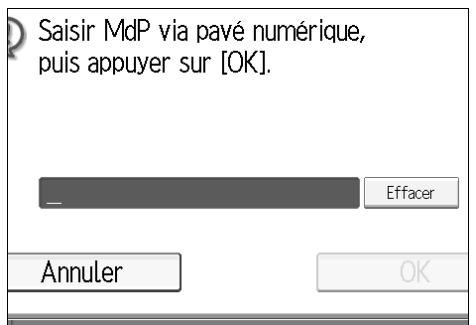

Si le document ne dispose pas d'un mot de passe, reportez-vous à l'étape  $\eta$ .

<span id="page-237-0"></span>D **Lorsque vous souhaitez ajouter vos originaux aux documents enregistrés et les envoyer tous à la fois, appuyez sur [Original + Fich. enreg.] ou sur [Fich. enreg. + Original].**

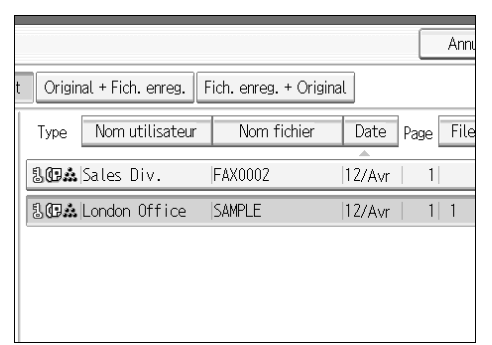

Si vous n'envoyez que des documents enregistrés, passez à l'étape  $\mathbf{g}$ .

Lorsque vous appuyez sur **[Original + Fich. enreg.]**, l'appareil envoie les originaux, puis les fichiers enregistrés. Lorsque vous appuyez sur **[Fich. enreg. + Original]**, l'appareil envoie les fichiers enregistrés, puis les originaux.

### <span id="page-237-1"></span>E **Appuyez sur la touche [OK].**

### F **Spécifiez le destinataire et appuyez sur la touche** {**Départ**}**.**

Pour ajouter un original aux documents enregistrés, placez l'original, puis sélectionnez les paramètres de numérisation de votre choix.

Les originaux ajoutés ne sont pas enregistrés.

#### **Remarque**

- ❒ Vous pouvez uniquement envoyer des documents enregistrés avec la fonction Fax du serveur de documents. Vous ne pouvez pas envoyer les documents enregistrés dans le serveur de documents à l'aide des fonctions de copie, d'imprimante ou de scanner.
- ❒ Les documents spécifiés sont envoyés avec les mêmes paramètres de numérisation qu'au moment de leur enregistrement.
- ❒ Pour afficher les détails du document sélectionné, appuyez sur **[Détails]**. Pour revenir à l'affichage de l'étape [B](#page-236-0), appuyez sur **[Sortie]**.
- ❒ Pour connaître le nombre maximal de documents enregistrés que vous pouvez spécifier simultanément, voir "Valeurs maximales".
- ❒ Pour connaître le nombre maximal de pages enregistrées que vous pouvez envoyer en une seule opération, voir "Valeurs maximales".

#### **Référence**

[P.282 "Valeurs maximales"](#page-291-0)

#### **Spécification de documents à partir de [Liste de fichiers]**

### A **Appuyez sur [**U**] ou [**T**] pour afficher les documents à envoyer.**

### B **Sélectionnez le fichier.**

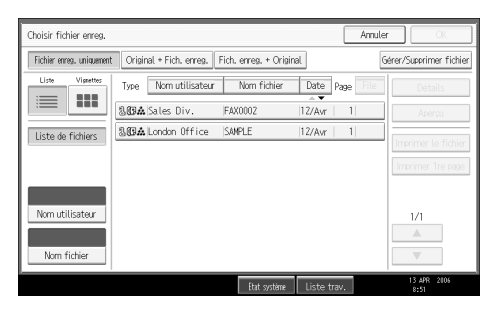

### **Spécification de documents par [Nom utilisateur]**

### A **Sélectionnez [Nom utilisateur].**

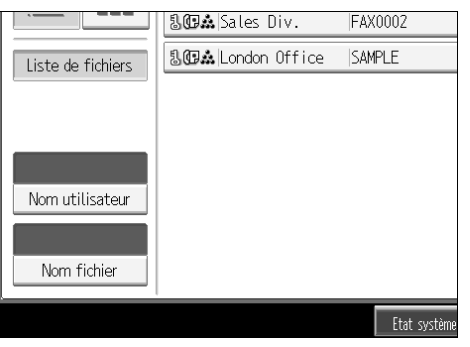

B **Sélectionnez le nom d'utilisateur du document programmé, puis appuyez sur [OK].**

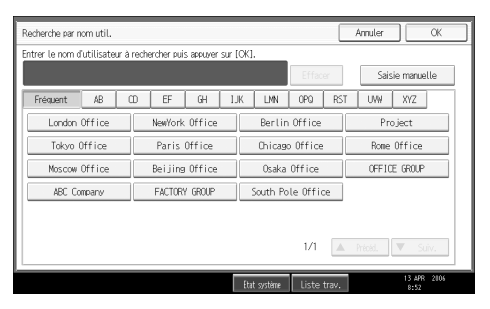

Pour effectuer une recherche en saisissant directement un nom d'utilisateur, appuyez sur **[Saisie man.]**, puis entrez le nom d'utilisateur. La correspondance partielle est utilisée pour chercher le nom d'utilisateur.

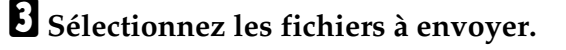

#### **Spécification de documents par [Nom fichier]**

### A **Sélectionnez [Nom fichier].**

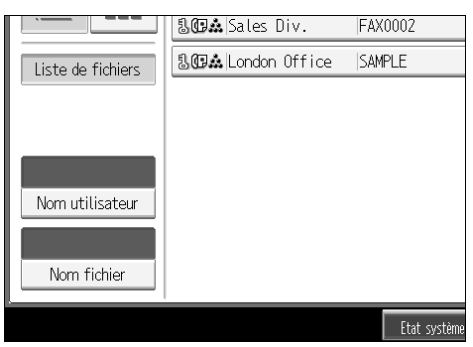

B **Entrez le nom du document à envoyer, puis appuyez sur [OK].**

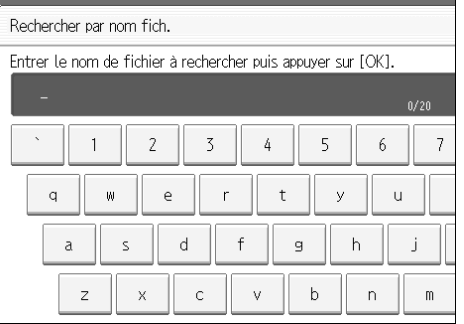

La correspondance partielle est utilisée pour chercher le nom d'un fichier.

### C **Sélectionnez les fichiers à envoyer.**

#### **Affichage d'un aperçu**

### A **Sélectionnez le document à envoyer.**

Appuyez sur la touche Vignette pour basculer sur l'affichage Vignettes.

### B **Appuyez sur la touche [Aperçu].**

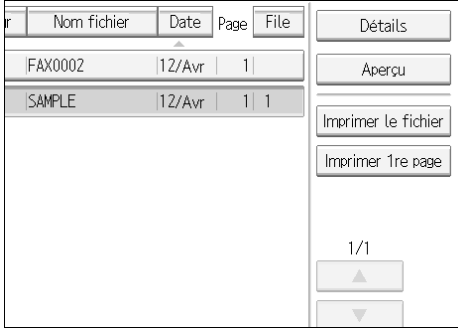

### C **Contrôlez l'aperçu.**

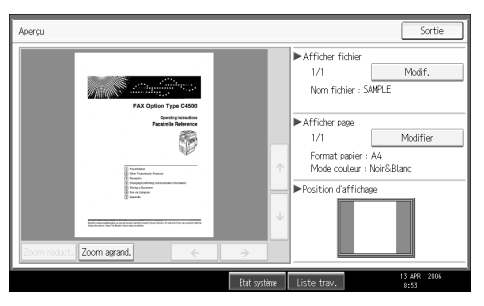

- Appuyez sur **[Zoom réduct.]** ou **[Zoom agrand.]** pour réduire ou agrandir l'image d'aperçu.
- Appuyez sur **[**←**] [**→**] [**↑**] [**↓**]** pour parcourir l'image d'aperçu.
- Appuyez sur **[Modif.]** pour que "Afficher fichier" affiche un autre fichier sélectionné.
- Appuyez sur **[Modif.]** pour que "Afficher page" modifie la page affichée.

### D **Appuyez sur la touche [Sortie].**

#### **Remarque**

- ❒ Si les fichiers image sont corrompus ou d'un format supérieur à A3, ils ne s'affichent pas dans la fenêtre d'aperçu.
- ❒ Si le fichier image est corrompu, réenregistrez-le.
- ❒ Si les originaux comportant plusieurs pages de divers formats sont enregistrés sans utiliser la fonction Orig. Frmts mixtes, le format affiché peut être différent du format réel des pages après la première page.

### **Impression de documents enregistrés**

Cette fonction permet d'imprimer des documents enregistrés sur le serveur de documents.

### important

❒ Lorsque **[Imprimer 1re page]** est sélectionné, les originaux dont le format est supérieur au A4 sont imprimés après avoir été réduits au format A4.

**5**

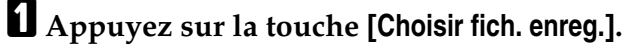

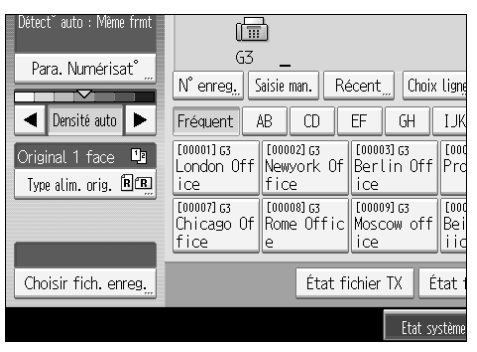

### B **Sélectionnez le document à imprimer.**

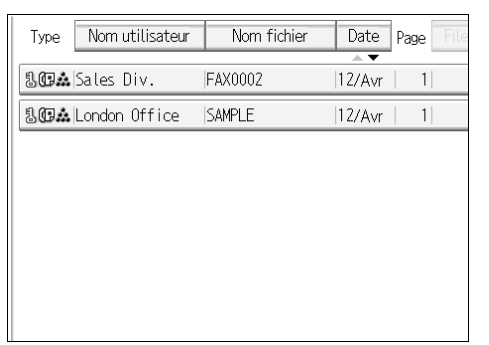

Appuyez sur la touche Vignette pour basculer sur l'affichage Vignettes.

#### C **Si vous sélectionnez un document avec un mot de passe, entrez celui-ci puis appuyez sur [OK].**

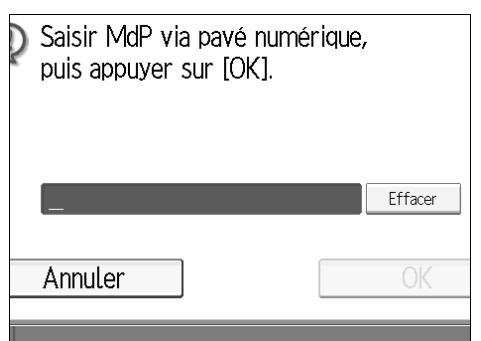

Si le document ne dispose pas d'un mot de passe, reportez-vous à l'étape **I**.

### <span id="page-241-0"></span>D **Appuyez sur [Imprimer le fichier] ou [Imprimer 1re page].**

Si vous appuyez sur la touche **[Imprimer le fichier]**, toutes les pages sont imprimées. Si vous appuyez sur la touche **[Imprimer 1re page]**, seule la première page est imprimée.

Pour imprimer les deux faces, appuyez sur **[Impression Recto/Verso]**. Lorsque plusieurs fichiers sont spécifiés, l'impression est réalisée par fichier.

Pour annuler l'impression, appuyez sur **[Arrêter l'impr.]**.

### E **Appuyez sur la touche** {**Départ**}**.**

Lorsque seule la première page est imprimée, le nom de fichier figure en haut de la feuille.

Pour annuler l'impression après avoir appuyé sur la touche {**Départ**} appuyez sur **[Arrêter l'impr.]**.

### F **Appuyez sur la touche [Annuler].**

L'écran de veille s'affiche.

#### **Remarque**

- ❒ Vous ne pouvez imprimer que les documents enregistrés à l'aide de la fonction Fax.
- ❒ Lorsque vous imprimez des originaux qui n'ont pas été enregistrés à l'aide de la fonction Originaux formats mixtes, les formats de papier peuvent différer suivant que l'impression passe par la fonction Télécopieur ou par le serveur de documents.
- ❒ Vous pouvez également imprimer la première page pour vérifier le contenu de l'original.
- ❒ Vous pouvez spécifier et imprimer plusieurs documents simultanément.
- ❒ Pour connaître le nombre maximal de documents enregistrés que vous pouvez imprimer simultanément à l'aide de **[Imprimer 1re page]**, voir "Valeurs maximales".
- ❒ Pour connaître le nombre maximal de pages enregistrées que vous pouvez imprimer simultanément, voir "Valeurs maximales".

### **Référence**

[P.282 "Valeurs maximales"](#page-291-0)

### **Modification des informations sur les documents enregistrés**

Vous pouvez modifier le nom du fichier, le nom d'utilisateur et le mot de passe des documents enregistrés.

Pour modifier un document enregistré, supprimez le document dont vous n'avez plus besoin, puis réenregistrez le nouveau document.

### A **Sélectionnez [Choisir fich. enreg.].**

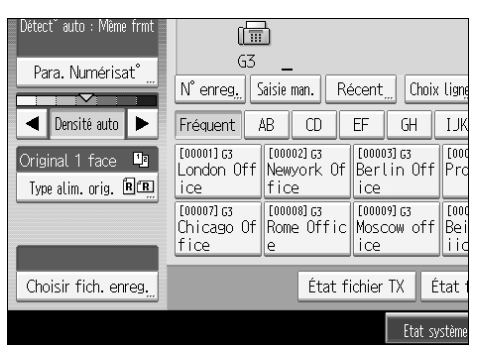

B **Sélectionnez [Gérer/Supprimer fichier], puis appuyez sur le document à modifier.**

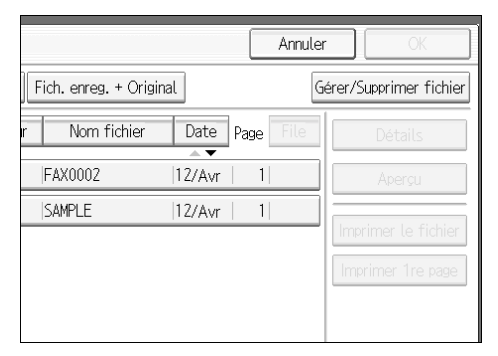

C **Si vous sélectionnez un document protégé par un mot de passe, appuyez sur [OK].**

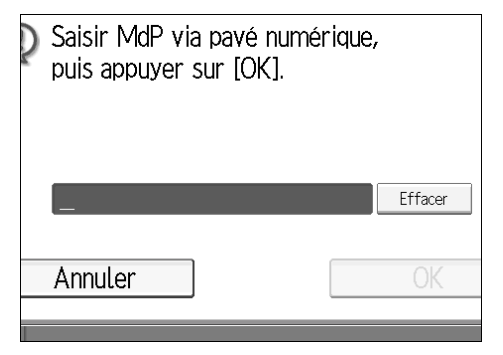

Lorsqu'un fichier sélectionné ne possède pas de mot de passe, passez à l'étape **n**.

### <span id="page-244-0"></span>D **Modifiez les informations désirées dans le document enregistré.**

Appuyez sur les touches des éléments à modifier.

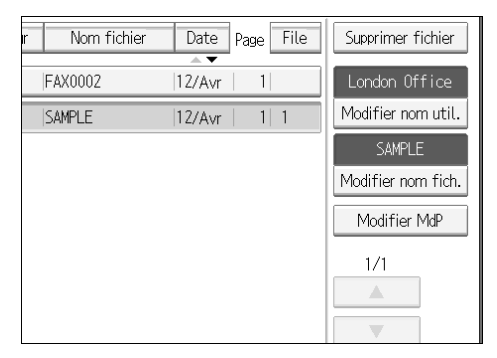

### E **Appuyez sur la touche [Sortie].**

L'écran de veille s'affiche.

### **Modification d'un nom d'utilisateur**

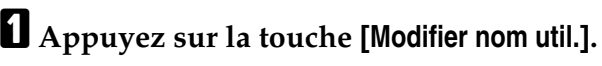

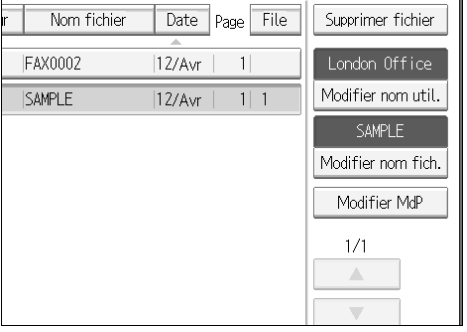

### B **Appuyez sur la touche [Effacer].**

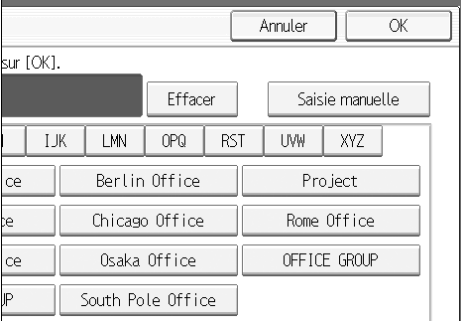

Le nom d'utilisateur est supprimé.

### C **Entrez le nom d'utilisateur, puis cliquez sur [OK].**

Appuyez sur les touches de titre pour passer d'un titre à l'autre.

Pour définir un nom d'utilisateur non programmé, appuyez sur **[Saisie man.]**, puis entrez le nom.

Les noms d'utilisateur qui sont entrés en utilisant **[Saisie man.]** ne sont pas programmés dans le code utilisateur.

#### **Remarque**

❒ En fonction des paramètres de sécurité, **[Modif.privil.accès]** peut s'afficher à la pace de **[Modifier nom util.]**. Pour plus d'informations sur la configuration de **[Modif.privil.accès]**, demandez à l'administrateur.

### **Référence**

À propos de cet appareil

#### **Modification du nom du fichier**

### A **Appuyez sur la touche [Modifier nom fich.].**

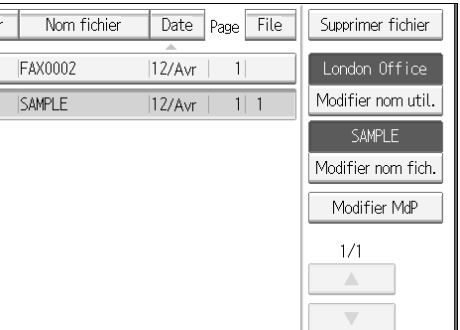

B **Appuyez sur [Retour] ou [Effacer tout] et saisissez de nouveau le nom du fichier.**

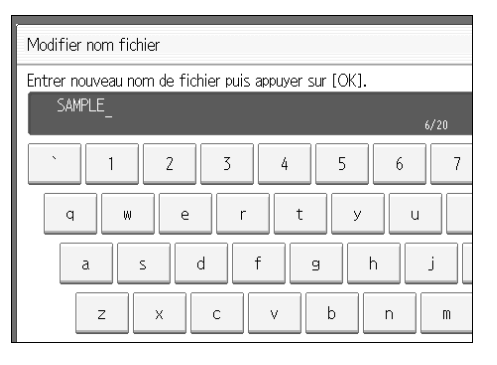

C **Appuyez sur la touche [OK].**

#### **Référence**

À propos de cet appareil

#### **Modification du mot de passe**

A **Appuyez sur la touche [Modifier MdP].**

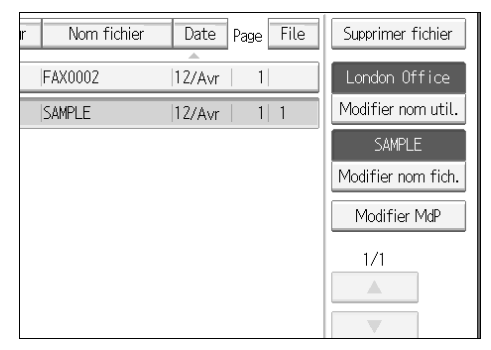

### B **Entrez un mot de passe à l'aide du pavé numérique puis appuyez sur [OK].**

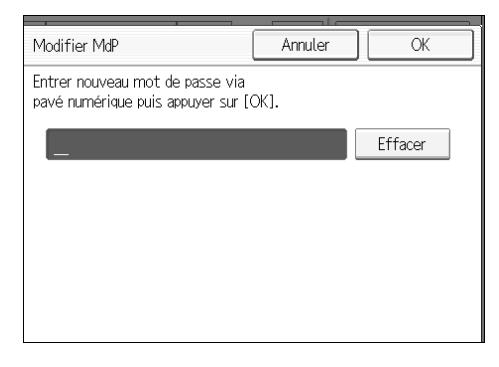

C **Saisissez de nouveau le mot de passe, puis cliquez sur [OK].**

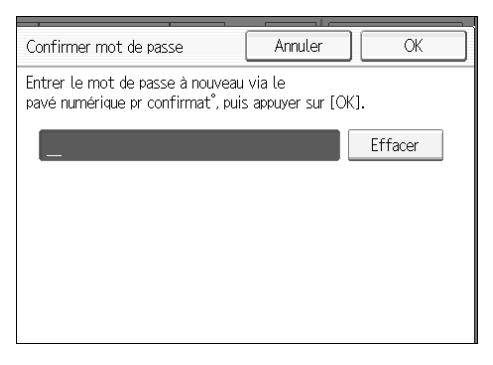

### **Suppression d'un document enregistré**

Cette fonction permet de supprimer des documents enregistrés.

A **Appuyez sur la touche [Choisir fich. enreg.].**

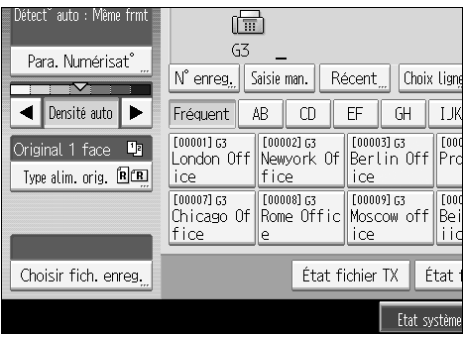

B **Appuyez sur la touche [Gérer/Supprimer fichier].**

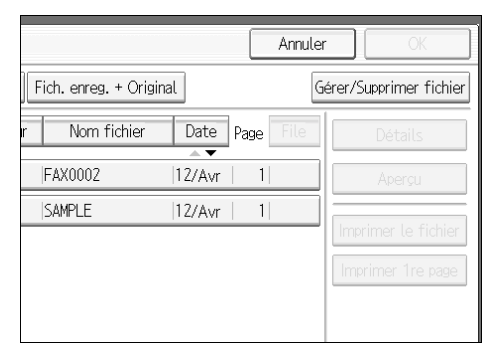

### C **Sélectionnez le document à supprimer.**

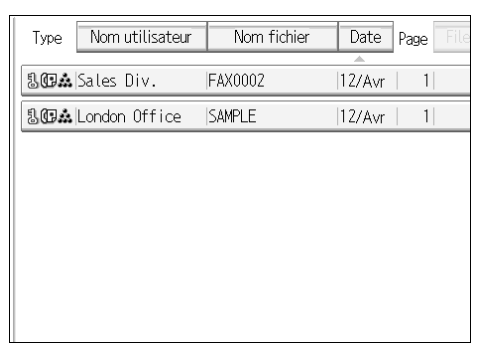

Vous pouvez également supprimer plusieurs documents à la fois.

D **Entrez un mot de passe à l'aide du pavé numérique, puis appuyez sur [OK].**

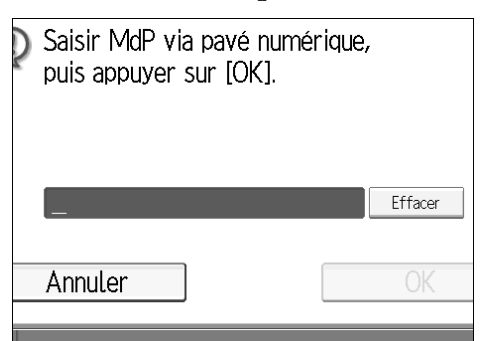

### E **Appuyez sur la touche [Supprimer fichier].**

### F **Appuyez sur la touche [Oui].**

Si vous ne souhaitez pas supprimer le document, appuyez sur **[Non]**.

### G **Appuyez sur la touche [Sortie].**

L'écran de veille s'affiche.

# **6. Fax par ordinateur**

Cette section traite de l'utilisation de la fonction Télécopieur de l'appareil à partir d'un ordinateur via un réseau.

## **Envoi de documents de fax à partir d'un PC**

Vous pouvez envoyer à un autre télécopieur un document créé sous Windows à partir d'un ordinateur relié à l'appareil.

Connectez les ordinateurs à l'appareil via le port parallèle, LAN, IEEE 802.11b (LAN sans fil), IEEE 1394 (IPv4 sur 1394), ou USB 2.0.

- Pour envoyer un fax, il vous suffit de sélectionner **[Imprimer]** dans l'application Windows, de sélectionner LAN-Fax en tant qu'imprimante puis de spécifier un destinataire. L'option LAN-Fax permet de faxer sans papier depuis l'ordinateur vers d'autres destinations.
- Outre l'envoi de fax, le pilote LAN-Fax permet d'utiliser cet appareil pour imprimer et contrôler des documents préparés sur un ordinateur.
- Pour utiliser le pilote LAN-Fax, reliez cet appareil au LAN, définissez les paramètres réseau nécessaires, puis installez le pilote LAN-Fax et les utilitaires connexes sur votre ordinateur.

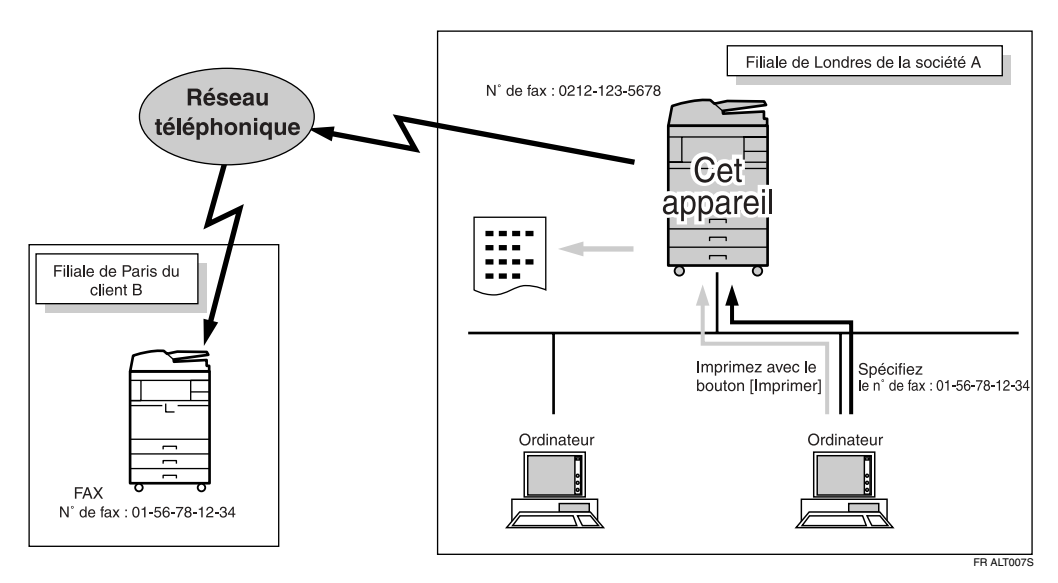

### **Important**

- ❒ L'ordinateur n'affiche pas les erreurs liées au dysfonctionnement de l'appareil utilisé en tant que LAN-Fax. Vérifiez la présence d'erreurs à l'aide d'un Web Image Monitor. Voir l'aide de Web Image Monitor.
- ❒ La connexion USB n'est pas disponible avec la fonction LAN-Fax sous Windows 98.
- ❒ Vous ne pouvez pas utiliser la fonction fax de cet appareil avec IPv6.

### **Remarque**

❒ Il est conseillé d'utiliser un Web Image Monitor fonctionnant dans le même environnement réseau que cet appareil. Sinon, le navigateur Web risque de ne pas s'ouvrir et une erreur peut se produire.

### **Avant utilisation**

Ces fonctions supposent l'installation du pilote LAN-Fax sur l'ordinateur. Utilisez le pilote LAN-Fax inclus sur le CD-ROM du scanner. Vous devez également configurer sur l'appareil les paramètres requis pour l'ordinateur et le réseau fax selon le type de connexion.

### **Remarque**

- ❒ Si l'ordinateur et l'appareil sont reliés via un port parallèle : voir Informations Imprimante.
- ❒ Si vous utilisez Ethernet, IEEE 1394 (IPv4 sur 1394) ou IEEE 802.11b (LAN sans fil) : voir Guide de paramétrage général.

### **Référence**

Guide de paramétrage général Informations Imprimante

### **Installation du logiciel**

Cette section contient des informations sur le pilote LAN-Fax, le carnet d'adresses et LAN-Fax Cover Sheet Editor.

#### **Pilote LAN-Fax**

Le pilote vous permet d'utiliser les fonctions LAN-Fax.

#### **Important**

- ❒ Suivant le système d'exploitation utilisé, la bonne marche de toutes les applications ne peut être garantie.
- ❒ Sous Windows NT, le pilote LAN-Fax n'est pas compatible avec un processeur de type RISC (MIPS R, Alpha AXP et PowerPC).

#### ❖ **Emplacement du fichier**

Le CD-ROM contient les dossiers suivants :

- Pilote LAN-Fax pour Windows 98/Me \DRIVERS\LAN-FAX\WIN9X\_ME
- Pilote LAN-Fax pour Windows NT 4.0 \DRIVERS\LAN-FAX\NT4
- Pilote LAN-Fax pour Windows 2000/XP et Windows Server 2003 \DRIVERS\LAN-FAX\WIN2K\_XP
#### ❖ **Environnement d'utilisation**

- Ordinateur Compatible PC/AT
- Systèmes d'exploitation Microsoft Windows 98/Me Microsoft Windows 2000/XP Microsoft Windows Server 2003 Microsoft Windows NT 4.0
- Écran VGA,  $640 \times 480$  pixels minimum

#### **Remarque**

❒ Avant de commencer l'installation, fermez toutes les autres applications.

#### **Carnet d'adresses**

Le carnet d'adresses vous aide à modifier les destinataires de Transmission LAN-Fax.

#### ❖ **Systèmes d'exploitation**

Microsoft Windows 98/Me Microsoft Windows 2000/XP Microsoft Windows Server 2003 Microsoft Windows NT 4.0

#### **LAN-Fax Cover Sheet Editor**

LAN-Fax Cover Sheet Editor vous aide à modifier des pages LAN-Fax de garde.

#### ❖ **Systèmes d'exploitation**

Microsoft Windows 98/Me Microsoft Windows 2000/XP Microsoft Windows Server 2003 Microsoft Windows NT 4.0

#### **Exécution automatique**

Les programmes d'installation des différents pilotes et utilitaires démarrent en exécution automatique lorsque vous insérez le CD-ROM.

Vous pouvez installer le pilote LAN-Fax, le carnet d'adresses et LAN-Fax Cover Sheet Editor via l'exécution automatique.

### **Important**

- ❒ Si la fonction plug and play démarre, cliquez sur **[Annuler]** dans la boîte de dialogue **[Nouveau matériel détecté]**, **[Assistant Pilote de périphérique]** ou **[Assistant Nouveau matériel détecté]**, puis insérez le CD-ROM. La boîte de dialogue **[Nouveau matériel détecté]**, **[Assistant Pilote de périphérique]** ou **[Assistant Nouveau matériel détecté]** apparaît en fonction de la version du système (Windows 98/Me, Windows 2000/XP, Windows Server 2003 ou Windows NT 4.0).
- ❒ Avec certaines configurations du système d'exploitation, le programme d'exécution automatique ne se lancera pas. Dans ce cas, lancez "Setup.exe" situé sur le répertoire racine du CD-ROM.
- ❒ Pour annuler l'exécution automatique, maintenez la touche {**MAJ**} enfoncée (si votre système est Windows 2000/Windows XP ou Windows Server 2003, maintenez la touche {**MAJ**} de gauche enfoncée) en insérant le CD-ROM. Maintenez la touche {**Majuscule**} enfoncée jusqu'à ce que l'ordinateur cesse de lire le CD-ROM.
- ❒ L'installation est interrompue si vous cliquez sur **[Annuler]** pendant l'installation du logiciel. Si vous annulez l'installation, redémarrez votre ordinateur et installez le logiciel ou le pilote d'impression manquant.

### **Remarque**

❒ Si votre système d'exploitation est Windows 2000/XP, Windows Server 2003 ou Windows NT 4.0, l'installation d'un pilote d'impression en exécution automatique requiert des Autorisations Administrateur. Lorsque vous installez le pilote LAN-Fax à l'aide de l'exécution automatique, connectez-vous en utilisant un compte qui a des droits d'administrateur.

### **Installation d'applications individuelles**

Vous devez installer le pilote LAN-Fax sur votre ordinateur avant d'utiliser les fonctions LAN-Fax. Le pilote LAN-Fax est disponible sur le CD-ROM fourni avec cet appareil.

Le carnet d'adresses et LAN-Fax Cover Sheet Editor sont installés avec le pilote LAN-Fax. Le carnet d'adresses vous aide à modifier les destinataires de Transmission LAN-Fax. LAN-Fax Cover Sheet Editor vous aide à modifier des pages LAN-Fax de garde.

Appliquez la procédure suivante pour installer le pilote LAN-Fax, le carnet d'adresses et LAN-Fax Cover Sheet Editor simultanément.

### **important**

❒ Vous devez installer SmartDeviceMonitor for Client avant d'installer les applications ci-dessus.

A **Fermez toutes les applications en cours d'exécution.**

#### B **Insérez le CD-ROM accompagnant cet appareil dans le lecteur de CD-ROM de votre ordinateur.**

Le programme d'installation est automatiquement lancé et la boîte de dialogue de sélection de langue s'affiche.

Selon la configuration de votre système d'exploitation, le programme d'installation ne se lance pas toujours automatiquement. S'il ne démarre pas automatiquement, double-cliquez sur "Setup.exe" situé dans le répertoire racine du CD-ROM pour le lancer.

C **Sélectionnez la langue d'interface choisie du logiciel, puis cliquez sur [OK].**

### D **Cliquez sur [Lecteur LAN-Fax].**

L'accord de licence du logiciel s'affiche.

E **Lisez toutes les conditions et, si vous les acceptez, sélectionnez [J'accepte les termes du contrat.], puis cliquez sur [Suivant].**

Si vous sélectionnez **[Je n'accepte pas les termes du contrat.]**, vous ne pourrez pas procéder à l'installation.

F **Cochez la case [Lecteur LAN-Fax], puis cliquez sur [Suivant].**

G **Vérifiez que la case [Nom de l'imprimante :<LAN-Fax M8>] est cochée, puis cliquez sur [Continuer].**

Sélectionnez le port voulu.

### H **Cliquez sur [Terminer].**

La boîte de confirmation de l'installation s'affiche.

### I **Cliquez sur [Terminer].**

J **Cliquez sur [Sortie].**

### **Configuration des propriétés du pilote LAN-Fax**

Cette section explique comment configurer les propriétés requises pour utiliser le pilote LAN-Fax.

### **Remarque**

❒ Si votre système d'exploitation est Windows NT 4.0, Windows 2000/XP ou Windows Server 2003, connectez-vous en utilisant un compte qui détient des droits d'administrateur.

#### **Configuration des propriétés d'impression**

Cette section décrit comment définir des paramètres, tels que le format du document ou la résolution.

#### A **Dans le menu [Démarrer], placez votre curseur sur [Paramètres], puis cliquez sur [Imprimantes].**

Sous Windows XP Professionnel ou Windows Server 2003, sélectionnez **[Imprimantes et fax]** dans le menu **[Démarrer]**.

Sous Windows XP Édition Familiale, sélectionnez **[Panneau de configuration]** dans le menu **[Démarrer]**. Sélectionnez ensuite **[Imprimantes et autre matériel]**, puis **[Imprimantes et fax]**.

#### B **Sélectionnez [LAN-Fax M8] pour le mettre en surbrillance puis cliquez sur [Propriétés] dans le menu [Fichier].**

Sous Windows NT, cliquez sur **[Valeurs par défaut du document...]** dans le menu **[Fichier]**.

#### C **Sous Windows 98/Me, cliquez sur l'onglet [Papier] pour configurer les propriétés suivantes.**

- Format de papier
- Orientation
- Magasin
- Résolution
- Échelle de gris
- Imprimer sous forme de graphiques

### D **Sous Windows NT 4.0, configurez les propriétés suivantes.**

- Format de papier
- Orientation
- Magasin
- Résolution

#### E **Sous Windows 2000/XP ou Windows Server 2003, cliquez sur le bouton [Préférences d'impression...] pour afficher les propriétés suivantes.**

- Format de papier
- Orientation
- Magasin
- Résolution

### *<u><b>f* Cliquez sur [OK].</u>

#### **Définissez les paramètres pour la configuration des options**

Modifier les paramètres des unités en option installées sur cet appareil.

A **Dans le menu [Démarrer], placez votre curseur sur [Paramètres], puis cliquez sur [Imprimantes].**

Sous Windows XP Professionnel ou Windows Server 2003, sélectionnez **[Imprimantes et fax]** dans le menu **[Démarrer]**.

Sous Windows XP Édition Familiale, sélectionnez **[Panneau de configuration]** dans le menu **[Démarrer]**. Sélectionnez ensuite **[Imprimantes et autre matériel]**, puis **[Imprimantes et fax]**.

- B **Sélectionnez [LAN-Fax M8] pour le mettre en surbrillance puis cliquez sur [Propriétés] dans le menu [Fichier].**
- C **Cliquez sur l'onglet [Accessoires] et effectuez les réglages nécessaires en vue de la configuration des options.**

D **Les sélections de configuration d'options s'effectuent automatiquement si cet appareil est relié à un réseau. Si les paramètres ne correspondent pas aux unités en option installées, cliquez sur [Télécharger à partir du périphérique].**

E **Lorsque cet appareil est relié localement à l'ordinateur, sélectionnez les cas relatives aux unités installées en option.**

#### F **Cliquez sur [Appliquer].**

Les réglages de configuration des options sont terminés.

### G **Cliquez sur [OK].**

#### Onglet **[Accessoires]**

L'onglet **[Accessoires]** comporte les éléments suivants en plus des éléments de configuration d'options.

- Interdire entrée manuelle de destinataire Cochez cette option pour interdire la saisie directe d'un destinataire.
- Activer E-mail Cochez ceci lorsque vous utilisez Fax Internet avec la fonction LAN-Fax.
- IP-Fax

Cochez cette option lorsque vous utilisez la fonction IP-Fax. Une fois cette option cochée, choisissez un protocole en cliquant sur le bouton radio.

#### *<del></del>* Remarque

❒ Si les options de cet appareil ne sont pas configurées comme dans les instructions, les fonctions LAN-Fax risquent de ne pas fonctionner.

❒ Les sélections de configuration d'options s'effectuent automatiquement si cet appareil est relié à un réseau et le port configuré via le port "SmartDeviceMonitor for Client". Pour plus d'informations sur la configuration de l'option automatique, voir l'aide de LAN-Fax Deriver.

### **Transmission de base**

Cette section décrit les procédures d'envoi de fax créés à l'aide d'applications.

Pour envoyer un fax, il vous suffit de sélectionner **[Imprimer...]** dans l'application Windows, puis de sélectionner **[LAN-Fax M8]** en tant qu'imprimante et de spécifier une destination dans la boîte de dialogue **[LAN-Fax]**.

Ouvrez le document de l'application à envoyer ou créez un document, puis respectez la procédure suivante.

Pour plus d'informations, voir l'aide du pilote LAN-Fax.

#### **important**

❒ Cet appareil ne peut recevoir plus d'un LAN-Fax simultanément si vous utilisez SmartDeviceMonitor for Client.

#### A **Dans le menu [Fichier], cliquez sur [Imprimer...].**

### B **Sélectionnez [LAN-Fax M8] dans la liste [Nom :].**

### C **Cliquez sur [OK].**

La boîte de dialogue LAN-Fax s'affiche.

La méthode de configuration peut varier en fonction de l'application utilisée. Dans tous les cas, sélectionnez **[LAN-Fax M8]** pour l'imprimante.

### D **Spécifiez le destinataire.**

Pour plus d'informations sur la spécification d'un destinataire, voir l'aide du pilote LAN-Fax.

Lorsque l'authentification utilisateur est activée sur cet appareil, cliquez sur **[Paramètres Utilisateur...]**.

### E **Spécifiez les options nécessaires.**

#### F **Cliquez sur [Envoyer].**

Lorsque vous cliquez sur **[Imprimer & Envoyer]**, l'appareil transmet le fax et imprime une copie du document envoyé.

### *<del></del>* Remarque

- ❒ L'appareil peut conserver les documents envoyés à partir d'un pilote LAN-Fax sous la forme de fichiers à envoyés. Pour savoir le nombre maximal de documents récents que l'appareil peut conserver, voir "valeurs maximales".
- ❒ Pour connaître le nombre maximal de destinataires que vous pouvez spécifier par fichier, voir "Valeurs maximales".

### **Référence**

[P.249 "Spécification d'un destinataire à l'aide de la liste de destinataires"](#page-258-0)

[P.249 "Spécification d'un destinataire à l'aide du carnet d'adresses"](#page-258-1)

[P.251 "Définition d'un destinataire par saisie directe du numéro de fax, du](#page-260-0) [destinataire Fax-Internet ou du destinataire IP-Fax"](#page-260-0)

[P.252 "Spécification des options"](#page-261-0)

[P.255 "Validation des résultats de transmission par e-mail"](#page-264-0)

[P.257 "Modification du carnet d'adresses"](#page-266-0)

[P.282 "Valeurs maximales"](#page-291-0)

<span id="page-258-0"></span>**Spécification d'un destinataire à l'aide de la liste de destinataires**

A **Cliquez sur l'onglet [Carnet d'adresses] ou [Spécifier destinataire].**

L'onglet **[Carnet d'adresses]** ou **[Spécifier destinataire]** apparaît.

B **Cochez la case [Adresse du périphérique] (ou [Utiliser l'adresse du périphérique]).**

<span id="page-258-2"></span>C **L'adresse est affichée dans le champ [Adresse du périphérique] de l'onglet [Carnet d'adresses]. Sur l'onglet [Spécifier destinataire], entrez le numéro d'enregistrement de la touche de destinataire dans le champ [Adresse du périphérique].**

### <span id="page-258-3"></span>D **Cliquez sur [Définir comme destination].**

Le destinataire entré est ajouté et apparaît dans la zone **[Liste des destinataires :]**.

Si vous ajoutez un destinataire par erreur, cliquez sur celui-ci, puis sur **[Supprimer de la liste]**.

**El** Pour spécifier d'autres destinataires, répétez les étapes **E** et **n**.

#### <span id="page-258-1"></span>**Spécification d'un destinataire à l'aide du carnet d'adresses**

### important

❒ Pour utiliser cette méthode, vous devez enregistrer les destinataires dans la liste d'adresses du carnet d'adresses.

### A **Cliquez sur l'onglet [Carnet d'adresses].**

L'onglet **[Carnet d'adresses]** apparaît.

#### <span id="page-258-4"></span>B **Sélectionnez un fichier CSV contenant la liste de destinataires désirée à partir du menu déroulant [Carnet d'adresses :].**

Les trois fichiers utilisés le plus récemment s'affichent dans le menu déroulant. Pour utiliser une liste des destinataires qui ne s'est pas affichée, cliquez sur **[Parcourir...]**, puis sélectionnez le fichier.

#### <span id="page-259-1"></span>C **Sélectionnez [Contact] ou [Groupe] dans le menu déroulant [Nom:] en tant que format d'affichage.**

Les contenus des listes de destinataires se modifient comme suit, selon les options choisies :

- Contact : nom de la personne, nom de la société, nom du service, numéro de fax
- Groupe : Nom du groupe

Si vous avez sélectionné **[Groupe]**, passez à l'étape [E](#page-259-0).

#### *[C](#page-259-1)* Si vous avez sélectionné [Contact] à l'étape **E**, sélectionnez le type de fax de**puis le menu déroulant [Type :].**

Envoi par fax standard ou IP-Fax, sélectionnez **[Fax]**. Envoi par Fax Internet, sélectionnez **[e-mail]**.

#### <span id="page-259-0"></span>E **Depuis la liste des destinataires, cliquez le destinataire pour le mettre en surbrillance, puis cliquez sur [Définir comme destination].**

Le destinataire sélectionné est ajouté et apparaît dans la zone **[Liste des destinataires :]**.

Si vous ajoutez un destinataire par erreur, cliquez sur celui-ci, puis sur **[Supprimer de la liste]**.

Dans la liste du carnet d'adresses, saisissez directement le nom à rechercher. Vous pouvez ainsi accéder directement au nom saisi.

### F **Pour spécifier d'autres destinataires, répétez les étapes** [B](#page-258-4) **à** [E](#page-259-0)**.**

#### **Remarque**

❒ Le contenu de la liste de destinataires peut être restreint en sélectionnant la première lettre du nom du contact, de l'entreprise ou du groupe dans le menu déroulant **[Rechercher]**.

<span id="page-260-0"></span>**Définition d'un destinataire par saisie directe du numéro de fax, du destinataire Fax-Internet ou du destinataire IP-Fax**

### A **Cliquez sur l'onglet [Spécifier destinataire].**

L'onglet **[Spécifier destinataire]** apparaît.

### <span id="page-260-1"></span>B **Sélectionnez le type de fax depuis le menu déroulant [Type :].**

Envoi par fax standard ou IP-Fax, sélectionnez **[Fax]**. Envoi par Fax Internet, sélectionnez **[e-mail]**.

Une fois le type de fax sélectionné, les éléments correspondant au type sélectionné s'affichent.

#### C **Spécifiez le destinataire.**

Spécifiez comme suit le destinataire selon le type de fax sélectionné :

- Si vous avez sélectionné **[Fax]** : saisissez le numéro de fax. Pour un envoi par IP-Fax, saisissez le destinataire IP-Fax.
- Si vous avez sélectionné **[e-mail]** : saisissez l'adresse e-mail.

Pour introduire une pause dans le numéro de fax, cliquez sur **[Pause]**. Si vous avez sélectionné **[e-mail]** à l'étape [B](#page-260-1), **[Pause]** n'est pas disponible.

### $\Omega$  Définissez les paramètres en fonction du type de transmission par fax.

Définissez les paramètres en fonction du type de transmission par fax sélectionné à l'étape  $\mathbf{z}$ , comme suit :

- Si vous avez sélectionné **[Fax]**, sélectionnez une ligne ou un protocole dans la liste **[Ligne :]**.
- Si vous avez sélectionné **[e-mail]**, cochez la case **[Ne pas utiliser le serveur SMTP]** si vous voulez contourner le serveur SMTP.

#### <span id="page-260-2"></span>E **Cliquez sur [Définir comme destination].**

Le destinataire entré est ajouté et apparaît dans la zone **[Liste des destinataires :]**.

Si vous ajoutez un destinataire par erreur, cliquez sur celui-ci, puis sur **[Supprimer de la liste]**.

F **Pour spécifier d'autres destinataires, répétez les étapes** [B](#page-260-1) **à** [E](#page-260-2)**.**

#### **Remarque**

❒ Pour connaître le nombre maximal de chiffres que peut contenir le numéro d'un destinataire, voir "Valeurs maximales".

#### **Référence**

[P.63 "Envoi via une ligne fax"](#page-72-0)

[P.66 "Envoi par IP-Fax"](#page-75-0)

[P.69 "Envoi à une adresse e-mail"](#page-78-0)

[P.282 "Valeurs maximales"](#page-291-0)

**6**

251

### <span id="page-261-0"></span>**Spécification des options**

Vous pouvez spécifier les options de transmission suivantes lors de l'envoi d'un fax.

Pour plus d'informations sur les options de transmission, voir l'aide du pilote LAN-Fax.

- Envoi à une heure précise
- Imprimer en-tête de fax
- Joindre page de couverture
- Impression Recto/Verso
- Aperçu
- Enregistrer en tant que fichier
- Serveur de Documents

#### **Pour envoyer un fax à une heure précise**

### A **Cliquez sur [Options d'envoi].**

L'onglet **[Options d'envoi]** apparaît.

B **Sélectionnez la case [Envoi à une heure précise], puis spécifiez une heure de transmission.**

#### **Pour imprimer un tampon expéditeur**

A **Cliquez sur [Options d'envoi].**

L'onglet **[Options d'envoi]** apparaît.

B **Sélectionnez la case [Imprimer en-tête de fax].**

#### **Joindre une page de couverture**

### A **Cliquez sur [Options d'envoi].**

L'onglet **[Options d'envoi]** apparaît.

#### B **Sélectionnez la case [Joindre page de couverture].**

Une page de garde est ajoutée sur la premier page d'un fichier de transmission.

Cliquez sur **[Editer page de couverture...]** pour éditer la couverture.

### **Référence**

[P.260 "Modification des pages de garde du fax"](#page-269-0)

#### **Spécifier une impression recto/verso**

#### A **Cliquez sur [Options d'envoi].**

L'onglet **[Options d'envoi]** apparaît.

B **Sélectionnez la case [Impression Recto/Verso].**

#### **Afficher aperçu**

Si vous cochez la case **[Aperçu]**, vous pouvez avoir un aperçu du fax que recevra le destinataire.

A **Cliquez sur [Options d'envoi].**

L'onglet **[Options d'envoi]** apparaît.

B **Sélectionnez la case [Aperçu].**

C **Cliquez sur [Envoyer] ou [Imprimer & Envoyer].**

La fenêtre **[Aperçu]** apparaît.

D **Cliquez sur [Suivant] ou [Précédent] pour vérifier l'image.**

Pour fermer la fenêtre **[Aperçu]**, cliquez sur **[Annuler]**.

#### <span id="page-262-0"></span>**Sauvegarde en tant que fichiers**

Vous pouvez sauvegarder les fax au format TIFF (TIFF-F).

A **Cliquez sur [Options d'envoi].**

L'onglet **[Options d'envoi]** apparaît.

B **Sélectionnez la case [Enregistrer en tant que fichier].**

C **Cliquez sur [Enregistrer dans...].**

D **Sélectionnez un dossier dans l'arborescence.**

E **Sélectionnez une méthode de dénomination de fichier.**

Pour entrer manuellement un nom de fichier, cochez la case **[Indique le nom du fichier lors de l'enregistrement]**. Pour attribuer un nom et enregistrer le fichier automatique, sélectionnez la case à cocher **[Créer automatiquement un nouveau fichier]**.

### F **Cliquez sur [OK].**

### G **Cliquez sur [Enregistrer] ou [Enregistrer et envoyer].**

Si vous sélectionnez **[Créer automatiquement un nouveau fichier]**, le programme assigne un nom au fichier d'images et le sauvegarde dans un dossier spécifié. Le fichier portera le nom de RicHHMMSS.tif (HH : heures, MM : minutes, SS : secondes).

**6**

### $\Theta$  Entrez un nom de fichier.

Il est possible de modifier le dossier à cette étape.

### I **Cliquez sur [Enregistrer].**

Le fichier d'image est sauvegarde dans le dossier spécifié.

#### **Remarque**

 $\Box$  Les documents d'une seule page sont enregistrés en tant que fichiers TIFF uniques et ceux de plusieurs pages sous la forme de plusieurs fichiers TIFF.

#### **Pour enregistrer le fax sur le serveur de documents**

### **Important**

❒ Si **[Unité de disque dur]** n'est pas sélectionné dans **[Accessoires]** dans la boîte de dialogue des propriétés de l'imprimante, vous ne pouvez pas sélectionner **[Serveur de Documents]**.

#### A **Cliquez sur [Options d'envoi].**

L'onglet **[Options d'envoi]** apparaît.

B **Sélectionnez la case [Envoy. serveur documents], puis entrez le nom d'utilisateur, le nom du fichier et le mot de passe.**

### **Contrôle de la transmission à l'aide du pilote LAN-Fax**

Depuis "SmartDeviceMonitor for Admin", "SmartDeviceMonitor for Client" ou Web Image Monitor, vous pouvez vérifier les informations sur les fichiers à l'aide du pilote LAN-Fax. Pour savoir le nombre maximal résultats de transmission que vous pouvez vérifier, voir "valeurs maximales".

De plus, vous pouvez enregistrer le contenu du journal sur un ordinateur dans un fichier CSV à l'aide de **[Charger Journal du Fax]** dans "SmartDeviceMonitor for Admin".

### *A* Remarque

- ❒ Lorsque des données sont transmises du pilote LAN-Fax via le port "SmartDeviceMonitor for Client", le message "Transmission de données terminée." apparaît sur l'écran de l'ordinateur; il vous est alors facile de constater la progression de la communication. Cependant, si le volume de données transmise du LAN-Fax à cet appareil augmente, le message peut s'afficher durant l'opération en raison des différences de capacités de mémoire entre cet appareil et "SmartDeviceMonitor for Client"/ Pour des résultats de Transmission Fax plus précis, utilisez "Résultats TX e-mail".
- ❒ L'historique des tâches peut être différents des résultats de transmission de l'appareil. Le cas échéant, reportez-vous aux résultats de transmission de l'appareil.
- ❒ Voir l'aide appropriée pour plus de détails.

### **Référence**

[P.282 "Valeurs maximales"](#page-291-0)

### <span id="page-264-0"></span>**Validation des résultats de transmission par e-mail**

Après une communication en mode LAN-Fax, cette fonction transmet les résultats de communication avec l'ordinateur par e-mail.

Si vous avez exécuté **[Envoyer]** ou **[Imprimer & Envoyer]** en mode LAN-Fax et que la communication s'est bien déroulée, elle envoie un e-mail avec le résultat de la transmission.

L'e-mail de notification du résultat est envoyé au terme de l'impression ou si une erreur survient pendant la communication entre l'appareil et un ordinateur.

A **Cliquez sur l'onglet [Paramètres e-mail].**

B **Cochez la case [Notifier] sous [Résultats TX e-mail].**

### C **Entrez le destinataire.**

Lorsque vous entrez directement l'adresse e-mail, cliquez sur le bouton radio **[Spécifier destinataires]**, puis saisissez l'adresse e-mail dans le champ **[Spécifier destinataires]**.

Lorsque vous saisissez l'adresse programmée de l'appareil, cliquez sur le bouton radio **[Adresse du périphérique]**, puis entrez le numéro d'enregistrement de la touche de destinataire dans la zone **[Adresse du périphérique]**.

La zone **[Adresse du périphérique]** n'est pas disponible lorsque **[Spécifier destinataires]** est sélectionné et vous ne pouvez rien saisir dans la zone de texte.

### D **Cliquez sur [Envoyer] ou [Imprimer & Envoyer].**

### **Remarque**

- ❒ Vous pouvez confirmer les résultats de la transmission à l'aide de la fonction Résultat TX e-mail et du rapport de résultat de la communication. Vous pouvez choisir d'utiliser ou non ces deux fonctions à l'aide des Paramètres utilisateur (commutateur 10, bit 6) dans le menu Paramètres fax.
- ❒ Si les paramètres configurés dans le menu des e-mails de l'appareil ne sont pas suffisants ou si "Spécificat° auto. nom expéditeur" est défini sur "OFF", l'e-mail de notification des résultats LAN-Fax n'est pas envoyé et le rapport de résultat LAN-Fax est imprimé. Voir Guide de paramétrage général pour les paramètres e-mail et "Rapport de résultat LAN-Fax" pour le rapport de résultat LAN-Fax.

### **Référence**

[P.192 "Rapport de résultat de la communication \(Transmission à partir de](#page-201-0) [la mémoire\)"](#page-201-0)

[P.256 "Rapport de résultat LAN-Fax"](#page-265-0)

Guide de paramétrage général

### <span id="page-265-0"></span>**Rapport de résultat LAN-Fax**

Cette section présente le Rapport de résultat LAN-Fax.

Si "Résultats TX e-mail" est paramétré sur "Notifier", si la configuration du menu des e-mails est insuffisante sur l'appareil ou si "Spécificat° auto. nom expéditeur" est paramétré sur "OFF", l'e-mail de notification des résultats LAN-Fax n'est pas envoyé et le rapport de résultat LAN-Fax est imprimé. Si l'option "Résultat TX e-mail" de "Nom expéditeur" n'a pas été activée, le rapport de résultat LAN-Fax est imprimé.

#### **Remarque**

- ❒ Vous pouvez choisir d'imprimer ou non le rapport de résultat LAN-Fax à l'aide des Paramètres utilisateur (commutateur 20, bit 0) dans le menu Paramètres fax.
- ❒ Si vous exécutez **[Envoyer]** ou **[Imprimer & Envoyer]** avec le pilote LAN-Fax et que le rapport de résultat TX e-mail n'est pas arrivé, le rapport de résultat de la communication est imprimé.

#### **Référence**

[P.192 "Rapport de résultat de la communication \(Transmission à partir de la](#page-201-0) [mémoire\)"](#page-201-0)

Guide de paramétrage général

### **Impression et enregistrement**

Vous pouvez imprimer des documents créés à l'aide d'applications Windows.

Ouvrez le document de l'application à imprimer ou créez un document, puis respectez la procédure suivante.

Pour plus d'informations sur l'impression de l'image de télécopie, voir l'aide du pilote LAN-Fax.

A **Dans le menu [Fichier], cliquez sur [Imprimer...].**

B **Sélectionnez [LAN-Fax M8] dans la liste [Nom :], puis cliquez sur [OK].**

La boîte de dialogue **[LAN-Fax]** s'affiche.

La méthode de configuration peut varier en fonction de l'application utilisée. Dans tous les cas, sélectionnez **[LAN-Fax M8]** pour l'imprimante.

### C **Cliquez sur [Impr.] ou [Imprimer & Envoyer].**

Vous pouvez sauvegarder l'image fax dans un fichier. Voir "Spécification des options".

### **Remarque**

- ❒ Vous pouvez également les enregistrer au format TIFF. Pour plus d'informations sur l'enregistrement au format TIFF, voir "Sauvegarde en tant que fichiers".
- ❒ Vous pouvez sélectionner la durée pendant laquelle l'appareil conserve les données du document en mémoire en cas d'échec de l'impression dû à un manque de papier ou à un incident papier. Définissez ce paramètre sous Paramètres utilisateur (commutateur 20, bit 2, 3, 4, 5) dans le menu Paramètres fax. La date est supprimée lorsque l'intervalle de temps spécifié est écoulé.

### **Référence**

[P.252 "Spécification des options"](#page-261-0) [P.253 "Sauvegarde en tant que fichiers"](#page-262-0)

Guide de paramétrage général

### <span id="page-266-0"></span>**Modification du carnet d'adresses**

Vous pouvez programmer et modifier des destinataires dans la liste d'adresses à l'aide du carnet d'adresses.

Pour plus d'informations sur le carnet d'adresses, voir l'aide du pilote LAN-Fax.

### **Remarque**

❒ Vous pouvez utiliser des fichiers créés au format CSV comme données du carnet d'adresses. Pour ce faire vous devez créer des fichiers CSV qui respectent un certain format. Pour plus d'informations, consultez l'aide.

#### **Programmation de nouveaux destinataires**

A **Dans le menu [Démarrer] placez le curseur sur [Programmes], [Utilitaires LAN-Fax], puis cliquez sur [Carnet d'adresses].**

La boîte de dialogue **[Carnet d'adresses]** s'affiche.

Si le pilote LAN-Fax a déjà démarré, cliquez sur **[Modifier carnet d'adresses...]**.

#### B **Cliquez sur [Nouveau/Parcourir...], puis sélectionnez le fichier CSV contenant la liste d'adresses à modifier.**

### C **Entrez le destinataire et le nom.**

Vous pouvez entrer un nom de contact, de société, de service, un numéro de fax, une adresse e-mail et une adresse IP-Fax. Le nom et le destinataire (numéro de fax, adresse e-mail ou adresse IP-Fax) ne peuvent être omis.

### D **Cliquez sur [Ajout.].**

Le destinataire est ajouté à la liste de destinataires.

#### E **Cliquez sur [Fermer].**

**I** Si vous avez effectué des modifications concernant un destinataire, un **message de confirmation apparaît. Pour enregistrer les modifications, cliquez sur [Oui].**

Pour quitter sans enregistrer les modifications, cliquez sur **[Non]**.

Pour revenir à l'écran d'édition, cliquez sur **[Annuler]**.

La boîte de dialogue de confirmation n'apparaît pas si vous n'avez pas apporté de modifications après avoir ouvert le carnet d'adresses.

#### *<del></del>* Remarque

- ❒ Pour programmer le contenu de la liste de destinataires de cet appareil dans le carnet d'adresses, cochez la case **[Utiliser l'adresse du périphérique]**, puis saisissez le numéro d'enregistrement de la touche du destinataire dans le champ **[Adresse du périphérique]**.
- ❒ Pour **[Ligne :]** sous **[Numéro de fax:]**, vous pouvez sélectionner les types de lignes suivants; G3, G3-2, G3-3, G4, G3 Dir. Auto, G3 PABX Auto ou I-G3. Cependant, cet appareil ne prend pas en charge G4 et G3 PABX Auto.
- ❒ Pour **[Protocole :]** sous **[Adresse IP-Fax :]**, sélectionnez **[H.323]** ou **[SIP]**.
- ❒ Pour contourner le serveur SMTP, sous la case **[Adresse e-mail :]**, sélectionnez la case **[Ne pas utiliser le serveur SMTP]**.

#### **Modification des destinataires programmés**

A **Dans le menu [Démarrer] placez le curseur sur [Programmes], [Utilitaires LAN-Fax], puis cliquez sur [Carnet d'adresses].**

La boîte de dialogue **[Carnet d'adresses]** s'affiche.

Si le pilote LAN-Fax a déjà démarré, cliquez sur **[Modifier carnet d'adresses...]**.

- B **Cliquez sur [Nouveau/Parcourir...], puis sélectionnez le fichier CSV contenant la liste d'adresses à modifier.**
- C **Sélectionnez le destinataire à modifier pour le mettre en surbrillance dans la liste.**
- D **Modifiez les données.**

E **Cliquez sur [Mise à jour].**

- F **Cliquez sur [Fermer].**
- G **Si vous avez effectué des modifications concernant un destinataire, un message de confirmation apparaît. Pour enregistrer les modifications, cliquez sur [Oui].**

Pour quitter sans enregistrer les modifications, cliquez sur **[Non]**.

Pour revenir à l'écran d'édition, cliquez sur **[Annuler]**.

La boîte de dialogue de confirmation n'apparaît pas si vous n'avez pas apporté de modifications après avoir ouvert le carnet d'adresses.

#### **Suppression des destinataires programmés**

A **Dans le menu [Démarrer] placez le curseur sur [Programmes], [Utilitaires LAN-Fax], puis cliquez sur [Carnet d'adresses].**

La boîte de dialogue **[Carnet d'adresses]** s'affiche.

Si le pilote LAN-Fax a déjà démarré, cliquez sur **[Modifier carnet d'adresses...]**.

B **Cliquez sur [Nouveau/Parcourir...], puis sélectionnez le fichier CSV contenant la liste d'adresses à modifier.**

- C **Sélectionnez le destinataire à supprimer pour le mettre en surbrillance dans la liste.**
- D **Cliquez sur [Supprimer].**
- E **Cliquez sur [Oui].**
- F **Cliquez sur [Fermer].**

**6**

#### G **Si vous avez effectué des modifications concernant un destinataire, un message de confirmation apparaît. Pour enregistrer les modifications, cliquez sur [Oui].**

Pour quitter sans enregistrer les modifications, cliquez sur **[Non]**.

Pour revenir à l'écran d'édition, cliquez sur **[Annuler]**.

La boîte de dialogue de confirmation n'apparaît pas si vous n'avez pas apporté de modifications après avoir ouvert le carnet d'adresses.

### **Utilisation des données du carnet d'adresses de l'appareil dans la liste des destinataires du LAN-Fax**

Vous pouvez enregistrer les informations sur les destinataires de fax enregistrés dans l'appareil sur un ordinateur sous la forme d'un fichier CSV à l'aide de "Outil de gestion d'adresses" dans "SmartDeviceMonitor for Admin". Les fichiers CSV enregistrés peuvent être insérés dans le tableau des destinataires du pilote LAN-Fax en sélectionnant **[Nouveau/Parcourir...]** dans le carnet d'adresses. Sauvegardez une nouvelle fois le fichier pour le pilote LAN-Fax.

#### **Remarque**

- ❒ Lorsque des destinataires enregistrés dans des groupes par cet appareil sont insérés dans le carnet d'adresses, chaque destinataire est déterminé selon l'ordre de priorité suivant (vérifiez avant insertion et changement de l'ordre de priorité, si nécessaire) : Destinataire IP-Fax → Numéro de Fax → Adresse postale.
- ❒ Selon le type d'appareil, il se peut que vous ne puissiez pas utiliser l'appareil lorsqu'il met à jour le Carnet d'adresses via des fichiers CVS (exportés grâce à SmartDeviceMonitor for Admin) contenant des codes utilisateur.
- ❒ Pour plus d'informations, consultez l'aide "SmartDeviceMonitor for Admin".

### <span id="page-269-0"></span>**Modification des pages de garde du fax**

LAN-Fax Cover Sheet Editor vous permet de modifier le format des pages de garde du fax.

#### important

❒ Il est nécessaire de créer un fichier de pages de garde avant d'insérer une page de courverture à un fax à l'aide du pilote LAN-Fax.

#### **Création d'un page de garde**

Utilisez la procédure suivante pour créer une page de garde.

Vous pouvez modifier les éléments suivant à l'aide de LAN-Fax Cover Sheet Editor.

- Le nom de la société en tant que renseignement sur le destinataire
- Le nom du service en tant que renseignement sur le destinataire
- Le nom de la personne en tant que renseignement sur le destinataire
- Le nom de la société en tant que renseignement sur l'expéditeur
- Le nom du service en tant que renseignement sur l'expéditeur
- Le nom de la personne en tant que renseignement sur l'expéditeur
- Le numéro de téléphone en tant que renseignement sur l'expéditeur
- Le numéro de fax en tant que renseignement sur l'expéditeur
- Date
- Message

A **Dans le menu [Démarrer] placez le curseur sur [Programmes], [Utilitaires LAN-Fax], puis cliquez sur [Editeur de pages de couverture LAN-Fax].**

La boîte de dialogue **[Editeur de pages de couverture LAN-Fax]** s'affiche.

### B **Modifiez la page de garde.**

Pour plus d'informations sur le fonctionnement de l'appareil, consultez l'aide.

C **Cliquez sur [Enregistrer sous...] dans le menu [Fichier].**

D **Sélectionnez un dossier puis entrez un nom de fichier.**

### E **Cliquez sur [Enregistrer].**

#### **Remarque**

❒ Les données sur la page de couverture sont enregistrées dans leur format propre (en utilisant l'extension "fcp").

**6**

#### **Insertion d'une page de garde.**

Utilisez la procédure suivante pour joindre une page de garde à un fax.

- A **Dans le menu [Fichier], cliquez sur [Imprimer...].**
- B **Sélectionnez [LAN-Fax M8] dans la liste [Nom :], puis cliquez sur [OK].** La boîte de dialogue **[LAN-Fax]** s'affiche.

C **Cliquez sur [Editer page de couverture...].**

La boîte de dialogue **[Page de couverture]** s'affiche.

D **Sélectionnez un fichier de page de garde dans la liste déroulante ou après avoir cliqué sur [Parcourir...] dans [Sélectionner la page de couverture].**

La sélection effectuée dans **[Sélectionner la page de couverture]** ne peut être annulée à moins de sélectionner un autre fichier. Si vous désirez uniquement remplacer les informations relatives au destinataire, sautez cette étape et passez à l'étape **[E](#page-271-0)**.

### <span id="page-271-0"></span>E **Sélectionnez le type d'informations dans [A:].**

Vous pouvez sélectionner **[Utiliser le carnet d'adresses]**, **[A la personne concernée]**, [**Modifier les noms]** ou **[(Aucun)]**. En choisissant **[Modifier les noms]**, vous pouvez saisir le nom de la société, du service et du contact.

### F **Pour imprimer la date, sélectionnez la case [Avec date].**

### G **Entrez l'information sur l'expéditeur.**

Vous pouvez saisir le nom de la société, du service, des contacts de même que les numéros de téléphone et de fax.

Pour ajouter un message, sélectionnez la case **[Avec message]** puis entrez-le.

### H **Cliquez sur [OK].**

#### I **Spécifiez un destinataire.**

- J **Cliquez sur l'onglet [Options d'envoi], puis cochez la case [Joindre page de couverture].**
- K **Cliquez sur [Envoyer] ou [Imprimer & Envoyer].**

### **Gestion des fonctions de fax à l'aide de SmartDeviceMonitor for Admin**

Vous pouvez vérifier les informations sur les fonctions de fax de cet appareil à l'aide d'un ordinateur et sauvegarder des fichiers sur un ordinateur via SmartDeviceMonitor for Admin.

#### **Remarque**

- ❒ Pour plus de détails sur SmartDeviceMonitor for Admin et son installation, voir Manuel réseau.
- ❒ Pour plus d'informations, consultez Manuel réseau et l'aide SmartDeviceMonitor for Admin.

### **Référence**

Manuel réseau

### **Messages concernant le fonctionnement du LAN-Fax**

Cette section présente les messages d'erreur de fonctionnement type qui s'affichent sur votre ordinateur si vous utilisez le pilote LAN-Fax, ainsi que les solutions à ces messages.

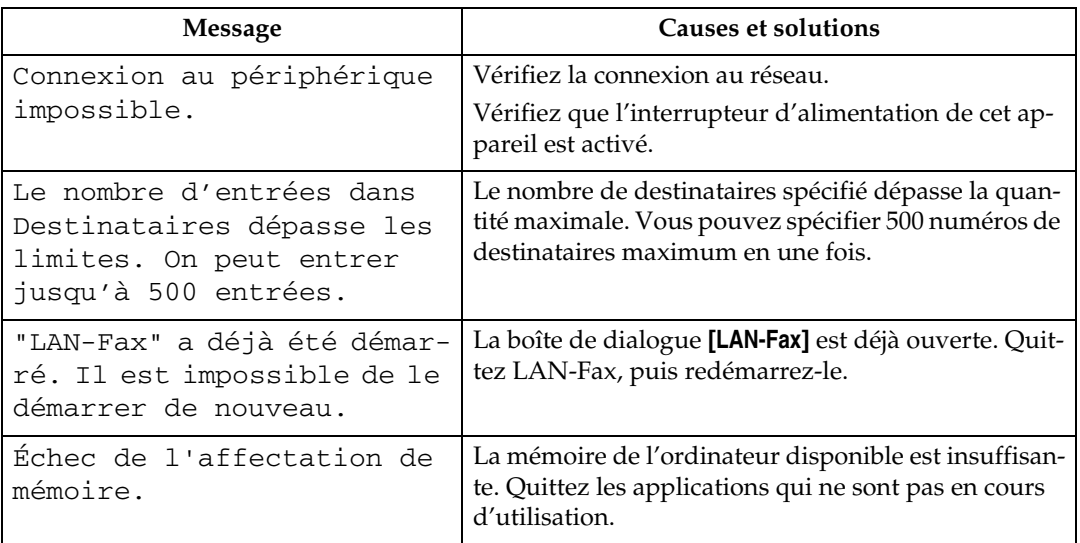

## **Affichage d'informations sur le fax à l'aide du navigateur Web**

Vous pouvez afficher les fax reçus et leurs listes ou imprimer ces documents à l'aide d'un Web Image Monitor sur un ordinateur branché au réseau.

### **Remarque**

- ❒ Il est conseillé d'utiliser un Web Image Monitor fonctionnant dans le même environnement réseau que cet appareil. Sinon, le navigateur Web risque de ne pas s'ouvrir et une erreur peut se produire.
- ❒ Vous devez sélectionner "Enregistrer" en tant que "Paramètres fichier RX" dans le menu Paramètres fax.
- ❒ Vous pouvez également vérifier et gérer les documents à l'aide de DeskTopBinder.

#### **Référence**

Manuel réseau

Guide de paramétrage général

Manuel et Aide de DeskTopBinder

### **Affichage, impression et suppression de fax reçus à l'aide de Web Image Monitor**

Utilisez la procédure suivante pour afficher et/ou imprimer les fax reçus à l'aide de Web Image Monitor.

**Affichage de fax reçus à l'aide d'un navigateur Web**

A **Lancez un navigateur Web.**

B **Saisissez l'adresse IPv4 de l'appareil dans le champ [Adresse].**

C **Cliquez sur [Fich. reçu par fax] dans le volet de gauche.**

D **Si vous avez enregistré un code d'utilisateur pour le fichier de réception enregistré, saisissez-le, puis appuyez sur [OK].**

La liste des fax reçus s'affiche.

Si le code utilisateur programmé a été supprimé à l'aide de la fonction Gestion carnet d'adresses sous Paramètres système, un message signalant une saisie de code utilisateur incorrecte apparaît. Dans ce cas, reprogrammez le code utilisateur.

### $\blacksquare$  Cliquez sur  $\blacksquare$  du fax désiré.

Lorsque vous visualisez une liste de fax, vous pouvez sélectionner l'affichage Vignettes, Icônes ou Détails. Cliquez sur  $\mathbb{E}$ ,  $\mathbb{E}$  ou  $\equiv$ .

### F **Affichez le contenu du fax.**

Pour agrandir l'image d'aperçu, cliquez sur **[Agrnd Im.]**. L'agrandissement ne peut être réalisé que si Acrobat Reader est installé. Pour plus d'informations, consultez l'aide de Web Image Monitor.

#### G **Pour télécharger le fax reçu, cliquez sur [PDF] ou [TIFF multipage], puis sur [Télécharger].**

Une boîte de dialogue de confirmation du téléchargement s'affiche.

Si vous sélectionnez **[PDF]**, configurez les "Paramètres de sécurité des fichiers PDF" appropriés avant de cliquer sur **[Télécharger]**. Acrobat Reader s'ouvre et le document sélectionné s'affiche.

### *P* Remarque

- ❒ Si votre ordinateur ne parvient pas à se connecter à Web Image Monitor, voir le Manuel réseau.
- ❒ Pour télécharger les données des documents dans la liste de fax reçus, cliquez sur **[TIFF]** ou **[PDF]**. Pour plus d'informations sur le téléchargement, reportez-vous à l'aide de Web Image Monitor.
- ❒ La méthode de téléchargement diffère selon le format sélectionné. Pour plus d'informations, consultez l'aide de Web Image Monitor.

### **Référence**

Manuel réseau

**Impression d'informations concernant le fax à l'aide du navigateur Web**

 $\blacksquare$  Lancez un navigateur Web.

B **Saisissez l'adresse IPv4 de l'appareil dans le champ [Adresse].**

### C **Cliquez sur [Fich. reçu par fax] dans le volet de gauche.**

La liste des fax reçus s'affiche.

### D **Cochez la case correspondant au fax à imprimer.**

Lorsque vous visualisez une liste de fax, vous pouvez sélectionner l'affichage Vignettes, Icônes ou Détails. Cliquez sur  $\mathbb{E}$ ,  $\mathbb{E}$  ou  $\equiv$ .

### <span id="page-274-0"></span>E **Cliquez sur [Impr.].**

### F **Cliquez sur [Impr.].**

Pour annuler l'impression, appuyez sur **[Annuler]** avant de cliquer sur **[Impr.]**.

Vous pouvez modifier l'ordre d'impression des documents sélectionnés. Vous pouvez également imprimer les documents reçus sur les deux faces du papier. Pour plus d'informations, consultez l'aide de Web Image Monitor.

### G **Cliquez sur [OK].**

L'écran revient à l'étape **[E](#page-274-0)**.

**Suppression d'informations concernant le fax à l'aide du navigateur Web**

 $\blacksquare$  Lancez un navigateur Web.

B **Saisissez l'adresse IPv4 de l'appareil dans le champ [Adresse].**

### C **Cliquez sur [Fich. reçu par fax] dans le volet de gauche.**

La liste des fax reçus s'affiche.

### D **Cochez la case correspondant au fax à supprimer.**

Pour visualiser la liste de fax, sélectionnez l'affichage Vignettes, Icônes ou Détails. Cliquez sur  $\mathbb{E}$ ,  $\mathbb{E}$  ou  $\equiv$ .

### <span id="page-275-0"></span>E **Cliquez sur [Supprimer].**

### F **Cliquez sur [Supprimer le(s) fichier(s)].**

Pour annuler la suppression, appuyez sur **[Annuler]** avant de cliquer sur **[Supprimer le(s) fichier(s)]**.

Vous pouvez annuler la suppression de certains des fax sélectionnés après en avoir choisi plusieurs. Pour plus d'informations, consultez l'aide de Web Image Monitor.

### G **Cliquez sur [OK].**

L'écran revient à l'étape **[E](#page-275-0)**.

### **Programmation des informations sur le destinataire depuis un navigateur Web**

Si le fax récepteur est conforme à la norme T.37 Fax Internet mode complet, vous pourrez programmer les propriétés du récepteur depuis Web Image Monitor. Vous pouvez enregistrer les propriétés suivantes :

- Type de compression
- Format de papier
- Résolution

#### **Remarque**

- ❒ Pour une description détaillée, voir l'aide de Web Image Monitor.
- ❒ Lorsqu'un récepteur programmé en mode complet dans le carnet d'adresses renvoie un e-mail d'avis de réception, le contenu de ce nouvel e-mail remplace les information existantes.

#### **Référence**

[P.31 "Mode complet T.37"](#page-40-0)

#### **Pour modifier les propriétés déjà sauvegardées de l'appareil.**

Procédez comme suit pour utiliser Web Image Monitor pour modifier les informations sur l'appareil du destinataire enregistré dans le carnet d'adresses.

# $\blacksquare$  Lancez le navigateur Web.

B **Saisissez, dans le champ adresse, l'adresse IPv4 de l'appareil que vous souhaitez surveiller, juste après "http://".**

L'écran principal s'affiche.

**El** Cliquez sur [Connexion], puis saisissez le nom et le mot de passe de l'admi**nistrateur.**

D **Cliquez sur [Carnet d'adresses] dans le volet de gauche.**

Le carnet d'adresses s'affiche.

E **Cliquez sur le bouton radio à la gauche de l'appareil que vous souhaitez modifier, puis cliquez sur [Modifier].**

La page **[Changer util.]** apparaît.

F **Configurez les propriétés du Format données fax Internet autres que la sélection du mode.**

Si vous changez le mode en "Mode simple", vous ne pouvez pas définir les propriétés de l'appareil.

G **Cliquez sur [OK] en haut à gauche de l'écran.**

Pour annuler la configuration, cliquez sur **[Annuler]** en haut à gauche de l'écran.

Le carnet d'adresses s'affiche.

 $\mathbf{\ddot{G}}$  Fermez le navigateur Web.

#### **Ajouter un nouveau récepteur**

Procédez comme suit pour utiliser Web Image Monitor pour ajouter un nouveau destinataire dans le carnet d'adresses.

### A **Lancez le navigateur Web.**

B **Saisissez, dans le champ adresse, l'adresse IPv4 de l'appareil que vous souhaitez surveiller, juste après "http://".**

L'écran principal s'affiche.

**El** Cliquez sur [Connexion], puis saisissez le nom et le mot de passe de l'admi**nistrateur.**

### D **Cliquez sur [Carnet d'adresses] dans le volet de gauche.**

Le carnet d'adresses s'affiche.

#### E **Cliquez sur [Ajouter util.].**

La page **[Ajouter util.]** apparaît.

F **Entrez le numéro d'enregistrement, nom et adresse e-mail, puis configurez les propriétés essentielles.**

Vous pouvez définir le Format données fax Internet après avoir entré l'adresse e-mail.

#### G **Cliquez sur [Mode complet] sous [Format données fax Internet] et paramétrez les propriétés en fonction des propriétés du récepteur.**

Si vous changez le mode en "Mode simple", vous ne pouvez pas définir les propriétés de l'appareil.

### H **Cliquez sur [OK] en haut à gauche de l'écran.**

Pour annuler la configuration, cliquez sur **[Annuler]** en haut à gauche de l'écran.

Le carnet d'adresses s'affiche.

#### I **Fermez le navigateur Web.**

## **Distribuer des fichiers reçus par Fax**

Les documents reçus par l'appareil peuvent être visualisés ou téléchargés sur un ordinateur grâce au logiciel d'envoi ScanRouter du serveur de distribution en réseau. C'est une fonction utile qui vous permet de voir et d'enregistrer les documents sur votre ordinateur sans les imprimer.

#### important

❒ Vous devez utiliser le logiciel d'envoi ScanRouter comme serveur de distribution. DeskTopBinder doit être installé sur votre ordinateur.

L'utilisation du serveur de distribution vous évite de devoir récupérer et distribuer les documents.

#### ❖ **Fonctions**

Le serveur de distribution permet les fonctions suivantes :

- Le serveur de distribution vous permet d'associer des documents entrants (code SUB, nom ou numéro du propriétaire) à des destinataires, de sorte que les documents reçus sont distribués aux récepteurs correspondants.
- Vous pouvez choisir la méthode de distribution des documents entrants : "Enregistrer dans la boîte de réception du serveur de distribution", "Envoyer comme pièce jointe par e-mail" ou "Enregistrer dans le dossier désigné de l'ordinateur". Les documents entrants sans code SUB, nom ou numéro du propriétaire sont enregistrés dans la boîte de réception du serveur de distribution. Vous pouvez également paramétrer l'enregistrement des documents reçus dans la boîte de réception du serveur de distribution spécifié en fonction de la ligne utilisée pour la réception.
- Vous pouvez vérifier ou télécharger des documents reçus enregistrés dans la boîte de réception du serveur de distribution à l'aide de DeskTopBinder.

### **Remarque**

- ❒ Les documents reçus dans les boîtes personnelles sont également transmis au serveur de distribution.
- ❒ Pour visualiser ou télécharger des documents enregistrés dans la boîte de réception du serveur de distribution, vous devez DeskTopBinder sur votre ordinateur.
- ❒ Pour envoyer des documents reçus à votre ordinateur en tant que pièces jointes, votre ordinateur doit intégrer une application e-mail compatible avec le logiciel d'envoi ScanRouter.
- ❒ Les paramètres doivent être définis dans Outils utilisateur de l'appareil pour créer un réseau avec serveur de distribution. Les paramètres doivent également être définis sur le serveur de distribution.
- ❒ Pour plus d'informations sur le serveur de distribution (logiciel d'envoi Scan-Router), voir l'aide ou les instructions sur le logiciel d'envoi ScanRouter.
- ❒ Pour plus d'informations sur DeskTopBinder, voir le manuel et l'aide de DeskTopBinder.

### **Référence**

Guide de paramétrage général Manuel et Aide de DeskTopBinder

269

## **7. Annexe**

Cette section présente les fonctionnalités et les spécifications de la fonction Télécopieur.

## **Vérification de l'état de la mémoire**

Cette fonction permet d'afficher l'utilisation de la mémoire.

Sur l'écran de veille, vous pouvez vérifier le pourcentage d'espace mémoire disponible. En outre, dans **[Etat système]** vous pouvez vérifier le nombre de "Fichier(s) transmission en attente", "Fichier(s) verrouillage mémoire" et "Fichier(s) impression RX en attente". "Autres" indique le nombre total de documents enregistrés et dans les boîtes d'information et reçus dans les boîtes personnelles. Voir Dépannage.

### **Remarque**

❒ Si vous configurez "Paramètres fichier RX" dans le menu Paramètres fax sur "Enregistrer", vous pouvez vérifier le nombre de documents reçus à l'aide de "Fichier(s) impression RX en attente".

### **Référence**

[P.3 "Lecture de l'écran LCD et utilisation des touches"](#page-12-0)

[P.211 "Boîtes personnelles"](#page-220-0)

[P.214 "Boîtes d'informations"](#page-223-0)

Guide de paramétrage général

Dépannage

## **Programmes**

Si vous envoyez régulièrement des documents à un destinataire particulier ou utilisez les mêmes fonctions pour la transmission, vous pouvez enregistrer des opérations clavier répétitives en mémorisant ces informations dans un programme de séquence de touches. Les programmes peuvent être rappelés en appuyant simplement sur une touche programmée.

### **Enregistrement et modification des programmes de séquence de touches**

La procédure suivante permet de programmer de nouvelles séquences de touches ou de remplacer les anciennes.

Les éléments suivants peuvent être enregistrés dans les programmes de séquence de touches :

- Transmission à partir de la mémoire, Transmission immédiate, type de transmission, destinataires, Type numéris., Résolution, Format numéris., Orig. Frmts mixtes, Densité auto, Densité manuelle, Sens Original, Paramètres original, Tampon, Choix ligne, entrée de code SUB/SID/SEP/PWD, Envoi différé, Accusé récept°, TX ccc, Résultat TX e-mail, Texte, Message standard, Réduction auto, Insertion étiquette, Réseau fermé, TX code SUB, RX code SEP, Imp. en-tête Fax, Rapport état TX, Enregistrer fichier
- Nom programme

### A **Configurez les paramètres que vous voulez enregistrer dans le programme.**

La procédure de programmation varie en fonction des éléments à enregistrer.

Appuyez sur la touche {**Effacer modes**} pour annuler la programmation.

Pour enregistrer un programme à l'aide de l'Envoi différé avec le numéro de fax "0123456789", appuyez sur {**0**}, {**1**}, {**2**}, {**3**}, {**4**}, {**5**}, {**6**}, {**7**}, {**8**}, {**9**} au moyen du pavé numérique, puis continuer de configurer l'Envoi différé jusqu'à ce que l'écran de veille apparaisse lorsque vous appuyez sur **[OK]**.

B **Vérifiez que l'appareil est en mode Fax et que l'écran de veille s'affiche.**

Si l'écran de veille ne s'affiche pas, appuyez sur la touche {**Fax**}.

### C **Appuyez sur la touche** {**Programme**}**.**

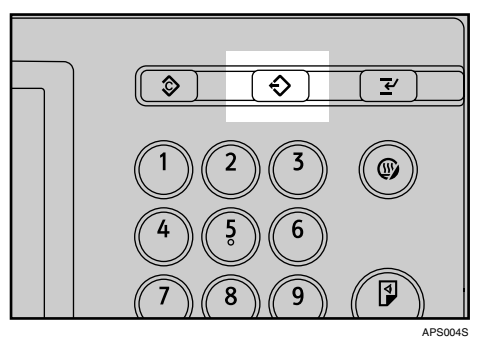

### D **Appuyez sur la touche [Programme].**

Lorsqu'aucun programme n'est enregistré, passez à l'étape **[E](#page-282-0)**.

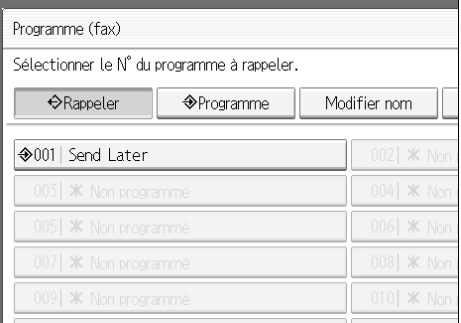

<span id="page-282-0"></span>E **Sélectionnez un numéro de programme dans lequel "Non programmé" apparaît**

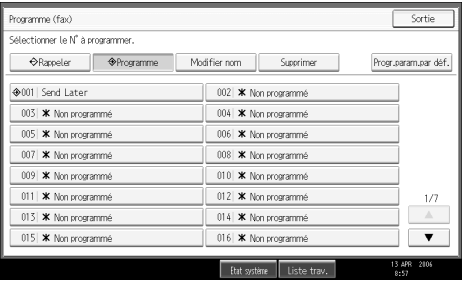

En cas d'erreur, appuyez sur **[Annuler]** et sélectionnez de nouveau le numéro de programme.

Lorsque vous modifiez un programme de séquence de touches, appuyez sur **[Oui]** après le numéro de programme à modifier. En cas d'erreur, appuyez sur **[Non]** et réessayez.

### F **Entrez le nom du programme, puis cliquez sur [OK].**

L'écran de veille s'affiche.

Si le nom du programme est déjà enregistré, il est affiché. Pour modifier le nom de programme, appuyez sur **[Retour]** ou **[Effacer tout]**, puis réessayez.

Vous devez enregistrer le nom du programme.

Pour annuler un programme, appuyez sur **[Annuler]**. L'écran revient à l'étape [E](#page-282-0).

#### **Remarque**

- ❒ Respectez la même procédure pour enregistrer et modifier les programmes. A l'étape **[E](#page-282-0)**, choisissez le numéro de programme que vous souhaitez modifier.
- ❒ Pour savoir le nombre maximal de programmes de séquence de touches que vous pouvez enregistrer, voir "valeurs maximales".
- ❒ Pour connaître le nombre maximal de caractères que vous pouvez utiliser dans le nom d'un programme, voir "Valeurs maximales".
- ❒ Pour connaître le nombre maximal de destinataires que vous pouvez enregistrer dans un programme de séquence de touches, voir "Valeurs maximales".
- ❒ Les procédures d'enregistrement ou de modification des programmes des fonctions Copieur et Fax sont différentes.

#### **Référence**

- [P.121 "Envoi à une heure précise \(Envoyer plus tard\)"](#page-130-0)
- [P.282 "Valeurs maximales"](#page-291-1)
- À propos de cet appareil

#### **Enregistrement d'une fonction prioritaire à l'aide d'un programme**

Configurez les fonctions enregistrées dans un programme en tant que fonctions prioritaires, afin que l'appareil puisse les sélectionner juste après sa mise sous tension ou lorsque vous appuyez sur la touche {**Effacer modes**}.

Pour configurer des fonctions prioritaires, enregistrez les paramètres souhaités dans un programme. Rappelez ensuite le programme enregistré, puis appuyez sur **[Progr.param.par déf.]** dans l'écran Programme. Les paramètres rappelés sont enregistrés en tant que fonctions prioritaires.

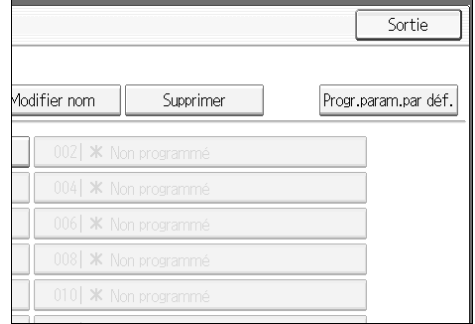

#### **Important**

❒ Vous ne pouvez pas enregistrer comme fonctions prioritaires les destinataires et les entrées de code SUB/SID/SEP/PWD.

#### **Référence**

Guide de paramétrage général

#### **Modification d'un nom de programme**

Procédez comme suit pour modifier le nom d'un programme.

A **Vérifiez que l'appareil est en mode Fax et que l'écran de veille s'affiche.** Si l'écran de veille ne s'affiche pas, appuyez sur la touche {**Fax**}.

### B **Appuyez sur la touche** {**Programme**}**.**

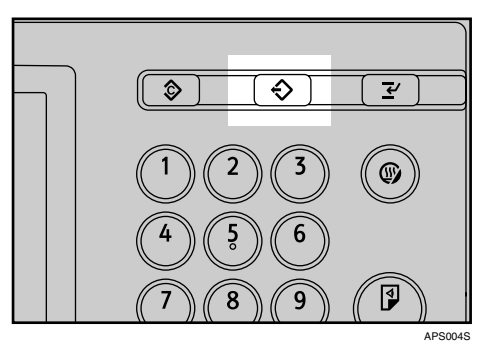

C **Appuyez sur la touche [Modifier nom].**

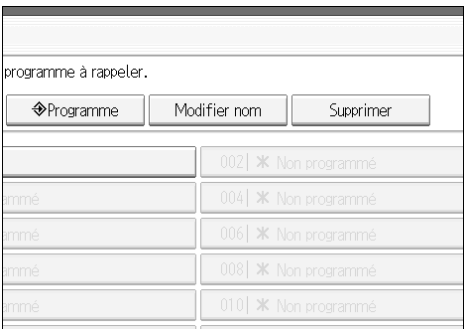

D **Sélectionnez le numéro du programme pour le nom à modifier.**

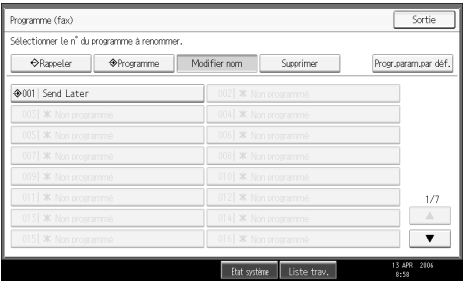

### E **Entrez un nouveau nom de programme, puis appuyez sur [OK].**

L'écran de veille s'affiche.

Appuyez sur **[Annuler]** pour annuler la modification.

**7**

### **Suppression d'un programme**

Procédez comme suit pour supprimer un programme dont vous n'avez plus besoin :

## A **Vérifiez que l'appareil est en mode Fax et que l'écran de veille s'affiche.**

Si l'écran de veille ne s'affiche pas, appuyez sur la touche {**Fax**}.

B **Appuyez sur la touche** {**Programme**}**.**

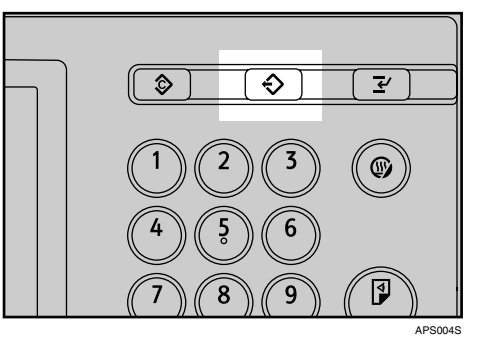

### C **Appuyez sur la touche [Supprimer].**

#### Sortie Modifier nom Supprimer Progr.param.par déf.  $21 - x$  $104$   $\overline{\text{K}}$  Nor 006 SK Non programm 008 | **\*** Non programme 010 | **\*** Non programmé

<span id="page-285-0"></span>D **Sélectionnez le numéro du programme à supprimer.** Sortie Programma (fav) .<br>électionner le N° de programme à supprimer Rappeler | OPhogramme | Modifier nom | Supprimer Progr.param.par déf. ◆001 Send Later  $\overline{\mathbf{v}}$ 

### E **Appuyez sur la touche [Oui].**

L'écran de veille s'affiche.

Appuyez sur **[Non]** pour ne pas supprimer le programme. L'écran revient à l'étape **n**.

### **Utilisation d'un programme**

Procédez comme suit pour rappeler et utiliser un programme enregistré :

A **Vérifiez que l'appareil est en mode Fax et que l'écran de veille s'affiche.** Si l'écran de veille ne s'affiche pas, appuyez sur la touche {**Fax**}.

B **Placez l'original.**

C **Appuyez sur la touche** {**Programme**}**.**

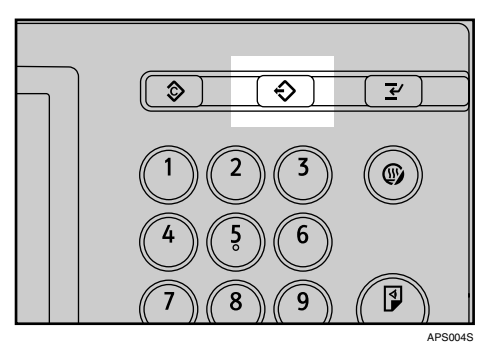

D **Vérifiez que [Rappeler] est sélectionné, puis appuyez sur le numéro de programme enregistré.**

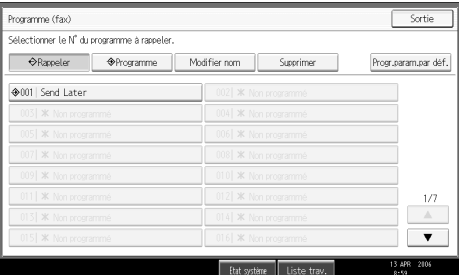

L'écran de veille s'affiche.

Le numéro de fax programmé apparaît et les paramètres enregistrés sont rappelés.

### E **Appuyez sur la touche** {**Départ**}**.**

L'appareil commence à numériser l'original.

Enfin, la transmission commence avec les paramètres de transmission rappelés.

### *<del></del>* Remarque

❒ L'utilisation du programme efface les paramètres précédents.

❒ Si vous n'avez pas programmé de destinataire ou de paramètres de numérisation sous forme de programme, sélectionnez le numéro de programme puis entrez le numéro de fax du destinataire et sélectionnez les paramètres de numérisation de votre choix.

## **Matériel en option**

Cette section présente les fonctions des options.

### **Extension de mémoire (28 Mo : DIMM)**

Cette mémoire permet d'envoyer des fax en haute résolution (Super fin). Elle vous permet également de recevoir des documents en haute résolution (Fin ou Super fin). Si vous avez besoin de cette option, contactez l'assistance technique.

### **Référence**

[P.282 "Valeurs maximales"](#page-291-1)

### **Unité d'interface Extra G3**

Cette option fournit une connexion de ligne Extra G3.

Vous pouvez installer deux unités d'interface G3 au maximum.
# <span id="page-288-1"></span><span id="page-288-0"></span>**Caractéristiques techniques**

#### ❖ **Transmission et réception de fax**

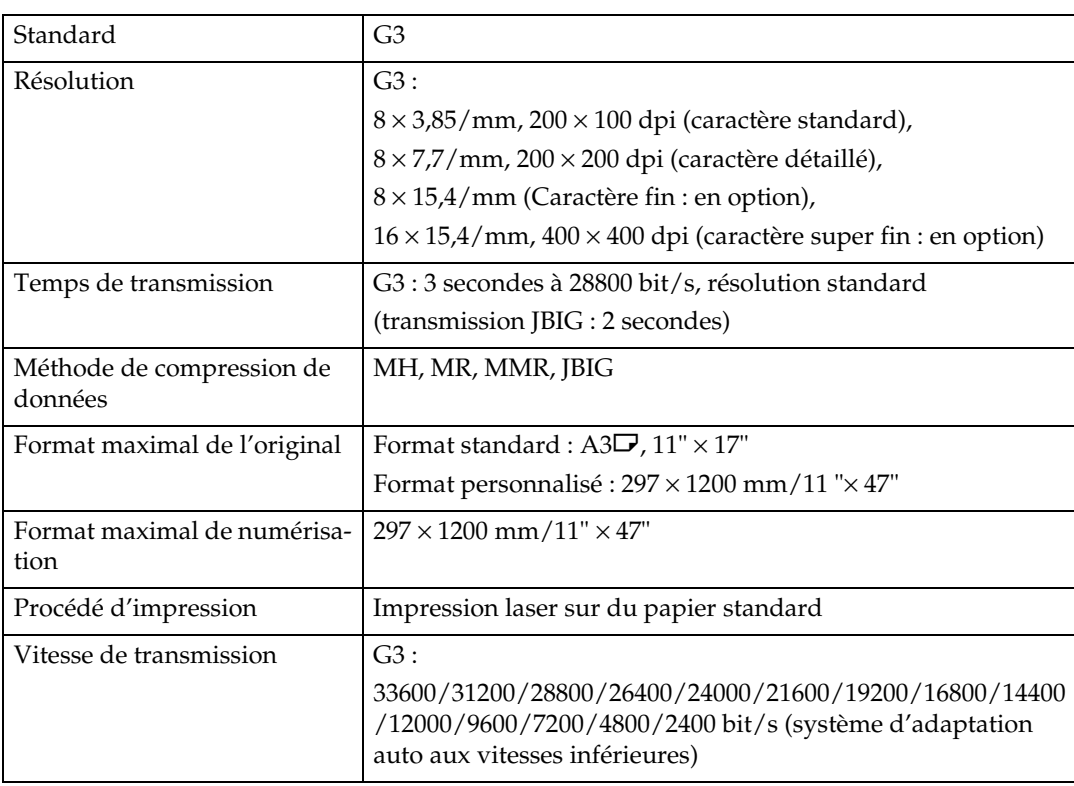

## ❖ **Consommation d'énergie**

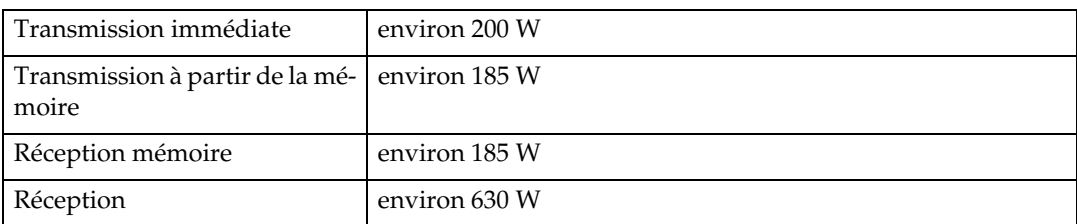

## ❖ **Transmission et réception de IP-Fax**

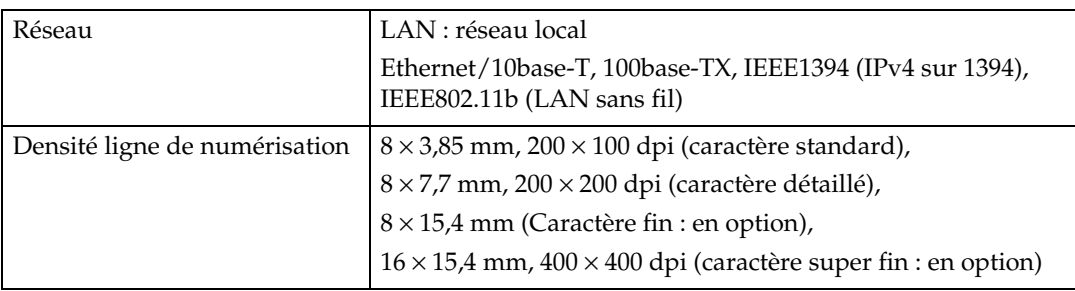

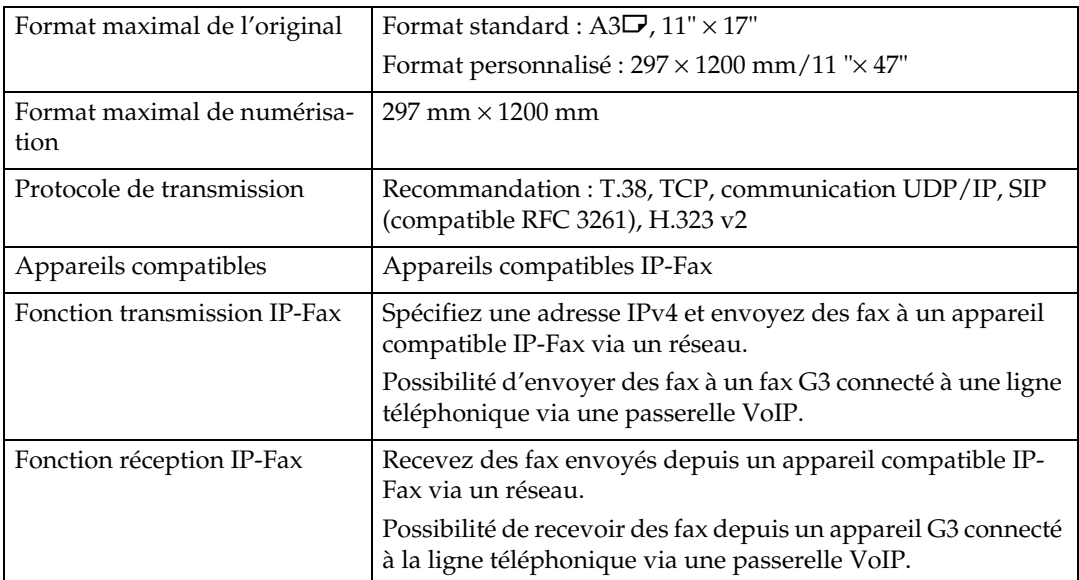

# ❖ **Transmission et réception de fax Internet**

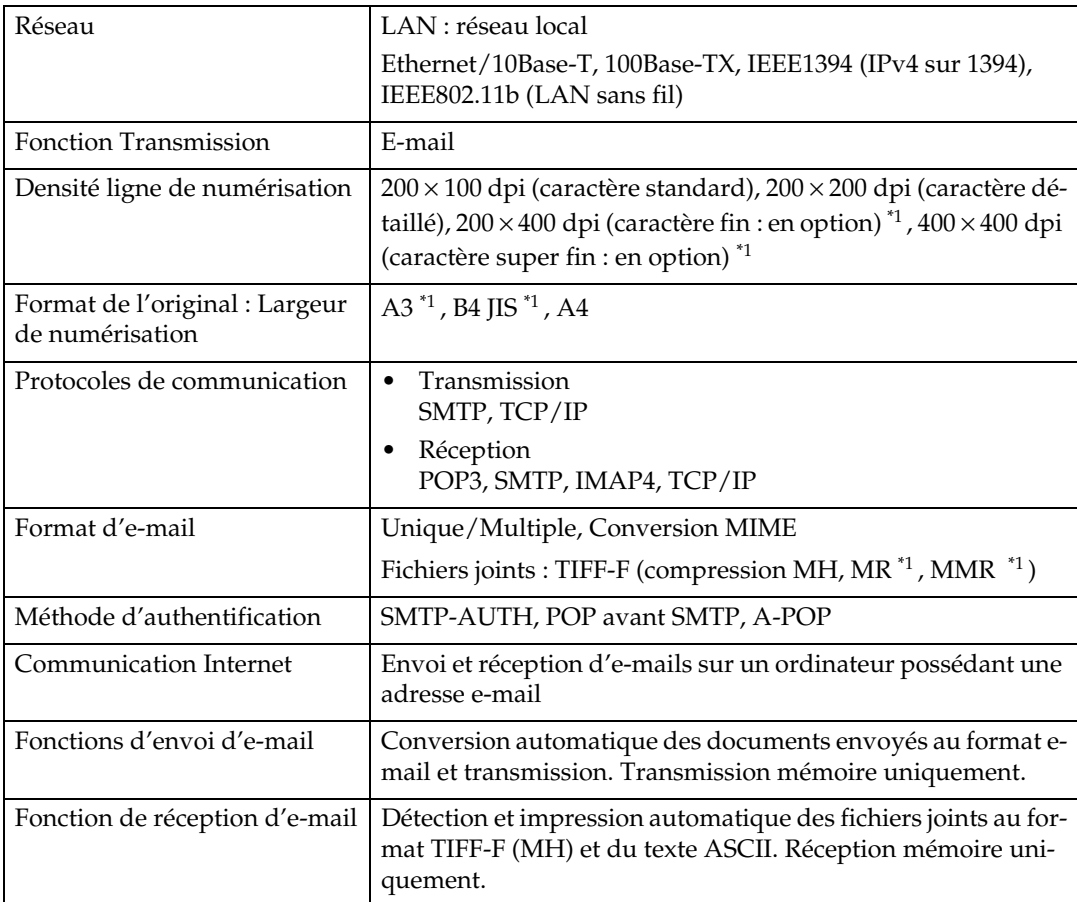

<span id="page-289-0"></span> $\overline{1}$  Mode complet

# <span id="page-290-0"></span>**Spécifications requises pour les appareils Fax Internet des destinataires**

Cet appareil peut communiquer avec les appareils Fax Internet conformes aux spécifications requises.

Pendant la communication avec des appareils compatibles mode complet , vous bénéficiez de meilleurs caractéristiques techniques en matière de codage, format d'originaux et résolution. Pour plus d'informations sur les spécifications disponibles en mode complet, voir "Transmission et réception de fax Internet" dans "Caractéristiques techniques".

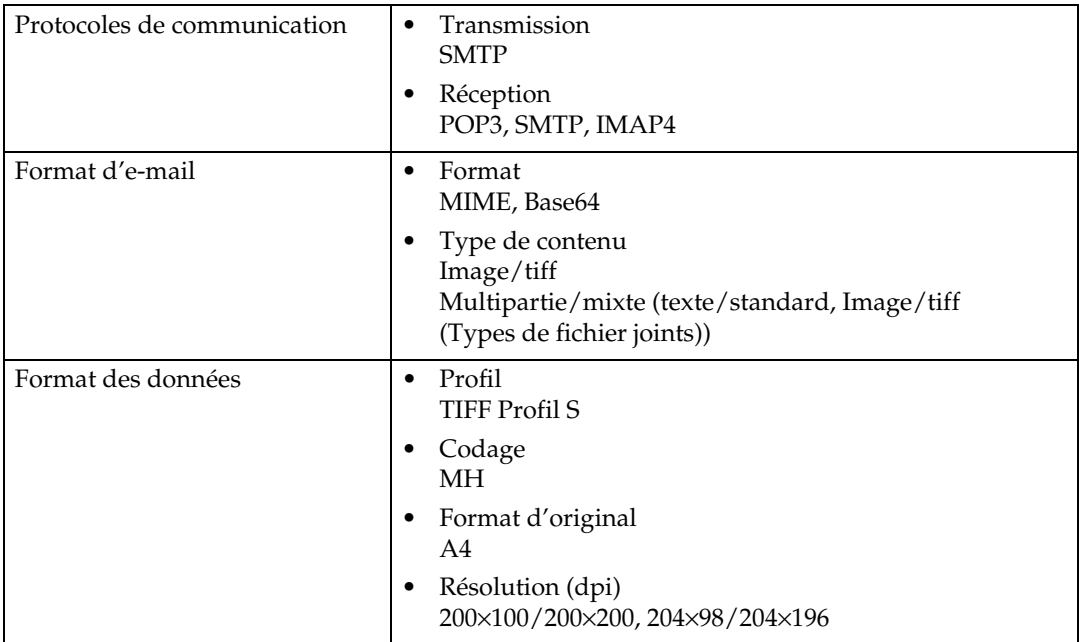

## **Référence**

[P.279 "Caractéristiques techniques"](#page-288-0)

**7**

# <span id="page-291-0"></span>**Valeurs maximales**

La liste ci-après indique la valeur maximale de chaque élément.

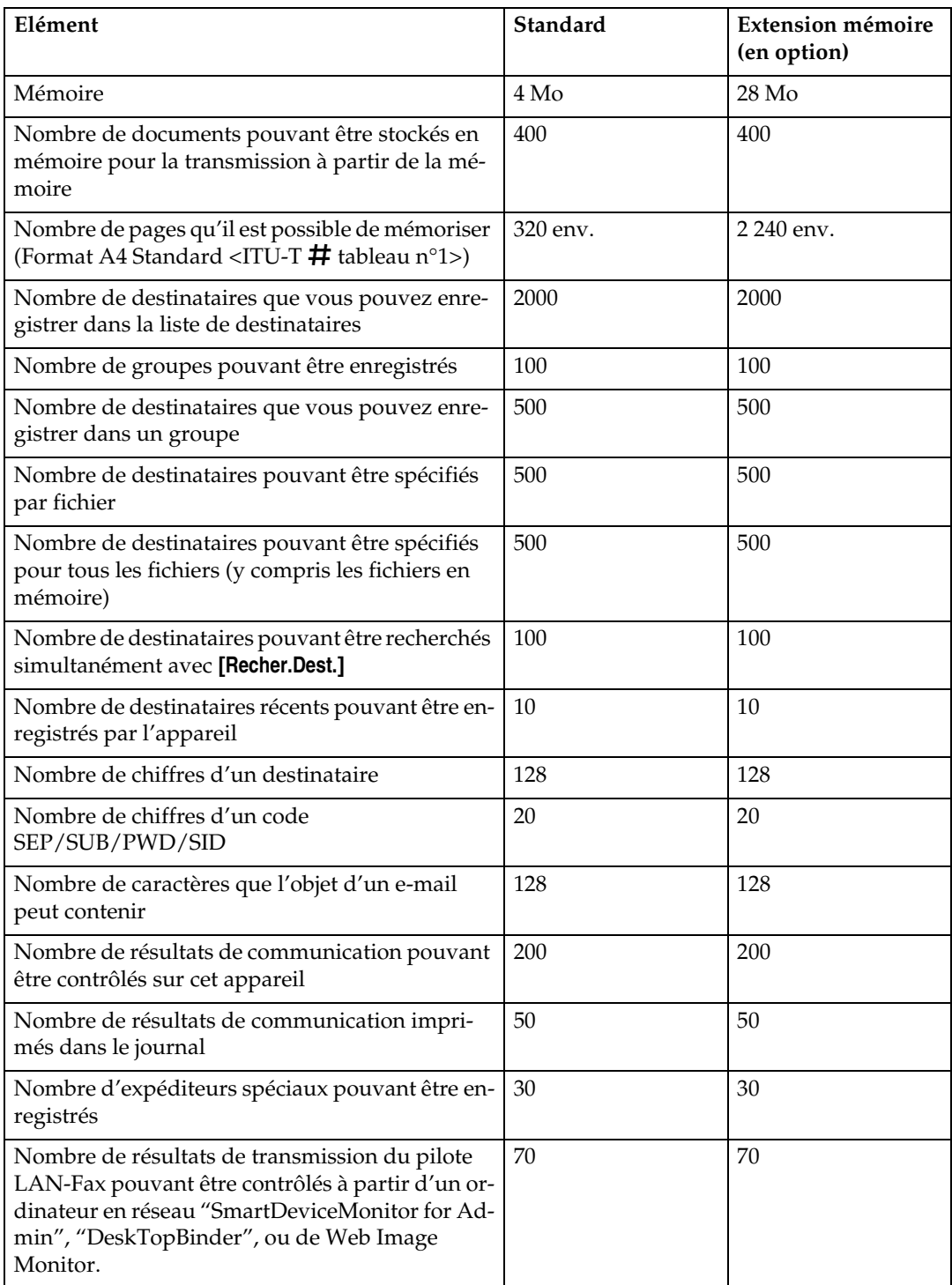

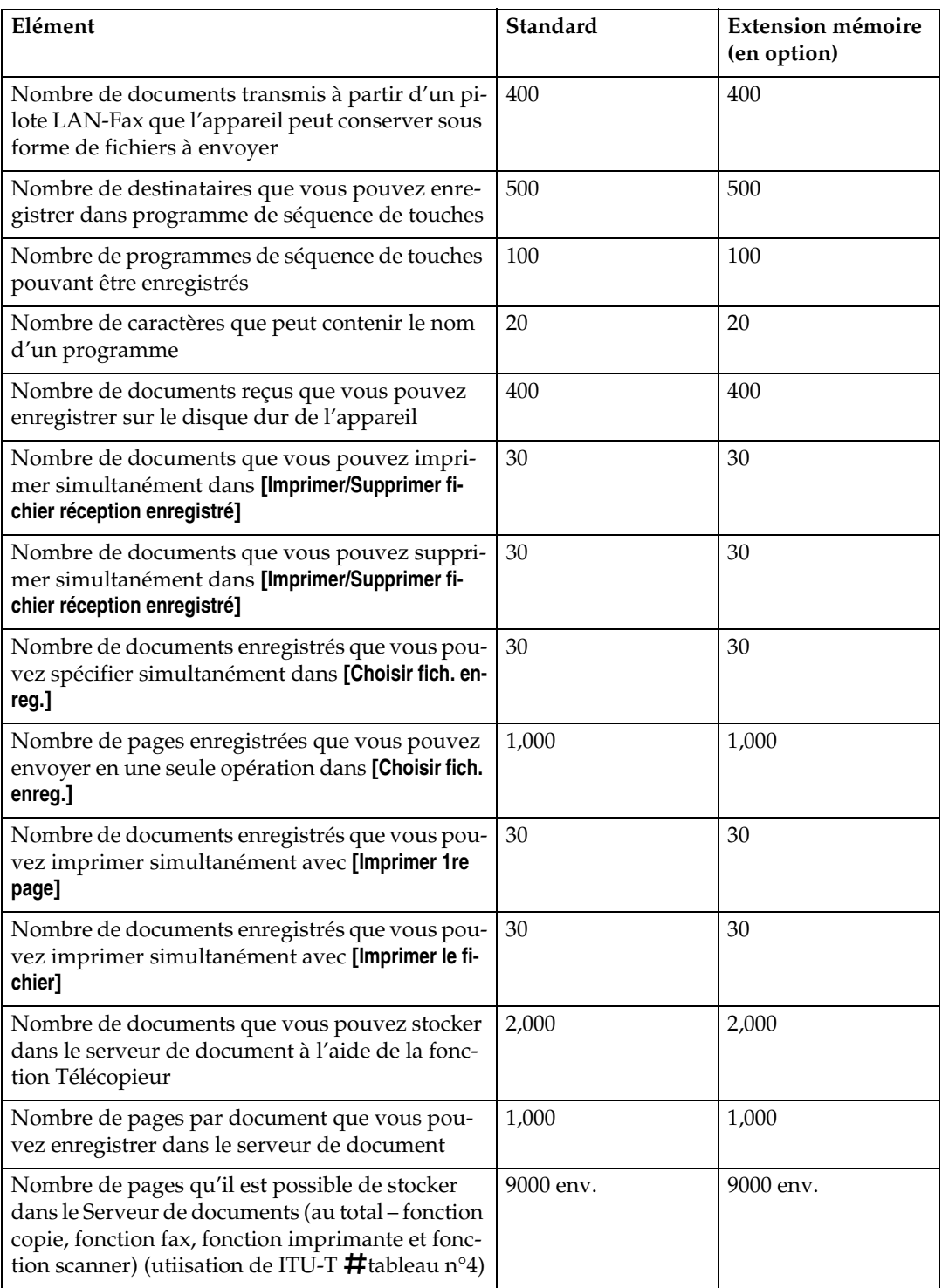

## **Remarque**

❒ Le nombre maximal de pages pouvant être mémorisées ou transmises peut varier à la baisse en fonction du contenu des documents.

**7**

# **INDEX**

1ère feuille, [36](#page-45-0) 2ème feuille, [36](#page-45-0)

### **A**

Acheminement des documents reçus, [155](#page-164-0) Acheminement des documents reçus avec un code SUB, [155](#page-164-1) Acheminement des e-mails reçus via SMTP, [159](#page-168-0) Activation de la réception d'e-mail auto, [160](#page-169-0) Activer H.323, [6](#page-15-0) Activer SIP, [6](#page-15-0) Adresse e-mail, [89](#page-98-0) Affichage de fax reçus à l'aide d'un navigateur Web, [264](#page-273-0) Affichage de la confirmation de la transmission, [22](#page-31-0) Affichage d'informations concernant le fax à l'aide du navigateur Web, [264](#page-273-1) Affichage d'un aperçu, [230](#page-239-0) Ajout de papier, [176](#page-185-0) Ajout d'une destination, [176](#page-185-0) Ajouter, [18](#page-27-0) Ajouter un nouveau récepteur, [268](#page-277-0) Ajouter util., [268](#page-277-0) Annulation de la transmission d'un Fax Internet, [111](#page-120-0) Annulation d'une transmission, [111](#page-120-0) Annulation d'une transmission avant la numérisation de l'original, [111](#page-120-1) Annulation d'une transmission avant le début de la transmission, [114](#page-123-0) Annulation d'une transmission de mémoire, [111](#page-120-0) Annulation d'une transmission immédiate, [111](#page-120-0) Annulation d'une transmission pendant la numérisation de l'original, [111](#page-120-2) Annulation d'une transmission pendant la transmission de l'original, [112](#page-121-0) Aperçu, [230,](#page-239-0) [253](#page-262-0) Appareils compatibles, [281](#page-290-0) Apposer nom exp., [100](#page-109-0) À propos des destinataires IP-Fax, [68](#page-77-0) Arrêter transm., [112](#page-121-0), [114](#page-123-0) Avant utilisation, [242](#page-251-0) Avis de réception, [123](#page-132-0)

#### **B**

Basculement en mode Réception, [151](#page-160-0) Basculer d'une transmission à partir de la mémoire vers une transmission immédiate, [11](#page-20-0) Basculer en mode RX, [150,](#page-159-0) [151](#page-160-0) Bip de fin d'impression, [161](#page-170-0) Boîte de transfert, [156](#page-165-0) Boîte d'information, [214](#page-223-0) Boîte personnelle, [155,](#page-164-1) [211](#page-220-0)

## **C**

Caractéristiques techniques, [279](#page-288-1) Carnet d'adresses, [243](#page-252-0), [257](#page-266-0) Changement mode réception, [6](#page-15-0) Changer mot de passe, [237](#page-246-0) Choisir fichier enreg., [226](#page-235-0), [231,](#page-240-0) [234](#page-243-0) Choix ligne, [60](#page-69-0) Code PWD, [109](#page-118-0) Code réseau fermé, [138](#page-147-0), [148](#page-157-0) Code SEP, [106,](#page-115-0) [140](#page-149-0) Code SID, [106](#page-115-1) Code SUB, [103,](#page-112-0) [139,](#page-148-0) [155](#page-164-1), [156](#page-165-0), [211](#page-220-1) Combinaison de paramètres de numérisation pour un original comprenant plusieurs pages, [59](#page-68-0) Comment lire ce manuel, [1](#page-10-0) Composition manuelle, [98](#page-107-0) Compteur pages communication, [6](#page-15-0) Configuration de l'orientation des originaux, [35](#page-44-0) Configuration des propriétés d'impression, [246](#page-255-0) Configuration des propriétés du pilote LAN-Fax, [245](#page-254-0) Configuration d'un destinataire d'e-mail en tant que destinataire en copie cachée, [125](#page-134-0) Confirmation à l'écran, [189,](#page-198-0) [195](#page-204-0) Confirmation des réservations pour la réception de code SEP, [109](#page-118-1) Confirmation des résultats du transfert, [156](#page-165-1) Confirmation du résultat d'une réception de code SEP, [110](#page-119-0) Confirmation par e-mail, [191](#page-200-0) Confirmation par rapport et e-mail, [192](#page-201-0) Confirmation par un rapport, [190](#page-199-0), [196](#page-205-0) Contournement du serveur SMTP, [72](#page-81-0) Contrôle de la transmission à l'aide du pilote LAN-Fax, [254](#page-263-0)

Contrôle d'un fichier de transmission, [173](#page-182-0) Contrôle le résultat de la communication, [192](#page-201-1) Contrôle le résultat de la transmission immédiate, [193](#page-202-0) Contrôleur d'accès (contrôleur d'accès VoIP), [25](#page-34-0) Couleur des touches, [5](#page-14-0) Création d'un page de garde, [261](#page-270-0) Critères de recherche, [91](#page-100-0) CSI - N° Propriétaire Fax, [148](#page-157-0)

#### **D**

Définissez les paramètres pour la configuration des options, [247](#page-256-0) Définition du magasin prioritaire, [168](#page-177-0) Définition d'une tonalité, [65](#page-74-0) Définition paramètre *Imprimer liste*, [6](#page-15-0) Délai activation mode prise ligne, [6](#page-15-0) Densité auto, [57](#page-66-0) Densité (contraste), [57](#page-66-0) Densité manuelle, [57](#page-66-0) Densité manuelle et auto combinée, [57](#page-66-0) Destinataire du fax, [86](#page-95-0) Détail, [48](#page-57-0) Détection auto, [51](#page-60-0) Diffusion simultanée, [18](#page-27-0) Diffusion simultanée à l'aide de plusieurs ports de ligne, [62](#page-71-0) Distribuer des fichiers reçus par Fax, [269](#page-278-0)

#### **E**

Échec TX fichier, [187](#page-196-0) Écran initial, [3](#page-12-0) Écran simplifié, [5](#page-14-0) Editer dest.., [66,](#page-75-0) [69](#page-78-0) Éditer page de couverture..., [262](#page-271-0) Enregistrement des destinataires saisis dans le carnet d'adresses, [82](#page-91-0) Enregistrement des programmes de séquence de touches, [272](#page-281-0) Enregistrement d'un document, [221](#page-230-0), [222](#page-231-0) Enregistrement d'une fonction prioritaire à l'aide d'un programme, [274](#page-283-0) Enregistrer expéditeur spécial, [6](#page-15-0) Enregistrer expéditeur spécial *Imprimer liste*, [6](#page-15-0) Enregistrer fichier, [222](#page-231-0) Enregistrer ID verrouillage mémoire, [6](#page-15-0) Enregistrer informations fax, [6](#page-15-0) Enregistrer/Modifier/Supprimer format numéris., [6](#page-15-0)

Enregistrer/Modifier/Supprimer Message std, [6](#page-15-0) Enregistrer/Modifier/Supprimer passerelle, [6](#page-15-0) Enregistrer/Supprimer/Imprimer fichier boîte d'information., [215](#page-224-0), [217,](#page-226-0) [219](#page-228-0) Enreg. uniquement, [222](#page-231-0) Envoi à une adresse e-mail, [69](#page-78-0) Envoi à une heure précise, [121,](#page-130-0) [252](#page-261-0) Envoi de documents de fax à partir d'un PC, [241](#page-250-0) Envoi de documents enregistrés, [226](#page-235-0) Envoi de plusieurs originaux à l'aide de la vitre d'exposition, [16,](#page-25-0) [21](#page-30-0) Envoi d'un fichier enregistré, [221](#page-230-0) Envoi & Enregistrer, [222](#page-231-0) Envoi par Fax Internet, [69](#page-78-0) Envoi par IP-Fax, [66](#page-75-0) Envoi via une ligne fax, [63](#page-72-0) Envoyer plus tard, [121](#page-130-0) État du système, [271](#page-280-0) État fichier réception, [195](#page-204-0) État fichier transmission, [189](#page-198-0) Exécution automatique, [244](#page-253-0) Extension de mémoire, [278](#page-287-0) Extra fin, [48](#page-57-0)

#### **F**

Fax, [12](#page-21-0) Fax Internet, [12](#page-21-0) Fax par ordinateur, [241](#page-250-0) Fich. enreg. + Original, [226](#page-235-0) Fichier enreg. uniquement, [226](#page-235-0) Fonctions avancées, [103](#page-112-1) Fonctions de réception, [155](#page-164-2) Fonctions Fax Internet, [27](#page-36-0) Fonctions IP-Fax, [23](#page-32-0) Fonctions non disponibles pour la réception e-mail, [30](#page-39-0) Fonctions non disponibles pour la transmission e-mail, [29](#page-38-0) Fonctions non disponibles pour la transmission IP-Fax, [26](#page-35-0) Format de numérisation, [50](#page-59-0) Format de papier et zone de numérisation, [40](#page-49-0) Format d'original, [33](#page-42-0), [39](#page-48-0) Formats des originaux automatiquement détectés, [42](#page-51-0) Formats difficilement détectables, [42](#page-51-0) Formats d'originaux acceptables, [39](#page-48-0) Format TIFF-F, [27](#page-36-0)

G3, [60](#page-69-0) G3 Auto, [60](#page-69-0) Gérer/Supprimer fichier, [234](#page-243-0), [238](#page-247-0) Gestion des fonctions de fax à l'aide de SmartDeviceMonitor for Admin, [263](#page-272-0)

#### **H**

H.323, [25](#page-34-0) Heure de réception, [162](#page-171-0)

#### **I**

Images reçues, [153](#page-162-0) Impression, [183](#page-192-0), [206](#page-215-0) Impression avec rotation à 180 degrés, [164](#page-173-0) Impression de documents d'une boîte personnelle., [212](#page-221-0) Impression de documents enregistrés, [231](#page-240-0) Impression de documents entrants sur du papier du Bypass, [169](#page-178-0) Impression de documents reçus et enregistrés, [205,](#page-214-0) [206](#page-215-0) Impression d'en-tête de télécopie, [142](#page-151-0) Impression des documents de la boîte d'information, [217](#page-226-0) Impression d'informations concernant le fax à l'aide du navigateur Web, [265](#page-274-0) Impression du journal, [197](#page-206-0) Impression d'une liste de fichiers en mémoire, [185](#page-194-0) Impression d'un fichier à partir de la mémoire, [183](#page-192-0) Impression d'un fichier reçu avec verrouillage mémoire, [209](#page-218-0) Impression et enregistrement, [256](#page-265-0) Impression heure réception, [6](#page-15-0) Impression Recto/Verso, [163](#page-172-0), [253](#page-262-1) Impression  $R/V$ , [6](#page-15-0) Impression sur format approprié, [169](#page-178-1) Impression TSI (Impression de la transmission de l'identification de l'abonné ), [167](#page-176-0) Imprimer 1re page, [231](#page-240-0) Imprimer en-tête de fax, [252](#page-261-1) Imprimer fichier, [231](#page-240-0) Imprimer fichier boîte personnelle, [212](#page-221-0) Imprimer journal, [197](#page-206-1) Imprimer liste, [185](#page-194-0) Imprimer par numéro de fichier., [199](#page-208-0) Imprimer par utilisateur, [200](#page-209-0) Imprimer/supprimer fichier réception enregistré, [206](#page-215-0), [208](#page-217-0)

Imprimer Verrouillage mémoire, [209](#page-218-0) Insertion d'étiquette, [136](#page-145-0) Insertion d'une page de garde., [262](#page-271-0) Insertion d'une pause, [64](#page-73-0) Installation d'applications individuelles, [244](#page-253-1) Installation du logiciel, [242](#page-251-1) Interrupteur de fonctionnement, [160](#page-169-0)

#### **J**

Joindre page de couverture, [252](#page-261-2) Journal, [196](#page-205-1), [202](#page-211-0) Journal par e-mail, [204](#page-213-0)

#### **L**

LAN-Fax Cover Sheet Editor, [243,](#page-252-1) [260](#page-269-0) L'appareil ne dispose pas du papier de format correct, [168](#page-177-1) Lecture de l'écran, [2](#page-11-0) Lecture de l'écran LCD et utilisation des touches, [3](#page-12-0) Liste des fichiers, [229](#page-238-0) Liste des fichiers TX, [185](#page-194-0) Liste des fonctions, [6](#page-15-0)

#### **M**

Magasin papier, [6](#page-15-0) Manuels pour cet appareil, [i](#page-2-0) Marquage damier, [6,](#page-15-0) [161](#page-170-1) Marque centre, [6,](#page-15-0) [162](#page-171-1) Matériel en option, [278](#page-287-1) MDN, [123](#page-132-0) Mémoire, [271](#page-280-0) Message de l'avis de réception, [123](#page-132-0) Messages concernant le fonctionnement du LAN-Fax, [263](#page-272-1) Mode complet, [31](#page-40-0), [266](#page-275-0) Mode complet T.37, [31,](#page-40-0) [266](#page-275-0) Modes de réception, [150](#page-159-0) Modes de transmission, [11](#page-20-0) Mode TX, [121,](#page-130-0) [123,](#page-132-0) [125](#page-134-0), [126](#page-135-0), [128,](#page-137-0) [131](#page-140-0) Modification de la configuration des fichiers en mémoire, [173](#page-182-0) Modification de la configuration du serveur SMTP, [180](#page-189-0) Modification de l'heure de transmission, [178](#page-187-0) Modification des destinataires programmés, [259](#page-268-0) Modification des informations sur les documents enregistrés, [234](#page-243-0) Modification des pages de couverture du fax, [260](#page-269-0)

Modification des programmes de séquence de touches, [272](#page-281-0) Modification des titres dans le carnet d'adresses, [76](#page-85-0) Modification du carnet d'adresses, [257](#page-266-0) Modification d'un nom de programme, [275](#page-284-0) Modification du port de la ligne, [60](#page-69-0) Modification du titre, [76](#page-85-0) Modifier/Arrêter transmission fichier, [117](#page-126-0) Modifier le nom de fichier, [236](#page-245-0) Modifier nom, [275](#page-284-0) Modifier titre, [6](#page-15-0) Modifier TX/Info, [173](#page-182-0), [183](#page-192-0), [185](#page-194-0) Modifier/Vérifier paramètres, [117](#page-126-0), [174,](#page-183-0)  [176,](#page-185-0) [178](#page-187-0), [180](#page-189-0) Modif. nom utilis., [235](#page-244-0) Moins fort, [96](#page-105-0) Mot de passe, [225](#page-234-0) Mot de passe (PWD), [109](#page-118-0) Mot de passe (SID), [106](#page-115-1) Multiports, [60](#page-69-0) Multitâche, [18](#page-27-1)

#### **N**

No°enreg., [94](#page-103-0) Nom, [84](#page-93-0) Nom de l'utilisateur, [224](#page-233-0) Nom des fonctions principales, [1](#page-10-1) Nom du fichier, [225](#page-234-1) Nom expéditeur, [100](#page-109-0) Noms, [82](#page-91-0) Numérotation d'originaux Recto/Verso, [36](#page-45-0)

#### **O**

Objet, [128](#page-137-0) Objet de l'e-mail, [30](#page-39-1) Options d'envoi, [6](#page-15-0) Options d'impression, [161](#page-170-2) Ordre inversé, [36](#page-45-0) Ordre normal, [36](#page-45-0) Original + Fich. enreg., [226](#page-235-0) Originaux formats mixtes, [55](#page-64-0) Originaux R/V, [36](#page-45-0)

#### **P**

Paramétrage Boîte, [6](#page-15-0) Paramétrage d'option, [133](#page-142-0) Paramètres de numérisation, [6,](#page-15-0) [46](#page-55-0) Paramètres de réception, [6](#page-15-0) Paramètres de remise de fichier RX SMTP, [6](#page-15-0) Paramètres expéditeur, [100](#page-109-0) Paramètres Fax Internet, [6](#page-15-0) Paramètres fichier RX, [6](#page-15-0) Paramètres généraux, [6](#page-15-0) Paramètres H.323, [6](#page-15-0) Paramètres initiaux, [6](#page-15-0) Paramètres SIP, [6](#page-15-0) Paramètres TX fichier de sauvegarde, [6](#page-15-0) Paramètre utilisateur fichier RX enregistré, [6](#page-15-0) Passerelle (passerelle VoIP), [25](#page-34-0) Pause, [64](#page-73-0) Photo, [46](#page-55-1) Pilote LAN-Fax, [241,](#page-250-0) [242](#page-251-2) Placement dans le chargeur automatique de document, [33](#page-42-0) Placement des originaux, [33](#page-42-0) Placement sur la vitre d'exposition, [33](#page-42-0) Plus fort, [96](#page-105-0) Pour modifier les propriétés déjà sauvegardées de l'appareil., [267](#page-276-0) Premier nom, [142](#page-151-0) Prg. Dest., [82](#page-91-0) Prise de ligne, [96](#page-105-0) Program. Dest.., [78](#page-87-0) Programmation de destinataires dans le carnet d'adresses, [80](#page-89-0) Programmation de nouveaux destinataires, [258](#page-267-0) Programmation des informations sur le destinataire depuis un navigateur Web, [266](#page-275-0) Programmation d'un nom d'utilisateur, [224](#page-233-0) Programme, [272](#page-281-0) Programmer code Réseau fermé, [6](#page-15-0) Programmer comme paramètres par défaut, [274](#page-283-0) Programmes, [272](#page-281-1) Programmes de séquence de touches, [272](#page-281-1) Propriétés, [245](#page-254-0) Protection menu, [6](#page-15-0)

## **Q**

Quantité impr. fichier réception, [6](#page-15-0)

## **R**

Rappel automatique, [18](#page-27-2) Rappeler, [277](#page-286-0) Rapport, [109,](#page-118-1) [110](#page-119-0), [119](#page-128-0), [156,](#page-165-1) [185,](#page-194-0) [192,](#page-201-1) [193](#page-202-0), [202](#page-211-0), [213,](#page-222-0) [256](#page-265-1) Rapport d'échec de communication, [193](#page-202-1) Rapport de fichier confidentiel, [213](#page-222-0)

Rapport de résultat de la communication, [192](#page-201-1) Rapport de résultat de la réception de codes SEP, [110](#page-119-0) Rapport de résultat de la réservation de codes SEP, [109](#page-118-1) Rapport de résultat LAN-Fax, [256](#page-265-1) Rapport de résultat TX immédiate, [193](#page-202-0) Rapport des transf. vers dossiers, [6](#page-15-0) Rapport de transfert code SUB, [156](#page-165-1) Rapport Sauvegarde mémoire, [119](#page-128-0) Récent, [78](#page-87-0) Réceptacle tri décalé, [171](#page-180-0) Réception auto, [150](#page-159-1) Réception autorisée par Expéditeur, [6](#page-15-0) Réception code SEP, [106](#page-115-0), [140](#page-149-0) Réception de documents Fax Internet, [152](#page-161-0) Réception de documents sans condition, [148](#page-157-1) Réception de documents selon les réglages spécifiés dans les paramètres, [148](#page-157-0) Réception d'e-mail auto, [152](#page-161-1) Réception d'e-mail manuelle, [153](#page-162-1) Réception des documents entrants - Réceptacle de sortie, [170](#page-179-0) Réception de substitution, [147](#page-156-0) Réception immédiate, [145](#page-154-0) Réception JBIG, [160](#page-169-1) Réception manuelle, [150](#page-159-2) Réception mémoire, [146](#page-155-0) Réception multicopie, [164](#page-173-1) Réception SMTP avec la fonction Fax Internet, [158](#page-167-0) Réception verrouillage mémoire, [6](#page-15-0) Recherche à l'aide de la fonction de recherche avancée, [91](#page-100-0) Recherche avancée, [91](#page-100-0) Recherche d'un destinataire dans le carnet d'adresses, [83](#page-92-0) Recherche par adresse e-mail, [89](#page-98-0) Recherche par destinataire IP-Fax, [86](#page-95-0) Recherche par nom de destinataire, [84](#page-93-0) Recherche par numéro de fax, [86](#page-95-0) Recherche par numéro d'enregistrement, [94](#page-103-0) Rechercher dest.., [83](#page-92-0) Rechercher destinataire, [6](#page-15-0) Recherche via un serveur LDAP, [83](#page-92-0) Réduction auto, [134](#page-143-0) Réduction de page, [167](#page-176-1) Réglage Boîte *Imprimer liste*, [6](#page-15-0) Réglage paramètres, [6](#page-15-0) Réglages fax, [6](#page-15-0) Réglage volumes sonores, [6](#page-15-0) Remarques sur l'utilisation de Fax Internet, [28](#page-37-0)

Remarques sur l'utilisation d'IP-Fax, [26](#page-35-1) Renvoi d'un fichier, [187](#page-196-0) Réseau fermé, [138](#page-147-0) Résolution, [48](#page-57-0) Résultat TX e-mail, [100](#page-109-0), [126](#page-135-0), [191,](#page-200-0) [255](#page-264-0) Revenir en mode Veille, [2](#page-11-0) Rotation d'image, [165](#page-174-0) RTI - Nom Propr., [148](#page-157-0) RX e-mail manuelle, [153](#page-162-1)

#### **S**

Saisie des numéros à l'aide du pavé numérique, [63](#page-72-0) Saisie d'un destinataire IP-Fax, [66](#page-75-0) Saisie d'une adresse e-mail, [69](#page-78-0) Saisie manuelle, [66](#page-75-0), [69](#page-78-0), [224,](#page-233-0) [229](#page-238-1) Sans décrocher, [96](#page-105-0) Sauvegarde en tant que fichiers, [253](#page-262-2) Second nom, [142](#page-151-0) Sélection des destinataires à partir des derniers destinataires, [78](#page-87-0) Sélection d'un protocole, [60](#page-69-0) Sélection du type de transmission, [12](#page-21-0) Sélectionner téléphone tonal./impuls., [6](#page-15-0) Séparation de page et réduction de longueur, [166](#page-175-0) Séquence de diffusion, [18](#page-27-0) Séquence de transmission à partir de la mémoire, [18](#page-27-0) Serveur de Documents, [254](#page-263-1) Serveur LDAP, [83](#page-92-0) Serveur SIP, [25](#page-34-0) SIP, [25](#page-34-0) SMTP, [72](#page-81-0), [180](#page-189-0) Spécification de documents à partir de la liste de fichiers, [229](#page-238-0) Spécification de documents par nom de fichier, [230](#page-239-1) Spécification de documents par nom d'utilisateur, [229](#page-238-1) Spécification des groupes de destinataires, [77](#page-86-0) Spécification des options, [252](#page-261-3) Spécification d'un destinataire, [63](#page-72-1) Spécification d'un destinataire à l'aide de la liste de destinataires, [249](#page-258-0) Spécification d'un destinataire à l'aide du carnet d'adresses, [249](#page-258-1) Spécification d'un destinataire par saisie directe, [251](#page-260-0) Spécification d'une adresse IPv4, [66](#page-75-0) Spécification d'un nom d'hôte, [68](#page-77-0)

Spécification d'un nom d'utilisateur SIP, [68](#page-77-0) Spécification d'un numéro de téléphone alias, [68](#page-77-0) Spécif. mag. selon lignes, [6,](#page-15-0) [170](#page-179-1) Standard, [48](#page-57-0), [52](#page-61-0) Stockage de documents dans les boîtes d'information., [215](#page-224-0) Suppression de documents reçus et enregistrés, [205,](#page-214-0) [208](#page-217-0) Suppression des destinataires programmés, [259](#page-268-1) Suppression des documents de la boîte d'information, [219](#page-228-0) Suppression d'informations concernant le fax à l'aide du navigateur Web, [266](#page-275-1) Suppression d'un destinataire d'une diffusion simultanée, [174](#page-183-0) Suppression d'un document enregistré, [238](#page-247-0) Suppression d'un programme, [276](#page-285-0) Supprimer, [208,](#page-217-0) [219,](#page-228-0) [276](#page-285-0) Supprimer fichier, [238](#page-247-0) Symboles, [1](#page-10-2)

### **T**

Taille max. de l'e-mail, [6](#page-15-0) Tampon de message standard, [133](#page-142-1) Téléphone externe, [98](#page-107-0) Terminologie, [25](#page-34-0) Texte, [46](#page-55-1), [131](#page-140-0) Texte de l'e-mail, [153](#page-162-0) Texte/Dessins, [46](#page-55-1) Texte/Photo, [46](#page-55-1) Texte util., [128](#page-137-0) Titre 1, [76](#page-85-0) Titre 2, [76](#page-85-0) Titre 3, [76](#page-85-0) Tonalité, [65](#page-74-0) Touche Compteur/Outils utilisateur, [6](#page-15-0) Touche de destinataire, [75](#page-84-0), [77](#page-86-0) Touche de titre, [3](#page-12-0) Touche Écran simplifié, [5](#page-14-0) Touche Effacement/Stop, [111,](#page-120-2) [112](#page-121-0) Touche Effacer modes, [2,](#page-11-0) [111](#page-120-1) Touche Programme, [272](#page-281-1) Touche Télécopieur, [2](#page-11-0), [150](#page-159-2) Touche utilisateur rapide, [6](#page-15-0) Tout, [198](#page-207-0) Transfert, [6](#page-15-0) Transfert de documents reçus, [156](#page-165-0), [157](#page-166-0) Transfert vers le destinataire, [157](#page-166-0) Transmission, [13](#page-22-0), [19](#page-28-0) Transmission à partir de la mémoire, [11](#page-20-0), [13](#page-22-0) Transmission avec rotation de l'image, [43](#page-52-0)

Transmission de base, [248](#page-257-0) Transmission de code SUB, [103](#page-112-0), [139](#page-148-0) Transmission du journal par e-mail, [204](#page-213-1) Transmission en copie cachée, [125](#page-134-0) Transmission immédiate, [11,](#page-20-0) [19](#page-28-0) Transmission JBIG, [48](#page-57-1) Transmission mémoire parallèle, [11,](#page-20-0) [17](#page-26-0) TSI – Transmission de l'identification de l'abonné, [167](#page-176-0) Type d'alimentation des originaux, [35,](#page-44-0) [36](#page-45-0) Type de numérisation, [46](#page-55-1) Types de réception, [145](#page-154-1)

#### **U**

Unité d'interface Extra G3, [278](#page-287-2) Utilisation des données du carnet d'adresses de l'appareil dans la liste des destinataires du LAN-Fax, [260](#page-269-1) Utilisation du carnet d'adresses pour spécifier des destinataires, [75](#page-84-0) Utilisation d'un programme, [277](#page-286-0) Utilisation du serveur de documents, [221](#page-230-0)

### **V**

Valeurs maximales, [282](#page-291-0) Validation des résultats de transmission par e-mail, [126](#page-135-0), [255](#page-264-0) Validation d'une transmission, [117](#page-126-0) Vérification de l'état de la mémoire, [271](#page-280-0) Vérification des fichiers enregistrés dans la mémoire, [185](#page-194-0) Vérification du résultat de la réception, [195](#page-204-1) Vérification du résultat de la transmission, [189](#page-198-1) Vérification du résultat du stockage, [119](#page-128-0) Vérifier/Arrêter transmission fichier, [114](#page-123-0), [173](#page-182-0) Vérifier modes, [22](#page-31-0) Vol..., [96](#page-105-0) Voyant de fichier confidentiel, [209](#page-218-0) Voyant de réception de fichier, [147](#page-156-0) Voyant En communication, [112](#page-121-0)

#### **W**

Web Image Monitor, [264](#page-273-2)

#### **Z**

Zone, [53](#page-62-0) Zone 1, [53](#page-62-0) Zone 2, [53](#page-62-0) Déclaration de conformité

#### **Notification à l'attention des utilisateurs des pays de la zone économique européenne**

Ce produit est conforme aux principales exigences et dispositions de la directive 1999/5/CE du Parlement européen et du Conseil du 9 mars 1999 sur les appareils radioélectriques et les terminaux de télécommunications, ainsi que sur la reconnaissance mutuelle de leur conformité.

#### **Notification à l'attention des utilisateurs ayant accès à un réseau téléphonique public commuté analogique dans les pays de la zone économique européenne**

Ce produit est conçu pour pouvoir accéder à un réseau téléphonique public commuté analogique dans tous les pays de la zone économique européenne. La compatibilité de l'appareil avec le réseau téléphonique public commuté local dépend de la définition des paramètres de commutation du logiciel. Veuillez prendre contact avec l'assistance technique si vous devez utiliser cet appareil dans un autre pays. En cas de problème, veuillez commencer par contacter l'assistance technique.

La Déclaration de conformité CE est accessible à l'adresse suivante : http://www.ricoh.co.jp/fax/ce\_doc/ [sélection du produit qui vous intéresse].

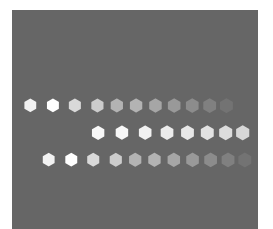

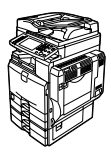

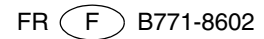